# **ROCm Documentation**

*Release 5.0.1*

**Advanced Micro Devices, Inc.**

**May 02, 2024**

# **CONTENTS**

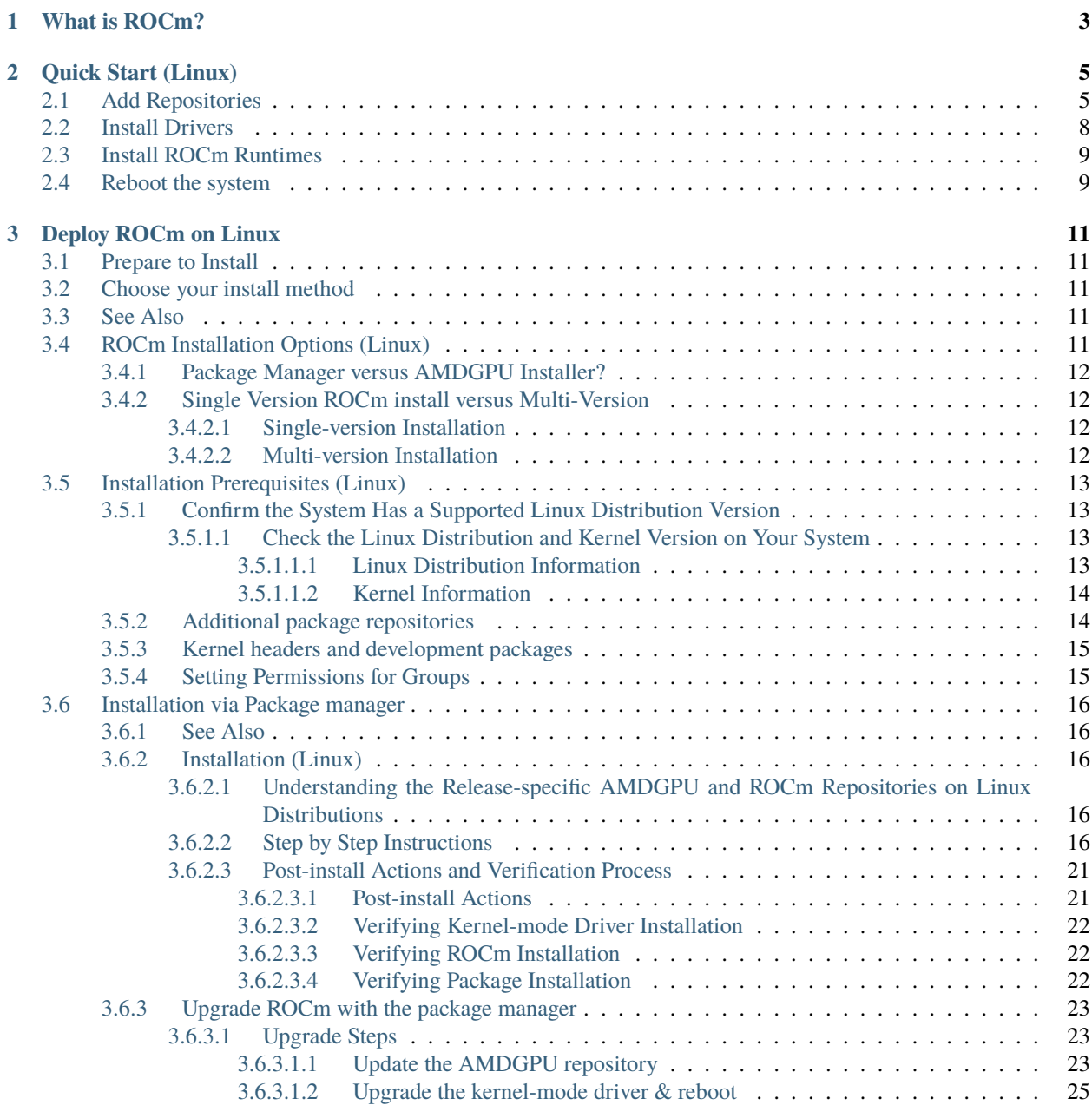

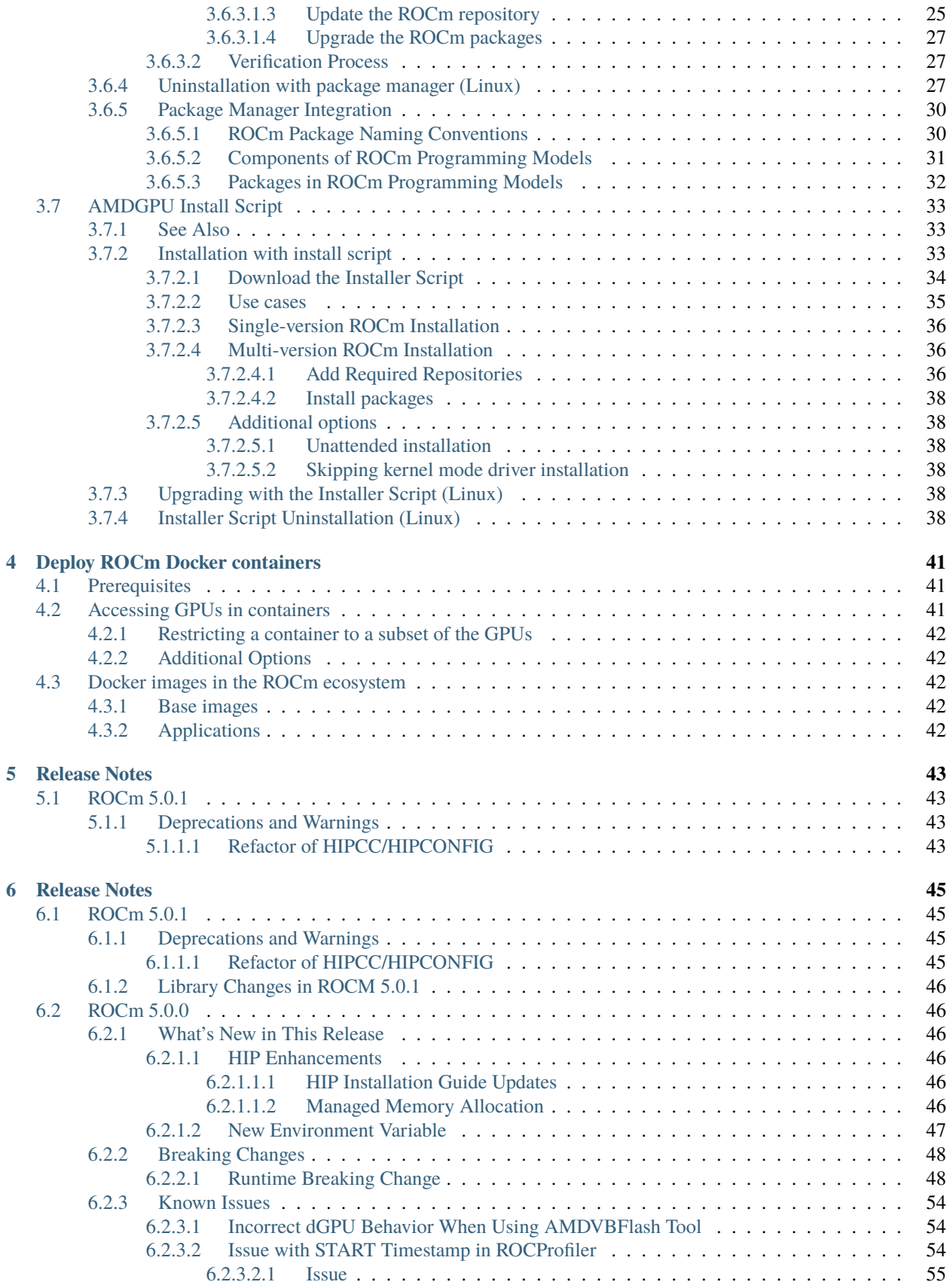

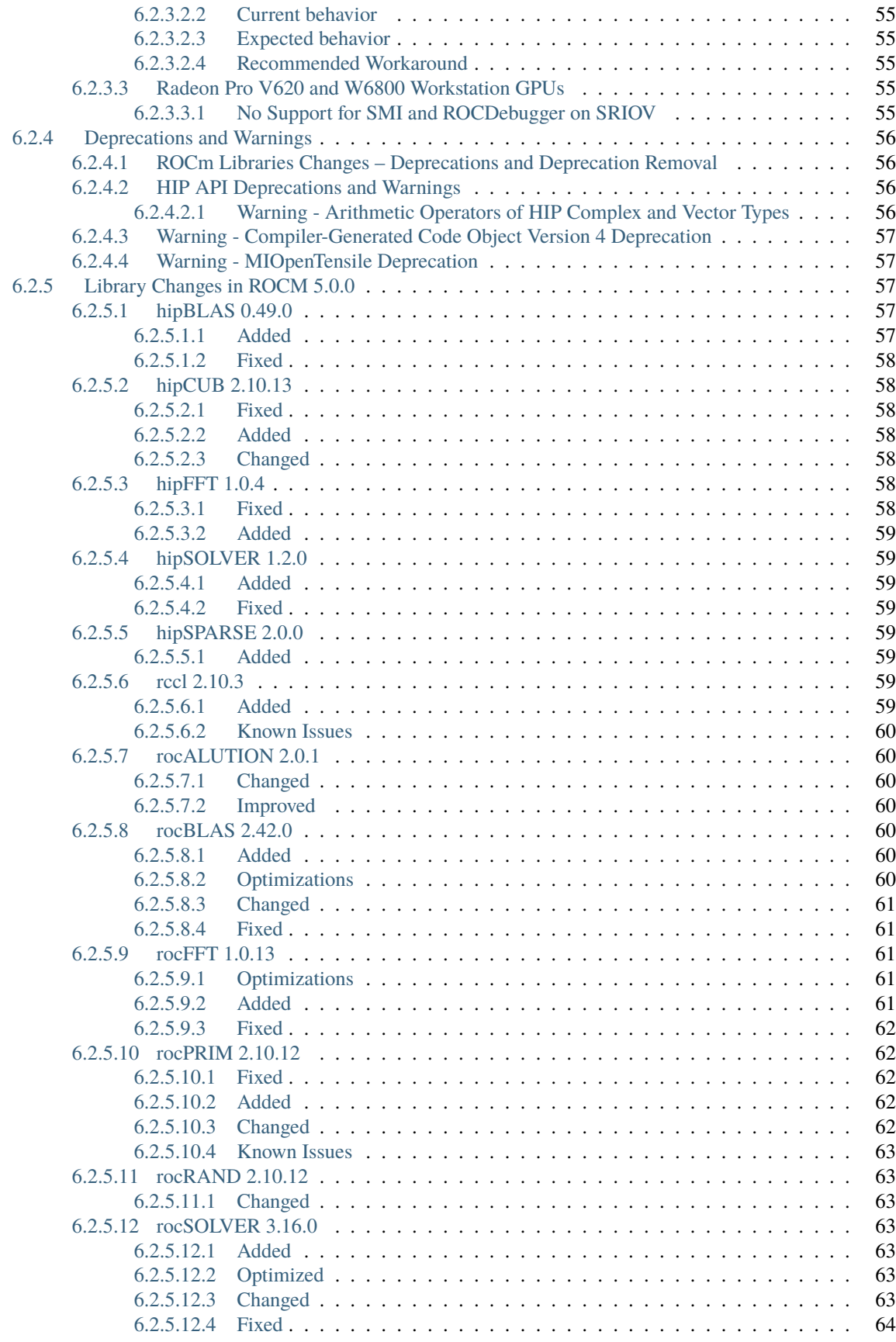

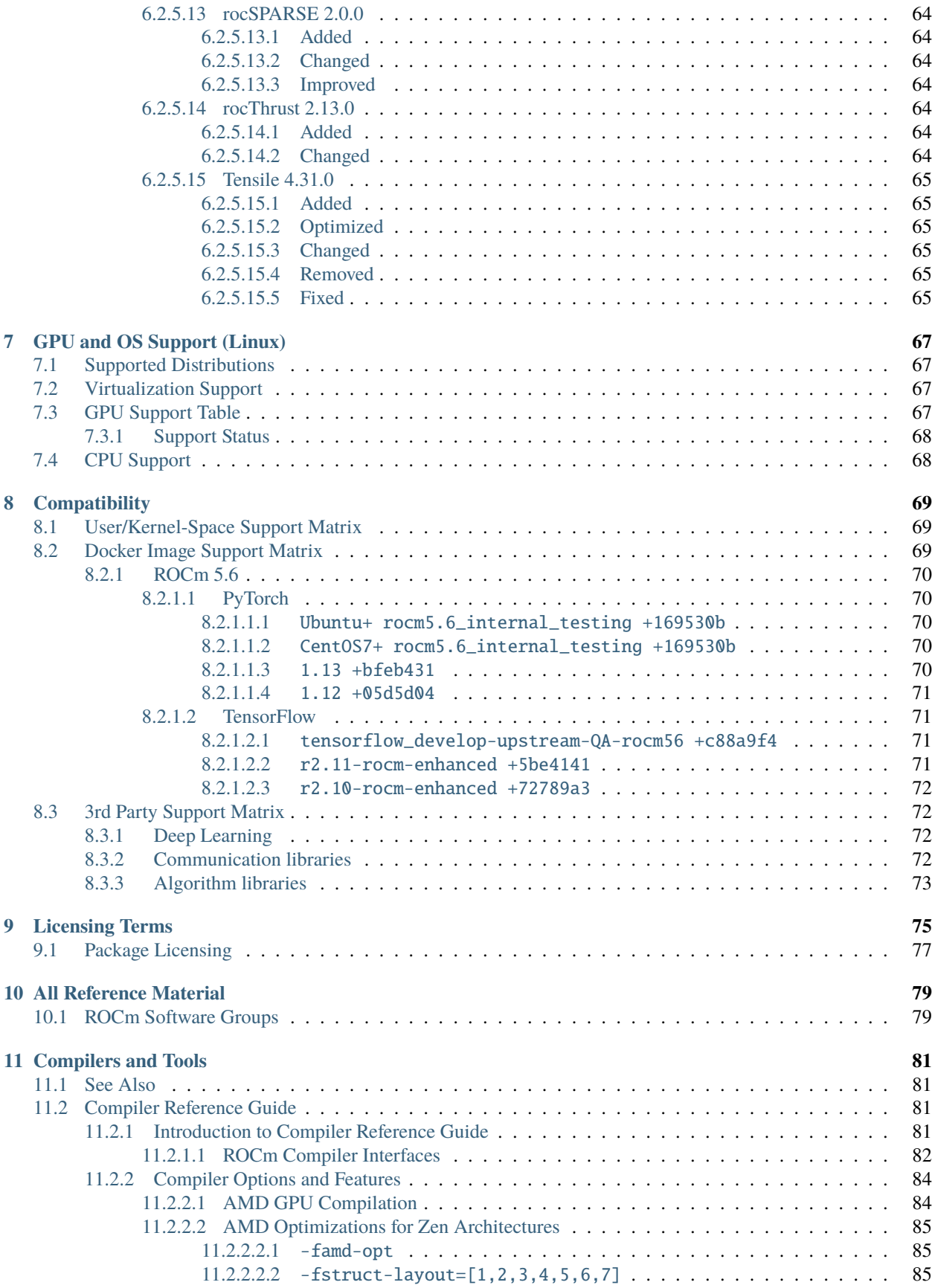

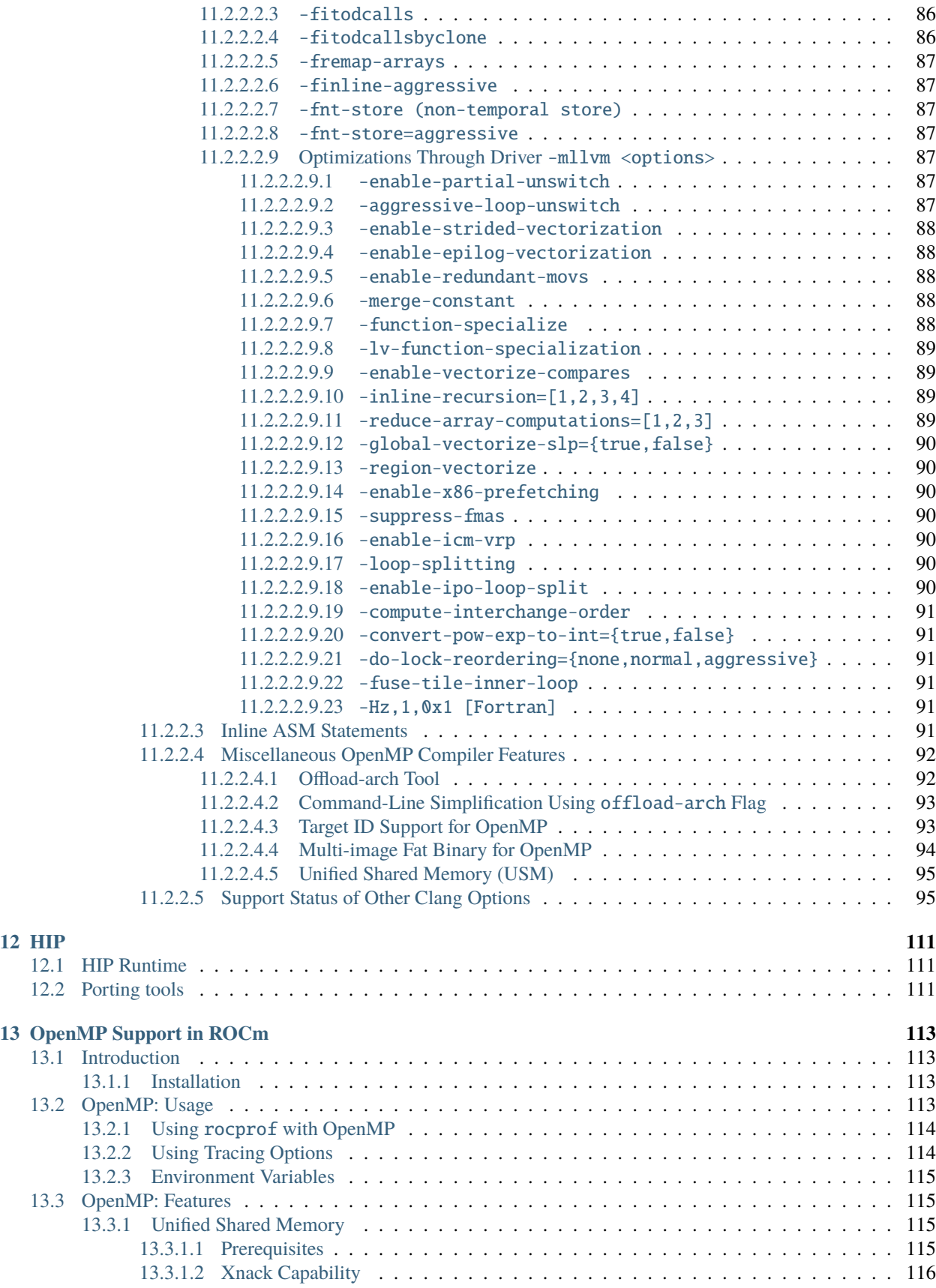

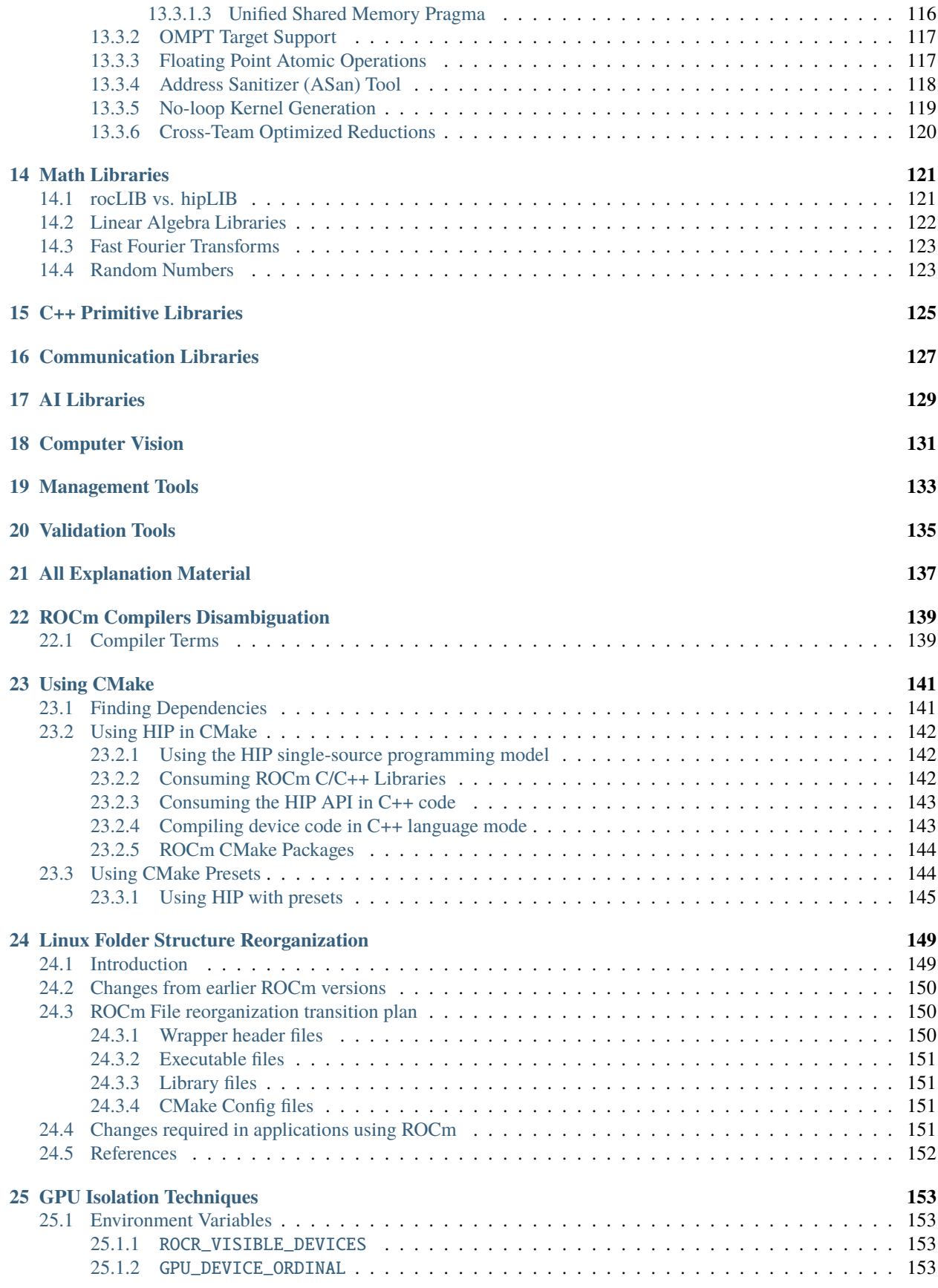

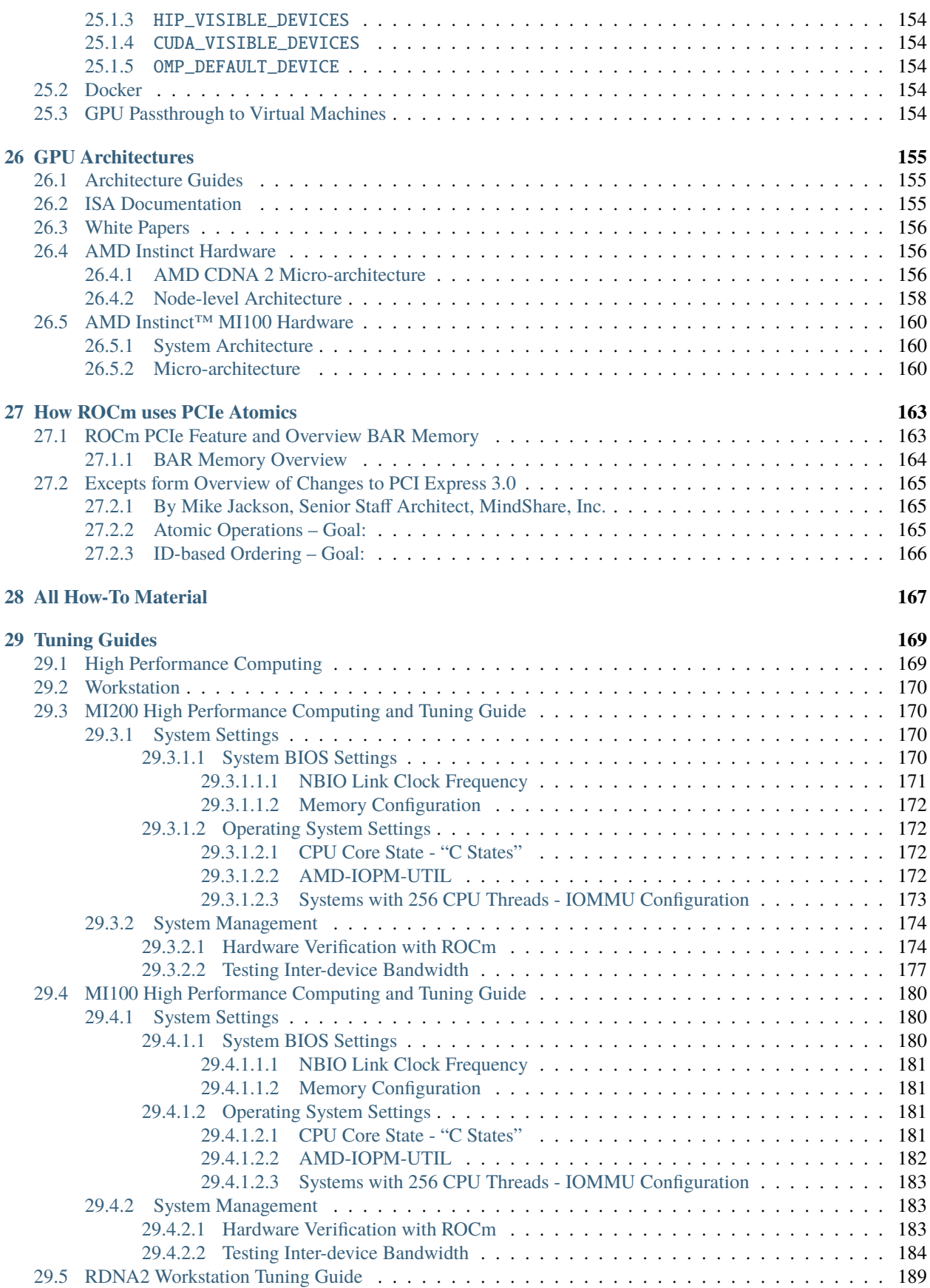

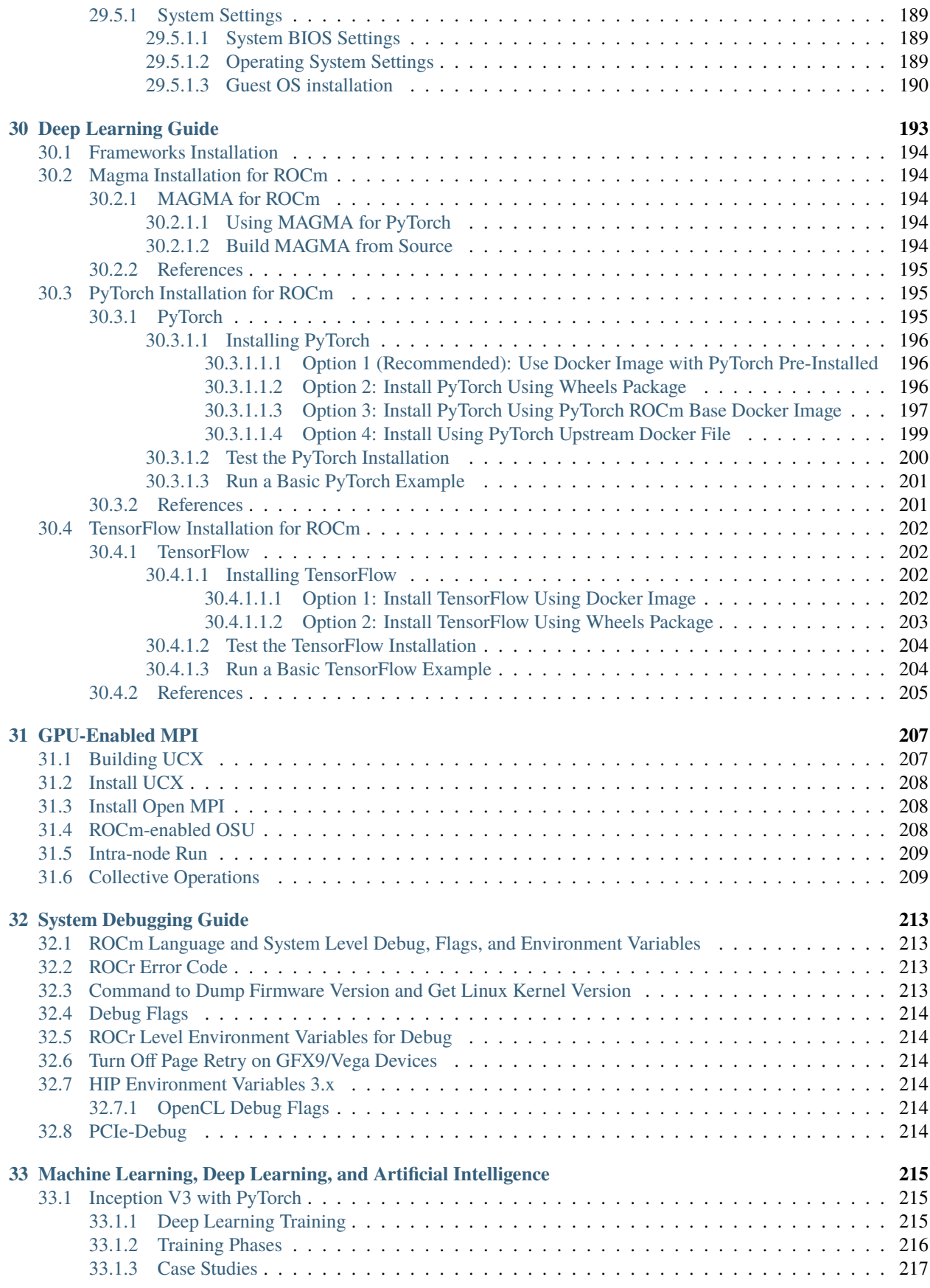

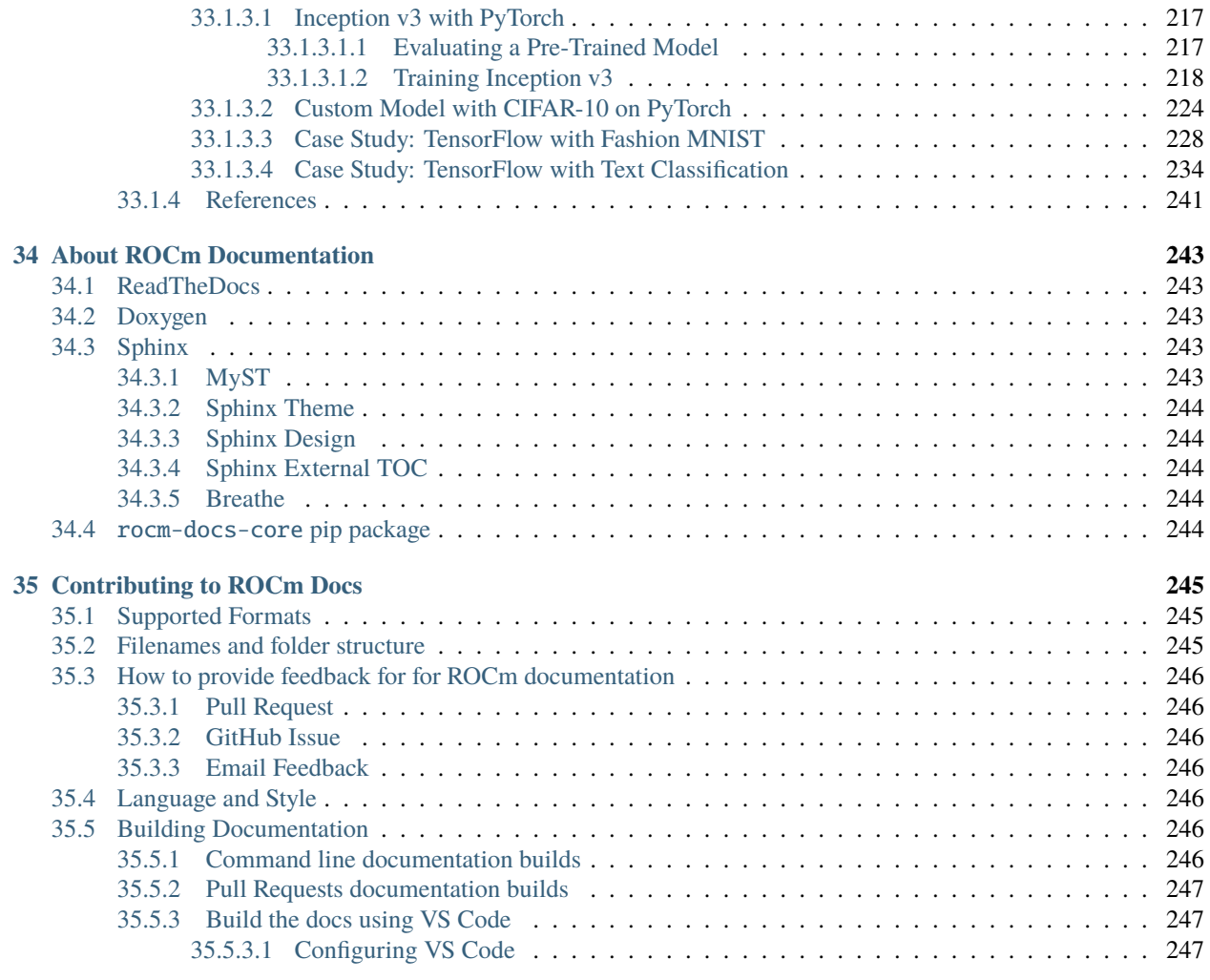

**[Index](#page-262-0) 251**

# **What is ROCm?**

ROCm is an open-source stack for GPU computation. ROCm is primarily Open-Source Software (OSS) that allows developers the freedom to customize and tailor their GPU software for their own needs while collaborating with a community of other developers, and helping each other find solutions in an agile, flexible, rapid and secure manner. *[more. . .](#page-14-0)*

# **Deploy ROCm**

- *[Deploy ROCm on Linux](#page-22-0)*
- *[Deploy ROCm Docker containers](#page-52-0)*

# **Release Info**

- *[Release Notes](#page-54-0)*
- *[GPU and OS Support](#page-78-0)*
- [Known Issues](https://github.com/RadeonOpenCompute/ROCm/labels/Verified%20Issue)
- *[Compatibility](#page-80-0)*
- *[Licensing](#page-86-0)*

### *[APIs and Reference](#page-90-0)*

- *[Compilers and Development Tools](#page-92-0)*
- *[HIP](#page-122-0)*
- *[OpenMP](#page-124-0)*
- *[Math Libraries](#page-132-0)*
- *[C++ Primitives Libraries](#page-136-0)*
- *[Communication Libraries](#page-138-0)*
- *[AI Libraries](#page-140-0)*
- *[Computer Vision](#page-142-0)*
- *[Management Tools](#page-144-0)*
- *[Validation Tools](#page-146-0)*

### *[Understand ROCm](#page-148-0)*

- *[Compiler Disambiguation](#page-150-0)*
- *[Using CMake](#page-152-0)*
- *[Linux Folder Structure Reorganization](#page-160-0)*
- *[GPU Isolation Techniques](#page-164-0)*
- *[GPU Architecture](#page-166-0)*

### *[How to Guides](#page-178-0)*

- *[System Tuning for Various Architectures](#page-180-0)*
- *[GPU Aware MPI](#page-218-0)*
- *[Setting up for Deep Learning with ROCm](#page-204-0)*
	- **–** *[Magma Installation](#page-205-1)*
	- **–** *[PyTorch Installation](#page-206-1)*
	- **–** *[TensorFlow Installation](#page-213-0)*
- *[System Level Debugging](#page-224-0)*

# Tutorials & Examples

- [Examples](https://github.com/amd/rocm-examples)
- *[ML, DL, and AI](#page-226-0)*
	- **–** *[Inception V3 with PyTorch](#page-226-1)*

# **CHAPTER**

# **WHAT IS ROCM?**

<span id="page-14-0"></span>ROCm is an open-source stack for GPU computation. ROCm is primarily Open-Source Software (OSS) that allows developers the freedom to customize and tailor their GPU software for their own needs while collaborating with a community of other developers, and helping each other find solutions in an agile, flexible, rapid and secure manner.

ROCm is a collection of drivers, development tools and APIs enabling GPU programming from the low-level kernel to end-user applications. ROCm is powered by AMD's Heterogeneous-computing Interface for Portability (HIP), an OSS C++ GPU programming environment and its corresponding runtime. HIP allows ROCm developers to create portable applications on different platforms by deploying code on a range of platforms, from dedicated gaming GPUs to exascale HPC clusters. ROCm supports programming models such as OpenMP and OpenCL, and includes all the necessary OSS compilers, debuggers and libraries. ROCm is fully integrated into ML frameworks such as PyTorch and TensorFlow. ROCm can be deployed in many ways, including through the use of containers such as Docker, Spack, and your own build from source.

ROCm's goal is to allow our users to maximize their GPU hardware investment. ROCm is designed to help develop, test and deploy GPU accelerated HPC, AI, scientific computing, CAD, and other applications in a free, open-source, integrated and secure software ecosystem.

# **CHAPTER**

**TWO**

# **QUICK START (LINUX)**

# <span id="page-16-1"></span><span id="page-16-0"></span>**2.1 Add Repositories**

**Ubuntu**

### **1. Download and convert the package signing key**

```
# Make the directory if it doesn't exist yet.
# This location is recommended by the distribution maintainers.
sudo mkdir --parents --mode=0755 /etc/apt/keyrings
# Download the key, convert the signing-key to a full
# keyring required by apt and store in the keyring directory
wget https://repo.radeon.com/rocm/rocm.gpg.key -0 - | \
   gpg --dearmor | sudo tee /etc/apt/keyrings/rocm.gpg > /dev/null
```
# **2. Add the repositories**

# **Ubuntu 20.04**

```
# Kernel driver repository for focal
sudo tee /etc/apt/sources.list.d/amdgpu.list <<'EOF'
deb [arch=amd64 signed-by=/etc/apt/keyrings/rocm.gpg] https://repo.radeon.com/amdgpu/
˓→latest/ubuntu focal main
EOF
# ROCm repository for focal
sudo tee /etc/apt/sources.list.d/rocm.list <<'EOF'
deb [arch=amd64 signed-by=/etc/apt/keyrings/rocm.gpg] https://repo.radeon.com/rocm/apt/
˓→debian focal main
EOF
```
## **Ubuntu 22.04**

```
# Kernel driver repository for jammy
sudo tee /etc/apt/sources.list.d/amdgpu.list <<'EOF'
deb [arch=amd64 signed-by=/etc/apt/keyrings/rocm.gpg] https://repo.radeon.com/amdgpu/
˓→latest/ubuntu jammy main
EOF
# ROCm repository for jammy
sudo tee /etc/apt/sources.list.d/rocm.list <<'EOF'
deb [arch=amd64 signed-by=/etc/apt/keyrings/rocm.gpg] https://repo.radeon.com/rocm/apt/
˓→debian jammy main
echo -e 'Package: *\nPin: release o=repo.radeon.com\nPin-Priority: 600' | sudo tee /etc/
˓→apt/preferences.d/rocm-pin-600
EOF
```
#### **3. Update the list of packages**

sudo apt update

#### **Red Hat Enterprise Linux**

#### **1. Add the repositories**

# **RHEL 8.6**

```
# Add the amdgpu module repository for RHEL 8.6
sudo tee /etc/yum.repos.d/amdgpu.repo <<'EOF'
[amdgpu]
name=amdgpu
baseurl=https://repo.radeon.com/amdgpu/latest/rhel/8.6/main/x86_64
enabled=1
gpgcheck=1
gpgkey=https://repo.radeon.com/rocm/rocm.gpg.key
EOF
# Add the rocm repository for RHEL 8
sudo tee /etc/yum.repos.d/rocm.repo <<'EOF'
[rocm]
name=rocm
baseurl=https://repo.radeon.com/rocm/rhel8/latest/main
enabled=1
priority=50
gpgcheck=1
gpgkey=https://repo.radeon.com/rocm/rocm.gpg.key
EOF
```
# **RHEL 8.7**

```
# Add the amdgpu module repository for RHEL 8.7
sudo tee /etc/yum.repos.d/amdgpu.repo <<'EOF'
[amdgpu]
name=amdgpu
baseurl=https://repo.radeon.com/amdgpu/latest/rhel/8.7/main/x86_64
enabled=1
gpgcheck=1
gpgkey=https://repo.radeon.com/rocm/rocm.gpg.key
EOF
# Add the rocm repository for RHEL 8
sudo tee /etc/yum.repos.d/rocm.repo <<'EOF'
[rocm]
name=rocm
baseurl=https://repo.radeon.com/rocm/rhel8/latest/main
enabled=1
priority=50
gpgcheck=1
gpgkey=https://repo.radeon.com/rocm/rocm.gpg.key
EOF
```
# **RHEL 9.1**

```
# Add the amdgpu module repository for RHEL 9.1
sudo tee /etc/yum.repos.d/amdgpu.repo <<'EOF'
[amdgpu]
name=amdgpu
baseurl=https://repo.radeon.com/amdgpu/latest/rhel/9.1/main/x86_64
enabled=1
gpgcheck=1
gpgkey=https://repo.radeon.com/rocm/rocm.gpg.key
EOF
# Add the rocm repository for RHEL 9
sudo tee /etc/yum.repos.d/rocm.repo <<'EOF'
[rocm]
name=rocm
baseurl=https://repo.radeon.com/rocm/rhel9/latest/main
enabled=1
priority=50
gpgcheck=1
gpgkey=https://repo.radeon.com/rocm/rocm.gpg.key
EOF
```
### **2. Clean cached files from enabled repositories**

sudo yum clean all

#### **SUSE Linux Enterprise Server**

#### **1. Add the repositories**

**SLES 15 SP4**

```
# Add the amdgpu module repository for SLES 15.4
sudo tee /etc/zypp/repos.d/amdgpu.repo <<'EOF'
[amdgpu]
name=amdgpu
baseurl=https://repo.radeon.com/amdgpu/latest/sle/15.4/main/x86_64
enabled=1
gpgcheck=1
gpgkey=https://repo.radeon.com/rocm/rocm.gpg.key
EOF
# Add the rocm repository for SLES
sudo tee /etc/zypp/repos.d/rocm.repo <<'EOF'
[rocm]
name=rocm
baseurl=https://repo.radeon.com/rocm/zyp/zypper
enabled=1
priority=50
gpgcheck=1
gpgkey=https://repo.radeon.com/rocm/rocm.gpg.key
EOF
```
#### **2. Update the new repository**

sudo zypper ref

# <span id="page-19-0"></span>**2.2 Install Drivers**

Install the amdgpu-dkms kernel module, aka driver, on your system.

### **Ubuntu**

sudo apt install amdgpu-dkms

# **Red Hat Enterprise Linux**

sudo yum install amdgpu-dkms

# **SUSE Linux Enterprise Server**

sudo zypper install amdgpu-dkms

# <span id="page-20-0"></span>**2.3 Install ROCm Runtimes**

Install the rocm-hip-libraries meta-package. This contains dependencies for most common ROCm applications.

### **Ubuntu**

sudo apt install rocm-hip-libraries

#### **Red Hat Enterprise Linux**

sudo yum install rocm-hip-libraries

#### **SUSE Linux Enterprise Server**

```
sudo zypper install rocm-hip-libraries
```
# <span id="page-20-1"></span>**2.4 Reboot the system**

Loading the new driver requires a reboot of the system.

sudo reboot

# **CHAPTER**

# **THREE**

# **DEPLOY ROCM ON LINUX**

<span id="page-22-0"></span>Start with *[Quick Start \(Linux\)](#page-16-0)* or follow the detailed instructions below.

# <span id="page-22-1"></span>**3.1 Prepare to Install**

Prerequisites The prerequisites page lists the required steps *before* installation. Install Choices Package manager vs AMDGPU Installer Standard Packages vs Multi-Version Packages

# <span id="page-22-2"></span>**3.2 Choose your install method**

Package Manager Directly use your distribution's package manager to install ROCm.

AMDGPU Installer Use an installer tool that orchestrates changes via the package manager.

# <span id="page-22-3"></span>**3.3 See Also**

• *[GPU and OS Support \(Linux\)](#page-78-0)*

# <span id="page-22-4"></span>**3.4 ROCm Installation Options (Linux)**

Users installing ROCm must choose between various installation options. A new user should follow the *[Quick Start](#page-16-0) [guide](#page-16-0)*.

# <span id="page-23-0"></span>**3.4.1 Package Manager versus AMDGPU Installer?**

ROCm supports two methods for installation:

- Directly using the Linux distribution's package manager
- The amdgpu-install script

There is no difference in the final installation state when choosing either option.

Using the distribution's package manager lets the user install, upgrade and uninstall using familiar commands and workflows. Third party ecosystem support is the same as your OS package manager.

The amdgpu-install script is a wrapper around the package manager. The same packages are installed by this script as the package manager system.

The installer automates the installation process for the AMDGPU and ROCm stack. It handles the complete installation process for ROCm, including setting up the repository, cleaning the system, updating, and installing the desired drivers and meta-packages. Users who are less familiar with the package manager can choose this method for ROCm installation.

# <span id="page-23-1"></span>**3.4.2 Single Version ROCm install versus Multi-Version**

ROCm packages are versioned with both semantic versioning that is package specific and a ROCm release version.

# <span id="page-23-2"></span>**3.4.2.1 Single-version Installation**

The single-version ROCm installation refers to the following:

- Installation of a single instance of the ROCm release on a system
- Use of non-versioned ROCm meta-packages

# <span id="page-23-3"></span>**3.4.2.2 Multi-version Installation**

The multi-version installation refers to the following:

- Installation of multiple instances of the ROCm stack on a system. Extending the package name and its dependencies with the release version adds the ability to support multiple versions of packages simultaneously.
- Use of versioned ROCm meta-packages.

**Attention:** ROCm packages that were previously installed from a single-version installation must be removed before proceeding with the multi-version installation to avoid conflicts.

**Note:** Multiversion install is not available for the kernel driver module, also referred to as AMDGPU.

The following image demonstrates the difference between single-version and multi-version ROCm installation types:

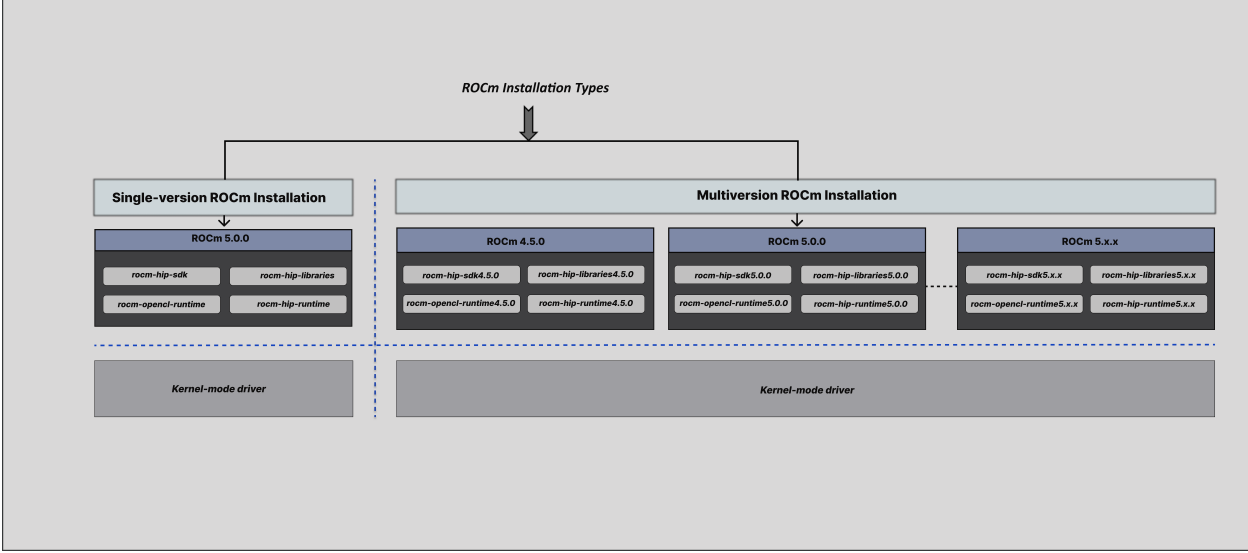

Fig. 3.1: ROCm Installation Types

# <span id="page-24-0"></span>**3.5 Installation Prerequisites (Linux)**

You must perform the following steps before installing ROCm and check if the system meets all the requirements to proceed with the installation.

# <span id="page-24-1"></span>**3.5.1 Confirm the System Has a Supported Linux Distribution Version**

The ROCm installation is supported only on specific Linux distributions and kernel versions.

### <span id="page-24-2"></span>**3.5.1.1 Check the Linux Distribution and Kernel Version on Your System**

This section discusses obtaining information about the Linux distribution and kernel version.

# <span id="page-24-3"></span>**3.5.1.1.1 Linux Distribution Information**

Verify the Linux distribution using the following steps:

1. To obtain the Linux distribution information, type the following command on your system from the Command Line Interface (CLI):

uname -m && cat /etc/\*release

2. Confirm that the obtained Linux distribution information matches with those listed in *[Supported Distributions](#page-78-1)*.

**Example:** Running the command above on an Ubuntu system results in the following output:

```
x86_64
DISTRIB_ID=Ubuntu
DISTRIB_RELEASE=20.04
DISTRIB_CODENAME=focal
DISTRIB_DESCRIPTION="Ubuntu 20.04.5 LTS"
```
# <span id="page-25-0"></span>**3.5.1.1.2 Kernel Information**

Verify the kernel version using the following steps:

1. To check the kernel version of your Linux system, type the following command:

uname -srmv

**Example:** The output of the command above lists the kernel version in the following format:

Linux 5.15.0-46-generic #44~20.04.5-Ubuntu SMP Fri Jun 24 13:27:29 UTC 2022 x86\_64

2. Confirm that the obtained kernel version information matches with system requirements as listed in *[Supported](#page-78-1) [Distributions](#page-78-1)*.

# <span id="page-25-1"></span>**3.5.2 Additional package repositories**

On some distributions the ROCm packages depend on packages outside the default package repositories. These extra repositories need to be enabled before installation. Follow the instructions below based on your distributions.

#### **Ubuntu**

All packages are available in the default Ubuntu repositories, therefore no additional repositories need to be added.

#### **Red Hat Enterprise Linux**

#### **1. Add the EPEL repository**

**RHEL 8**

```
wget https://dl.fedoraproject.org/pub/epel/epel-release-latest-8.noarch.rpm
sudo rpm -ivh epel-release-latest-8.noarch.rpm
```
#### **RHEL 9**

```
wget https://dl.fedoraproject.org/pub/epel/epel-release-latest-9.noarch.rpm
sudo rpm -ivh epel-release-latest-9.noarch.rpm
```
#### **2. Enable the CodeReady Linux Builder repository**

Run the following command and follow the instructions.

sudo crb enable

#### **SUSE Linux Enterprise Server 15**

Add the perl languages repository.

```
zypper addrepo https://download.opensuse.org/repositories/devel:languages:perl/SLE_15_
˓→SP4/devel:languages:perl.repo
```
# <span id="page-26-0"></span>**3.5.3 Kernel headers and development packages**

The driver package uses DKMS [\(Dynamic Kernel Module Support\)](https://en.wikipedia.org/wiki/Dynamic_Kernel_Module_Support) to build the amdgpu-dkms module (driver) for the installed kernels. This requires the Linux kernel headers and modules to be installed for each. Usually these are automatically installed with the kernel, but if you have multiple kernel versions or you have downloaded the kernel images and not the kernel meta-packages then they must be manually installed.

To install for the currently active kernel run the command corresponding to your distribution.

### **Ubuntu**

sudo apt install "linux-headers-\$(uname -r)" "linux-modules-extra-\$(uname -r)"

#### **Red Hat Enterprise Linux**

sudo yum install kernel-headers kernel-devel

#### **SUSE Linux Enterprise Server**

```
sudo zypper install kernel-default-devel
```
# <span id="page-26-1"></span>**3.5.4 Setting Permissions for Groups**

This section provides steps to add any current user to a video group to access GPU resources. Use of the video group is recommended for all ROCm-supported operating systems.

1. To check the groups in your system, issue the following command:

groups

2. Add yourself to the render and video group using the command:

sudo usermod -a -G render, video \$LOGNAME

To add all future users to the video and render groups by default, run the following commands:

```
echo 'ADD_EXTRA_GROUPS=1' | sudo tee -a /etc/adduser.conf
echo 'EXTRA_GROUPS=video' | sudo tee -a /etc/adduser.conf
echo 'EXTRA_GROUPS=render' | sudo tee -a /etc/adduser.conf
```
# <span id="page-27-0"></span>**3.6 Installation via Package manager**

Install How to install ROCm?

Upgrade Instructions for upgrading an existing ROCm installation. Uninstall Steps for removing ROCm packages libraries and tools. Package Manager Integration Information about packages.

# <span id="page-27-1"></span>**3.6.1 See Also**

• *[GPU and OS Support \(Linux\)](#page-78-0)*

# <span id="page-27-2"></span>**3.6.2 Installation (Linux)**

# <span id="page-27-3"></span>**3.6.2.1 Understanding the Release-specific AMDGPU and ROCm Repositories on Linux Distributions**

The release-specific repositories consist of packages from a specific release of versions of AMDGPU and ROCm. The repositories are not updated for the latest packages with subsequent releases. When a new ROCm release is available, the new repository, specific to that release, is added. You can select a specific release to install, update the previously installed single version to the later available release, or add the latest version of ROCm along with the currently installed version by using the multi-version ROCm packages.

# <span id="page-27-4"></span>**3.6.2.2 Step by Step Instructions**

### **Ubuntu**

### **1. Download and convert the package signing key**

```
# Make the directory if it doesn't exist yet.
# This location is recommended by the distribution maintainers.
sudo mkdir --parents --mode=0755 /etc/apt/keyrings
# Download the key, convert the signing-key to a full
# keyring required by apt and store in the keyring directory
wget https://repo.radeon.com/rocm/rocm.gpg.key -0 - \vert \ \ranglegpg --dearmor | sudo tee /etc/apt/keyrings/rocm.gpg > /dev/null
```
**Note:** The GPG key may change; ensure it is updated when installing a new release. If the key signature verification fails while updating, re-add the key from the ROCm to the apt repository as mentioned above. The current rocm.gpg.key is not available in a standard key ring distribution but has the following SHA1 sum hash: 73f5d8100de6048aa38a8b84cd9a87f05177d208 rocm.gpg.key

### **2. Add the AMDGPU Repository and Install the Kernel-mode Driver**

**Tip:** If you have a version of the kernel-mode driver installed, you may skip this section.

To add the AMDGPU repository, follow these steps:

### **Ubuntu 18.04**

```
# amdgpu repository for bionic
echo 'deb [arch=amd64 signed-by=/etc/apt/keyrings/rocm.gpg] https://repo.radeon.com/
˓→amdgpu/21.50.1/ubuntu bionic main' \
   | sudo tee /etc/apt/sources.list.d/amdgpu.list
sudo apt update
```
**Ubuntu 20.04**

```
# amdgpu repository for focal
echo 'deb [arch=amd64 signed-by=/etc/apt/keyrings/rocm.gpg] https://repo.radeon.com/
˓→amdgpu/21.50.1/ubuntu focal main' \
    | sudo tee /etc/apt/sources.list.d/amdgpu.list
sudo apt update
```
Install the kernel mode driver and reboot the system using the following commands:

sudo apt install amdgpu-dkms sudo reboot

### **3. Add the ROCm Repository**

To add the ROCm repository, use the following steps:

## **Ubuntu 18.04**

```
# ROCm repositories for bionic
for ver in 5.0 5.0.1; do
echo "deb [arch=amd64 signed-by=/etc/apt/keyrings/rocm.gpg] https://repo.radeon.com/rocm/
˓→apt/$ver bionic main" \
    | sudo tee --append /etc/apt/sources.list.d/rocm.list
done
echo -e 'Package: *\nPin: release o=repo.radeon.com\nPin-Priority: 600' \
    | sudo tee /etc/apt/preferences.d/rocm-pin-600
sudo apt update
```
### **Ubuntu 20.04**

```
# ROCm repositories for focal
for ver in 5.0 5.0.1; do
echo "deb [arch=amd64 signed-by=/etc/apt/keyrings/rocm.gpg] https://repo.radeon.com/rocm/
˓→apt/$ver focal main" \
    | sudo tee --append /etc/apt/sources.list.d/rocm.list
done
echo -e 'Package: *\nPin: release o=repo.radeon.com\nPin-Priority: 600' \
    | sudo tee /etc/apt/preferences.d/rocm-pin-600
sudo apt update
```
#### **4. Install packages**

Install packages of your choice in a single-version ROCm install or in a multi-version ROCm install fashion. For more information on what single/multi-version installations are, refer to *[Single Version ROCm install versus Multi-Version](#page-23-1)*. For a comprehensive list of meta-packages, refer to *[Meta-packages and Their Descriptions](#page-43-1)*.

• Sample Single-version installation

sudo apt install rocm-hip-sdk

• Sample Multi-version installation

```
sudo apt install rocm-hip-sdk5.0.1
```
#### **Red Hat Enterprise Linux**

#### **1. Add the AMDGPU Stack Repository and Install the Kernel-mode Driver**

**Tip:** If you have a version of the kernel-mode driver installed, you may skip this section.

### **RHEL 7.9**

```
sudo tee /etc/yum.repos.d/amdgpu.repo <<EOF
[amdgpu]
name=amdgpu
baseurl=https://repo.radeon.com/amdgpu/21.50.1/rhel/7.9/main/x86_64/
enabled=1
priority=50
gpgcheck=1
gpgkey=https://repo.radeon.com/rocm/rocm.gpg.key
EOF
sudo yum clean all
```
# **RHEL 8.4**

```
sudo tee /etc/yum.repos.d/amdgpu.repo <<EOF
[amdqpu]
name=amdgpu
baseurl=https://repo.radeon.com/amdgpu/21.50.1/rhel/8.4/main/x86_64/
enabled=1
priority=50
gpgcheck=1
gpgkey=https://repo.radeon.com/rocm/rocm.gpg.key
EOF
sudo yum clean all
```
### **RHEL 8.5**

```
sudo tee /etc/yum.repos.d/amdgpu.repo <<EOF
[amdgpu]
name=amdgpu
baseurl=https://repo.radeon.com/amdgpu/21.50.1/rhel/8.5/main/x86_64/
enabled=1
priority=50
gpgcheck=1
gpgkey=https://repo.radeon.com/rocm/rocm.gpg.key
EOF
sudo yum clean all
```
Install the kernel mode driver and reboot the system using the following commands:

```
sudo yum install amdgpu-dkms
sudo reboot
```
### **2. Add the ROCm Stack Repository**

To add the ROCm repository, use the following steps, based on your distribution:

#### **RHEL 7**

```
for ver in 5.0 5.0.1; do
sudo tee --append /etc/yum.repos.d/rocm.repo <<EOF
[ROCm-$ver]
name=ROCm$ver
baseurl=https://repo.radeon.com/rocm/yum/$ver/main
enabled=1
priority=50
gpgcheck=1
gpgkey=https://repo.radeon.com/rocm/rocm.gpg.key
EOF
done
sudo yum clean all
```
### **RHEL 8**

```
for ver in 5.0 5.0.1; do
sudo tee --append /etc/yum.repos.d/rocm.repo <<EOF
[ROCm-$ver]
name=ROCm$ver
baseurl=https://repo.radeon.com/rocm/rhel8/$ver/main
enabled=1
priority=50
gpgcheck=1
gpgkey=https://repo.radeon.com/rocm/rocm.gpg.key
EOF
done
sudo yum clean all
```
#### **3. Install packages**

Install packages of your choice in a single-version ROCm install or in a multi-version ROCm install fashion. For more information on what single/multi-version installations are, refer to *[Single Version ROCm install versus Multi-Version](#page-23-1)*. For a comprehensive list of meta-packages, refer to *[Meta-packages and Their Descriptions](#page-43-1)*.

• Sample Single-version installation

sudo yum install rocm-hip-sdk

• Sample Multi-version installation

```
sudo yum install rocm-hip-sdk5.0.1
```
#### **SUSE Linux Enterprise Server 15**

#### **1. Add the AMDGPU Repository and Install the Kernel-mode Driver**

**Tip:** If you have a version of the kernel-mode driver installed, you may skip this section.

#### **Service Pack 3**

```
sudo tee /etc/zypp/repos.d/amdgpu.repo <<EOF
[amdgpu]
name=amdgpu
baseurl=https://repo.radeon.com/amdgpu/21.50.1/sle/15.3/main/x86_64
enabled=1
gpgcheck=1
gpgkey=https://repo.radeon.com/rocm/rocm.gpg.key
EOF
sudo zypper ref
```
Install the kernel mode driver and reboot the system using the following commands:

```
sudo zypper --gpg-auto-import-keys install amdgpu-dkms
sudo reboot
```
# **2. Add the ROCm Stack Repository**

To add the ROCm repository, use the following steps:

```
for ver in 5.0 5.0.1; do
sudo tee --append /etc/zypp/repos.d/rocm.repo <<EOF
[ROCm-$ver]
name=ROCm$ver
name=rocm
baseurl=https://repo.radeon.com/rocm/zyp/$ver/main
enabled=1
gpgcheck=1
gpgkey=https://repo.radeon.com/rocm/rocm.gpg.key
EOF
done
sudo zypper ref
```
#### **3. Install packages**

Install packages of your choice in a single-version ROCm install or in a multi-version ROCm install fashion. For more information on what single/multi-version installations are, refer to *[Single Version ROCm install versus Multi-Version](#page-23-1)*. For a comprehensive list of meta-packages, refer to *[Meta-packages and Their Descriptions](#page-43-1)*.

• Sample Single-version installation

```
sudo zypper --gpg-auto-import-keys install rocm-hip-sdk
```
• Sample Multi-version installation

```
sudo zypper --gpg-auto-import-keys install rocm-hip-sdk5.0.1
```
### <span id="page-32-0"></span>**3.6.2.3 Post-install Actions and Verification Process**

The post-install actions listed here are optional and depend on your use case, but are generally useful. Verification of the install is advised.

## <span id="page-32-1"></span>**3.6.2.3.1 Post-install Actions**

1. Instruct the system linker where to find the shared objects (.so files) for ROCm applications.

```
sudo tee --append /etc/ld.so.conf.d/rocm.conf <<EOF
/opt/rocm/lib
/opt/rocm/lib64
EOF
sudo ldconfig
```
**Note:** Multi-version installations require extra care. Having multiple versions on the system linker library search path is unadvised. One must take care both at compile-time and at run-time to assure that the proper libraries are picked up. You can override ld.so.conf entries on a case-by-case basis using the LD\_LIBRARY\_PATH environmental variable.

2. Add binary paths to the PATH environment variable.

export PATH=\$PATH:/opt/rocm-5.0.1/bin:/opt/rocm-5.0.1/opencl/bin

**Attention:** When using CMake to build applications, having the ROCm install location on the PATH subtly affects how ROCm libraries are searched for. See [Config Mode Search Procedure](https://cmake.org/cmake/help/latest/command/find_package.html#config-mode-search-procedure) and [CMAKE\\_FIND\\_USE\\_SYSTEM\\_ENVIRONMENT\\_PATH](https://cmake.org/cmake/help/latest/variable/CMAKE_FIND_USE_SYSTEM_ENVIRONMENT_PATH.html) for details.

(Entries in the PATH minus bin and sbin are added to library search paths, therefore this convenience will affect builds and result in ROCm libraries almost always being found. This may be an issue when you're developing these libraries or want to use self-built versions of them.)

# <span id="page-33-0"></span>**3.6.2.3.2 Verifying Kernel-mode Driver Installation**

Check the installation of the kernel-mode driver by typing the command given below:

dkms status

# <span id="page-33-1"></span>**3.6.2.3.3 Verifying ROCm Installation**

After completing the ROCm installation, execute the following commands on the system to verify if the installation is successful. If you see your GPUs listed by both commands, the installation is considered successful:

/opt/rocm/bin/rocminfo # OR /opt/rocm/opencl/bin/clinfo

# <span id="page-33-2"></span>**3.6.2.3.4 Verifying Package Installation**

To ensure the packages are installed successfully, use the following commands:

# **Ubuntu**

sudo apt list --installed

#### **Red Hat Enterprise Linux**

sudo yum list installed

#### **SUSE Linux Enterprise Server**

sudo zypper search --installed-only

# <span id="page-34-0"></span>**3.6.3 Upgrade ROCm with the package manager**

This section explains how to upgrade the existing AMDGPU driver and ROCm packages to the latest version using your OS's distributed package manager.

**Note:** Package upgrade is applicable to single-version packages only. If the preference is to install an updated version of the ROCm along with the currently installed version, refer to the *[Installation \(Linux\)](#page-27-2)* page.

#### <span id="page-34-1"></span>**3.6.3.1 Upgrade Steps**

#### <span id="page-34-2"></span>**3.6.3.1.1 Update the AMDGPU repository**

Execute the commands below based on your distribution to point the amdgpu repository to the new release.

## **Ubuntu**

### **Ubuntu 18.04**

```
# amdgpu repository for bionic
echo 'deb [arch=amd64 signed-by=/etc/apt/keyrings/rocm.gpg] https://repo.radeon.com/
˓→amdgpu/21.50.1/ubuntu bionic main' \
    | sudo tee /etc/apt/sources.list.d/amdgpu.list
sudo apt update
```
### **Ubuntu 20.04**

```
# amdgpu repository for focal
echo 'deb [arch=amd64 signed-by=/etc/apt/keyrings/rocm.gpg] https://repo.radeon.com/
˓→amdgpu/21.50.1/ubuntu focal main' \
   | sudo tee /etc/apt/sources.list.d/amdgpu.list
sudo apt update
```
# **Red Hat Enterprise Linux**

# **RHEL 7.9**

```
sudo tee /etc/yum.repos.d/amdgpu.repo <<EOF
[amdgpu]
name=amdgpu
baseurl=https://repo.radeon.com/amdgpu/21.50.1/rhel/7.9/main/x86_64/
enabled=1
priority=50
gpgcheck=1
gpgkey=https://repo.radeon.com/rocm/rocm.gpg.key
EOF
sudo yum clean all
```
# **RHEL 8.4**

```
sudo tee /etc/yum.repos.d/amdgpu.repo <<EOF
[amdgpu]
name=amdgpu
baseurl=https://repo.radeon.com/amdgpu/21.50.1/rhel/8.4/main/x86_64/
enabled=1
priority=50
gpgcheck=1
gpgkey=https://repo.radeon.com/rocm/rocm.gpg.key
EOF
sudo yum clean all
```
# **RHEL 8.5**

```
sudo tee /etc/yum.repos.d/amdgpu.repo <<EOF
[amdgpu]
name=amdgpu
baseurl=https://repo.radeon.com/amdgpu/21.50.1/rhel/8.5/main/x86_64/
enabled=1
priority=50
gpgcheck=1
gpgkey=https://repo.radeon.com/rocm/rocm.gpg.key
EOF
sudo yum clean all
```
## **SUSE Linux Enterprise Server 15**

### **Service Pack 3**

```
sudo tee /etc/zypp/repos.d/amdgpu.repo <<EOF
[amdgpu]
name=amdgpu
baseurl=https://repo.radeon.com/amdgpu/21.50.1/sle/15.3/main/x86_64
enabled=1
gpgcheck=1
gpgkey=https://repo.radeon.com/rocm/rocm.gpg.key
EOF
sudo zypper ref
```
### **3.6.3.1.2 Upgrade the kernel-mode driver & reboot**

Upgrade the kernel mode driver and reboot the system using the following commands based on your distribution:

### **Ubuntu**

sudo apt install amdgpu-dkms sudo reboot

## **Red Hat Enterprise Linux**

```
sudo yum install amdgpu-dkms
sudo reboot
```
### **SUSE Linux Enterprise Server 15**

```
sudo zypper --gpg-auto-import-keys install amdgpu-dkms
sudo reboot
```
## **3.6.3.1.3 Update the ROCm repository**

Execute the commands below based on your distribution to point the rocm repository to the new release.

### **Ubuntu**

## **Ubuntu 18.04**

```
echo "deb [arch=amd64 signed-by=/etc/apt/keyrings/rocm.gpg] https://repo.radeon.com/rocm/
\rightarrowapt/5.0.1 bionic main" \
    | sudo tee /etc/apt/sources.list.d/rocm.list
echo -e 'Package: *\nPin: release o=repo.radeon.com\nPin-Priority: 600' \
    | sudo tee /etc/apt/preferences.d/rocm-pin-600
sudo apt update
```
# **Ubuntu 20.04**

```
echo "deb [arch=amd64 signed-by=/etc/apt/keyrings/rocm.gpg] https://repo.radeon.com/rocm/
\rightarrowapt/5.0.1 focal main" \
    | sudo tee /etc/apt/sources.list.d/rocm.list
echo -e 'Package: *\nPin: release o=repo.radeon.com\nPin-Priority: 600' \
    | sudo tee /etc/apt/preferences.d/rocm-pin-600
sudo apt update
```
# **Red Hat Enterprise Linux**

# **RHEL 7**

```
sudo tee /etc/yum.repos.d/rocm.repo <<EOF
[ROCm-5.0.1]
name=ROCm5.0.1
baseurl=https://repo.radeon.com/rocm/yum/5.0.1/main
enabled=1
priority=50
gpgcheck=1
gpgkey=https://repo.radeon.com/rocm/rocm.gpg.key
EOF
sudo yum clean all
```
# **RHEL 8**

```
sudo tee /etc/yum.repos.d/rocm.repo <<EOF
[ROCm-5.0.1]
name=ROCm5.0.1
baseurl=https://repo.radeon.com/rocm/rhel8/5.0.1/main
enabled=1
priority=50
gpgcheck=1
gpgkey=https://repo.radeon.com/rocm/rocm.gpg.key
EOF
sudo yum clean all
```
### **SUSE Linux Enterprise Server 15**

```
sudo tee /etc/zypp/repos.d/rocm.repo <<EOF
[ROCm-5.0.1]
name=ROCm5.0.1
name=rocm
baseurl=https://repo.radeon.com/rocm/zyp/5.0.1/main
enabled=1
gpgcheck=1
gpgkey=https://repo.radeon.com/rocm/rocm.gpg.key
EOF
sudo zypper ref
```
### **3.6.3.1.4 Upgrade the ROCm packages**

Your packages can be upgraded now through their meta-packages, see the following example based on your distribution:

### **Ubuntu**

sudo apt install --only-upgrade rocm-hip-sdk

### **Red Hat Enterprise Linux**

sudo yum update rocm-hip-sdk

### **Suse Linux Enterprise Server 15**

sudo zypper --gpg-auto-import-keys update rocm-hip-sdk

### **3.6.3.2 Verification Process**

To verify if the upgrade is successful, refer to the *[Post-install Actions and Verification Process](#page-32-0)* given in the *[Installation](#page-27-0)* section.

# **3.6.4 Uninstallation with package manager (Linux)**

This section describes how to uninstall ROCm with the Linux distribution's package manager. This method should be used if ROCm was installed via the package manager. If the installer script was used for installation, then it should be used for uninstallation too, refer to *[Installer Script Uninstallation \(Linux\)](#page-49-0)*.

## **Ubuntu**

### **Uninstalling Specific Meta-packages**

```
# Uninstall single-version ROCm packages
sudo apt autoremove <package-name>
# Uninstall multiversion ROCm packages
sudo apt autoremove <package-name with release version>
```
### **Complete Uninstallation of ROCm Packages**

```
# Uninstall single-version ROCm packages
sudo apt autoremove rocm-core
# Uninstall multiversion ROCm packages
sudo apt autoremove rocm-core<release version>
```
### **Uninstall Kernel-mode Driver**

sudo apt autoremove amdgpu-dkms

#### **Remove ROCm and AMDGPU Repositories**

1. Execute these commands:

```
sudo rm /etc/apt/sources.list.d/<rocm_repository-name>.list
sudo rm /etc/apt/sources.list.d/<amdgpu_repository-name>.list
```
2. Clear the cache and clean the system.

```
sudo rm -rf /var/cache/apt/*
sudo apt-get clean all
```
3. Restart the system.

sudo reboot

### **Red Hat Enterprise Linux**

### **Uninstalling Specific Meta-packages**

```
# Uninstall single-version ROCm packages
sudo yum remove <package-name>
# Uninstall multiversion ROCm packages
sudo yum remove <package-name with release version>
```
### **Complete Uninstallation of ROCm Packages**

```
# Uninstall single-version ROCm packages
sudo yum remove rocm-core
# Uninstall multiversion ROCm packages
sudo yum remove rocm-core<release version>
```
### **Uninstall Kernel-mode Driver**

sudo yum autoremove amdgpu-dkms

### **Remove ROCm and AMDGPU Repositories**

1. Execute these commands:

```
sudo rm -rf /etc/yum.repos.d/<rocm_repository-name> # Remove only rocm repo
sudo rm -rf /etc/yum.repos.d/<amdgpu_repository-name> # Remove only amdgpu repo
```
2. Clear the cache and clean the system.

sudo rm -rf /var/cache/yum #Remove the cache sudo yum clean all

3. Restart the system.

sudo reboot

### **SUSE Linux Enterprise Server 15**

### **Uninstalling Specific Meta-packages**

```
# Uninstall all single-version ROCm packages
sudo zypper remove <package-name>
# Uninstall all multiversion ROCm packages
sudo zypper remove <package-name with release version>
```
### **Complete Uninstallation of ROCm Packages**

```
# Uninstall all single-version ROCm packages
sudo zypper remove rocm-core
# Uninstall all multiversion ROCm packages
sudo zypper remove rocm-core<release version>
```
## **Uninstall Kernel-mode Driver**

sudo zypper remove --clean-deps amdgpu-dkms

### **Remove ROCm and AMDGPU Repositories**

1. Execute these commands:

sudo zypper removerepo <rocm\_repository-name> sudo zypper removerepo <amdgpu\_repository-name>

2. Clear the cache and clean the system.

sudo zypper clean --all

3. Restart the system.

sudo reboot

# **3.6.5 Package Manager Integration**

This section provides information about the required meta-packages for the following AMD ROCm programming models:

- Heterogeneous-Computing Interface for Portability (HIP)
- OpenCL™
- OpenMP™

### **3.6.5.1 ROCm Package Naming Conventions**

A meta-package is a grouping of related packages and dependencies used to support a specific use case.

**Example:** Running HIP applications

All meta-packages exist in both versioned and non-versioned forms.

- Non-versioned packages For a single-version installation of the ROCm stack
- Versioned packages For multi-version installations of the ROCm stack

[Fig.](#page-42-0) [3.2](#page-42-0) demonstrates the single and multi-version ROCm packages' naming structure, including examples for various Linux distributions. See terms below:

*Module* - It is the part of the package that represents the name of the ROCm component.

**Example:** The examples mentioned in the image represent the ROCm HIP module.

*Module version* - It is the version of the library released in that package. It should increase with a newer release.

*Release version* - It shows the ROCm release version when the package was released.

**Example:** 50400 points to the ROCm 5.4.0 release.

*Build id* - It represents the Jenkins build number for that release.

*Arch* - It shows the architecture for which the package was created.

<span id="page-42-0"></span>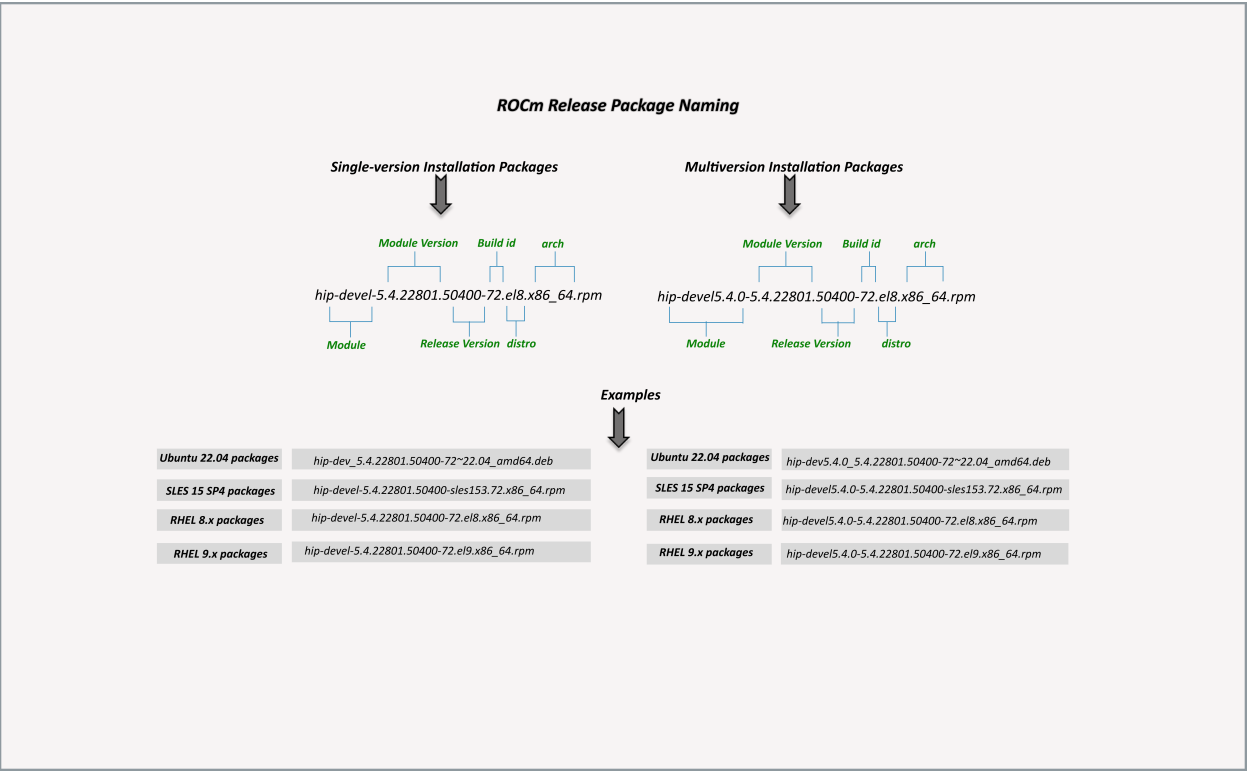

Fig. 3.2: ROCm Release Package Naming

*Distro* - It describes the distribution for which the package was created. It is valid only for rpm packages.

**Example:** el8 represents RHEL 8.x packages.

### **3.6.5.2 Components of ROCm Programming Models**

[Fig.](#page-43-0) [3.3](#page-43-0) demonstrates the high-level layered architecture of ROCm programming models and their meta-packages. All meta-packages are a combination of required packages and libraries.

### **Example:**

- rocm-hip-runtime is used to deploy on supported machines to execute HIP applications.
- rocm-hip-sdk contains runtime components to deploy and execute HIP applications.

**Note:** rocm-llvm is not a meta-package but a single package that installs the ROCm clang compiler files.

<span id="page-43-0"></span>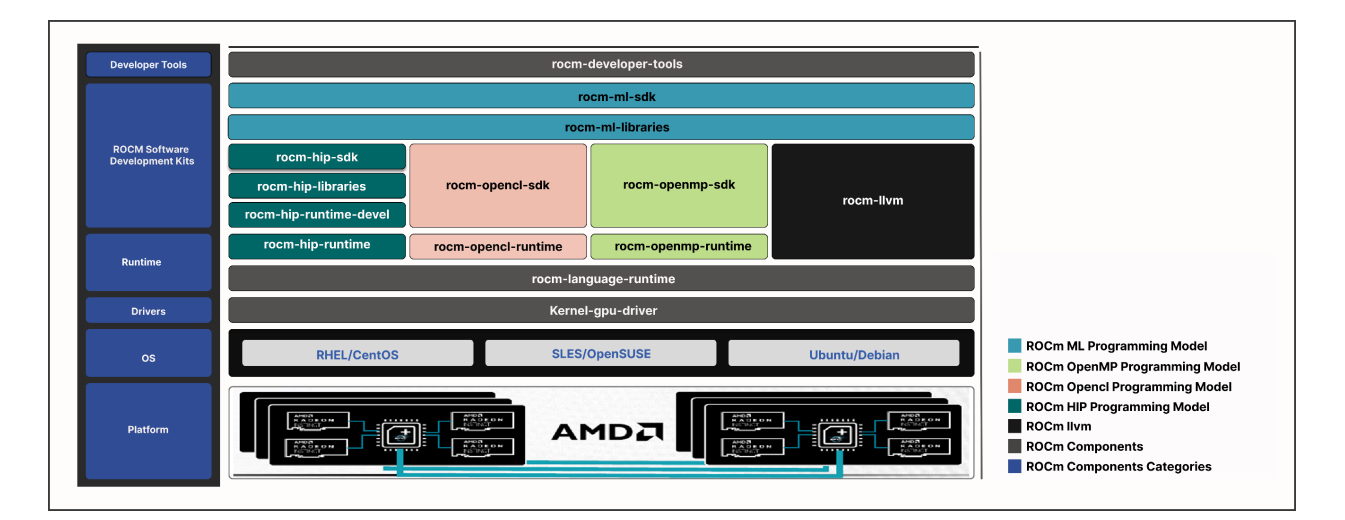

Fig. 3.3: ROCm Meta Packages

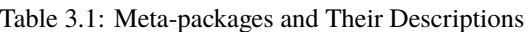

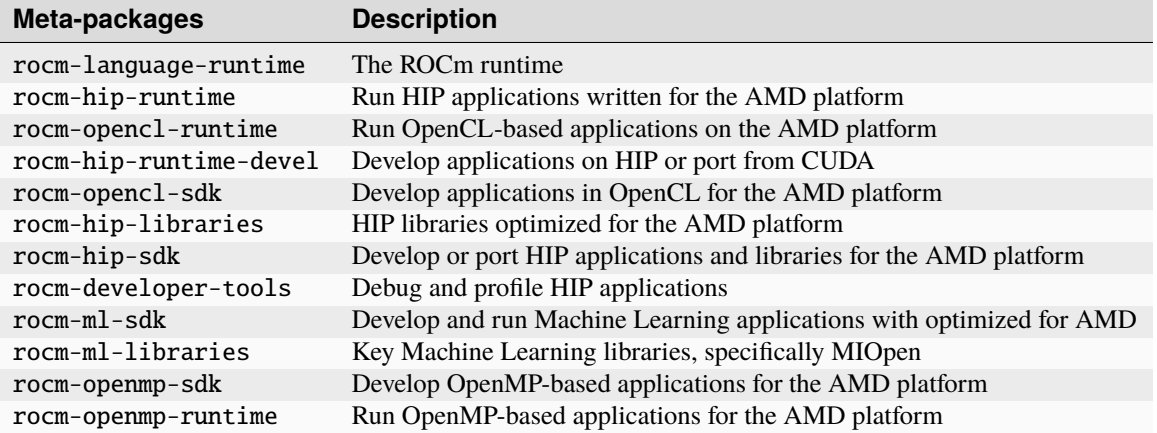

## **3.6.5.3 Packages in ROCm Programming Models**

This section discusses the available meta-packages and their packages. The following image visualizes the metapackages and their associated packages in a ROCm programming model.

- Meta-packages can include another meta-package.
- rocm-core package is common across all the meta-packages.
- Meta-packages and associated packages are represented in the same color.

**Note:** [Fig.](#page-44-0) [3.4](#page-44-0) is for informational purposes only, as the individual packages in a meta-package are subject to change. Install meta-packages, and not individual packages, to avoid conflicts.

<span id="page-44-0"></span>

| rocm-developer-tools   |  | hsa-amd-aqlprofile         |                  | rocm-debug-agent      |                     | roctracer-devel    |                       | rocprofiler-devel      |                       |
|------------------------|--|----------------------------|------------------|-----------------------|---------------------|--------------------|-----------------------|------------------------|-----------------------|
|                        |  | rocm-core                  |                  | rocm-language-runtime |                     | rocm-dbgapi        |                       | rocm-gdb               |                       |
| rocm-ml-sdk            |  | rocm-core                  | rocm-hip-sdk     |                       | rocm-ml-libraries   |                    |                       | miopen-hip-devel       |                       |
| rocm-ml-libraries      |  | rocm-llvm                  |                  |                       |                     | miopen-hip         |                       |                        |                       |
|                        |  | rocm-core                  |                  |                       |                     | rocm-hip-libraries |                       |                        |                       |
| rocm-hip-sdk           |  | rocprim-devel              |                  | hipcub-devel          |                     | rocfft-devel       |                       | rocm-hip-runtime-devel |                       |
|                        |  | rocalution-devel           |                  | hipblas-devel         | rocsparse-devel     |                    |                       | rocblas-devel          | rocwmma-devel         |
|                        |  | hipfft-devel               |                  | rocrand-devel         | rccl-devel          |                    |                       | hipsparse-devel        | hipsolver-devel       |
|                        |  | rocm-core                  |                  | rocm-hip-libraries    | rocthrust-devel     |                    |                       | hipfort-devel          | rocsolver-devel       |
| rocm-hip-libraries     |  | rocblas                    |                  | rocalution            |                     |                    |                       | rccl                   |                       |
|                        |  | hipfort                    | rocsolver        |                       | rocrand             |                    | rocfft                |                        | rocsparse             |
|                        |  | rocm-core                  | rocm-hip-runtime |                       | hipblas             |                    | hipfft                | hipsparse              | hipsolver             |
| rocm-openmp-sdk        |  | rocm-core                  |                  | rocm-livm             |                     |                    | openmp-extras-devel   |                        | rocm-language-runtime |
| rocm-opencl-sdk        |  | rocm-core                  | hsa-rocr-devel   |                       | rocm-opencl-runtime |                    |                       | rocm-opencl-devel      | hsakmt-roct-devel     |
| rocm-opencl-runtime    |  | rocm-core                  |                  | rocm-language-runtime |                     |                    | rocm-opencl           |                        | rocm-ocl-icd          |
| rocm-hip-runtime-devel |  | hip-devel                  |                  | hipify-clang          |                     |                    |                       | rocm-cmake             | hsakmt-roct-devel     |
|                        |  | rocm-core                  |                  | rocm-hip-runtime      |                     |                    | rocm-livm             |                        | hsa-rocr-devel        |
| rocm-hip-runtime       |  | rocm-core                  |                  | rocm-language-runtime |                     |                    | rocminfo              |                        | hip-runtime-amd       |
| rocm-language-runtime  |  | hsa-rocr                   |                  |                       |                     | comgr              |                       |                        |                       |
|                        |  | rocm-core                  |                  |                       |                     |                    | openmp-extras-runtime |                        |                       |
|                        |  |                            |                  |                       |                     |                    |                       |                        |                       |
| Meta-packages          |  | <b>Associated Packages</b> |                  |                       |                     |                    |                       |                        |                       |

Fig. 3.4: Associated Packages

# **3.7 AMDGPU Install Script**

Install How to install ROCm?

Upgrade Instructions for upgrading an existing ROCm installation.

Uninstall Steps for removing ROCm packages libraries and tools.

# **3.7.1 See Also**

• *[GPU and OS Support \(Linux\)](#page-78-0)*

# <span id="page-44-1"></span>**3.7.2 Installation with install script**

Prior to beginning, please ensure you have the *[prerequisites](#page-24-0)* installed.

### **3.7.2.1 Download the Installer Script**

To download and install the amdgpu-install script on the system, use the following commands based on your distribution.

### **Ubuntu**

**Ubuntu 18.04**

```
sudo apt update
wget https://repo.radeon.com/amdgpu-install/21.50.1/ubuntu/bionic/amdgpu-install_21.50.1.
\rightarrow50001-1_all.deb
sudo apt install ./amdgpu-install_21.50.1.50001-1_all.deb
```
#### **Ubuntu 20.04**

sudo apt update wget https://repo.radeon.com/amdgpu-install/21.50.1/ubuntu/focal/amdgpu-install\_21.50.1.  $\rightarrow$ 50001-1\_all.deb sudo apt install ./amdgpu-install\_21.50.1.50001-1\_all.deb

### **Red Hat Enterprise Linux**

### **RHEL 7.9**

sudo yum install https://repo.radeon.com/amdgpu-install/21.50.1/rhel/7.9/amdgpu-install- ˓<sup>→</sup>21.50.1.50001-1.el7.noarch.rpm

### **RHEL 8.4**

sudo yum install https://repo.radeon.com/amdgpu-install/21.50.1/rhel/8.4/amdgpu-install- ˓<sup>→</sup>21.50.1.50001-1.el7.noarch.rpm

### **RHEL 8.5**

sudo yum install https://repo.radeon.com/amdgpu-install/21.50.1/rhel/8.5/amdgpu-install- ˓<sup>→</sup>21.50.1.50001-1.el7.noarch.rpm

### **SUSE Linux Enterprise Server 15**

#### **Service Pack 3**

sudo zypper --no-gpg-checks install https://repo.radeon.com/amdgpu-install/21.50.1/sle/ ˓<sup>→</sup>15/amdgpu-install-21.50.1.50001-1.noarch.rpm

## **3.7.2.2 Use cases**

Instead of installing individual applications or libraries the installer script groups packages into specific use cases, matching typical workflows and runtimes.

To display a list of available use cases execute the command:

sudo amdgpu-install --list-usecase

The available use-cases will be printed in a format similar to the example output below.

```
If --usecase option is not present, the default selection is "graphics,opencl,hip"
Available use cases:
rocm(for users and developers requiring full ROCm stack)
- OpenCL (ROCr/KFD based) runtime
- HIP runtimes
- Machine learning framework
- All ROCm libraries and applications
- ROCm Compiler and device libraries
- ROCr runtime and thunk
lrt(for users of applications requiring ROCm runtime)
- ROCm Compiler and device libraries
- ROCr runtime and thunk
opencl(for users of applications requiring OpenCL on Vega or
later products)
- ROCr based OpenCL
- ROCm Language runtime
openclsdk (for application developers requiring ROCr based OpenCL)
- ROCr based OpenCL
- ROCm Language runtime
- development and SDK files for ROCr based OpenCL
hip(for users of HIP runtime on AMD products)
- HIP runtimes
hiplibsdk (for application developers requiring HIP on AMD products)
- HIP runtimes
- ROCm math libraries
- HIP development libraries
```
To install use cases specific to your requirements, use the installer amdgpu-install as follows:

• To install a single use case add it with the --usecase option:

sudo amdgpu-install --usecase=rocm

• For multiple use cases separate them with commas:

```
sudo amdgpu-install --usecase=hiplibsdk,rocm
```
### **3.7.2.3 Single-version ROCm Installation**

By default (without the --rocmrelease option) the installer script will install packages in the single-version layout.

### **3.7.2.4 Multi-version ROCm Installation**

For the multi-version ROCm installation you must use the installer script from the latest release of ROCm that you wish to install.

**Example:** If you want to install ROCm releases 5.0.0 and 5.0.1 simultaneously, you are required to download the installer from the latest ROCm release v5.0.1.

### **3.7.2.4.1 Add Required Repositories**

You must add the ROCm repositories manually for all ROCm releases you want to install except the latest one. The amdgpu-install script automatically adds the required repositories for the latest release.

Run the following commands based on your distribution to add the repositories:

### **Ubuntu**

#### **Ubuntu 18.04**

```
for ver in 5.0; do
echo "deb [arch=amd64 signed-by=/etc/apt/trusted.gpg.d/rocm-keyring.gpg] https://repo.
˓→radeon.com/rocm/apt/$ver bionic main" \
 | sudo tee /etc/apt/sources.list.d/rocm.list
done
echo -e 'Package: *\nPin: release o=repo.radeon.com\nPin-Priority: 600' \
  | sudo tee /etc/apt/preferences.d/rocm-pin-600
sudo apt update
```
### **Ubuntu 20.04**

```
for ver in 5.0; do
echo "deb [arch=amd64 signed-by=/etc/apt/trusted.gpg.d/rocm-keyring.gpg] https://repo.
˓→radeon.com/rocm/apt/$ver focal main" \
 | sudo tee /etc/apt/sources.list.d/rocm.list
done
echo -e 'Package: *\nPin: release o=repo.radeon.com\nPin-Priority: 600' \
 | sudo tee /etc/apt/preferences.d/rocm-pin-600
sudo apt update
```
## **Red Hat Enterprise Linux**

### **RHEL 7**

```
for ver in 5.0; do
sudo tee --append /etc/yum.repos.d/rocm.repo <<EOF
[ROCm-$ver]
name=ROCm$ver
baseurl=https://repo.radeon.com/rocm/yum/$ver/main
enabled=1
priority=50
gpgcheck=1
gpgkey=https://repo.radeon.com/rocm/rocm.gpg.key
EOF
done
sudo yum clean all
```
## **RHEL 8**

```
for ver in 5.0;
sudo tee --append /etc/yum.repos.d/rocm.repo <<EOF
[ROCm-$ver]
name=ROCm$ver
baseurl=https://repo.radeon.com/rocm/rhel8/$ver/main
enabled=1
priority=50
gpgcheck=1
gpgkey=https://repo.radeon.com/rocm/rocm.gpg.key
EOF
done
sudo yum clean all
```
### **SUSE Linux Enterprise Server 15**

# **Service Pack 3**

```
for ver in 5.0; do
sudo tee --append /etc/zypp/repos.d/rocm.repo <<EOF
name=rocm
baseurl=https://repo.radeon.com/rocm/$ver/sle/15/main/x86_64
enabled=1
gpgcheck=1
gpgkey=https://repo.radeon.com/rocm/rocm.gpg.key
EOF
done
sudo zypper ref
```
### **3.7.2.4.2 Install packages**

Use the installer script as given below:

```
sudo amdgpu-install --usecase=rocm --rocmrelease=<release-number-1>
sudo amdgpu-install --usecase=rocm --rocmrelease=<release-number-2>
sudo amdgpu-install --usecase=rocm --rocmrelease=<release-number-3>
```
Following are examples of ROCm multi-version installation. The kernel-mode driver, associated with the ROCm release v5.3, will be installed as its latest release in the list.

```
sudo amdgpu-install --usecase=rocm --rocmrelease=5.0.0
sudo amdgpu-install --usecase=rocm --rocmrelease=5.0.1
```
### **3.7.2.5 Additional options**

### **3.7.2.5.1 Unattended installation**

Adding -y as a parameter to amdgpu-install skips user prompts (for automation). Example: amdgpu-install -y --usecase=rocm

### **3.7.2.5.2 Skipping kernel mode driver installation**

The installer script tries to install the kernel mode driver along with the requested use cases. This might be unnecessary as in the case of docker containers or you may wish to keep a specific version when using multi-version installation, and not have the last installed version overwrite the kernel mode driver.

To skip the installation of the kernel-mode driver add the --no-dkms option when calling the installer script.

# **3.7.3 Upgrading with the Installer Script (Linux)**

The upgrade procedure with the installer script is exactly the same as installing for 1st time use. Refer to the *[Installation](#page-44-1) [with install script](#page-44-1)* section on the exact procedure to follow.

# <span id="page-49-0"></span>**3.7.4 Installer Script Uninstallation (Linux)**

To uninstall all ROCm packages and the kernel-mode driver the following commands can be used.

### **Uninstalling Single-Version Install**

```
sudo amdgpu-install --uninstall
```
# **Uninstalling a Specific ROCm Release**

sudo amdgpu-install --uninstall --rocmrelease=<release-number>

## **Uninstalling all ROCm Releases**

```
sudo amdgpu-install --uninstall --rocmrelease=all
```
**CHAPTER**

**FOUR**

# **DEPLOY ROCM DOCKER CONTAINERS**

# **4.1 Prerequisites**

Docker containers share the kernel with the host operating system, therefore the ROCm kernel-mode driver must be installed on the host. Please refer to using-the-package-manager on installing amdgpu-dkms. The other user-space parts (like the HIP-runtime or math libraries) of the ROCm stack will be loaded from the container image and don't need to be installed to the host.

# **4.2 Accessing GPUs in containers**

In order to access GPUs in a container (to run applications using HIP, OpenCL or OpenMP offloading) explicit access to the GPUs must be granted.

The ROCm runtimes make use of multiple device files:

- /dev/kfd: the main compute interface shared by all GPUs
- /dev/dri/renderD<node>: direct rendering interface (DRI) devices for each GPU. <node> is a number for each card in the system starting from 128.

Exposing these devices to a container is done by using the [--device](https://docs.docker.com/engine/reference/commandline/run/#device) option, i.e. to allow access to all GPUs expose /dev/kfd and all /dev/dri/renderD devices:

docker run --device /dev/kfd --device /dev/renderD128 --device /dev/renderD129 ...

More conveniently, instead of listing all devices, the entire /dev/dri folder can be exposed to the new container:

```
docker run --device /dev/kfd --device /dev/dri
```
Note that this gives more access than strictly required, as it also exposes the other device files found in that folder to the container.

# **4.2.1 Restricting a container to a subset of the GPUs**

If a /dev/dri/renderD device is not exposed to a container then it cannot use the GPU associated with it; this allows to restrict a container to any subset of devices.

For example to allow the container to access the first and third GPU start it like:

```
docker run --device /dev/kfd --device /dev/dri/renderD128 --device /dev/dri/renderD130
˓→<image>
```
# **4.2.2 Additional Options**

The performance of an application can vary depending on the assignment of GPUs and CPUs to the task. Typically, numactl is installed as part of many HPC applications to provide GPU/CPU mappings. This Docker runtime option supports memory mapping and can improve performance.

--security-opt seccomp=unconfined

This option is recommended for Docker Containers running HPC applications.

docker run --device /dev/kfd --device /dev/dri --security-opt seccomp=unconfined ...

# **4.3 Docker images in the ROCm ecosystem**

# **4.3.1 Base images**

<https://github.com/RadeonOpenCompute/ROCm-docker> hosts images useful for users wishing to build their own containers leveraging ROCm. The built images are available from [Docker Hub.](https://hub.docker.com/u/rocm) In particular rocm/rocm-terminal is a small image with the prerequisites to build HIP applications, but does not include any libraries.

# **4.3.2 Applications**

AMD provides pre-built images for various GPU-ready applications through its Infinity Hub at [https://www.amd.com/](https://www.amd.com/en/technologies/infinity-hub) [en/technologies/infinity-hub.](https://www.amd.com/en/technologies/infinity-hub) Examples for invoking each application and suggested parameters used for benchmarking are also provided there.

# **CHAPTER**

# **FIVE**

# **RELEASE NOTES**

The release notes for the ROCm platform.

# **5.1 ROCm 5.0.1**

# **5.1.1 Deprecations and Warnings**

# **5.1.1.1 Refactor of HIPCC/HIPCONFIG**

In prior ROCm releases, by default, the hipcc/hipconfig Perl scripts were used to identify and set target compiler options, target platform, compiler, and runtime appropriately.

In ROCm v5.0.1, hipcc.bin and hipconfig.bin have been added as the compiled binary implementations of the hipcc and hipconfig. These new binaries are currently a work-in-progress, considered, and marked as experimental. ROCm plans to fully transition to hipcc.bin and hipconfig.bin in the a future ROCm release. The existing hipcc and hipconfig Perl scripts are renamed to hipcc.pl and hipconfig.pl respectively. New top-level hipcc and hipconfig Perl scripts are created, which can switch between the Perl script or the compiled binary based on the environment variable HIPCC\_USE\_PERL\_SCRIPT.

In ROCm 5.0.1, by default, this environment variable is set to use hipcc and hipconfig through the Perl scripts.

Subsequently, Perl scripts will no longer be available in ROCm in a future release.

# **CHAPTER**

**SIX**

# **RELEASE NOTES**

The release notes for the ROCm platform.

# **6.1 ROCm 5.0.1**

# **6.1.1 Deprecations and Warnings**

# **6.1.1.1 Refactor of HIPCC/HIPCONFIG**

In prior ROCm releases, by default, the hipcc/hipconfig Perl scripts were used to identify and set target compiler options, target platform, compiler, and runtime appropriately.

In ROCm v5.0.1, hipcc.bin and hipconfig.bin have been added as the compiled binary implementations of the hipcc and hipconfig. These new binaries are currently a work-in-progress, considered, and marked as experimental. ROCm plans to fully transition to hipcc.bin and hipconfig.bin in the a future ROCm release. The existing hipcc and hipconfig Perl scripts are renamed to hipcc.pl and hipconfig.pl respectively. New top-level hipcc and hipconfig Perl scripts are created, which can switch between the Perl script or the compiled binary based on the environment variable HIPCC\_USE\_PERL\_SCRIPT.

In ROCm 5.0.1, by default, this environment variable is set to use hipcc and hipconfig through the Perl scripts.

Subsequently, Perl scripts will no longer be available in ROCm in a future release.

# **6.1.2 Library Changes in ROCM 5.0.1**

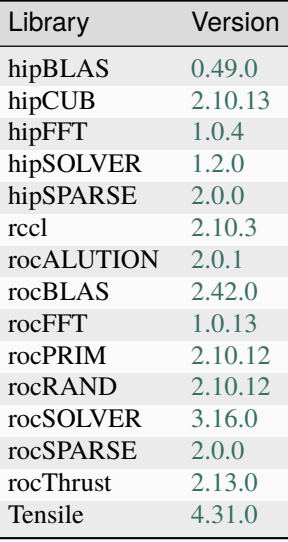

# **6.2 ROCm 5.0.0**

# **6.2.1 What's New in This Release**

# **6.2.1.1 HIP Enhancements**

The ROCm v5.0 release consists of the following HIP enhancements.

# **6.2.1.1.1 HIP Installation Guide Updates**

The HIP Installation Guide is updated to include building HIP from source on the NVIDIA platform.

Refer to the HIP Installation Guide v5.0 for more details.

### **6.2.1.1.2 Managed Memory Allocation**

Managed memory, including the \_\_managed\_\_ keyword, is now supported in the HIP combined host/device compilation. Through unified memory allocation, managed memory allows data to be shared and accessible to both the CPU and GPU using a single pointer. The allocation is managed by the AMD GPU driver using the Linux Heterogeneous Memory Management (HMM) mechanism. The user can call managed memory API hipMallocManaged to allocate a large chunk of HMM memory, execute kernels on a device, and fetch data between the host and device as needed.

### **Note**

In a HIP application, it is recommended to do a capability check before calling the managed memory APIs. For example,

```
int managed_memory = 0;
HIPCHECK(hipDeviceGetAttribute(&managed_memory,
 hipDeviceAttributeManagedMemory,p_gpuDevice));
if (!managed_memory ) {
 printf ("info: managed memory access not supported on the device %d\n
˓→Skipped\n", p_gpuDevice);
}
else {
 HIPCHECK(hipSetDevice(p_gpuDevice));
 HIPCHECK(hipMallocManaged(&Hmm, N * sizeof(T)));
. . .
}
```
### **Note**

The managed memory capability check may not be necessary; however, if HMM is not supported, managed malloc will fall back to using system memory. Other managed memory API calls will, then, have

Refer to the HIP API documentation for more details on managed memory APIs.

For the application, see

[https://github.com/ROCm-Developer-Tools/HIP/blob/rocm-4.5.x/tests/src/runtimeApi/memory/hipMallocManaged.](https://github.com/ROCm-Developer-Tools/HIP/blob/rocm-4.5.x/tests/src/runtimeApi/memory/hipMallocManaged.cpp) [cpp](https://github.com/ROCm-Developer-Tools/HIP/blob/rocm-4.5.x/tests/src/runtimeApi/memory/hipMallocManaged.cpp)

# **6.2.1.2 New Environment Variable**

The following new environment variable is added in this release:

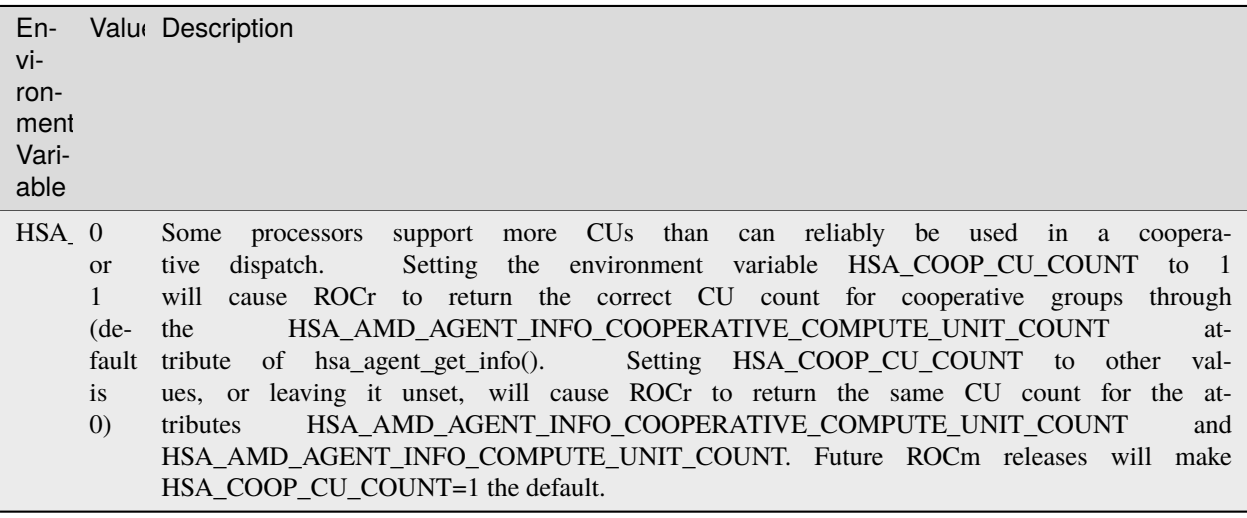

# **6.2.2 Breaking Changes**

# **6.2.2.1 Runtime Breaking Change**

Re-ordering of the enumerated type in hip\_runtime\_api.h to better match NV. See below for the difference in enumerated types.

ROCm software will be affected if any of the defined enums listed below are used in the code. Applications built with ROCm v5.0 enumerated types will work with a ROCm 4.5.2 driver. However, an undefined behavior error will occur with a ROCm v4.5.2 application that uses these enumerated types with a ROCm 5.0 runtime.

```
typedef enum hipDeviceAttribute_t {
    hipDeviceAttributeMaxThreadsPerBlock, ///< Maximum number of threads per.
˓→block.
- hipDeviceAttributeMaxBlockDimX, \frac{1}{2} Maximum x-dimension of a block.
    hipDeviceAttributeMaxBlockDimY, //\langle Maximum y-dimension of a block.
    hipDeviceAttributeMaxBlockDimZ, ///< Maximum z-dimension of a block.
    hipDeviceAttributeMaxGridDimX, //\langle Maximum x-dimension of a grid.
    hipDeviceAttributeMaxGridDimY, //\langle Maximum y-dimension of a grid.
    hipDeviceAttributeMaxGridDimZ, //\langle Maximum z-dimension of a grid.
    hipDeviceAttributeMaxSharedMemoryPerBlock, ///< Maximum shared memory available
˓→per block in
                                              //\lt bytes.
    hipDeviceAttributeTotalConstantMemory, ///< Constant memory size in bytes.
    hipDeviceAttributeWarpSize, //\langle Warp size in threads.
    hipDeviceAttributeMaxRegistersPerBlock, ///< Maximum number of 32-bit registers
\rightarrowavailable to a
                                            // thread block. This number is shared
˓→by all thread
                                            ///< blocks simultaneously resident on a
                                            ///< multiprocessor.
    hipDeviceAttributeClockRate, \frac{1}{2} ///< Peak clock frequency in kilohertz.
    hipDeviceAttributeMemoryClockRate, ///< Peak memory clock frequency in
˓→kilohertz.
    hipDeviceAttributeMemoryBusWidth, \frac{1}{2} ///< Global memory bus width in bits.
    hipDeviceAttributeMultiprocessorCount, ///< Number of multiprocessors on the
˓→device.
    hipDeviceAttributeComputeMode, ///< Compute mode that device is currently
\rightarrowin.
    hipDeviceAttributeL2CacheSize, ///< Size of L2 cache in bytes. 0 if the device
˓→doesn't have L2
                                   //\lt cache.
- hipDeviceAttributeMaxThreadsPerMultiProcessor, ///< Maximum resident threads per
                                                  ///< multiprocessor.
    hipDeviceAttributeComputeCapabilityMajor, ///< Major compute capability
˓→version number.
    hipDeviceAttributeComputeCapabilityMinor, ///< Minor compute capability
˓→version number.
    hipDeviceAttributeConcurrentKernels, ///< Device can possibly execute multiple
˓→kernels
                                         // concurrently.
    hipDeviceAttributePciBusId, //\langle PCI Bus ID.
    hipDeviceAttributePciDeviceId, ////< PCI Device ID.
    hipDeviceAttributeMaxSharedMemoryPerMultiprocessor, ///< Maximum Shared Memory Per
                                                                       (continues on next page)
```
(continued from previous page)

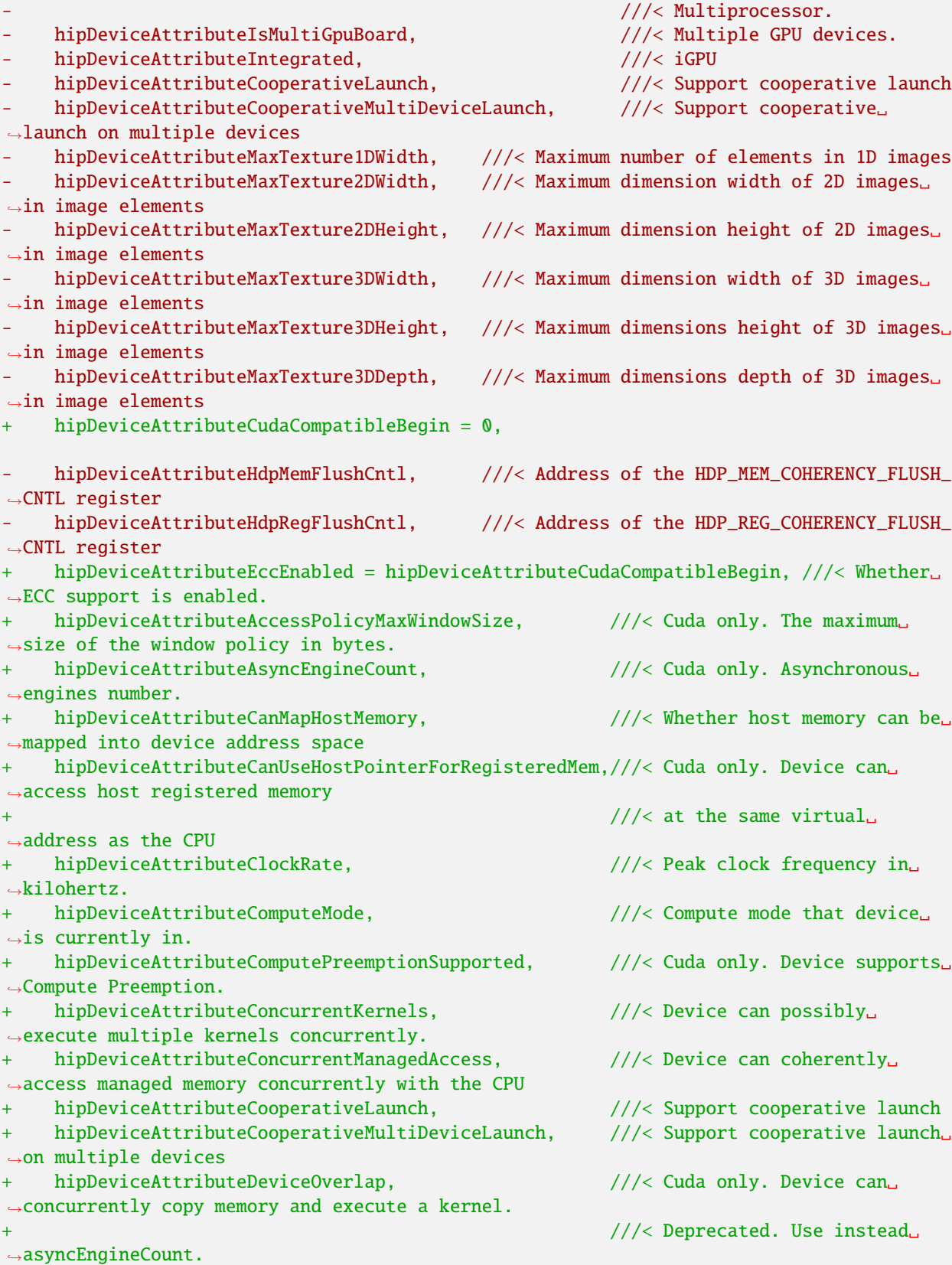

(continues on next page)

(continued from previous page) hipDeviceAttributeDirectManagedMemAccessFromHost, ///< Host can directly access ˓<sup>→</sup>managed memory on + ///< the device without␣  $ightharpoonup$ migration + hipDeviceAttributeGlobalL1CacheSupported, ///< Cuda only. Device supports␣  $\rightarrow$ caching globals in L1 + hipDeviceAttributeHostNativeAtomicSupported, ///< Cuda only. Link between ˓<sup>→</sup>the device and the host supports native atomic operations + hipDeviceAttributeIntegrated, ///< Device is integrated GPU + hipDeviceAttributeIsMultiGpuBoard, ///< Multiple GPU devices. + hipDeviceAttributeKernelExecTimeout, ///< Run time limit for kernels␣ ˓<sup>→</sup>executed on the device + hipDeviceAttributeL2CacheSize, ///< Size of L2 cache in bytes.␣ ˓<sup>→</sup>0 if the device doesn't have L2 cache. + hipDeviceAttributeLocalL1CacheSupported, ///< caching locals in L1 is␣ ˓<sup>→</sup>supported hipDeviceAttributeLuid,  $\frac{1}{2}$  and  $\frac{1}{2}$  and  $\frac{1}{2}$  and  $\frac{1}{2}$  and  $\frac{1}{2}$  and  $\frac{1}{2}$  and  $\frac{1}{2}$  and  $\frac{1}{2}$  and  $\frac{1}{2}$  and  $\frac{1}{2}$  and  $\frac{1}{2}$  and  $\frac{1}{2}$  and  $\frac{1}{2}$  and  $\frac{1}{2}$  and  $\$ ˓<sup>→</sup>unique identifier in 8 bytes. Undefined on TCC and non-Windows platforms + hipDeviceAttributeLuidDeviceNodeMask,  $\frac{1}{2}$  ///< Cuda only. Luid device ˓<sup>→</sup>node mask. Undefined on TCC and non-Windows platforms hipDeviceAttributeComputeCapabilityMajor, ///< Major compute capability ˓<sup>→</sup>version number. + hipDeviceAttributeManagedMemory, ///< Device supports allocating␣ ˓<sup>→</sup>managed memory on this system + hipDeviceAttributeMaxBlocksPerMultiProcessor, ///< Cuda only. Max block size ˓<sup>→</sup>per multiprocessor hipDeviceAttributeMaxBlockDimX,  $\frac{1}{2}$  ///< Max block size in width. + hipDeviceAttributeMaxBlockDimY, ///< Max block size in height. + hipDeviceAttributeMaxBlockDimZ, ///< Max block size in depth. + hipDeviceAttributeMaxGridDimX, ///< Max grid size in width. + hipDeviceAttributeMaxGridDimY, ///< Max grid size in height. + hipDeviceAttributeMaxGridDimZ,  $\frac{1}{2}$  ///< Max grid size in depth. + hipDeviceAttributeMaxSurface1D, ///< Maximum size of 1D surface. + hipDeviceAttributeMaxSurface1DLayered, ///< Cuda only. Maximum␣  $\rightarrow$ dimensions of 1D layered surface. + hipDeviceAttributeMaxSurface2D, ///< Maximum dimension (width,␣ ˓<sup>→</sup>height) of 2D surface. + hipDeviceAttributeMaxSurface2DLayered, ///< Cuda only. Maximum␣ ˓<sup>→</sup>dimensions of 2D layered surface. hipDeviceAttributeMaxSurface3D,  $\frac{1}{2}$  ///< Maximum dimension (width, ˓<sup>→</sup>height, depth) of 3D surface. hipDeviceAttributeMaxSurfaceCubemap,  $//$ < Cuda only. Maximum ˓<sup>→</sup>dimensions of Cubemap surface. hipDeviceAttributeMaxSurfaceCubemapLayered, ///< Cuda only. Maximum ˓<sup>→</sup>dimension of Cubemap layered surface. + hipDeviceAttributeMaxTexture1DWidth, ///< Maximum size of 1D texture. hipDeviceAttributeMaxTexture1DLayered, ///< Cuda only. Maximum ˓<sup>→</sup>dimensions of 1D layered texture. + hipDeviceAttributeMaxTexture1DLinear, ///< Maximum number of elements␣ ˓<sup>→</sup>allocatable in a 1D linear texture.  $//$   $\vee$  Use ˓<sup>→</sup>cudaDeviceGetTexture1DLinearMaxWidth() instead on Cuda.

(continues on next page)

(continued from previous page) hipDeviceAttributeMaxTexture1DMipmap,  $///<$  Cuda only. Maximum size of  $\Box$ ˓<sup>→</sup>1D mipmapped texture. + hipDeviceAttributeMaxTexture2DWidth,  $\frac{1}{2}$  ///< Maximum dimension width of ˓<sup>→</sup>2D texture. + hipDeviceAttributeMaxTexture2DHeight, ///< Maximum dimension hight of␣  $\rightarrow$ 2D texture. + hipDeviceAttributeMaxTexture2DGather,  $//$ < Cuda only. Maximum ˓<sup>→</sup>dimensions of 2D texture if gather operations performed. + hipDeviceAttributeMaxTexture2DLayered,  $//$ < Cuda only. Maximum<sub>1</sub> ˓<sup>→</sup>dimensions of 2D layered texture. + hipDeviceAttributeMaxTexture2DLinear, ///< Cuda only. Maximum␣ ˓<sup>→</sup>dimensions (width, height, pitch) of 2D textures bound to pitched memory. + hipDeviceAttributeMaxTexture2DMipmap, ///< Cuda only. Maximum␣ ˓<sup>→</sup>dimensions of 2D mipmapped texture. + hipDeviceAttributeMaxTexture3DWidth,  $\frac{1}{2}$  ///< Maximum dimension width of<sub>u</sub> ˓<sup>→</sup>3D texture. hipDeviceAttributeMaxTexture3DHeight, ///< Maximum dimension height. ˓<sup>→</sup>of 3D texture. + hipDeviceAttributeMaxTexture3DDepth,  $\frac{1}{2}$  ///< Maximum dimension depth of<sub>u</sub> ˓<sup>→</sup>3D texture. hipDeviceAttributeMaxTexture3DAlt,  $///<$  Cuda only. Maximum ˓<sup>→</sup>dimensions of alternate 3D texture. + hipDeviceAttributeMaxTextureCubemap, ///< Cuda only. Maximum␣ ˓<sup>→</sup>dimensions of Cubemap texture + hipDeviceAttributeMaxTextureCubemapLayered, ///< Cuda only. Maximum␣ ˓<sup>→</sup>dimensions of Cubemap layered texture. + hipDeviceAttributeMaxThreadsDim, ///< Maximum dimension of a␣ ˓<sup>→</sup>block + hipDeviceAttributeMaxThreadsPerBlock,  $\frac{1}{2}$  ///< Maximum number of threads ˓<sup>→</sup>per block. + hipDeviceAttributeMaxThreadsPerMultiProcessor, ///< Maximum resident threads␣ ˓<sup>→</sup>per multiprocessor. + hipDeviceAttributeMaxPitch, ///< Maximum pitch in bytes␣ ˓<sup>→</sup>allowed by memory copies + hipDeviceAttributeMemoryBusWidth,  $\frac{1}{2}$  ///< Global memory bus width in ˓<sup>→</sup>bits. hipDeviceAttributeMemoryClockRate,  $///$ < Peak memory clock<sub>u</sub> ˓<sup>→</sup>frequency in kilohertz. + hipDeviceAttributeComputeCapabilityMinor, ///< Minor compute capability␣ ˓<sup>→</sup>version number. + hipDeviceAttributeMultiGpuBoardGroupID,  $\frac{1}{2}$  ///< Cuda only. Unique ID of ˓<sup>→</sup>device group on the same multi-GPU board + hipDeviceAttributeMultiprocessorCount, ///< Number of multiprocessors  $\rightarrow$ on the device. + hipDeviceAttributeName, ///< Device name. + hipDeviceAttributePageableMemoryAccess, ///< Device supports coherently␣ ˓<sup>→</sup>accessing pageable memory  $//$  without calling ˓<sup>→</sup>hipHostRegister on it + hipDeviceAttributePageableMemoryAccessUsesHostPageTables, ///< Device accesses␣ ˓<sup>→</sup>pageable memory via the host's page tables hipDeviceAttributePciBusId,  $///$  PCI Bus ID. (continues on next page)

(continued from previous page) hipDeviceAttributePciDeviceId,  $///$  PCI Device ID. hipDeviceAttributePciDomainID,  $///$  PCI Domain ID. + hipDeviceAttributePersistingL2CacheMaxSize, ///< Cuda11 only. Maximum l2␣ ˓<sup>→</sup>persisting lines capacity in bytes hipDeviceAttributeMaxRegistersPerBlock, ///< 32-bit registers available ˓<sup>→</sup>to a thread block. This number is shared + ///< by all thread blocks␣ ˓<sup>→</sup>simultaneously resident on a multiprocessor. + hipDeviceAttributeMaxRegistersPerMultiprocessor, ///< 32-bit registers available␣  $\rightarrow$ per block. + hipDeviceAttributeReservedSharedMemPerBlock, ///< Cuda11 only. Shared memory ˓<sup>→</sup>reserved by CUDA driver per block. hipDeviceAttributeMaxSharedMemoryPerBlock, ///< Maximum shared memory ˓<sup>→</sup>available per block in bytes. + hipDeviceAttributeSharedMemPerBlockOptin, ///< Cuda only. Maximum shared␣ ˓<sup>→</sup>memory per block usable by special opt in. hipDeviceAttributeSharedMemPerMultiprocessor, ///< Cuda only. Shared memory ˓<sup>→</sup>available per multiprocessor. + hipDeviceAttributeSingleToDoublePrecisionPerfRatio, ///< Cuda only. Performance␣ ˓<sup>→</sup>ratio of single precision to double precision. hipDeviceAttributeStreamPrioritiesSupported, ///< Cuda only. Whether to ˓<sup>→</sup>support stream priorities. + hipDeviceAttributeSurfaceAlignment, ///< Cuda only. Alignment␣ ˓<sup>→</sup>requirement for surfaces + hipDeviceAttributeTccDriver,  $\frac{1}{2}$  ///< Cuda only. Whether device →is a Tesla device using TCC driver + hipDeviceAttributeTextureAlignment, ///< Alignment requirement for␣ ˓<sup>→</sup>textures hipDeviceAttributeTexturePitchAlignment, ///< Pitch alignment ˓<sup>→</sup>requirement for 2D texture references bound to pitched memory; hipDeviceAttributeTotalConstantMemory,  $//<$  Constant memory size in<sub>ω</sub> ˓<sup>→</sup>bytes. hipDeviceAttributeTotalGlobalMem,  $\frac{1}{2}$  ///< Global memory available on ˓<sup>→</sup>devicice. hipDeviceAttributeUnifiedAddressing,  $\frac{1}{2}$  ///< Cuda only. An unified ˓<sup>→</sup>address space shared with the host. + hipDeviceAttributeUuid, ///< Cuda only. Unique ID in 16␣ ˓<sup>→</sup>byte. + hipDeviceAttributeWarpSize, ///< Warp size in threads. hipDeviceAttributeMaxPitch, ///< Maximum pitch in bytes allowed by ˓<sup>→</sup>memory copies hipDeviceAttributeTextureAlignment, ///<Alignment requirement for textures hipDeviceAttributeTexturePitchAlignment, ///<Pitch alignment requirement for 2D<sub>u</sub> ˓<sup>→</sup>texture references bound to pitched memory; hipDeviceAttributeKernelExecTimeout, ///<Run time limit for kernels executed on ˓<sup>→</sup>the device hipDeviceAttributeCanMapHostMemory, ///<Device can map host memory into device ˓<sup>→</sup>address space hipDeviceAttributeEccEnabled,  $\frac{1}{2}$  ///<Device has ECC support enabled + hipDeviceAttributeCudaCompatibleEnd = 9999, + hipDeviceAttributeAmdSpecificBegin = 10000,

(continues on next page)

(continued from previous page)

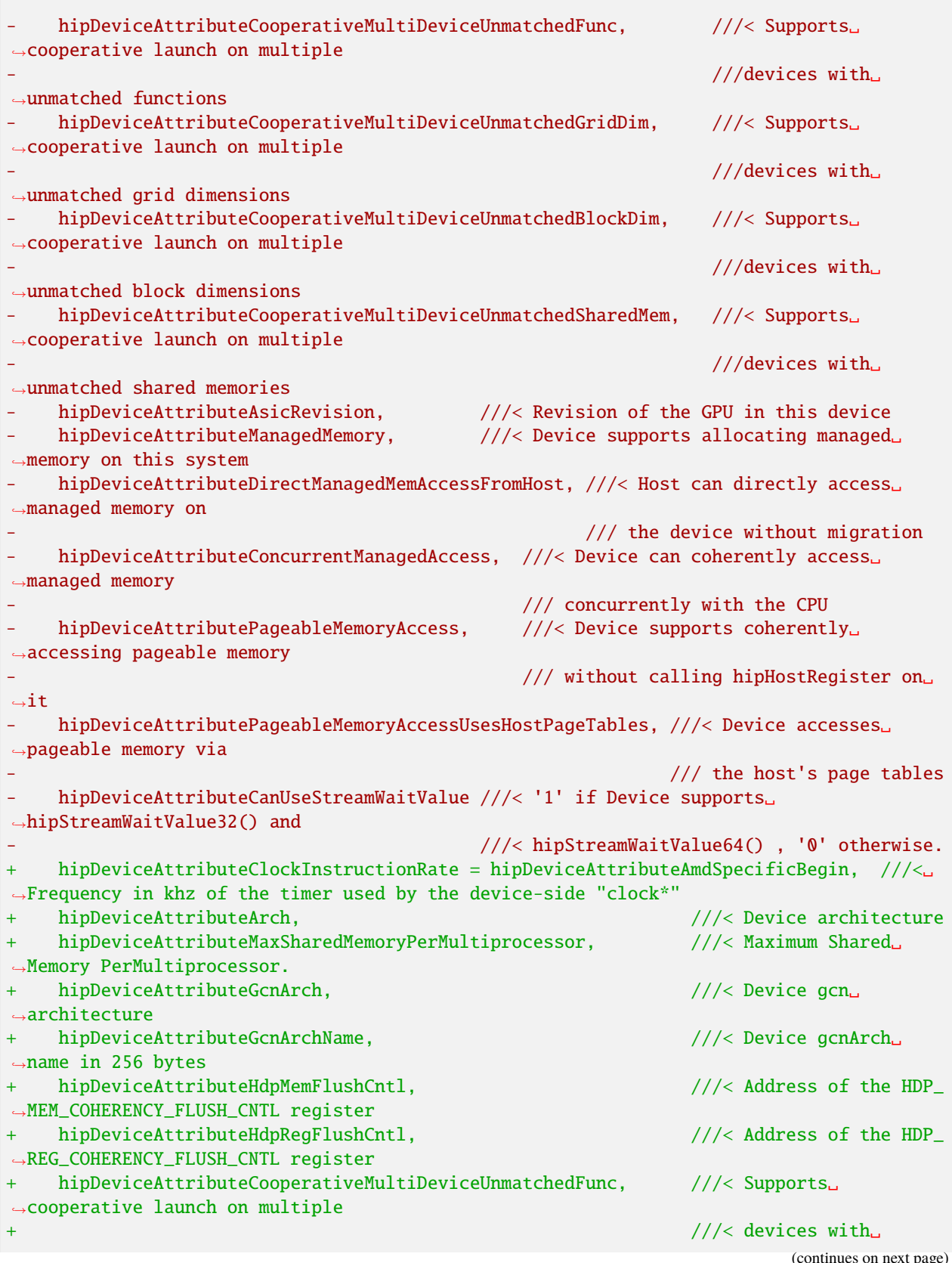

(continued from previous page)

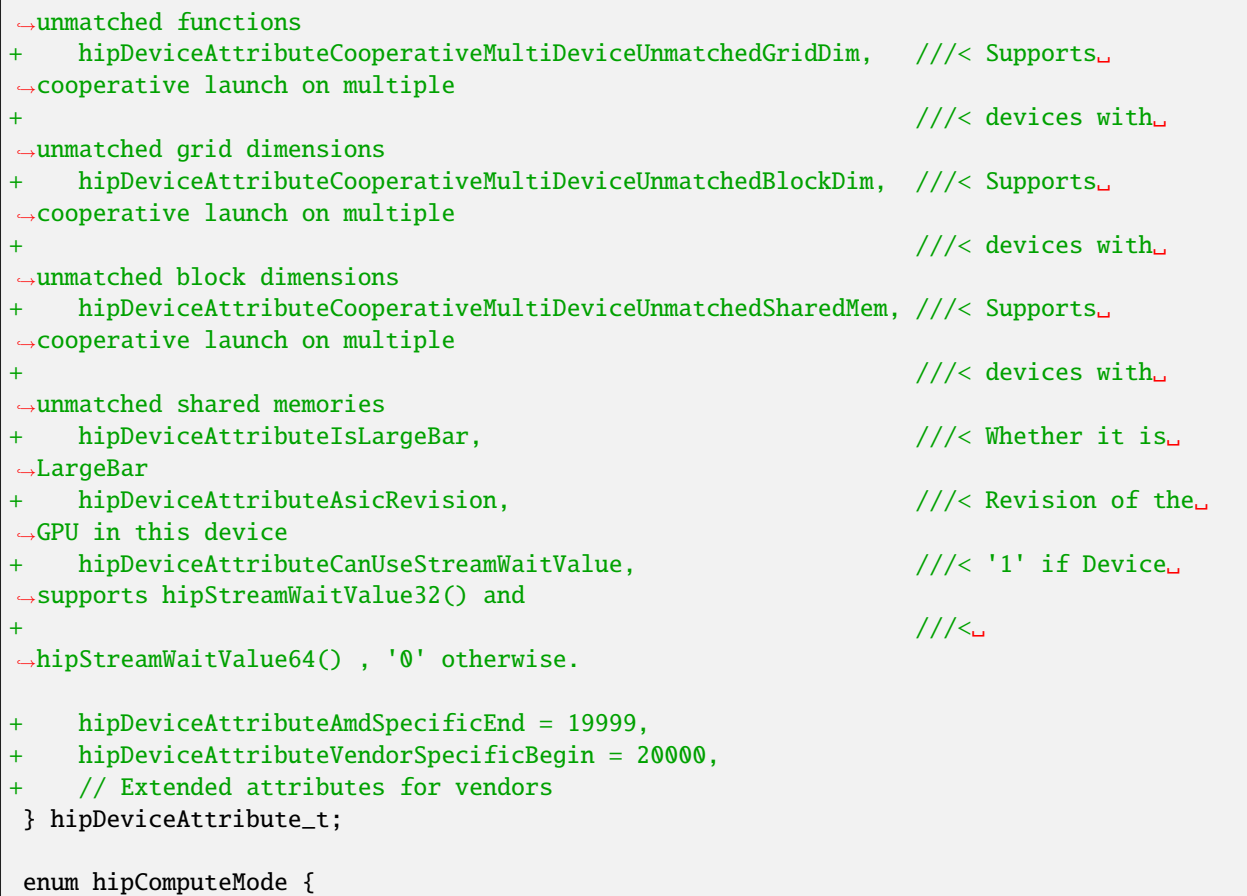

# **6.2.3 Known Issues**

# **6.2.3.1 Incorrect dGPU Behavior When Using AMDVBFlash Tool**

The AMDVBFlash tool, used for flashing the VBIOS image to dGPU, does not communicate with the ROM Controller specifically when the driver is present. This is because the driver, as part of its runtime power management feature, puts the dGPU to a sleep state.

As a workaround, users can run amdgpu.runpm=0, which temporarily disables the runtime power management feature from the driver and dynamically changes some power control-related sysfs files.

### **6.2.3.2 Issue with START Timestamp in ROCProfiler**

Users may encounter an issue with the enabled timestamp functionality for monitoring one or multiple counters. ROCProfiler outputs the following four timestamps for each kernel:

- Dispatch
- Start
- End
- Complete

## **6.2.3.2.1 Issue**

This defect is related to the Start timestamp functionality, which incorrectly shows an earlier time than the Dispatch timestamp.

To reproduce the issue,

- 1. Enable timing using the –timestamp on flag.
- 2. Use the -i option with the input filename that contains the name of the counter(s) to monitor.
- 3. Run the program.
- 4. Check the output result file.

### **6.2.3.2.2 Current behavior**

BeginNS is lower than DispatchNS, which is incorrect.

## **6.2.3.2.3 Expected behavior**

The correct order is:

Dispatch < Start < End < Complete

Users cannot use ROCProfiler to measure the time spent on each kernel because of the incorrect timestamp with counter collection enabled.

## **6.2.3.2.4 Recommended Workaround**

Users are recommended to collect kernel execution timestamps without monitoring counters, as follows:

- 1. Enable timing using the –timestamp on flag, and run the application.
- 2. Rerun the application using the -i option with the input filename that contains the name of the counter(s) to monitor, and save this to a different output file using the -o flag.
- 3. Check the output result file from step 1.
- 4. The order of timestamps correctly displays as: DispathNS < BeginNS < EndNS < CompleteNS
- 5. Users can find the values of the collected counters in the output file generated in step 2.

### **6.2.3.3 Radeon Pro V620 and W6800 Workstation GPUs**

### **6.2.3.3.1 No Support for SMI and ROCDebugger on SRIOV**

System Management Interface (SMI) and ROCDebugger are not supported in the SRIOV environment on any GPU. For more information, refer to the Systems Management Interface documentation.

# **6.2.4 Deprecations and Warnings**

## **6.2.4.1 ROCm Libraries Changes – Deprecations and Deprecation Removal**

- The hipFFT.h header is now provided only by the hipFFT package. Up to ROCm 5.0, users would get hipFFT.h in the rocFFT package too.
- The GlobalPairwiseAMG class is now entirely removed, users should use the PairwiseAMG class instead.
- The rocsparse\_spmm signature in 5.0 was changed to match that of rocsparse\_spmm\_ex. In 5.0, rocsparse\_spmm\_ex is still present, but deprecated. Signature diff for rocsparse\_spmm rocsparse\_spmm in 5.0

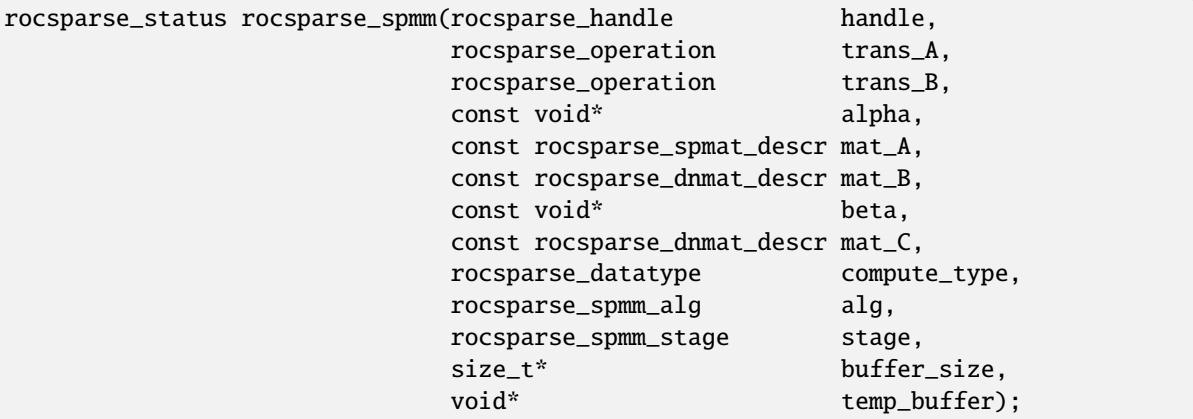

rocSPARSE\_spmm in 4.0

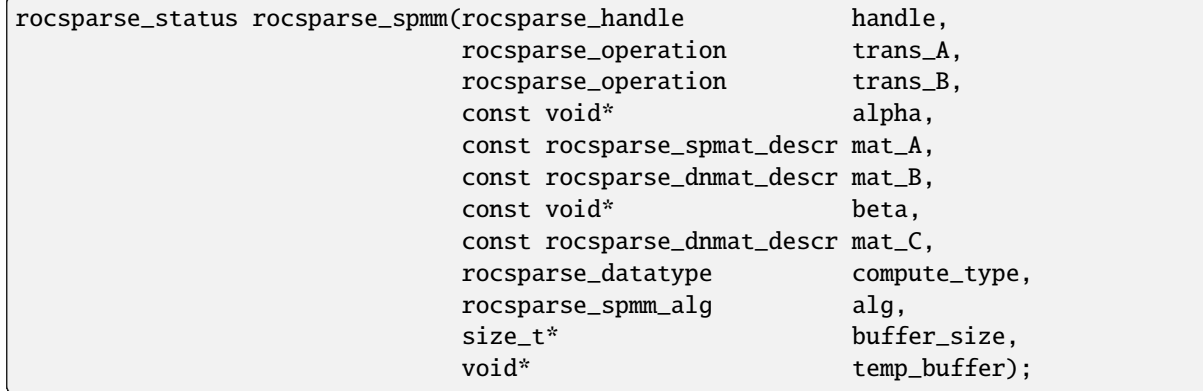

### **6.2.4.2 HIP API Deprecations and Warnings**

### **6.2.4.2.1 Warning - Arithmetic Operators of HIP Complex and Vector Types**

In this release, arithmetic operators of HIP complex and vector types are deprecated.

- As alternatives to arithmetic operators of HIP complex types, users can use arithmetic operators of std::complex types.
- As alternatives to arithmetic operators of HIP vector types, users can use the operators of the native clang vector type associated with the data member of HIP vector types.

During the deprecation, two macros \_HIP\_ENABLE\_COMPLEX\_OPERATORS and \_HIP\_ENABLE\_VECTOR\_OPERATORS are provided to allow users to conditionally enable arithmetic operators of HIP complex or vector types.

Note, the two macros are mutually exclusive and, by default, set to Off.

The arithmetic operators of HIP complex and vector types will be removed in a future release.

Refer to the HIP API Guide for more information.

## **6.2.4.3 Warning - Compiler-Generated Code Object Version 4 Deprecation**

Support for loading compiler-generated code object version 4 will be deprecated in a future release with no release announcement and replaced with code object 5 as the default version.

The current default is code object version 4.

### **6.2.4.4 Warning - MIOpenTensile Deprecation**

MIOpenTensile will be deprecated in a future release.

# **6.2.5 Library Changes in ROCM 5.0.0**

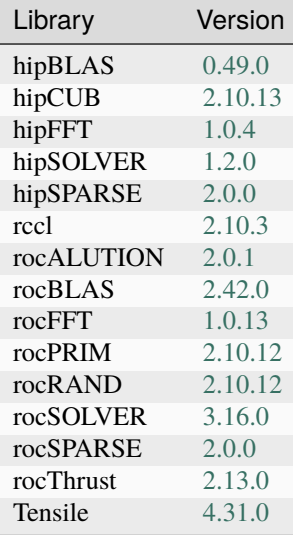

### **6.2.5.1 hipBLAS 0.49.0**

hipBLAS 0.49.0 for ROCm 5.0.0

### **6.2.5.1.1 Added**

- Added rocSOLVER functions to hipblas-bench
- Added option ROCM\_MATHLIBS\_API\_USE\_HIP\_COMPLEX to opt-in to use hipFloatComplex and hipDoubleComplex
- Added compilation warning for future trmm changes
- Added documentation to hipblas.h
- Added option to forgo pivoting for getrf and getri when ipiv is nullptr

• Added code coverage option

# **6.2.5.1.2 Fixed**

- Fixed use of incorrect 'HIP\_PATH' when building from source.
- Fixed windows packaging
- Allowing negative increments in hipblas-bench
- Removed boost dependency

# **6.2.5.2 hipCUB 2.10.13**

hipCUB 2.10.13 for ROCm 5.0.0

## **6.2.5.2.1 Fixed**

• Added missing includes to hipcub.hpp

### **6.2.5.2.2 Added**

- Bfloat16 support to test cases (device\_reduce & device\_radix\_sort)
- Device merge sort
- Block merge sort
- API update to CUB 1.14.0

### **6.2.5.2.3 Changed**

• The SetupNVCC.cmake automatic target selector select all of the capabalities of all available card for NVIDIA backend.

### **6.2.5.3 hipFFT 1.0.4**

hipFFT 1.0.4 for ROCm 5.0.0

### **6.2.5.3.1 Fixed**

- Add calls to rocFFT setup/cleanup.
- Cmake fixes for clients and backend support.

# **6.2.5.3.2 Added**

• Added support for Windows 10 as a build target.

## **6.2.5.4 hipSOLVER 1.2.0**

hipSOLVER 1.2.0 for ROCm 5.0.0

## **6.2.5.4.1 Added**

- Added functions
	- **–** sytrf
		- ∗ hipsolverSsytrf\_bufferSize, hipsolverDsytrf\_bufferSize, hipsolverCsytrf\_bufferSize, hipsolverZsytrf\_bufferSize
		- ∗ hipsolverSsytrf, hipsolverDsytrf, hipsolverCsytrf, hipsolverZsytrf

## **6.2.5.4.2 Fixed**

• Fixed use of incorrect HIP\_PATH when building from source (#40). Thanks [@jakub329homola!](https://github.com/jakub329homola)

### **6.2.5.5 hipSPARSE 2.0.0**

hipSPARSE 2.0.0 for ROCm 5.0.0

## **6.2.5.5.1 Added**

• Added (conjugate) transpose support for csrmv, hybmv and spmv routines

# **6.2.5.6 rccl 2.10.3**

RCCL 2.10.3 for ROCm 5.0.0

## **6.2.5.6.1 Added**

• Compatibility with NCCL 2.10.3

## **6.2.5.6.2 Known Issues**

• Managed memory is not currently supported for clique-based kernels

### **6.2.5.7 rocALUTION 2.0.1**

rocALUTION 2.0.1 for ROCm 5.0.0

### **6.2.5.7.1 Changed**

- Removed deprecated GlobalPairwiseAMG class, please use PairwiseAMG instead.
- Changed to C++ 14 Standard

### **6.2.5.7.2 Improved**

- Added sanitizer option
- Improved documentation

### **6.2.5.8 rocBLAS 2.42.0**

rocBLAS 2.42.0 for ROCm 5.0.0

### **6.2.5.8.1 Added**

- Added rocblas\_get\_version\_string\_size convenience function
- Added rocblas\_xtrmm\_outofplace, an out-of-place version of rocblas\_xtrmm
- Added hpl and trig initialization for gemm\_ex to rocblas-bench
- Added source code gemm. It can be used as an alternative to Tensile for debugging and development
- Added option ROCM\_MATHLIBS\_API\_USE\_HIP\_COMPLEX to opt-in to use hipFloatComplex and hipDoubleComplex

### **6.2.5.8.2 Optimizations**

- Improved performance of non-batched and batched single-precision GER for size m > 1024. Performance enhanced by 5-10% measured on a MI100 (gfx908) GPU.
- Improved performance of non-batched and batched HER for all sizes and data types. Performance enhanced by 2-17% measured on a MI100 (gfx908) GPU.
### **6.2.5.8.3 Changed**

- Instantiate templated rocBLAS functions to reduce size of librocblas.so
- Removed static library dependency on msgpack
- Removed boost dependencies for clients

### **6.2.5.8.4 Fixed**

- Option to install script to build only rocBLAS clients with a pre-built rocBLAS library
- Correctly set output of nrm2\_batched\_ex and nrm2\_strided\_batched\_ex when given bad input
- Fix for dgmm with side == rocblas\_side\_left and a negative incx
- Fixed out-of-bounds read for small trsm
- Fixed numerical checking for tbmv\_strided\_batched

### **6.2.5.9 rocFFT 1.0.13**

rocFFT 1.0.13 for ROCm 5.0.0

### **6.2.5.9.1 Optimizations**

- Improved many plans by removing unnecessary transpose steps.
- Optimized scheme selection for 3D problems.
	- **–** Imposed less restrictions on 3D\_BLOCK\_RC selection. More problems can use 3D\_BLOCK\_RC and have some performance gain.
	- **–** Enabled 3D\_RC. Some 3D problems with SBCC-supported z-dim can use less kernels and get benefit.
	- **–** Force –length 336 336 56 (dp) use faster 3D\_RC to avoid it from being skipped by conservative threshold test.
- Optimized some even-length R2C/C2R cases by doing more operations in-place and combining pre/post processing into Stockham kernels.
- Added radix-17.

### **6.2.5.9.2 Added**

• Added new kernel generator for select fused-2D transforms.

### **6.2.5.9.3 Fixed**

• Improved large 1D transform decompositions.

### **6.2.5.10 rocPRIM 2.10.12**

rocPRIM 2.10.12 for ROCm 5.0.0

### **6.2.5.10.1 Fixed**

- Enable bfloat16 tests and reduce threshold for bfloat16
- Fix device scan limit size feature
- Non-optimized builds no longer trigger local memory limit errors

### **6.2.5.10.2 Added**

- Added scan size limit feature
- Added reduce size limit feature
- Added transform size limit feature
- Add block\_load\_striped and block\_store\_striped
- Add gather\_to\_blocked to gather values from other threads into a blocked arrangement
- The block sizes for device merge sorts initial block sort and its merge steps are now separate in its kernel config
	- **–** the block sort step supports multiple items per thread

### **6.2.5.10.3 Changed**

- size\_limit for scan, reduce and transform can now be set in the config struct instead of a parameter
- Device\_scan and device\_segmented\_scan: inclusive\_scan now uses the input-type as accumulator-type, exclusive\_scan uses initial-value-type.
	- **–** This particularly changes behaviour of small-size input types with large-size output types (e.g. short input, int output).
	- **–** And low-res input with high-res output (e.g. float input, double output)
- Revert old Fiji workaround, because they solved the issue at compiler side
- Update README cmake minimum version number
- Block sort support multiple items per thread
	- **–** currently only powers of two block sizes, and items per threads are supported and only for full blocks
- Bumped the minimum required version of CMake to 3.16

### **6.2.5.10.4 Known Issues**

- Unit tests may soft hang on MI200 when running in hipMallocManaged mode.
- device\_segmented\_radix\_sort, device\_scan unit tests failing for HIP on Windows
- ReduceEmptyInput cause random faulire with bfloat16

### **6.2.5.11 rocRAND 2.10.12**

rocRAND 2.10.12 for ROCm 5.0.0

### **6.2.5.11.1 Changed**

• No updates or changes for ROCm 5.0.0.

### **6.2.5.12 rocSOLVER 3.16.0**

rocSOLVER 3.16.0 for ROCm 5.0.0

### **6.2.5.12.1 Added**

- Symmetric matrix factorizations:
	- **–** LASYF
	- **–** SYTF2, SYTRF (with batched and strided\_batched versions)
- Added rocsolver\_get\_version\_string\_size to help with version string queries
- Added rocblas\_layer\_mode\_ex and the ability to print kernel calls in the trace and profile logs
- Expanded batched and strided\_batched sample programs.

### **6.2.5.12.2 Optimized**

- Improved general performance of LU factorization
- Increased parallelism of specialized kernels when compiling from source, reducing build times on multi-core systems.

### **6.2.5.12.3 Changed**

- The rocsolver-test client now prints the rocSOLVER version used to run the tests, rather than the version used to build them
- The rocsolver-bench client now prints the rocSOLVER version used in the benchmark

### **6.2.5.12.4 Fixed**

• Added missing stdint.h include to rocsolver.h

### **6.2.5.13 rocSPARSE 2.0.0**

rocSPARSE 2.0.0 for ROCm 5.0.0

### **6.2.5.13.1 Added**

- csrmv, coomv, ellmv, hybmv for (conjugate) transposed matrices
- csrmv for symmetric matrices

### **6.2.5.13.2 Changed**

• spmm\_ex is now deprecated and will be removed in the next major release

### **6.2.5.13.3 Improved**

• Optimization for gtsv

## **6.2.5.14 rocThrust 2.13.0**

rocThrust 2.13.0 for ROCm 5.0.0

### **6.2.5.14.1 Added**

- Updated to match upstream Thrust 1.13.0
- Updated to match upstream Thrust 1.14.0
- Added async scan

### **6.2.5.14.2 Changed**

- Scan algorithms: inclusive\_scan now uses the input-type as accumulator-type, exclusive\_scan uses initialvalue-type.
	- **–** This particularly changes behaviour of small-size input types with large-size output types (e.g. short input, int output).
	- **–** And low-res input with high-res output (e.g. float input, double output)

## **6.2.5.15 Tensile 4.31.0**

Tensile 4.31.0 for ROCm 5.0.0

### **6.2.5.15.1 Added**

- DirectToLds support (x2/x4)
- DirectToVgpr support for DGEMM
- Parameter to control number of files kernels are merged into to better parallelize kernel compilation
- FP16 alternate implementation for HPA HGEMM on aldebaran

### **6.2.5.15.2 Optimized**

• Add DGEMM NN custom kernel for HPL on aldebaran

### **6.2.5.15.3 Changed**

• Update tensile\_client executable to std=c++14

### **6.2.5.15.4 Removed**

• Remove unused old Tensile client code

### **6.2.5.15.5 Fixed**

- Fix hipErrorInvalidHandle during benchmarks
- Fix addrVgpr for atomic GSU
- Fix for Python 3.8: add case for Constant nodeType
- Fix architecture mapping for gfx1011 and gfx1012
- Fix PrintSolutionRejectionReason verbiage in KernelWriter.py
- Fix vgpr alignment problem when enabling flat buffer load

## **CHAPTER**

## **SEVEN**

# **GPU AND OS SUPPORT (LINUX)**

# **7.1 Supported Distributions**

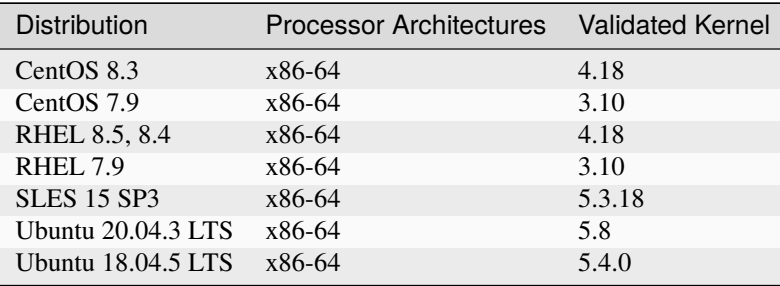

AMD ROCm™ Platform supports the following Linux distributions.

# **7.2 Virtualization Support**

ROCm supports virtualization for select GPUs only as shown below.

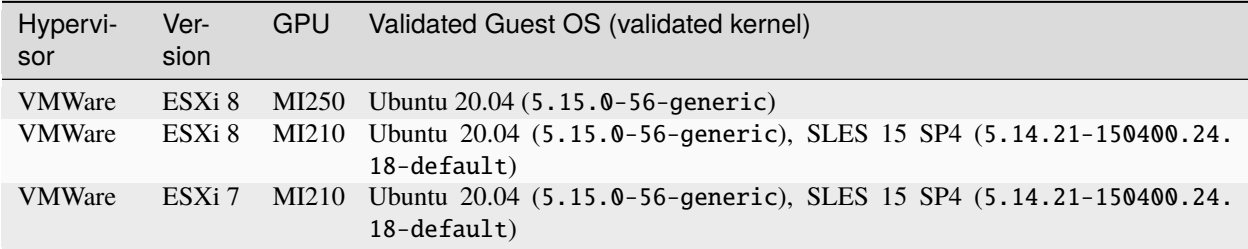

# **7.3 GPU Support Table**

### **AMD Instinct™**

Use Driver Shipped with ROCm

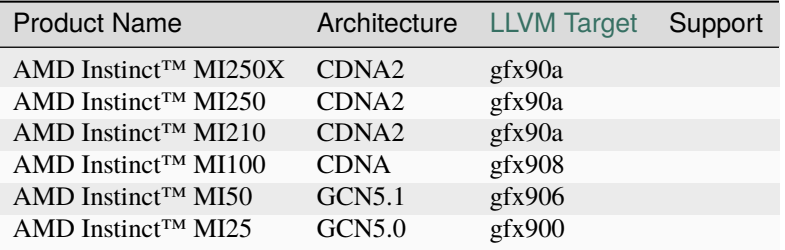

## **Radeon Pro™**

[Use Radeon Pro Driver](https://www.amd.com/en/support/linux-drivers)

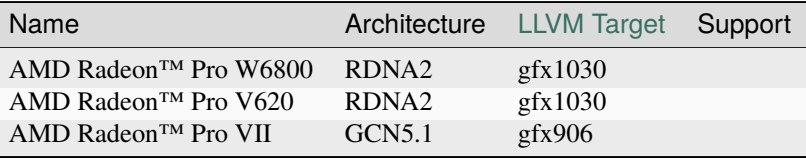

### **Radeon™**

[Use Radeon Pro Driver](https://www.amd.com/en/support/linux-drivers)

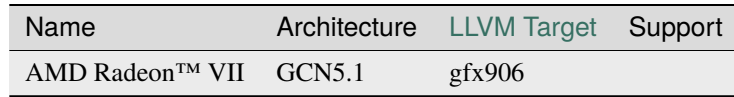

## **7.3.1 Support Status**

- : **Supported** AMD enables these GPUs in our software distributions for the corresponding ROCm product.
- : **Deprecated** Support will be removed in a future release.
- : **Unsupported** This configuration is not enabled in our software distributions.

# **7.4 CPU Support**

ROCm requires CPUs that support PCIe™ Atomics. Modern CPUs after the release of 1st generation AMD Zen CPU and Intel™ Haswell support PCIe Atomics.

## **CHAPTER**

**EIGHT**

# **COMPATIBILITY**

User space & Kernel Fusion Driver Forward and backward compatibility of ROCm user space components and the kernel space Kernel Fusion Driver (KFD).

• *[User/Kernel-Space Support Matrix](#page-80-0)*

Docker Image Support ROCm releases several Docker container images.

• *[Docker Image Support Matrix](#page-80-1)*

3rd Party Support Several 3rd party libraries ship with ROCm enablement as well as several ROCm components provide interfaces compatible with 3rd party solutions.

• *[3rd Party Support Matrix](#page-83-0)*

# <span id="page-80-0"></span>**8.1 User/Kernel-Space Support Matrix**

ROCm<sup>™</sup> provides forward and backward compatibility between the Kernel Fusion Driver (KFD) and its user space software for +/- 2 releases. This table shows the compatibility combinations that are currently supported.

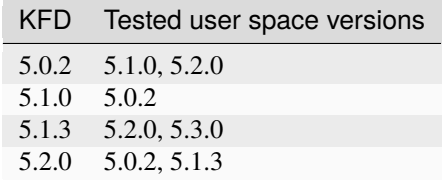

# <span id="page-80-1"></span>**8.2 Docker Image Support Matrix**

The software support matrices for ROCm container releases is listed.

## **8.2.1 ROCm 5.6**

### **8.2.1.1 PyTorch**

### **8.2.1.1.1** Ubuntu+ rocm5.6\_internal\_testing +169530b

- [ROCm5.6](https://repo.radeon.com/rocm/apt/latest/)
- [Python 3.8](https://www.python.org/downloads/release/python-380/)
- [Torch 2.0.0](https://github.com/ROCmSoftwarePlatform/pytorch/tree/rocm5.6_internal_testing)
- [Apex 0.1](https://github.com/ROCmSoftwarePlatform/apex/tree/v0.1)
- [Torchvision 0.15.1](https://github.com/pytorch/vision/tree/v0.15.1)
- [Tensorboard 2.12.0](https://github.com/tensorflow/tensorboard/tree/2.12.0)
- [MAGMA](https://bitbucket.org/icl/magma/src/master/)
- [UCX 1.10.0](https://github.com/openucx/ucx/tree/v1.10.0)
- [OMPI 4.0.3](https://github.com/open-mpi/ompi/tree/v4.0.3)
- [OFED 5.4.3](https://content.mellanox.com/ofed/MLNX_OFED-5.3-1.0.5.0/MLNX_OFED_LINUX-5.3-1.0.5.0-ubuntu20.04-x86_64.tgz)

### **8.2.1.1.2** CentOS7+ rocm5.6\_internal\_testing +169530b

- [ROCm5.6](https://repo.radeon.com/rocm/apt/latest/)
- [Python 3.8](https://www.python.org/downloads/release/python-380/)
- [Torch 2.0.0](https://github.com/ROCmSoftwarePlatform/pytorch/tree/rocm5.6_internal_testing)
- [Apex 0.1](https://github.com/ROCmSoftwarePlatform/apex/tree/v0.1)
- [Torchvision 0.15.1](https://github.com/pytorch/vision/tree/v0.15.1)
- [Tensorboard 2.12.0](https://github.com/tensorflow/tensorboard/tree/2.12.0)
- [MAGMA](https://bitbucket.org/icl/magma/src/master/)

## **8.2.1.1.3** 1.13 +bfeb431

- [ROCm5.6](https://repo.radeon.com/rocm/apt/latest/)
- [Python 3.8](https://www.python.org/downloads/release/python-380/)
- [Torch 1.13.1](https://github.com/ROCmSoftwarePlatform/pytorch/tree/release/1.13)
- [Apex 0.1](https://github.com/ROCmSoftwarePlatform/apex/tree/v0.1)
- [Torchvision 0.14.0](https://github.com/pytorch/vision/tree/v0.14.0)
- [Tensorboard 2.12.0](https://github.com/tensorflow/tensorboard/tree/2.12.0)
- [MAGMA](https://bitbucket.org/icl/magma/src/master/)
- [UCX 1.10.0](https://github.com/openucx/ucx/tree/v1.10.0)
- [OMPI 4.0.3](https://github.com/open-mpi/ompi/tree/v4.0.3)
- [OFED 5.4.3](https://content.mellanox.com/ofed/MLNX_OFED-5.3-1.0.5.0/MLNX_OFED_LINUX-5.3-1.0.5.0-ubuntu20.04-x86_64.tgz)

### **8.2.1.1.4** 1.12 +05d5d04

- $\cdot$  [ROCm5.6](https://repo.radeon.com/rocm/apt/latest/)
- [Python 3.8](https://www.python.org/downloads/release/python-380/)
- [Torch 1.12.1](https://github.com/ROCmSoftwarePlatform/pytorch/tree/release/1.12)
- [Apex 0.1](https://github.com/ROCmSoftwarePlatform/apex/tree/v0.1)
- [Torchvision 0.13.1](https://github.com/pytorch/vision/tree/v0.13.1)
- [Tensorboard 2.12.0](https://github.com/tensorflow/tensorboard/tree/2.12.0)
- [MAGMA](https://bitbucket.org/icl/magma/src/master/)
- [UCX 1.10.0](https://github.com/openucx/ucx/tree/v1.10.0)
- [OMPI 4.0.3](https://github.com/open-mpi/ompi/tree/v4.0.3)
- [OFED 5.4.3](https://content.mellanox.com/ofed/MLNX_OFED-5.3-1.0.5.0/MLNX_OFED_LINUX-5.3-1.0.5.0-ubuntu20.04-x86_64.tgz)

## **8.2.1.2 TensorFlow**

### **8.2.1.2.1** tensorflow\_develop-upstream-QA-rocm56 +c88a9f4

- [ROCm5.6](https://repo.radeon.com/rocm/apt/latest/)
- [Python 3.9](https://www.python.org/downloads/release/python-390/)
- tensorflow-rocm 2.13.0
- [OFED 5.3](https://content.mellanox.com/ofed/MLNX_OFED-5.3-1.0.5.0/MLNX_OFED_LINUX-5.3-1.0.5.0-ubuntu20.04-x86_64.tgz)
- [OMPI 4.0.7](https://github.com/open-mpi/ompi/tree/v4.0.7)
- [Horovod 0.27.0](https://github.com/horovod/horovod/tree/v0.27.0)
- [Tensorboard 2.12.0](https://github.com/tensorflow/tensorboard/tree/2.12.0)

### **8.2.1.2.2** r2.11-rocm-enhanced +5be4141

- [ROCm5.6](https://repo.radeon.com/rocm/apt/latest/)
- [Python 3.9](https://www.python.org/downloads/release/python-390/)
- [tensorflow-rocm](https://pypi.org/project/tensorflow-rocm/2.11.0.540/) 2.11.0
- [OFED 5.3](https://content.mellanox.com/ofed/MLNX_OFED-5.3-1.0.5.0/MLNX_OFED_LINUX-5.3-1.0.5.0-ubuntu20.04-x86_64.tgz)
- [OMPI 4.0.7](https://github.com/open-mpi/ompi/tree/v4.0.7)
- [Horovod 0.27.0](https://github.com/horovod/horovod/tree/v0.27.0)
- [Tensorboard 2.11.2](https://github.com/tensorflow/tensorboard/tree/2.11.2)

### **8.2.1.2.3** r2.10-rocm-enhanced +72789a3

- $\cdot$  [ROCm5.6](https://repo.radeon.com/rocm/apt/latest/)
- [Python 3.9](https://www.python.org/downloads/release/python-390/)
- [tensorflow-rocm](https://pypi.org/project/tensorflow-rocm/2.10.1.540/) 2.10.1
- [OFED 5.3](https://content.mellanox.com/ofed/MLNX_OFED-5.3-1.0.5.0/MLNX_OFED_LINUX-5.3-1.0.5.0-ubuntu20.04-x86_64.tgz)
- [OMPI 4.0.7](https://github.com/open-mpi/ompi/tree/v4.0.7)
- [Horovod 0.27.0](https://github.com/horovod/horovod/tree/v0.27.0)
- [Tensorboard 2.10.1](https://github.com/tensorflow/tensorboard/tree/2.10.1)

# <span id="page-83-0"></span>**8.3 3rd Party Support Matrix**

ROCm™ supports various 3rd party libraries and frameworks. Supported versions are tested and known to work. Non-supported versions of 3rd parties may also work, but aren't tested.

## **8.3.1 Deep Learning**

ROCm releases support the most recent and two prior releases of PyTorch and TensorFlow

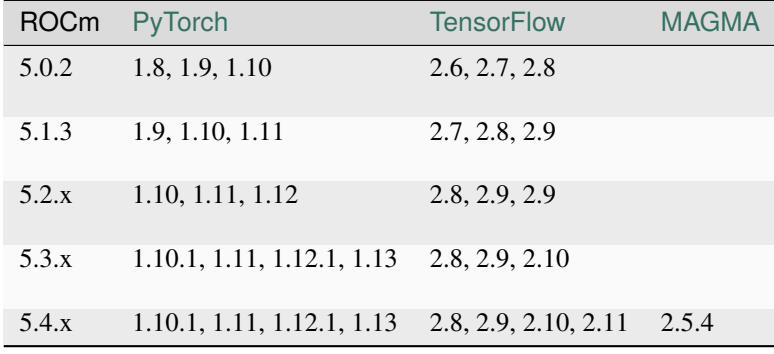

## **8.3.2 Communication libraries**

ROCm supports [OpenUCX](https://openucx.org/) an "an open-source, production-grade communication framework for data-centric and highperformance applications".

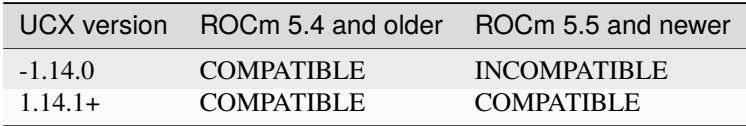

## **8.3.3 Algorithm libraries**

ROCm releases provide algorithm libraries with interfaces compatible with contemporary CUDA / NVIDIA HPC SDK alternatives.

- Thrust  $\rightarrow$  rocThrust
- CUB  $\rightarrow$  hipCUB

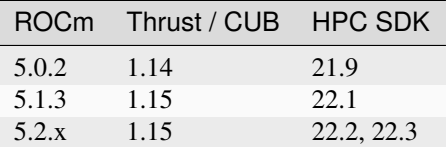

For the latest documentation of these libraries, refer to the *associated documentation*.

## **CHAPTER**

# **NINE**

# **LICENSING TERMS**

ROCm™ is released by Advanced Micro Devices, Inc. and is licensed per component separately. The following table is a list of ROCm components with links to their respective license terms. These components may include third party components subject to additional licenses. Please review individual repositories for more information. The table shows ROCm components, the name of license and link to the license terms. The table is ordered to follow ROCm's manifest file.

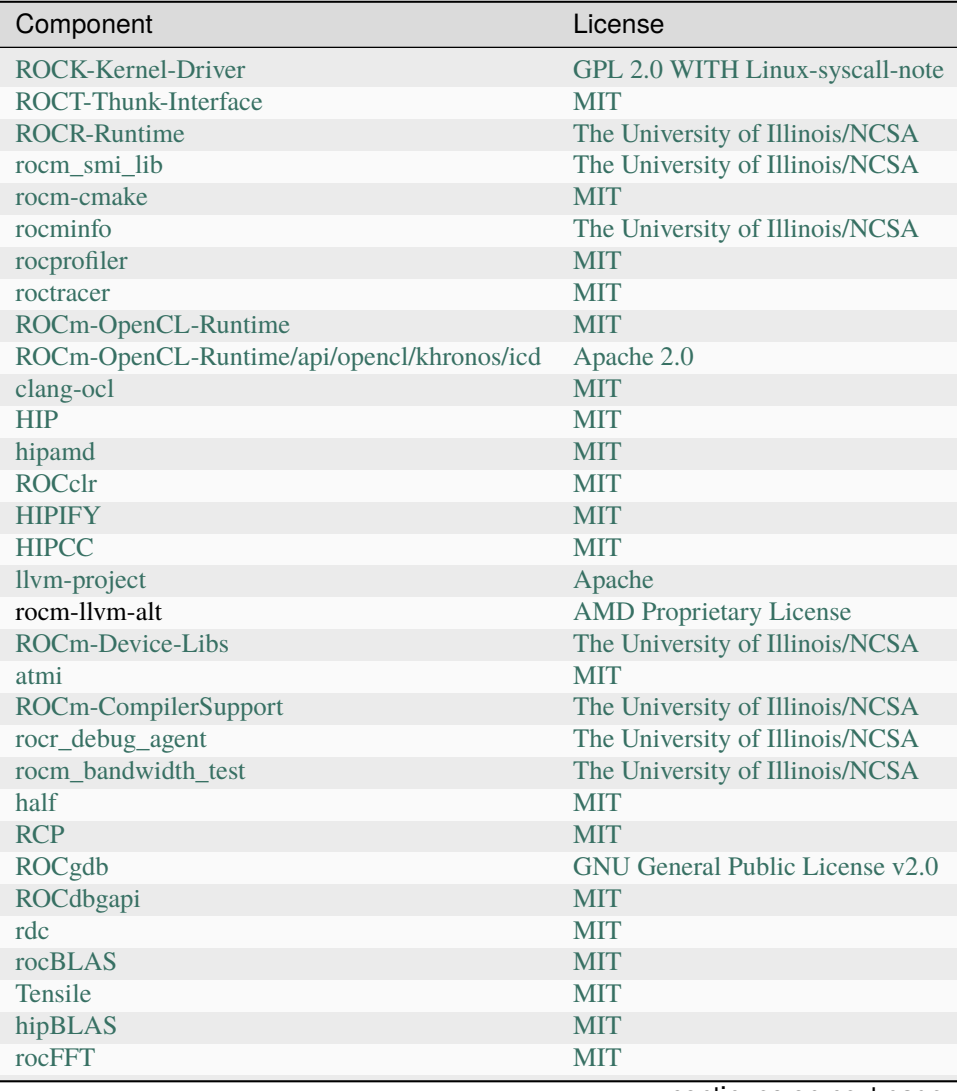

continues on next page

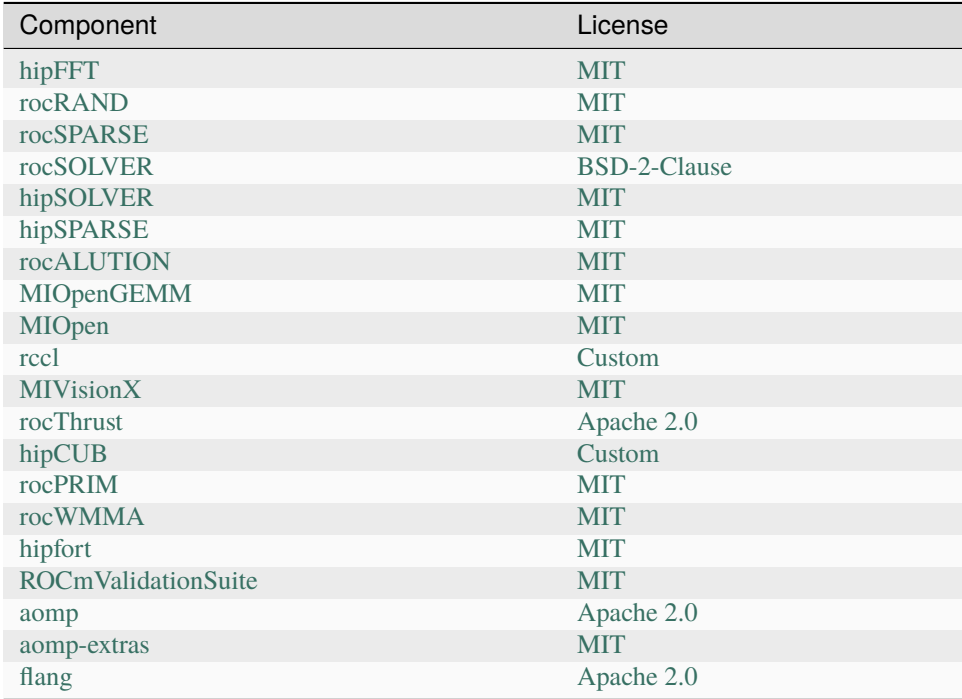

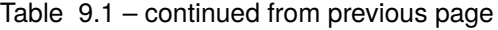

Open sourced ROCm components are released via public GitHub repositories, packages on https://repo.radeon.com and other distribution channels. Proprietary products are only available on https://repo.radeon.com. Currently, only one component of ROCm, rocm-llvm-alt is governed by a proprietary license. Proprietary components are organized in a proprietary subdirectory in the package repositories to distinguish from open sourced packages.

The additional terms and conditions below apply to your use of ROCm technical documentation.

©2023 Advanced Micro Devices, Inc. All rights reserved.

The information presented in this document is for informational purposes only and may contain technical inaccuracies, omissions, and typographical errors. The information contained herein is subject to change and may be rendered inaccurate for many reasons, including but not limited to product and roadmap changes, component and motherboard version changes, new model and/or product releases, product differences between differing manufacturers, software changes, BIOS flashes, firmware upgrades, or the like. Any computer system has risks of security vulnerabilities that cannot be completely prevented or mitigated. AMD assumes no obligation to update or otherwise correct or revise this information. However, AMD reserves the right to revise this information and to make changes from time to time to the content hereof without obligation of AMD to notify any person of such revisions or changes.

THIS INFORMATION IS PROVIDED "AS IS." AMD MAKES NO REPRESENTATIONS OR WARRANTIES WITH RESPECT TO THE CONTENTS HEREOF AND ASSUMES NO RESPONSIBILITY FOR ANY INACCU-RACIES, ERRORS, OR OMISSIONS THAT MAY APPEAR IN THIS INFORMATION. AMD SPECIFICALLY DISCLAIMS ANY IMPLIED WARRANTIES OF NON-INFRINGEMENT, MERCHANTABILITY, OR FITNESS FOR ANY PARTICULAR PURPOSE. IN NO EVENT WILL AMD BE LIABLE TO ANY PERSON FOR ANY RELIANCE, DIRECT, INDIRECT, SPECIAL, OR OTHER CONSEQUENTIAL DAMAGES ARISING FROM THE USE OF ANY INFORMATION CONTAINED HEREIN, EVEN IF AMD IS EXPRESSLY ADVISED OF THE POS-SIBILITY OF SUCH DAMAGES.

AMD, the AMD Arrow logo, ROCm, and combinations thereof are trademarks of Advanced Micro Devices, Inc. Other product names used in this publication are for identification purposes only and may be trademarks of their respective companies.

# **9.1 Package Licensing**

**Attention:** AQL Profiler and AOCC CPU optimization are both provided in binary form, each subject to the license agreement enclosed in the directory for the binary and is available here: /opt/rocm/share/doc/ rocm-llvm-alt/EULA. By using, installing, copying or distributing AQL Profiler and/or AOCC CPU Optimizations, you agree to the terms and conditions of this license agreement. If you do not agree to the terms of this agreement, do not install, copy or use the AQL Profiler and/or the AOCC CPU Optimizations.

For the rest of the ROCm packages, you can find the licensing information at the following location: /opt/rocm/ share/doc/<component-name>/

For example, you can fetch the licensing information of the \_amd\_comgr\_ component (Code Object Manager) from the amd\_comgr folder. A file named LICENSE.txt contains the license details at: /opt/rocm-5.0.1/share/doc/ amd\_comgr/LICENSE.txt

## **CHAPTER**

## **TEN**

# **ALL REFERENCE MATERIAL**

## **10.1 ROCm Software Groups**

*[HIP](#page-122-0)* HIP is both AMD's GPU programming language extension and the GPU runtime.

- [HIP Runtime API Reference](https://rocm.docs.amd.com/projects/HIP/en/docs-5.0.1/doxygen/html/index.html)
- [Examples](https://github.com/amd/rocm-examples/tree/develop/HIP-Basic)

*[Math Libraries](#page-132-0)* HIP Math Libraries support the following domains:

- *[Linear Algebra Libraries](#page-133-0)*
- *[Fast Fourier Transforms](#page-134-0)*
- *[Random Numbers](#page-134-1)*

*[C++ Primitive Libraries](#page-136-0)* ROCm template libraries for C++ primitives and algorithms are as follows:

- [rocPRIM](https://rocm.docs.amd.com/projects/rocPRIM/en/docs-5.0.1/index.html)
- [rocThrust](https://rocm.docs.amd.com/projects/rocThrust/en/docs-5.0.1/index.html)
- [hipCUB](https://rocm.docs.amd.com/projects/hipCUB/en/docs-5.0.1/index.html)

*[Communication Libraries](#page-138-0)* Inter and intra-node communication is supported by the following projects:

• [RCCL](https://rocm.docs.amd.com/projects/rccl/en/docs-5.0.1/index.html)

*[AI Libraries](#page-140-0)* Libraries related to AI.

- [MIOpen](https://rocm.docs.amd.com/projects/MIOpen/en/docs-5.0.1/index.html)
- Composable Kernel

*[Computer Vision](#page-142-0)* Computer vision related projects.

- [MIVisionX](https://rocm.docs.amd.com/projects/MIVisionX/en/docs-5.0.1/README.html)
- rocAL

### *[OpenMP](#page-124-0)*

• *[OpenMP Support Guide](#page-124-0)*

*[Compilers and Tools](#page-92-0)*

- *[ROCmCC](#page-92-1)*
- [ROCgdb](https://rocm.docs.amd.com/projects/ROCgdb/en/docs-5.0.1/index.html)
- [ROCProfiler](https://rocm.docs.amd.com/projects/rocprofiler/en/docs-5.0.1/rocprof.html)
- [ROCTracer](https://rocm.docs.amd.com/projects/roctracer/en/docs-5.0.1/index.html)

### *[Management Tools](#page-144-0)*

- AMD SMI
- [ROCm SMI](https://rocmdocs.amd.com/projects/rocm_smi_lib/en/latest/)
- [ROCm Datacenter Tool](https://rocm.docs.amd.com/projects/rdc/en/docs-5.0.1/index.html)

### *[Validation Tools](#page-146-0)*

- [ROCm Validation Suite](https://rocm.docs.amd.com/projects/ROCmValidationSuite/en/docs-5.0.1/index.html)
- TransferBench

## *GPU Architectures*

- *AMD Instinct MI200*
- *AMD Instinct MI100*

## **CHAPTER**

## **ELEVEN**

## **COMPILERS AND TOOLS**

<span id="page-92-0"></span>ROCmCC ROCmCC is a Clang/LLVM-based compiler. It is optimized for high-performance computing on AMD GPUs and CPUs and supports various heterogeneous programming models such as HIP, OpenMP, and OpenCL.

ROCgdb This is ROCgdb, the ROCm source-level debugger for Linux, based on GDB, the GNU source-level [d](#page-92-1)ebugger.

ROCProfiler ROC profiler library. Profiling with performance counters and derived metrics. Library supports [G](https://rocm.docs.amd.com/projects/ROCgdb/en/docs-5.0.1/index.html)FX8/GFX9. Hardware specific low-level performance analysis interface for profiling of GPU compute applications. The profiling includes hardware performance counters with complex performance metrics.

ROCTracer Callback/Activity Library for Performance tracing AMD GPU's

ROCdbgapi The AMD Debugger API is a library that provides all the support necessary for a debugger [a](https://rocm.docs.amd.com/projects/roctracer/en/docs-5.0.1/index.html)nd other tools to perform low level control of the execution and inspection of execution state of AMD's commercially available GPU architectures.

## **11.1 See Also**

• *[Compiler Disambiguation](#page-150-0)*

## <span id="page-92-1"></span>**11.2 Compiler Reference Guide**

## **11.2.1 Introduction to Compiler Reference Guide**

ROCmCC is a Clang/LLVM-based compiler. It is optimized for high-performance computing on AMD GPUs and CPUs and supports various heterogeneous programming models such as HIP, OpenMP, and OpenCL.

ROCmCC is made available via two packages: rocm-llvm and rocm-llvm-alt. The differences are listed in *[the](#page-92-2) [table below](#page-92-2)*.

<span id="page-92-2"></span>

| $rocm-11vm$                                                                       | rocm-llvm-alt                                                                                                    |
|-----------------------------------------------------------------------------------|----------------------------------------------------------------------------------------------------|
| Installed by default when An optional package<br>ROC $m^{TM}$ itself is installed |                                                                                                    |
| Provides an open-source com-<br>piler                                             | Provides an additional closed-source compiler for users interested in additional<br>CPU optimizations not available in rocm-11vm |

Table 11.1: Differences between rocm-llvm and rocm-llvm-alt

For more details, see:

- AMD GPU usage: [llvm.org/docs/AMDGPUUsage.html](https://llvm.org/docs/AMDGPUUsage.html)
- Releases and source: <https://github.com/RadeonOpenCompute/llvm-project>

## **11.2.1.1 ROCm Compiler Interfaces**

ROCm currently provides two compiler interfaces for compiling HIP programs:

- /opt/rocm/bin/hipcc
- /opt/rocm/bin/amdclang++

Both leverage the same LLVM compiler technology with the AMD GCN GPU support; however, they offer a slightly different user experience. The hipcc command-line interface aims to provide a more familiar user interface to users who are experienced in CUDA but relatively new to the ROCm/HIP development environment. On the other hand, amdclang++ provides a user interface identical to the clang++ compiler. It is more suitable for experienced developers who want to directly interact with the clang compiler and gain full control of their application's build process.

The major differences between hipcc and amdclang++ are listed below:

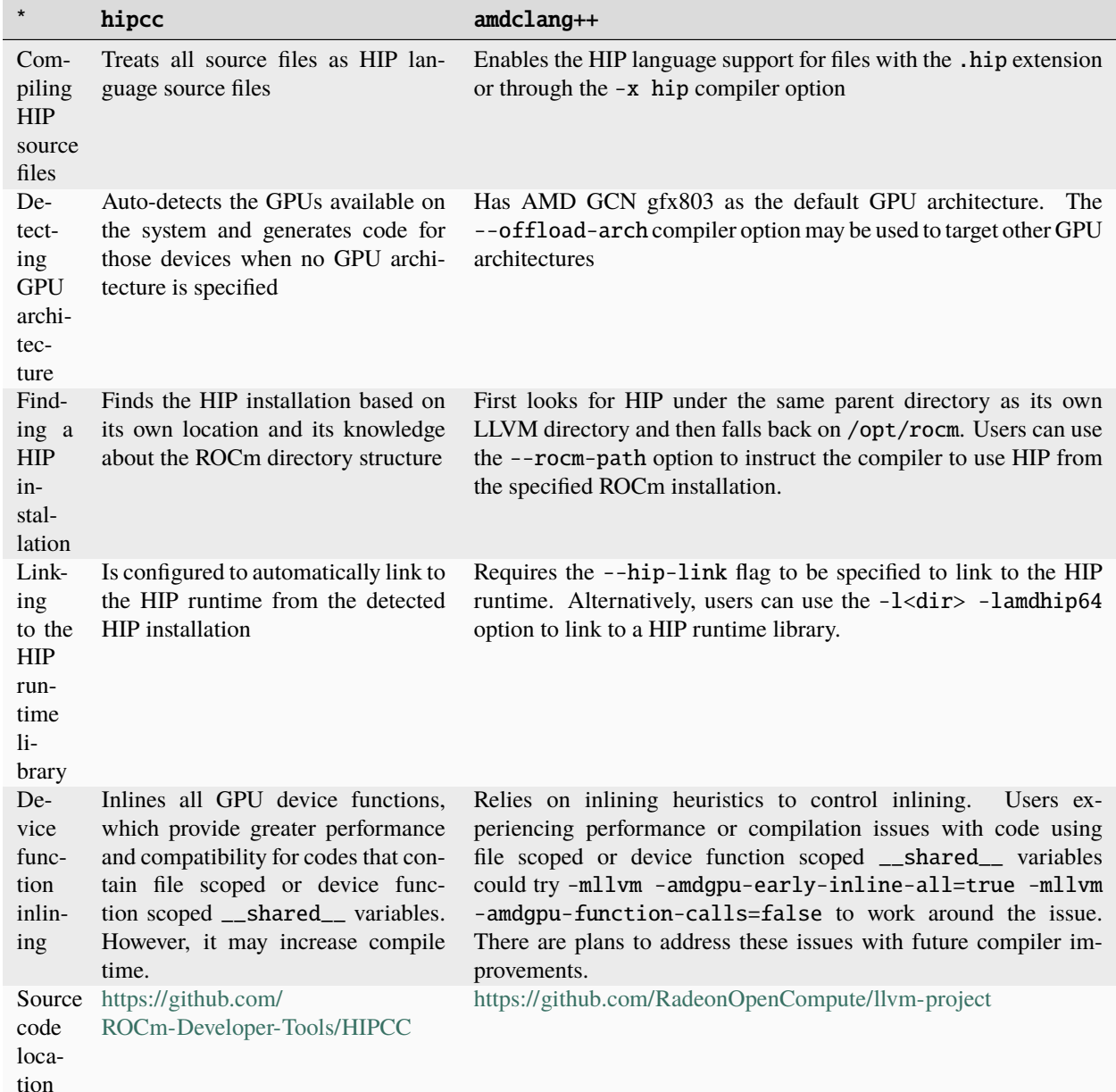

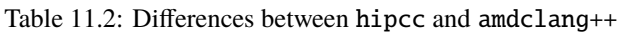

## **11.2.2 Compiler Options and Features**

This chapter discusses compiler options and features.

### **11.2.2.1 AMD GPU Compilation**

This section outlines commonly used compiler flags for hipcc and amdclang++.

### -x hip

Compiles the source file as a HIP program.

### -fopenmp

Enables the OpenMP support.

### -fopenmp-targets=<gpu>

Enables the OpenMP target offload support of the specified GPU architecture.

### **Gpu**

The GPU architecture. E.g. gfx908.

### --gpu-max-threads-per-block=<value>:

Sets the default limit of threads per block. Also referred to as the launch bounds.

#### **Value**

The default maximum amount of threads per block.

### -munsafe-fp-atomics

Enables unsafe floating point atomic instructions (AMDGPU only).

### -ffast-math

Allows aggressive, lossy floating-point optimizations.

### -mwavefrontsize64, -mno-wavefrontsize64

Sets wavefront size to be 64 or 32 on RDNA architectures.

#### -mcumode

Switches between CU and WGP modes on RDNA architectures.

### --offload-arch=<gpu>

HIP offloading target ID. May be specified more than once.

### **Gpu**

The a device architecture followed by target ID features delimited by a colon. Each target ID feature is a predefined string followed by a plus or minus sign (e.g.  $gfx908:xnack+:sramecc-$ ).

### -g

Generates source-level debug information.

### -fgpu-rdc, -fno-gpu-rdc

Generates relocatable device code, also known as separate compilation mode.

### **11.2.2.2 AMD Optimizations for Zen Architectures**

The CPU compiler optimizations described in this chapter originate from the AMD Optimizing C/C++ Compiler (AOCC) compiler. They are available in ROCmCC if the optional rocm-llvm-alt package is installed. The user's interaction with the compiler does not change once rocm-llvm-alt is installed. The user should use the same compiler entry point, provided AMD provides high-performance compiler optimizations for Zen-based processors in AOCC.

For more information, refer to [https://www.amd.com/en/developer/aocc.html.](https://www.amd.com/en/developer/aocc.html)

### **11.2.2.2.1** -famd-opt

Enables a default set of AMD proprietary optimizations for the AMD Zen CPU architectures.

-fno-amd-opt disables the AMD proprietary optimizations.

The -famd-opt flag is useful when a user wants to build with the proprietary optimization compiler and not have to depend on setting any of the other proprietary optimization flags.

**Note:** -famd-opt can be used in addition to the other proprietary CPU optimization flags. The table of optimizations below implicitly enables the invocation of the AMD proprietary optimizations compiler, whereas the -famd-opt flag requires this to be handled explicitly.

### **11.2.2.2.2** -fstruct-layout=[1,2,3,4,5,6,7]

Analyzes the whole program to determine if the structures in the code can be peeled and the pointer or integer fields in the structure can be compressed. If feasible, this optimization transforms the code to enable these improvements. This transformation is likely to improve cache utilization and memory bandwidth. It is expected to improve the scalability of programs executed on multiple cores.

This is effective only under -flto, as the whole program analysis is required to perform this optimization. Users can choose different levels of aggressiveness with which this optimization can be applied to the application, with 1 being the least aggressive and 7 being the most aggressive level.

| value | ture<br>peel- of<br>ing | -fstru Struc Pointer size after se-<br>lective compression<br>self-referential<br>pointers<br>in<br>struc-<br>tures, wherever safe | Type of structure fields eligible for compression                                                                                                    | Whether<br>compression<br>performed<br>under safety<br>check                                         |
|-------|-------------------------|----------------------------------------------------------------------------------------------------|----------------------------------------------------------------------------------------------------|----------------------------------------------------------------------------------------------------|
| 1     | $En-$<br>abled          | NA                                                                                                    | <b>NA</b>                                                                                                    | <b>NA</b>                                                                                            |
| 2     | $En-$<br>abled          | $32$ -bit                                                                                                    | NA                                                                                                    | <b>NA</b>                                                                                            |
| 3     | $En-$<br>abled          | $16$ -bit                                                                                                    | <b>NA</b>                                                                                                    | <b>NA</b>                                                                                            |
| 4     | $En-$<br>abled          | 32-bit                                                                                                    | Integer                                                                                                    | Yes                                                                                                  |
| 5     | $En-$<br>abled          | $16$ -bit                                                                                                    | Integer                                                                                                    | Yes                                                                                                  |
| 6     | $En-$<br>abled          | $32$ -bit                                                                                                    | 64-bit signed int or unsigned int. Users must ensure<br>that the values assigned to 64-bit signed int fields are in<br>range $-(2^{31} - 1)$ to $+(2^{31} - 1)$ and 64-bit unsigned int<br>fields are in the range 0 to $+(2^2-31 - 1)$ . Otherwise, you<br>may obtain incorrect results. | <b>Users</b><br>No.<br>must<br>ensure<br>the<br>safety<br>based<br>on<br>the<br>program<br>compiled. |
| 7     | $En-$<br>abled          | $16$ -bit                                                                                                    | 64-bit signed int or unsigned int. Users must ensure<br>that the values assigned to 64-bit signed int fields are in<br>range $-(2^{31} - 1)$ to $+(2^{31} - 1)$ and 64-bit unsigned int<br>fields are in the range 0 to $+(2^2-31 - 1)$ . Otherwise, you<br>may obtain incorrect results. | No.<br>Users<br>must<br>ensure<br>the<br>safety<br>based<br>on<br>the<br>program<br>compiled.        |

Table 11.3: -fstruct-layout Values and Their Effects

### **11.2.2.2.3** -fitodcalls

Promotes indirect-to-direct calls by placing conditional calls. Application or benchmarks that have a small and deterministic set of target functions for function pointers passed as call parameters benefit from this optimization. Indirectto-direct call promotion transforms the code to use all possible determined targets under runtime checks and falls back to the original code for all the other cases. Runtime checks are introduced by the compiler for each of these possible function pointer targets followed by direct calls to the targets.

This is a link time optimization, which is invoked as -flto -fitodcalls

### **11.2.2.2.4** -fitodcallsbyclone

Performs value specialization for functions with function pointers passed as an argument. It does this specialization by generating a clone of the function. The cloning of the function happens in the call chain as needed, to allow conversion of indirect function call to direct call.

This complements -fitodcalls optimization and is also a link time optimization, which is invoked as -flto -fitodcallsbyclone.

### **11.2.2.2.5** -fremap-arrays

Transforms the data layout of a single dimensional array to provide better cache locality. This optimization is effective only under -flto, as the whole program needs to be analyzed to perform this optimization, which can be invoked as -flto -fremap-arrays.

### **11.2.2.2.6** -finline-aggressive

Enables improved inlining capability through better heuristics. This optimization is more effective when used with -flto, as the whole program analysis is required to perform this optimization, which can be invoked as -flto -finline-aggressive.

### **11.2.2.2.7** -fnt-store (non-temporal store)

Generates a non-temporal store instruction for array accesses in a loop with a large trip count.

### **11.2.2.2.8** -fnt-store=aggressive

This is an experimental option to generate non-temporal store instruction for array accesses in a loop, whose iteration count cannot be determined at compile time. In this case, the compiler assumes the iteration count to be huge.

### **11.2.2.2.9 Optimizations Through Driver** -mllvm <options>

The following optimization options must be invoked through driver -mllvm <options>:

### **11.2.2.2.9.1** -enable-partial-unswitch

Enables partial loop unswitching, which is an enhancement to the existing loop unswitching optimization in LLVM. Partial loop unswitching hoists a condition inside a loop from a path for which the execution condition remains invariant, whereas the original loop unswitching works for a condition that is completely loop invariant. The condition inside the loop gets hoisted out from the invariant path, and the original loop is retained for the path where the condition is variant.

### **11.2.2.2.9.2** -aggressive-loop-unswitch

Experimental option that enables aggressive loop unswitching heuristic (including -enable-partial-unswitch) based on the usage of the branch conditional values. Loop unswitching leads to code bloat. Code bloat can be minimized if the hoisted condition is executed more often. This heuristic prioritizes the conditions based on the number of times they are used within the loop. The heuristic can be controlled with the following options:

- -unswitch-identical-branches-min-count=<n>
	- **–** Enables unswitching of a loop with respect to a branch conditional value (B), where B appears in at least <n> compares in the loop. This option is enabled with -aggressive-loop-unswitch. The default value is 3.

**Usage:** -mllvm -aggressive-loop-unswitch -mllvm -unswitch-identical-branches-min-count=<n>

Where, **n** is a positive integer and lower value of  $\langle n \rangle$  facilitates more unswitching.

- -unswitch-identical-branches-max-count=<n>
	- **–** Enables unswitching of a loop with respect to a branch conditional value (B), where B appears in at most <n> compares in the loop. This option is enabled with -aggressive-loop-unswitch. The default value is 6.

```
Usage: -mllvm -aggressive-loop-unswitch -mllvm -unswitch-identical-branches-max-count=<n>
```
Where,  $n$  is a positive integer and higher value of  $\langle n \rangle$  facilitates more unswitching.

**Note:** These options may facilitate more unswitching under some workloads. Since loop-unswitching inherently leads to code bloat, facilitating more unswitching may significantly increase the code size. Hence, it may also lead to longer compilation times.

### **11.2.2.2.9.3** -enable-strided-vectorization

Enables strided memory vectorization as an enhancement to the interleaved vectorization framework present in LLVM. It enables the effective use of gather and scatter kind of instruction patterns. This flag must be used along with the interleave vectorization flag.

### **11.2.2.2.9.4** -enable-epilog-vectorization

Enables vectorization of epilog-iterations as an enhancement to existing vectorization framework. This enables generation of an additional epilog vector loop version for the remainder iterations of the original vector loop. The vector size or factor of the original loop should be large enough to allow an effective epilog vectorization of the remaining iterations. This optimization takes place only when the original vector loop is vectorized with a vector width or factor of 16. This vectorization width of 16 may be overwritten by -min-width-epilog-vectorization command-line option.

### **11.2.2.2.9.5** -enable-redundant-movs

Removes any redundant mov operations including redundant loads from memory and stores to memory. This can be invoked using -Wl,-plugin-opt=-enable-redundant-movs.

### **11.2.2.2.9.6** -merge-constant

Attempts to promote frequently occurring constants to registers. The aim is to reduce the size of the instruction encoding for instructions using constants and obtain a performance improvement.

### **11.2.2.2.9.7** -function-specialize

Optimizes the functions with compile time constant formal arguments.

### **11.2.2.2.9.8** -lv-function-specialization

Generates specialized function versions when the loops inside function are vectorizable and the arguments are not aliased with each other.

### **11.2.2.2.9.9** -enable-vectorize-compares

Enables vectorization on certain loops with conditional breaks assuming the memory accesses are safely bound within the page boundary.

### **11.2.2.2.9.10** -inline-recursion=[1,2,3,4]

Enables inlining for recursive functions based on heuristics where the aggressiveness of heuristics increases with the level (1-4). The default level is 2. Higher levels may lead to code bloat due to expansion of recursive functions at call sites.

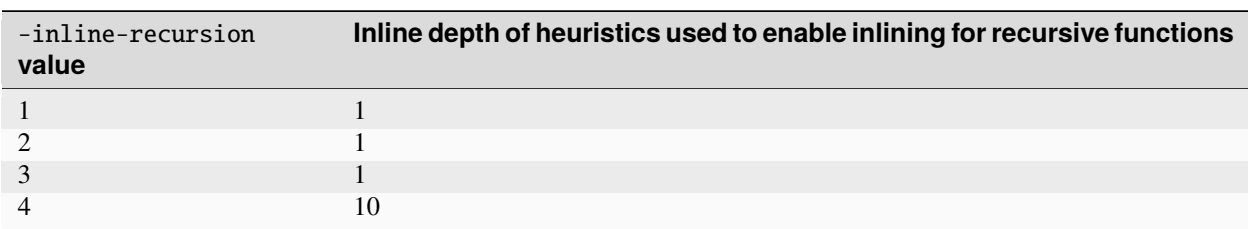

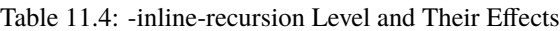

This is more effective with -flto as the whole program needs to be analyzed to perform this optimization, which can be invoked as -flto -inline-recursion=[1,2,3,4].

### **11.2.2.2.9.11** -reduce-array-computations=[1,2,3]

Performs array data flow analysis and optimizes the unused array computations.

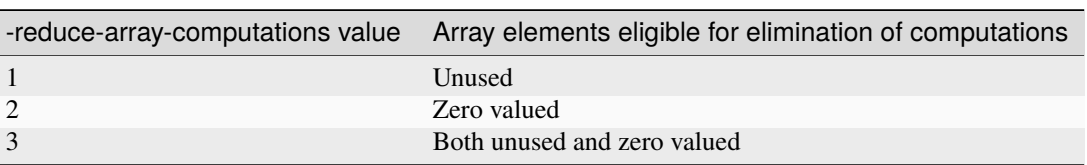

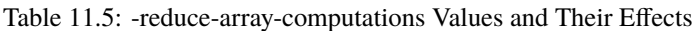

This optimization is effective with -flto as the whole program needs to be analyzed to perform this optimization, which can be invoked as  $-flto -reduce-array-computations=[1,2,3].$ 

### **11.2.2.2.9.12** -global-vectorize-slp={true,false}

Vectorizes the straight-line code inside a basic block with data reordering vector operations. This option is set to **true** by default.

### **11.2.2.2.9.13** -region-vectorize

Experimental flag for enabling vectorization on certain loops with complex control flow, which the normal vectorizer cannot handle.

This optimization is effective with -flto as the whole program needs to be analyzed to perform this optimization, which can be invoked as -flto -region-vectorize.

### **11.2.2.2.9.14** -enable-x86-prefetching

Enables the generation of x86 prefetch instruction for the memory references inside a loop or inside an innermost loop of a loop nest to prefetch the second dimension of multidimensional array/memory references in the innermost loop of a loop nest. This is an experimental pass; its profitability is being improved.

### **11.2.2.2.9.15** -suppress-fmas

Identifies the reduction patterns on FMA and suppresses the FMA generation, as it is not profitable on the reduction patterns.

### **11.2.2.2.9.16** -enable-icm-vrp

Enables estimation of the virtual register pressure before performing loop invariant code motion. This estimation is used to control the number of loop invariants that will be hoisted during the loop invariant code motion.

### **11.2.2.2.9.17** -loop-splitting

Enables splitting of loops into multiple loops to eliminate the branches, which compare the loop induction with an invariant or constant expression. This option is enabled under -O3 by default. To disable this optimization, use -loop-splitting=false.

### **11.2.2.2.9.18** -enable-ipo-loop-split

Enables splitting of loops into multiple loops to eliminate the branches, which compares the loop induction with a constant expression. This constant expression can be derived through inter-procedural analysis. This option is enabled under -O3 by default. To disable this optimization, use -enable-ipo-loop-split=false.

#### **11.2.2.2.9.19** -compute-interchange-order

Enables heuristic for finding the best possible interchange order for a loop nest. To enable this option, use -enable-loopinterchange. This option is set to **false** by default.

**Usage:**

-mllvm -enable-loopinterchange -mllvm -compute-interchange-order

#### **11.2.2.2.9.20** -convert-pow-exp-to-int={true,false}

Converts the call to floating point exponent version of pow to its integer exponent version if the floating-point exponent can be converted to integer. This option is set to **true** by default.

#### **11.2.2.2.9.21** -do-lock-reordering={none,normal,aggressive}

Reorders the control predicates in increasing order of complexity from outer predicate to inner when it is safe. The **normal** mode reorders simple expressions, while the **aggressive** mode reorders predicates involving function calls if no side effects are determined. This option is set to **normal** by default.

### **11.2.2.2.9.22** -fuse-tile-inner-loop

Enables fusion of adjacent tiled loops as a part of loop tiling transformation. This option is set to false by default.

### **11.2.2.2.9.23** -Hz,1,0x1 [Fortran]

Helps to preserve array index information for array access expressions which get linearized in the compiler front end. The preserved information is used by the compiler optimization phase in performing optimizations such as loop transformations. It is recommended that any user who is using optimizations such as loop transformations and other optimizations requiring de-linearized index expressions should use the Hz option. This option has no impact on any other aspects of the Flang front end.

#### **11.2.2.3 Inline ASM Statements**

Inline assembly (ASM) statements allow a developer to include assembly instructions directly in either host or device code. While the ROCm compiler supports ASM statements, their use is not recommended for the following reasons:

- The compiler's ability to produce both correct code and to optimize surrounding code is impeded.
- The compiler does not parse the content of the ASM statements and so cannot "see" its contents.
- The compiler must make conservative assumptions in an effort to retain correctness.
- The conservative assumptions may yield code that, on the whole, is less performant compared to code without ASM statements. It is possible that a syntactically correct ASM statement may cause incorrect runtime behavior.
- ASM statements are often ASIC-specific; code containing them is less portable and adds a maintenance burden to the developer if different ASICs are targeted.
- Writing correct ASM statements is often difficult; we strongly recommend thorough testing of any use of ASM statements.

**Note:** For developers who choose to include ASM statements in the code, AMD is interested in understanding the use case and appreciates feedback at <https://github.com/RadeonOpenCompute/ROCm/issues>

### **11.2.2.4 Miscellaneous OpenMP Compiler Features**

This section discusses features that have been added or enhanced in the OpenMP compiler.

### **11.2.2.4.1 Offload-arch Tool**

An LLVM library and tool that is used to query the execution capability of the current system as well as to query requirements of a binary file. It is used by OpenMP device runtime to ensure compatibility of an image with the current system while loading it. It is compatible with target ID support and multi-image fat binary support.

**Usage:**

offload-arch [Options] [Optional lookup-value]

When used without an option, offload-arch prints the value of the first offload arch found in the underlying system. This can be used by various clang front ends. For example, to compile for OpenMP offloading on your current system, invoke clang with the following command:

clang -fopenmp -fopenmp-targets=`offload-arch` foo.c

If an optional lookup-value is specified, offload-arch will check if the value is either a valid offload-arch or a codename and look up requested additional information.

The following command provides all the information for offload-arch gfx906:

```
offload-arch gfx906 -v
```
The options are listed below:

-a

Prints values for all devices. Do not stop at the first device found.

-m

Prints device code name (often found in pci.ids file).

-n

Prints numeric pci-id.

-t

Prints clang offload triple to use for the offload arch.

-v

Verbose. Implies: -a -m -n -t. For: all devices, prints codename, numeric value, and triple.

-f <file>

Prints offload requirements including offload-arch for each compiled offload image built into an application binary file.

-c

Prints offload capabilities of the underlying system. This option is used by the language runtime to select an image when multiple images are available. A capability must exist for each requirement of the selected image.

There are symbolic link aliases amdgpu-offload-arch and nvidia-arch for offload-arch. These aliases return 1 if no AMD GCN GPU or CUDA GPU is found. These aliases are useful in determining whether architecture-specific tests should be run or to conditionally load architecture-specific software.

### **11.2.2.4.2 Command-Line Simplification Using** offload-arch **Flag**

Legacy mechanism of specifying offloading target for OpenMP involves using three flags, -fopenmp-targets, -Xopenmp-target, and -march. The first two flags take a target triple (like amdgcn-amd-amdhsa or nvptx64-nvidia-cuda), while the last flag takes device name (like gfx908 or sm\_70) as input. Alternatively, users of ROCmCC compiler can use the flag —offload-arch for a combined effect of the above three flags.

**Example:**

```
# Legacy mechanism
clang -fopenmp -target x86_64-linux-gnu \
-fopenmp-targets=amdgcn-amd-amdhsa -Xopenmp-target=amdgcn-amd-amdhsa \
-march=gfx906 helloworld.c -o helloworld
```
### **Example:**

```
# Using offload-arch flag
clang -fopenmp -target x86_64-linux-gnu \
--offload-arch=gfx906 helloworld.c -o helloworld.
```
To ensure backward compatibility, both styles are supported. This option is compatible with target ID support and multi-image fat binaries.

### **11.2.2.4.3 Target ID Support for OpenMP**

The ROCmCC compiler supports specification of target features along with the GPU name while specifying a target offload device in the command line, using -march or --offload-arch options. The compiled image in such cases is specialized for a given configuration of device and target features (target ID).

### **Example:**

```
# compiling for a gfx908 device with XNACK paging support turned ON
clang -fopenmp -target x86_64-linux-gnu \
-fopenmp-targets=amdgcn-amd-amdhsa -Xopenmp-target=amdgcn-amd-amdhsa \setminus-march=gfx908:xnack+ helloworld.c -o helloworld
```
**Example:**

```
# compiling for a gfx908 device with SRAMECC support turned OFF
clang -fopenmp -target x86_64-linux-gnu \
-fopenmp-targets=amdgcn-amd-amdhsa -Xopenmp-target=amdgcn-amd-amdhsa \
-march=gfx908:sramecc- helloworld.c -o helloworld
```
**Example:**

```
# compiling for a gfx908 device with SRAMECC support turned ON and XNACK paging support␣
˓→turned OFF
clang -fopenmp -target x86_64-linux-gnu \
-fopenmp-targets=amdgcn-amd-amdhsa -Xopenmp-target=amdgcn-amd-amdhsa \
-march=gfx908:sramecc+:xnack- helloworld.c -o helloworld
```
The target ID specified on the command line is passed to the clang driver using target-feature flag, to the LLVM optimizer and back end using -mattr flag, and to linker using -plugin-opt=-mattr flag. This feature is compatible with offload-arch command-line option and multi-image binaries for multiple architectures.

### **11.2.2.4.4 Multi-image Fat Binary for OpenMP**

The ROCmCC compiler is enhanced to generate binaries that can contain heterogenous images. This heterogeneity could be in terms of:

- Images of different architectures, like AMD GCN and NVPTX
- Images of same architectures but for different GPUs, like gfx906 and gfx908
- Images of same architecture and same GPU but for different target features, like gfx908:xnack+ and gfx908:xnack-

An appropriate image is selected by the OpenMP device runtime for execution depending on the capability of the current system. This feature is compatible with target ID support and offload-arch command-line options and uses offload-arch tool to determine capability of the current system.

**Example:**

```
clang -fopenmp -target x86_64-linux-gnu \
-fopenmp-targets=amdgcn-amd-amdhsa,amdgcn-amd-amdhsa
-Xopenmp-target=amdgcn-amd-amdhsa -march=gfx906 \
-Xopenmp-target=amdgcn-amd-amdhsa -march=gfx908 \
helloworld.c -o helloworld
```
**Example:**

```
clang -fopenmp -target x86_64-linux-gnu \
--offload-arch=gfx906 \
--offload-arch=gfx908 \
helloworld.c -o helloworld
```
**Example:**

```
clang -fopenmp -target x86_64-linux-gnu \
-fopenmp-targets=amdgcn-amd-amdhsa,amdgcn-amd-amdhsa,amdgcn-amd-amdhsa,amdgcn-amd-amdhsa␣
\rightarrow-Xopenmp-target=amdgcn-amd-amdhsa -march=gfx908:sramecc+:xnack+ \
-Xopenmp-target=amdgcn-amd-amdhsa -march=gfx908:sramecc-:xnack+ \setminus-Xopenmp-target=amdgcn-amd-amdhsa -march=gfx908:sramecc+:xnack- \
-Xopenmp-target=amdgcn-amd-amdhsa -march=gfx908:sramecc-:xnack- \
helloworld.c -o helloworld
```
The ROCmCC compiler creates an instance of toolchain for each unique combination of target triple and the target GPU (along with the associated target features). clang-offload-wrapper tool is modified to insert a new structure \_\_tgt\_image\_info along with each image in the binary. Device runtime is also modified to query this structure to identify a compatible image based on the capability of the current system.

### **11.2.2.4.5 Unified Shared Memory (USM)**

The following OpenMP pragma is available on MI200, and it must be executed with xnack+ support.

omp requires unified\_shared\_memory

For more details on USM refer to the *[Unified Shared Memory](#page-126-0)* section of the OpenMP Guide.

### **11.2.2.5 Support Status of Other Clang Options**

The following table lists the other Clang options and their support status.

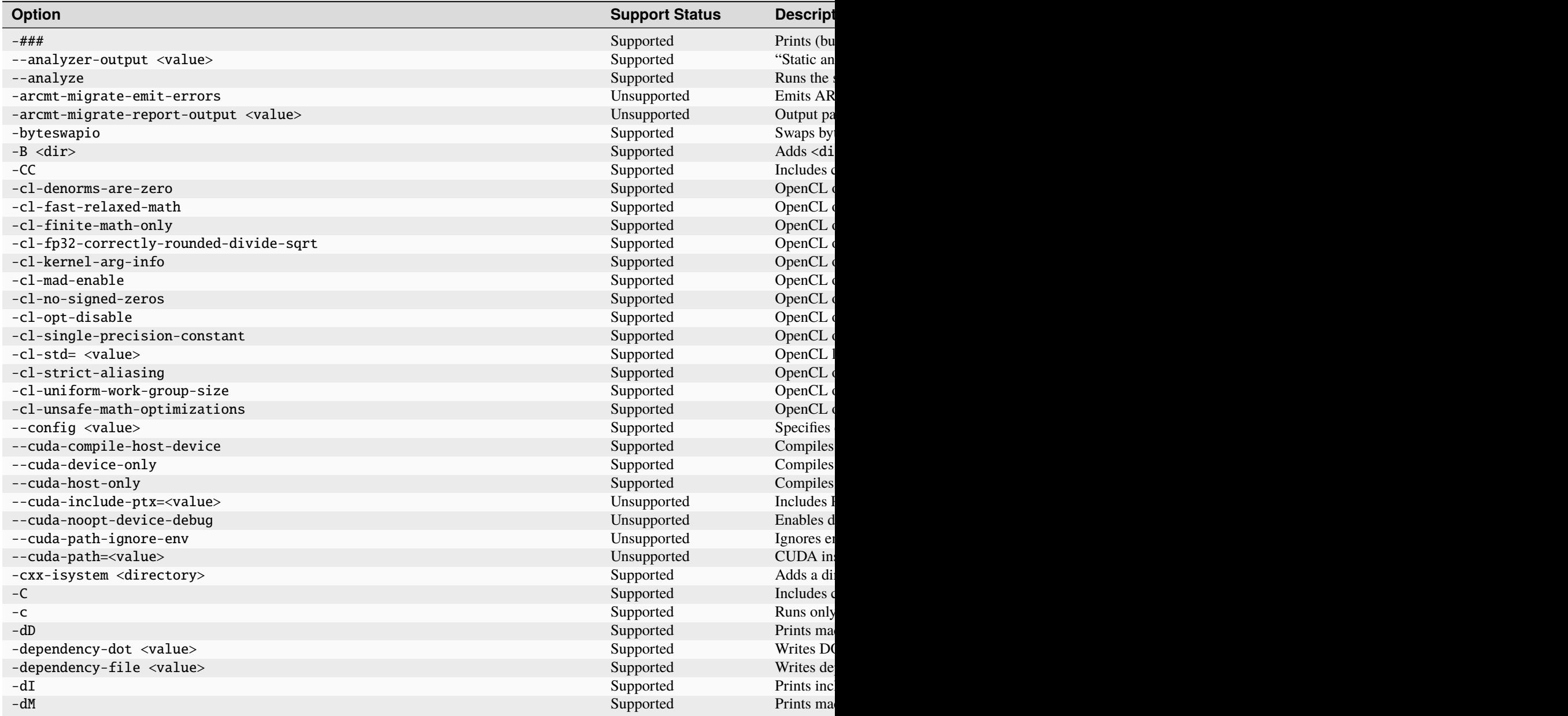

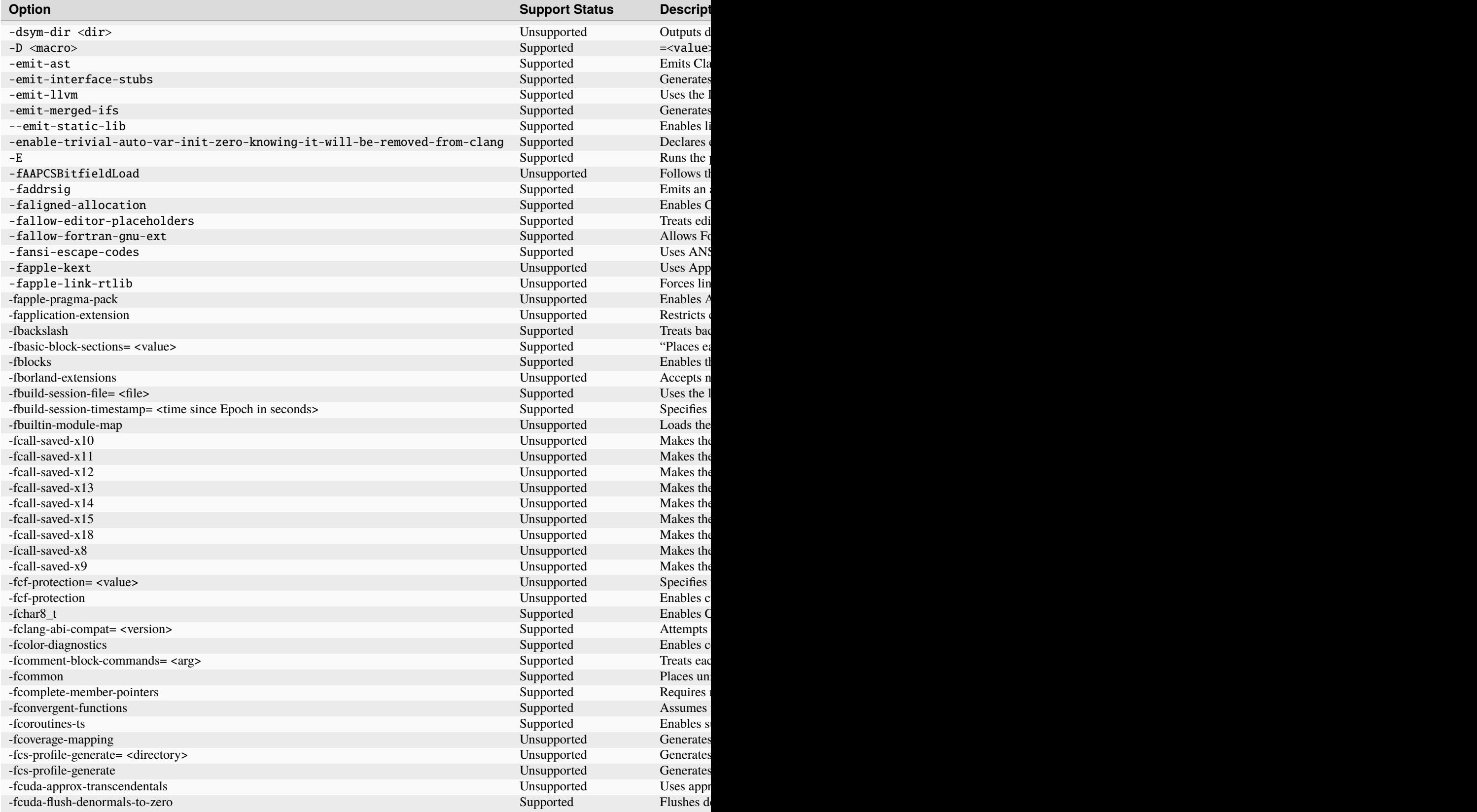
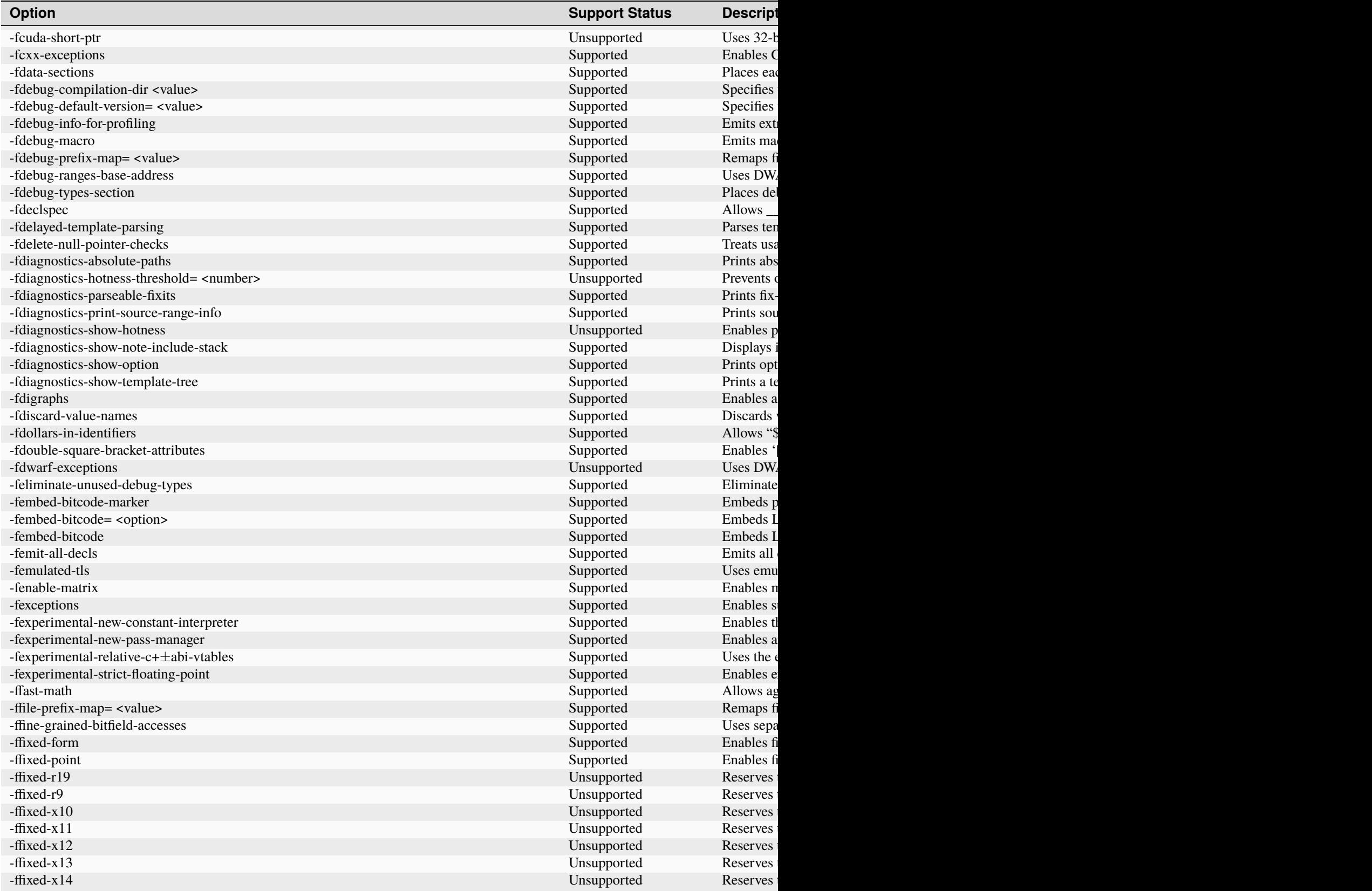

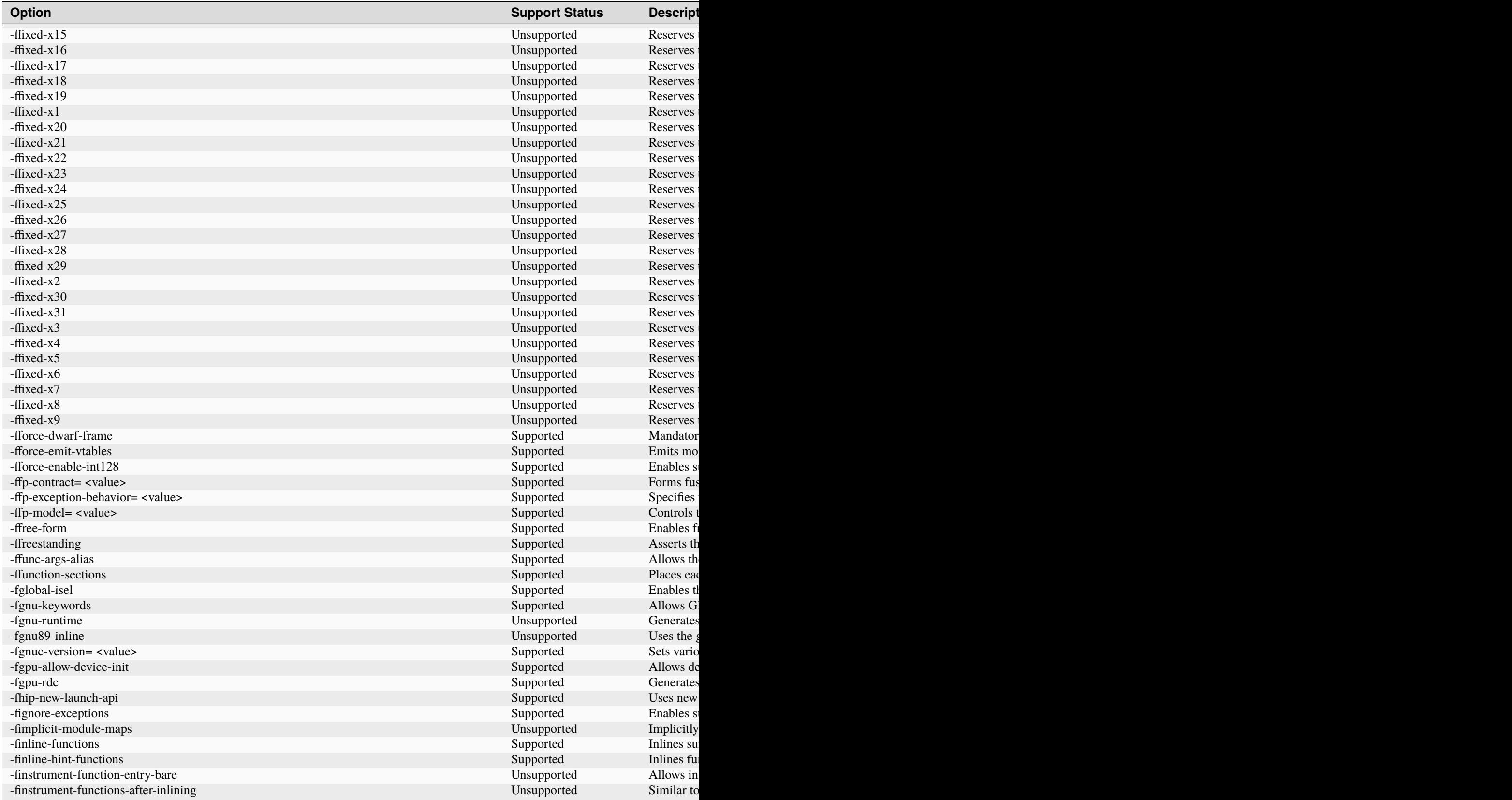

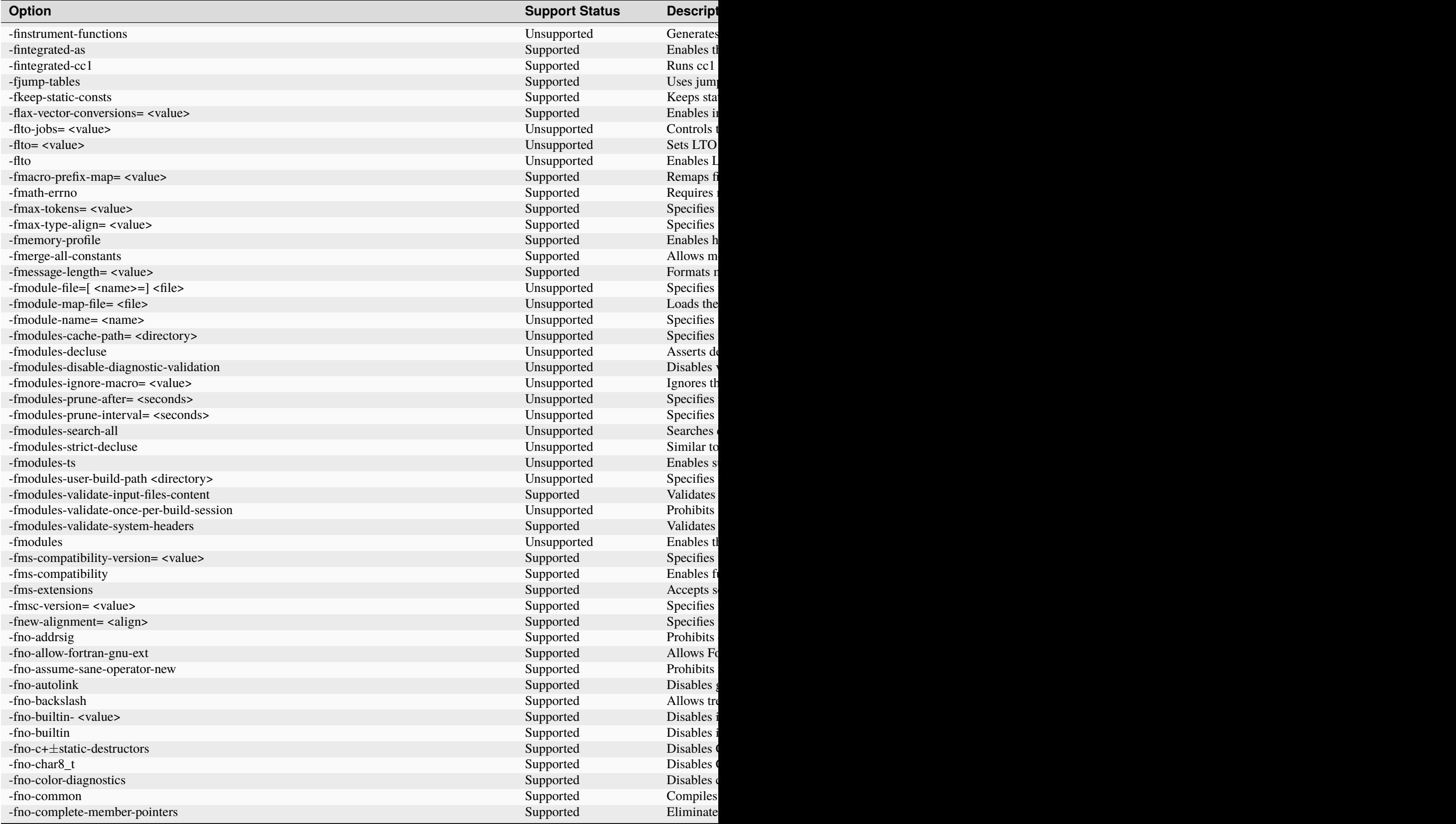

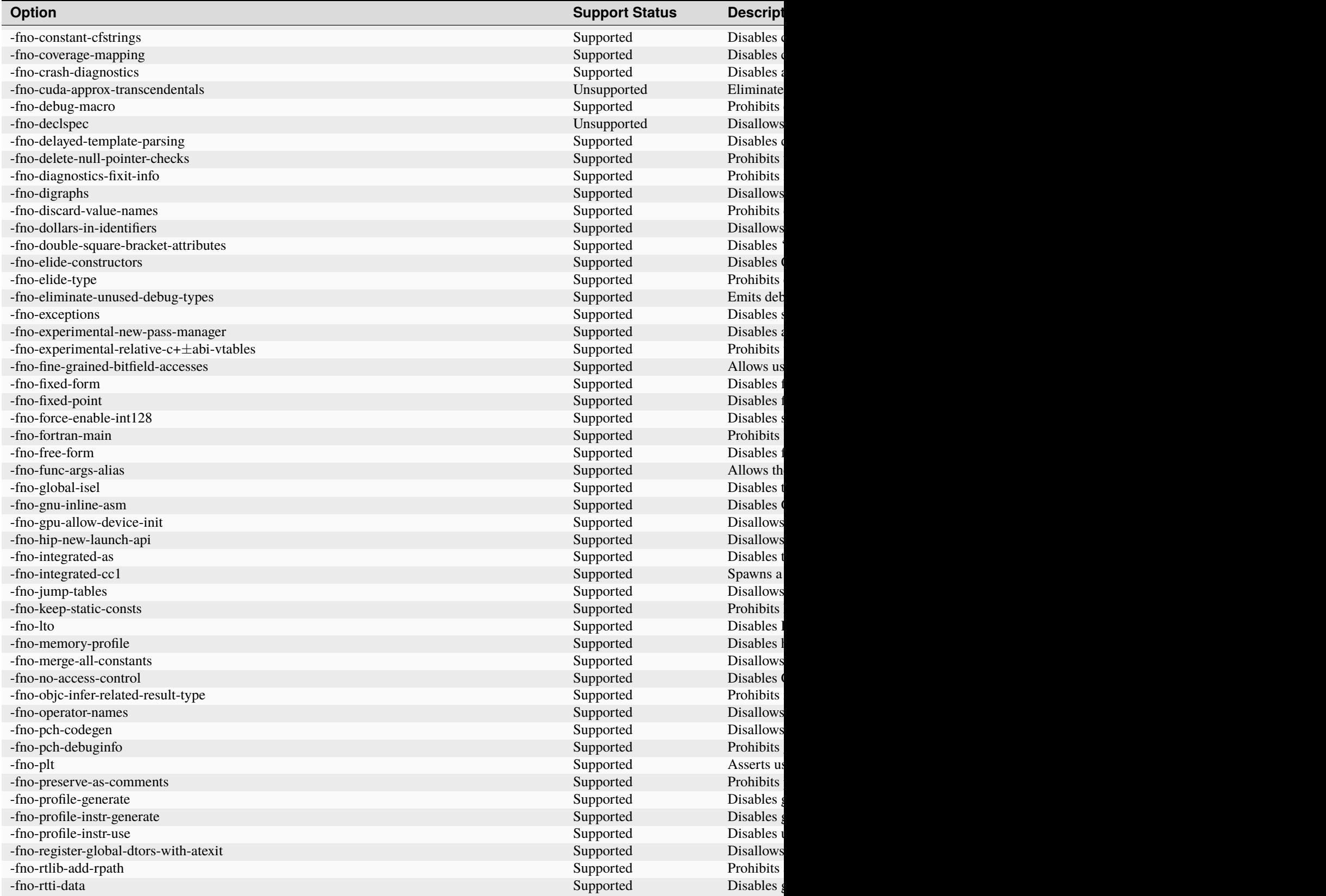

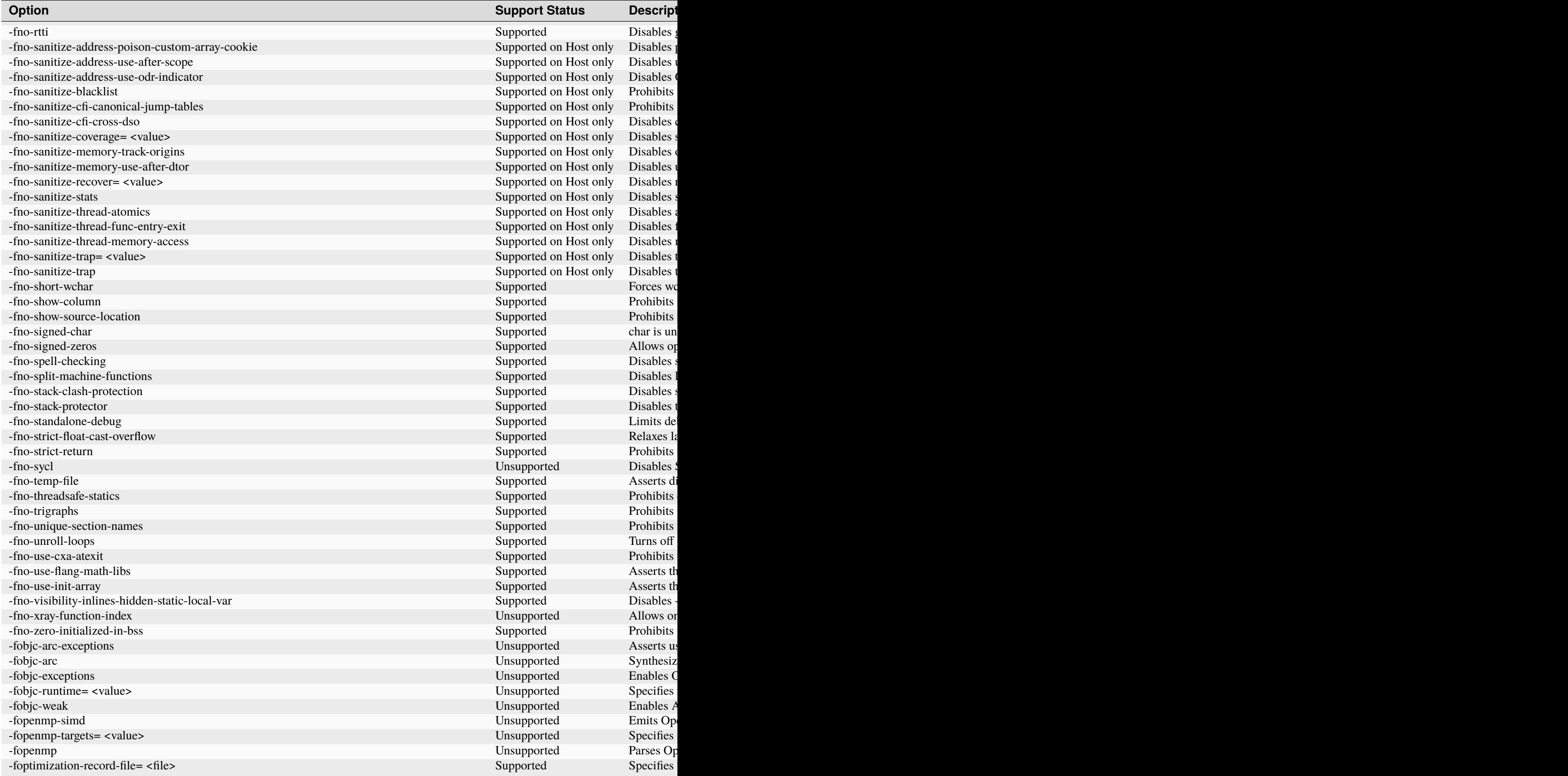

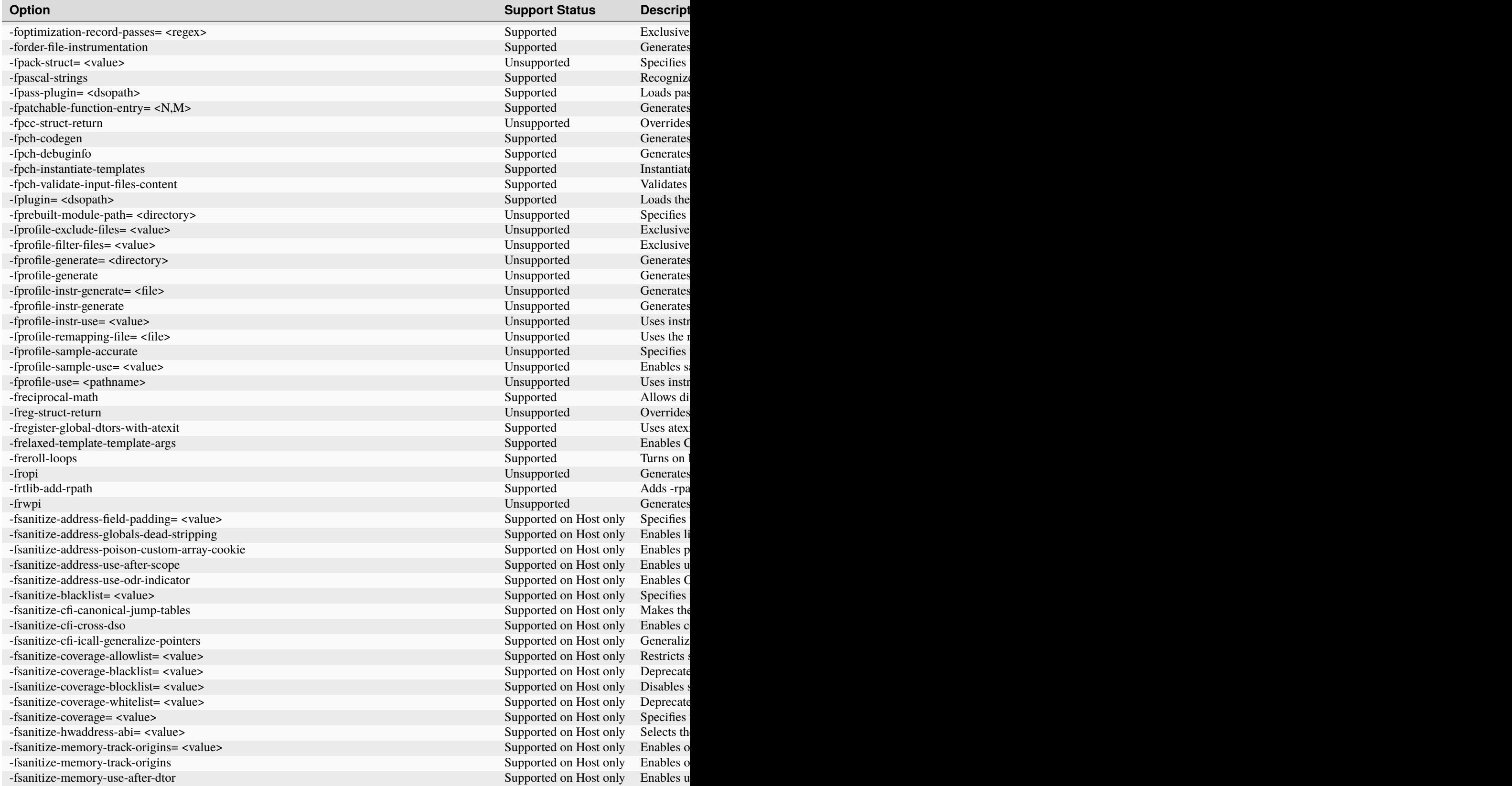

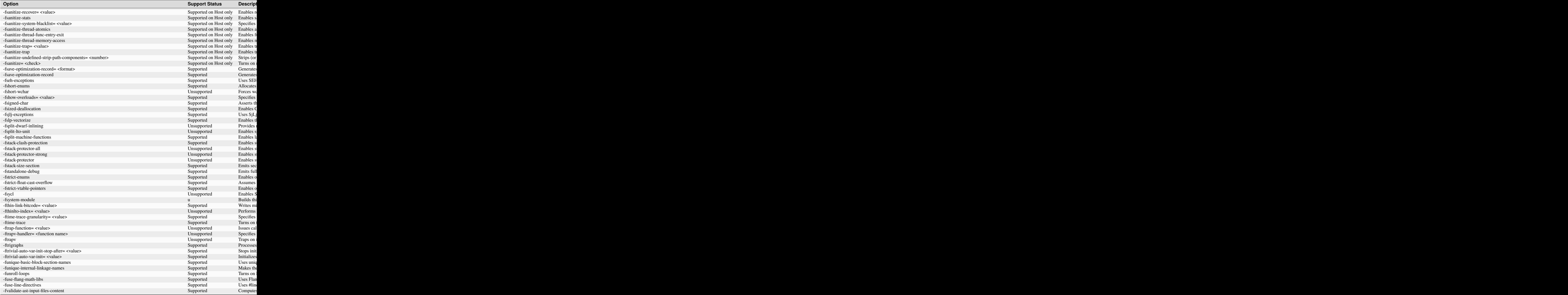

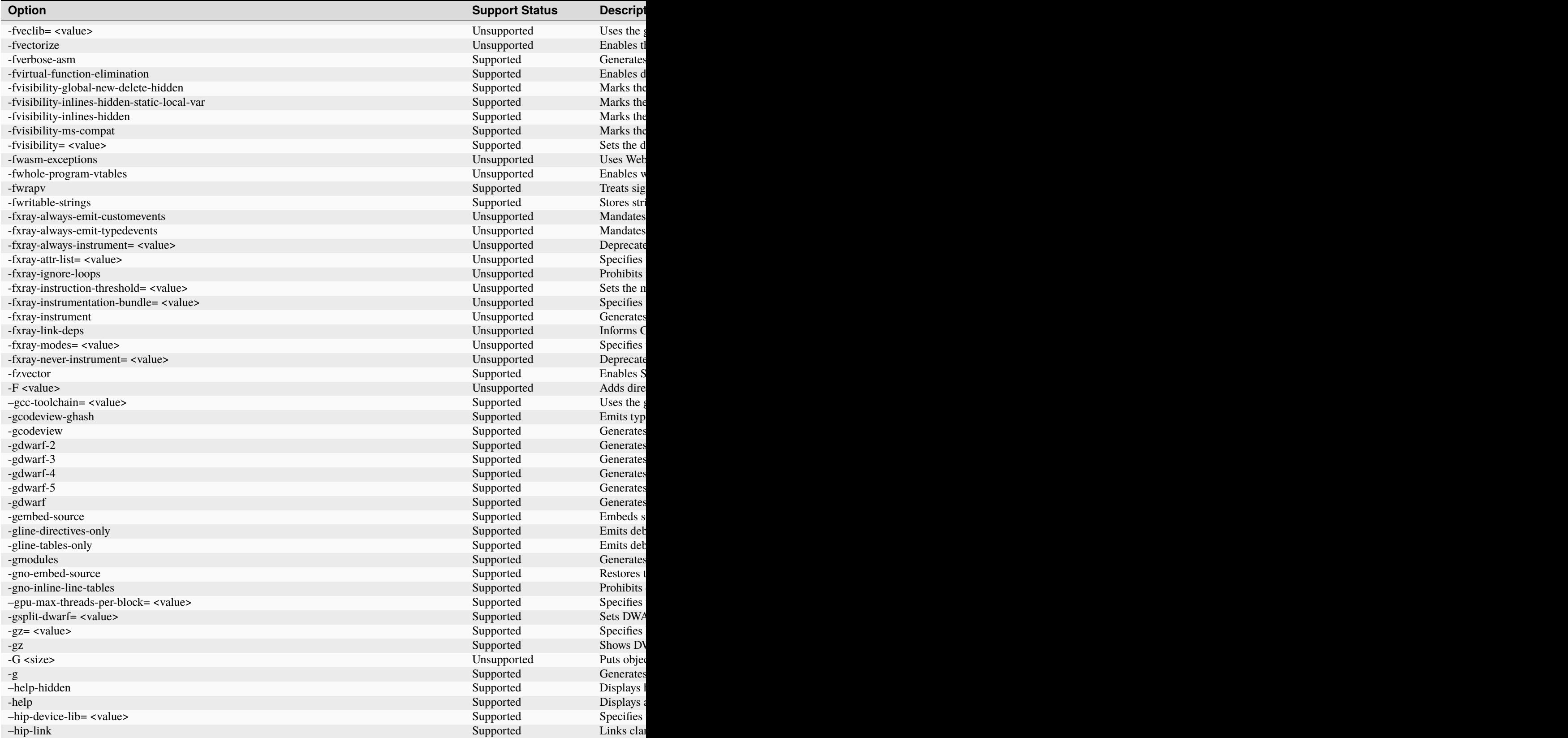

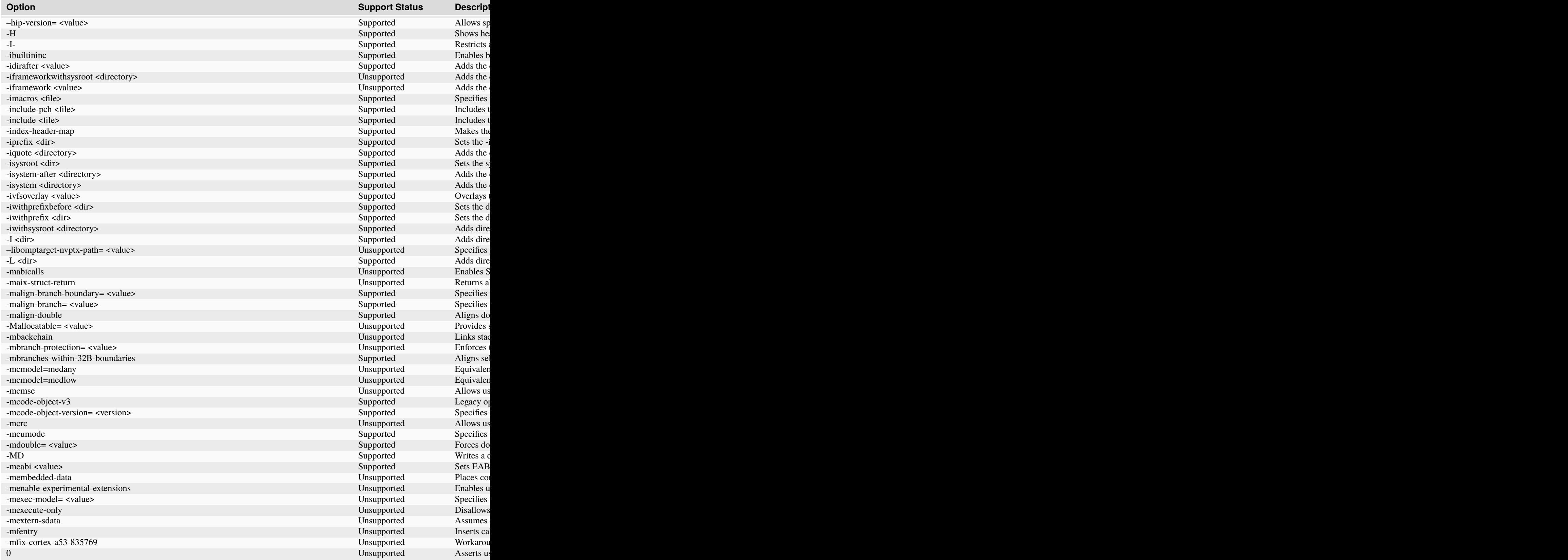

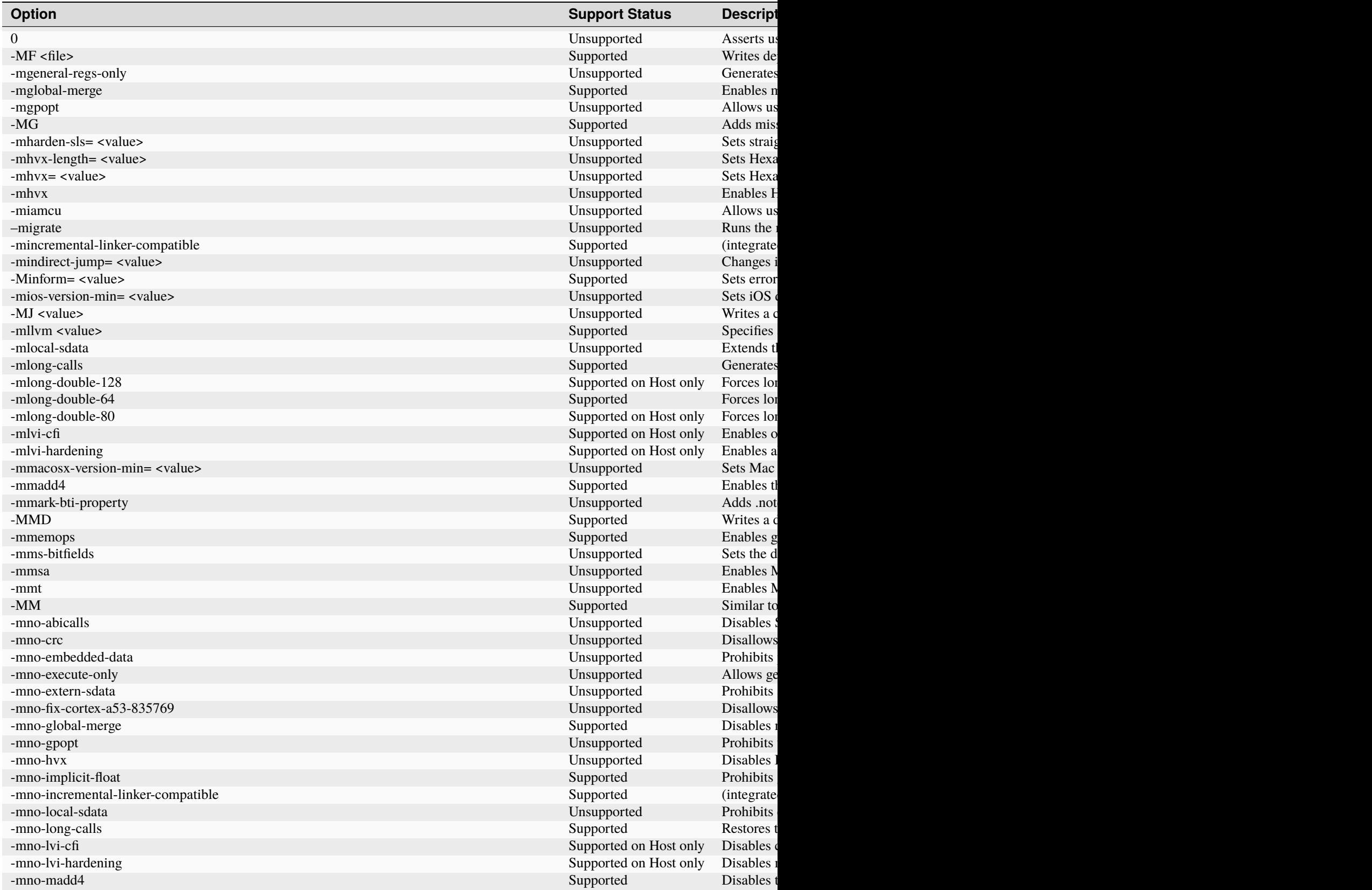

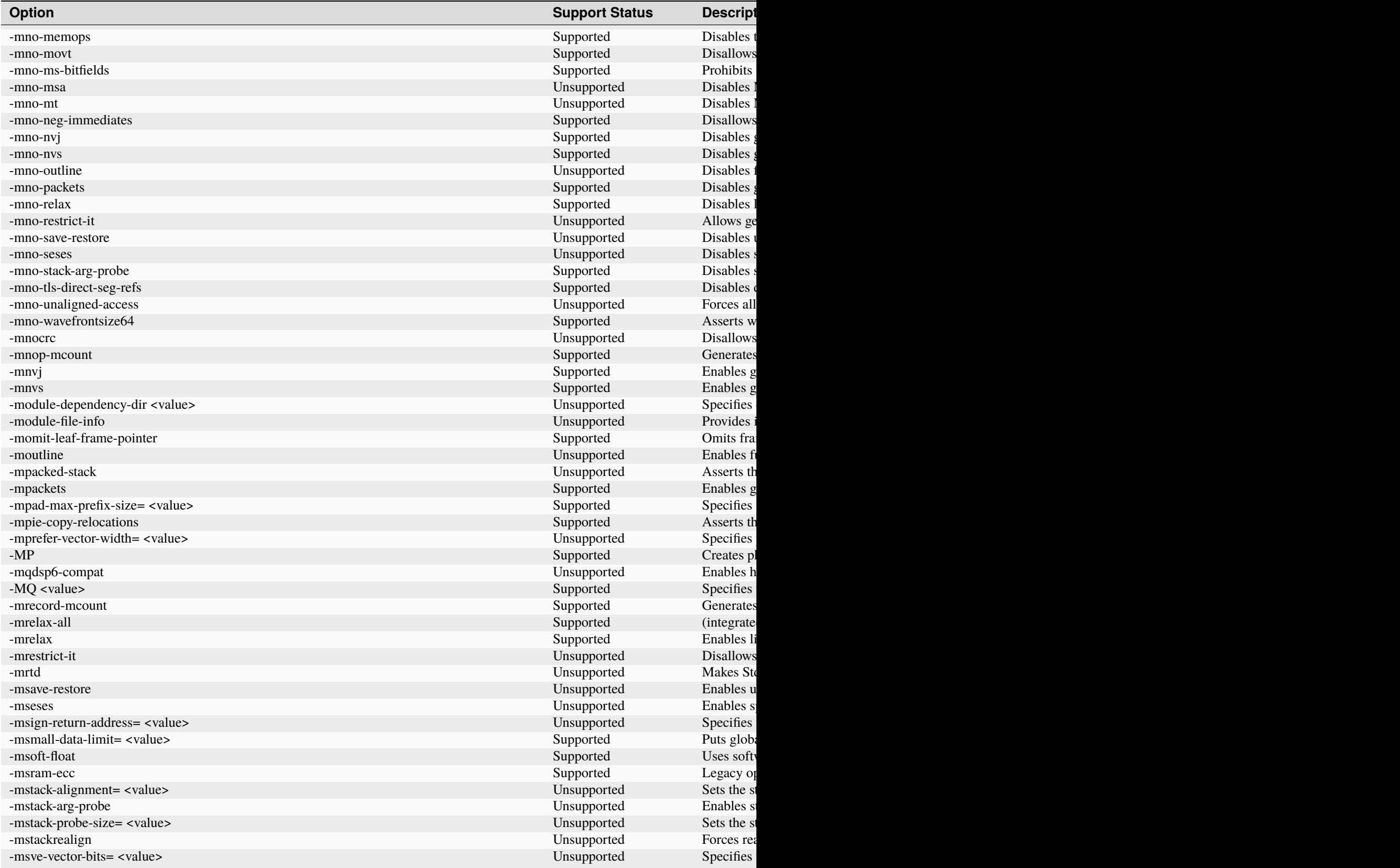

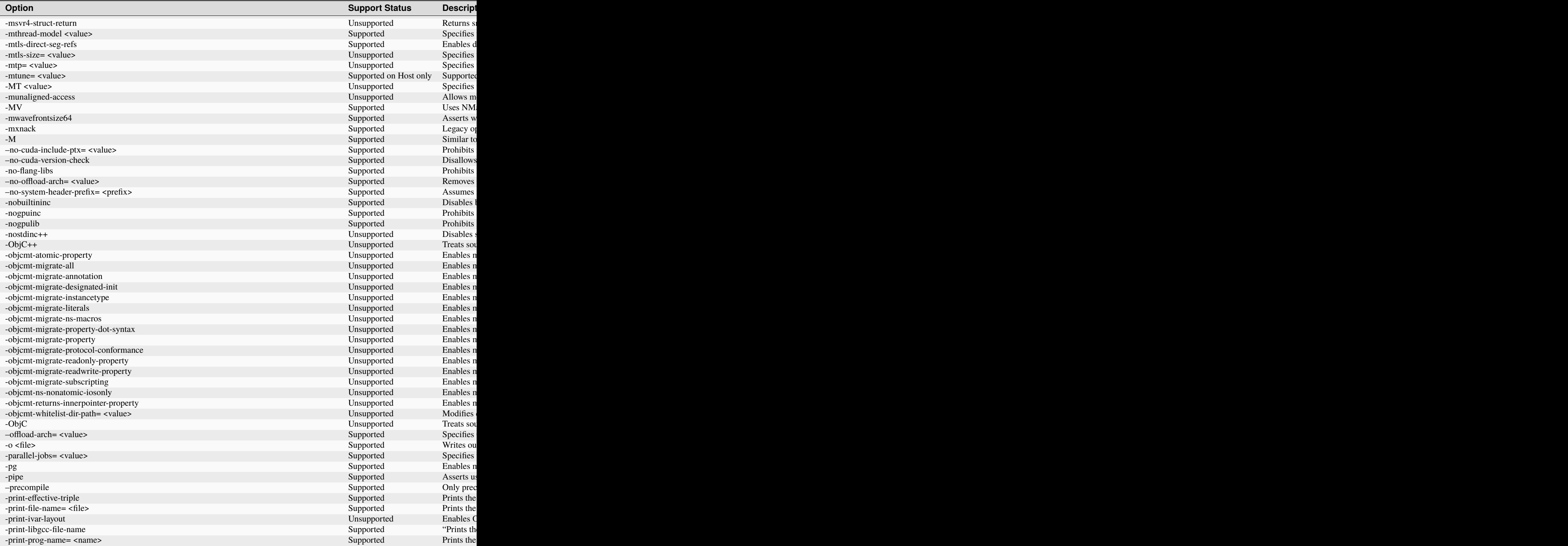

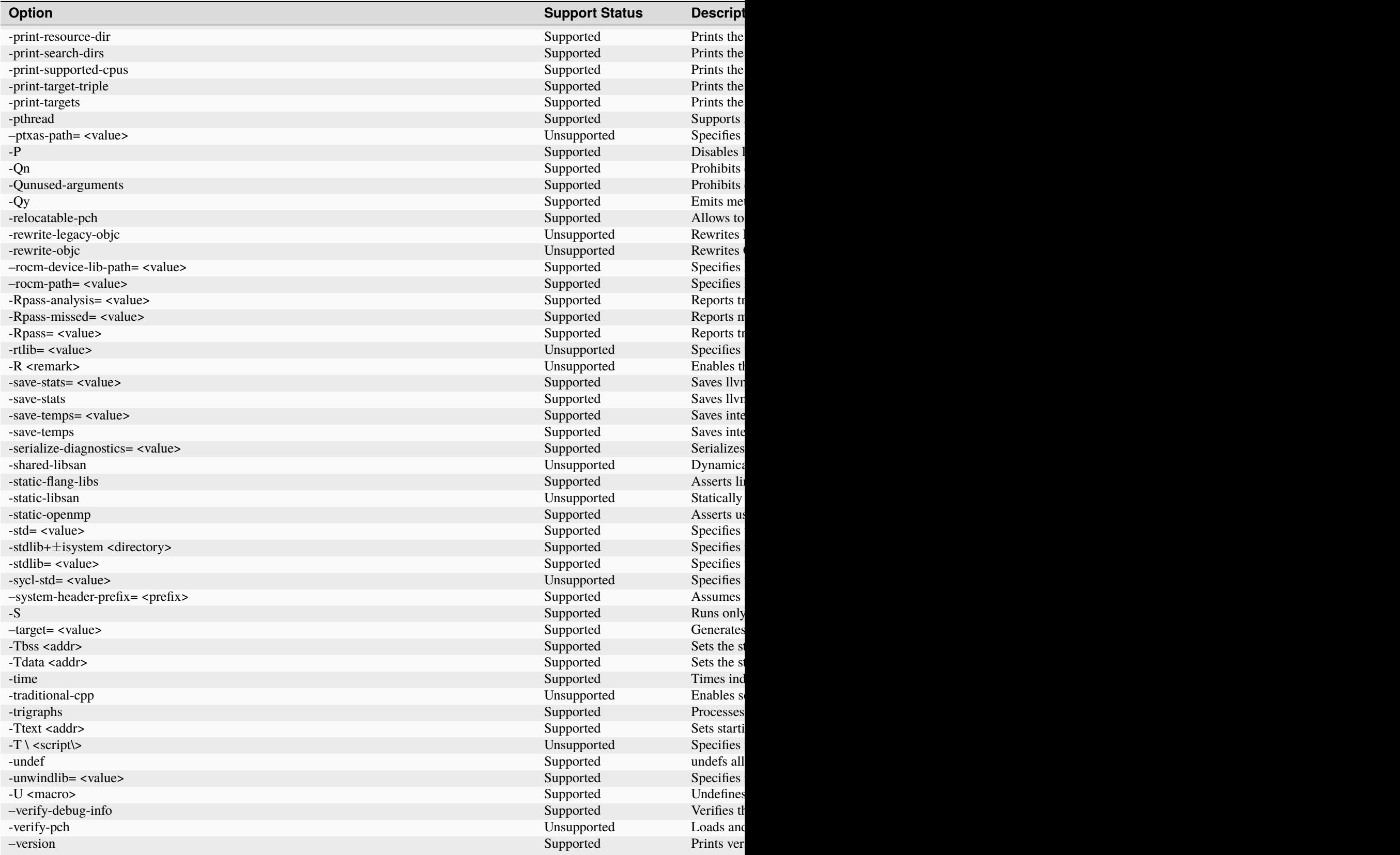

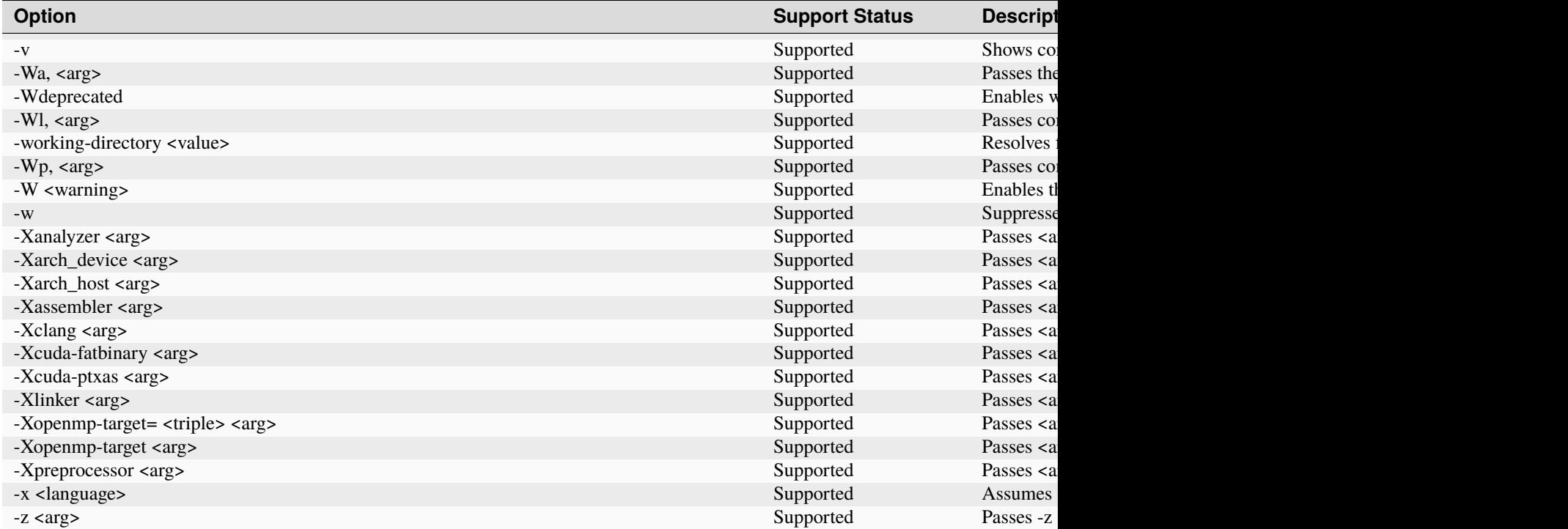

# **TWELVE**

### **HIP**

HIP is both AMD's GPU programming language extension and the GPU runtime. This page introduces the HIP runtime and other HIP libraries and tools.

# **12.1 HIP Runtime**

[HIP Runtime](https://rocm.docs.amd.com/projects/HIP/en/docs-5.0.1/index.html) The HIP Runtime is used to enable GPU acceleration for all HIP language based products.

- [HIP Runtime API Reference](https://rocm.docs.amd.com/projects/HIP/en/docs-5.0.1/doxygen/html/index.html)
- [Examples](https://github.com/amd/rocm-examples/tree/develop/HIP-Basic)

# **12.2 Porting tools**

[HIPIFY](https://rocm.docs.amd.com/projects/HIPIFY/en/docs-5.0.1/index.html) HIPIFY assists with porting applications from based on CUDA to the HIP Runtime. Supported CUDA APIs are documented here as well.

• [Reference Manual](https://rocm.docs.amd.com/projects/HIPIFY/en/docs-5.0.1/index.html)

### **THIRTEEN**

## **OPENMP SUPPORT IN ROCM**

### **13.1 Introduction**

The ROCm™ installation includes an LLVM-based implementation that fully supports the OpenMP 4.5 standard and a subset of OpenMP 5.0, 5.1, and 5.2 standards. Fortran, C/C++ compilers, and corresponding runtime libraries are included. Along with host APIs, the OpenMP compilers support offloading code and data onto GPU devices. This document briefly describes the installation location of the OpenMP toolchain, example usage of device offloading, and usage of rocprof with OpenMP applications. The GPUs supported are the same as those supported by this ROCm release. See the list of supported GPUs in *[GPU and OS Support \(Linux\)](#page-78-0)*.

#### **13.1.1 Installation**

The OpenMP toolchain is automatically installed as part of the standard ROCm installation and is available under /opt/rocm-{version}/llvm. The sub-directories are:

bin: Compilers (flang and clang) and other binaries.

- examples: The usage section below shows how to compile and run these programs.
- include: Header files.
- lib: Libraries including those required for target offload.
- lib-debug: Debug versions of the above libraries.

# **13.2 OpenMP: Usage**

The example programs can be compiled and run by pointing the environment variable ROCM\_PATH to the ROCm install directory.

**Example:**

```
export ROCM_PATH=/opt/rocm-{version}
cd $ROCM_PATH/share/openmp-extras/examples/openmp/veccopy
sudo make run
```
**Note:** sudo is required since we are building inside the /opt directory. Alternatively, copy the files to your home directory first.

The above invocation of Make compiles and runs the program. Note the options that are required for target offload from an OpenMP program:

-fopenmp --offload-arch=<gpu-arch>

**Note:** The Makefile in the example above uses a more classical and verbose set of flags which can also be used:

```
-fopenmp -fopenmp-targets=amdgcn-amd-amdhsa -Xopenmp-target=amdgcn-amd-amdhsa
```
Obtain the value of gpu-arch by running the following command:

```
% /opt/rocm-{version}/bin/rocminfo | grep gfx
```
See the complete list of compiler command-line references [here.](https://github.com/RadeonOpenCompute/llvm-project/blob/amd-stg-open/clang/docs/CommandGuide/clang.rst)

#### **13.2.1 Using** rocprof **with OpenMP**

The following steps describe a typical workflow for using rocprof with OpenMP code compiled with AOMP:

1. Run rocprof with the program command line:

```
% rocprof <application> <args>
```
This produces a results.csv file in the user's current directory that shows basic stats such as kernel names, grid size, number of registers used, etc. The user can choose to specify the preferred output file name using the o option.

2. Add options for a detailed result:

--stats: % rocprof --stats <application> <args>

The stats option produces timestamps for the kernels. Look into the output CSV file for the field, DurationNs, which is useful in getting an understanding of the critical kernels in the code.

Apart from --stats, the option --timestamp on produces a timestamp for the kernels.

3. After learning about the required kernels, the user can take a detailed look at each one of them. rocprof has support for hardware counters: a set of basic and a set of derived ones. See the complete list of counters using options –list-basic and –list-derived. rocprof accepts either a text or an XML file as an input.

For more details on rocprof, refer to the ROCm Profiling Tools document on [rocprof.](https://rocm.docs.amd.com/projects/rocprofiler/en/docs-5.0.1/rocprof.html)

#### **13.2.2 Using Tracing Options**

**Prerequisite:** When using the --sys-trace option, compile the OpenMP program with:

```
-Wl,-rpath,/opt/rocm-{version}/lib -lamdhip64
```
The following tracing options are widely used to generate useful information:

- --hsa-trace: This option is used to get a JSON output file with the HSA API execution traces and a flat profile in a CSV file.
- $-$  -sys-trace: This allows programmers to trace both HIP and HSA calls. Since this option results in loading libamdhip64.so, follow the prerequisite as mentioned above.

A CSV and a JSON file are produced by the above trace options. The CSV file presents the data in a tabular format, and the JSON file can be visualized using Google Chrome at chrome://tracing/ or [Perfetto.](https://perfetto.dev/) Navigate to Chrome or Perfetto and load the JSON file to see the timeline of the HSA calls.

For more details on tracing, refer to the ROCm Profiling Tools document on [rocprof.](https://rocm.docs.amd.com/projects/rocprofiler/en/docs-5.0.1/rocprof.html)

### **13.2.3 Environment Variables**

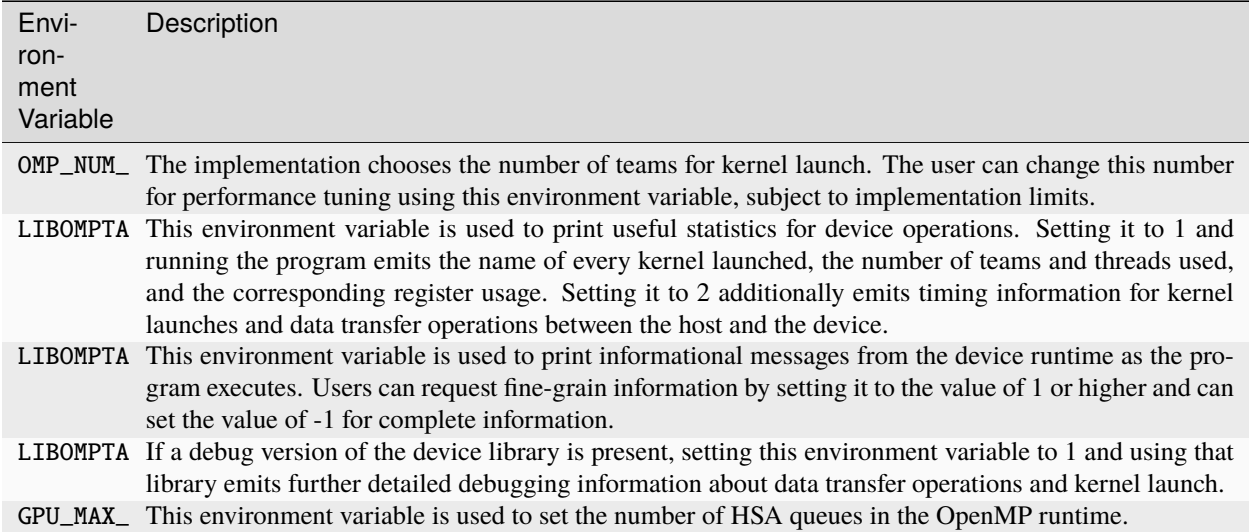

# **13.3 OpenMP: Features**

The OpenMP programming model is greatly enhanced with the following new features implemented in the past releases.

### <span id="page-126-0"></span>**13.3.1 Unified Shared Memory**

Unified Shared Memory (USM) provides a pointer-based approach to memory management. To implement USM, fulfill the following system requirements along with Xnack capability.

#### **13.3.1.1 Prerequisites**

- Linux Kernel versions above 5.14
- Latest KFD driver packaged in ROCm stack
- Xnack, as USM support can only be tested with applications compiled with Xnack capability

#### **13.3.1.2 Xnack Capability**

When enabled, Xnack capability allows GPU threads to access CPU (system) memory, allocated with OS-allocators, such as malloc, new, and mmap. Xnack must be enabled both at compile- and run-time. To enable Xnack support at compile-time, the programmer should use

--offload-arch=gfx908:xnack+

Or, equivalently

--offload-arch=gfx908

**Note:** The second case is called Xnack-any and it is functionally equivalent to the first case.

At runtime, programmers enable Xnack functionality on a per-application basis using an environment variable:

HSA\_XNACK=1

When Xnack support is not needed, then applications can be built to maximize resource utilization using:

--offload-arch=gfx908:xnack-

At runtime, the HSA\_XNACK environment variable can be set to 0, as Xnack functionality is not needed.

#### **13.3.1.3 Unified Shared Memory Pragma**

This OpenMP pragma is available on MI200 through xnack+ support.

```
omp requires unified_shared_memory
```
As stated in the OpenMP specifications, this pragma makes the map clause on target constructs optional. By default, on MI200, all memory allocated on the host is fine grain. Using the map clause on a target clause is allowed, which transforms the access semantics of the associated memory to coarse grain.

```
A simple program demonstrating the use of this feature is:
$ cat parallel_for.cpp
#include <stdlib.h>
#include <stdio.h>
#define N 64
#pragma omp requires unified_shared_memory
int main() {
 int n = N;
 int *a = new int[n];int *b = new int[n];for(int i = 0; i < n; i++)b[i] = i;#pragma omp target parallel for map(to:b[:n])
  for(int i = 0; i < n; i++)a[i] = b[i];
```
(continues on next page)

(continued from previous page)

```
for(int i = 0; i < n; i++)if(a[i] != i)printf("error at %d: expected %d, got %d\n", i, i+1, a[i]);
  return 0;
}
$ clang++ -O2 -target x86_64-pc-linux-gnu -fopenmp --offload-arch=gfx90a:xnack+ parallel_
˓→for.cpp
$ HSA_XNACK=1 ./a.out
```
In the above code example, pointer "a" is not mapped in the target region, while pointer "b" is. Both are valid pointers on the GPU device and passed by-value to the kernel implementing the target region. This means the pointer values on the host and the device are the same.

The difference between the memory pages pointed to by these two variables is that the pages pointed by "a" are in fine-grain memory, while the pages pointed to by "b" are in coarse-grain memory during and after the execution of the target region. This is accomplished in the OpenMP runtime library with calls to the ROCR runtime to set the pages pointed by "b" as coarse grain.

### **13.3.2 OMPT Target Support**

The OpenMP runtime in ROCm implements a subset of the OMPT device APIs, as described in the OpenMP specification document. These APIs allow first-party tools to examine the profile and kernel traces that execute on a device. A tool can register callbacks for data transfer and kernel dispatch entry points or use APIs to start and stop tracing for device-related activities such as data transfer and kernel dispatch timings and associated metadata. If device tracing is enabled, trace records for device activities are collected during program execution and returned to the tool using the APIs described in the specification.

The following example demonstrates how a tool uses the supported OMPT target APIs. The README in /opt/rocm/ llvm/examples/tools/ompt outlines the steps to be followed, and the provided example can be run as shown below:

cd \$ROCM\_PATH/share/openmp-extras/examples/tools/ompt/veccopy-ompt-target-tracing sudo make run

The file veccopy-ompt-target-tracing.c simulates how a tool initiates device activity tracing. The file callbacks.h shows the callbacks registered and implemented by the tool.

### **13.3.3 Floating Point Atomic Operations**

The MI200-series GPUs support the generation of hardware floating-point atomics using the OpenMP atomic pragma. The support includes single- and double-precision floating-point atomic operations. The programmer must ensure that the memory subjected to the atomic operation is in coarse-grain memory by mapping it explicitly with the help of map clauses when not implicitly mapped by the compiler as per the [OpenMP specifications.](https://www.openmp.org/specifications/) This makes these hardware floating-point atomic instructions "fast," as they are faster than using a default compare-and-swap loop scheme, but at the same time "unsafe," as they are not supported on fine-grain memory. The operation in unified\_shared\_memory mode also requires programmers to map the memory explicitly when not implicitly mapped by the compiler.

To request fast floating-point atomic instructions at the file level, use compiler flag -munsafe-fp-atomics or a hint clause on a specific pragma:

```
double a = 0.0:
#pragma omp atomic hint(AMD_fast_fp_atomics)
a = a + 1.0;
```
NOTE AMD\_unsafe\_fp\_atomics is an alias for AMD\_fast\_fp\_atomics, and AMD\_safe\_fp\_atomics is implemented with a compare-and-swap loop.

To disable the generation of fast floating-point atomic instructions at the file level, build using the option -msafe-fp-atomics or use a hint clause on a specific pragma:

```
double a = 0.0:
#pragma omp atomic hint(AMD_safe_fp_atomics)
a = a + 1.0;
```
The hint clause value always has a precedence over the compiler flag, which allows programmers to create atomic constructs with a different behavior than the rest of the file.

See the example below, where the user builds the program using -msafe-fp-atomics to select a file-wide "safe atomic" compilation. However, the fast atomics hint clause over variable "a" takes precedence and operates on "a" using a fast/unsafe floating-point atomic, while the variable "b" in the absence of a hint clause is operated upon using safe floating-point atomics as per the compiler flag.

```
double a = 0.0;
#pragma omp atomic hint(AMD_fast_fp_atomics)
a = a + 1.0;
double b = 0.0;
#pragma omp atomic
b = b + 1.0;
```
### **13.3.4 Address Sanitizer (ASan) Tool**

Address Sanitizer is a memory error detector tool utilized by applications to detect various errors ranging from spatial issues such as out-of-bound access to temporal issues such as use-after-free. The AOMP compiler supports ASan for AMD GPUs with applications written in both HIP and OpenMP.

#### **Features Supported on Host Platform (Target x86\_64):**

- Use-after-free
- Buffer overflows
- Heap buffer overflow
- Stack buffer overflow
- Global buffer overflow
- Use-after-return
- Use-after-scope
- Initialization order bugs

#### **Features Supported on AMDGPU Platform (**amdgcn-amd-amdhsa**):**

- Heap buffer overflow
- Global buffer overflow

**Software (Kernel/OS) Requirements:** Unified Shared Memory support with Xnack capability. See the section on *[Unified Shared Memory](#page-126-0)* for prerequisites and details on Xnack.

#### **Example:**

• Heap buffer overflow

```
void main() {
....... // Some program statements
....... // Some program statements
#pragma omp target map(to : A[0:N], B[0:N]) map(from: C[0:N])
{
#pragma omp parallel for
   for(int i = 0; i < N; i++){
   C[i+10] = A[i] + B[i];\} // end of for loop
}
....... // Some program statements
}// end of main
```
See the complete sample code for heap buffer overflow [here.](https://github.com/ROCm-Developer-Tools/aomp/blob/aomp-dev/examples/tools/asan/heap_buffer_overflow/openmp/vecadd-HBO.cpp)

• Global buffer overflow

```
#pragma omp declare target
   int A[N], B[N], C[N];
#pragma omp end declare target
void main(){
...... // some program statements
...... // some program statements
#pragma omp target data map(to:A[0:N], B[0:N]) map(from: C[0:N])
{
#pragma omp target update to(A,B)
#pragma omp target parallel for
for(int i=0; i<N; i++){
   C[i]=A[i*100]+B[i+22];} // end of for loop#pragma omp target update from(C)
}
........ // some program statements
} // end of main
```
See the complete sample code for global buffer overflow [here.](https://github.com/ROCm-Developer-Tools/aomp/blob/aomp-dev/examples/tools/asan/global_buffer_overflow/openmp/vecadd-GBO.cpp)

### **13.3.5 No-loop Kernel Generation**

The No-loop kernel generation feature optimizes the compiler performance by generating a specialized kernel for certain OpenMP Target Constructs such as target teams distribute parallel for. The specialized kernel generation assumes that every thread executes a single iteration of the user loop, which implies that the runtime launches a total number of GPU threads equal to or greater than the iteration space size of the target region loop. This allows the compiler to generate code for the loop body without an enclosing loop, resulting in reduced control-flow complexity and potentially better performance.

To enable the generation of the specialized kernel, follow these guidelines:

- Do not specify teams, threads, and schedule-related environment variables. The num\_teams or a thread\_limit clause in an OpenMP target construct acts as an override and prevents the generation of the specialized kernel. As the user is unable to specify the number of teams and threads used within target regions in the absence of the above-mentioned environment variables, the runtime will select the best values for the launch configuration based on runtime knowledge of the program.
- Assert the absence of the above-mentioned environment variables by adding the command-line option -fopenmp-target-ignore-env-vars. This option also allows programmers to enable the No-loop functionality at lower optimization levels.
- Also, the No-loop functionality is automatically enabled when -03 or -0fast is used for compilation. To disable this feature, use -fno-openmp-target-ignore-env-vars.

Note The compiler might not generate the No-loop kernel in certain scenarios where the performance improvement is not substantial.

### **13.3.6 Cross-Team Optimized Reductions**

In scenarios where a No-loop kernel is generated but the OpenMP construct has a reduction clause, the compiler may generate optimized code utilizing efficient Cross-Team (Xteam) communication. No separate user option is required, and there is a significant performance improvement with Xteam reduction. New APIs for Xteam reduction are implemented in the device runtime, and clang generates these APIs automatically.

### **FOURTEEN**

## **MATH LIBRARIES**

AMD provides various math domain and support libraries as part of the ROCm.

# **14.1 rocLIB vs. hipLIB**

Several libraries are prefixed with either "roc" or "hip". The rocLIB variants (such as rocRAND, rocBLAS) are tested and optimized for AMD hardware using supported toolchains. The hipLIB variants (such as hipRAND, hipBLAS) are compatibility layers that provide an interface akin to their cuLIB (such as cuRAND, cuBLAS) variants while performing static dispatching of API calls to the appropriate vendor libraries as their back-ends. Due to their static dispatch nature, support for either vendor is decided at compile-time of the hipLIB in question. For dynamic dispatch between vendor implementations, refer to the [Orochi](https://github.com/GPUOpen-LibrariesAndSDKs/Orochi) library.

*[Linear Algebra Libraries](#page-133-0)*

- [rocBLAS](https://rocm.docs.amd.com/projects/rocBLAS/en/docs-5.0.1/index.html)
- [hipBLAS](https://rocm.docs.amd.com/projects/hipBLAS/en/docs-5.0.1/index.html)
- hipBLASLt
- [rocALUTION](https://rocm.docs.amd.com/projects/rocALUTION/en/docs-5.0.1/index.html)
- [rocSOLVER](https://rocm.docs.amd.com/projects/rocSOLVER/en/docs-5.0.1/index.html)
- [hipSOLVER](https://rocm.docs.amd.com/projects/hipSOLVER/en/docs-5.0.1/index.html)
- [rocSPARSE](https://rocm.docs.amd.com/projects/rocSPARSE/en/docs-5.0.1/index.html)
- [hipSPARSE](https://rocm.docs.amd.com/projects/hipSPARSE/en/docs-5.0.1/index.html)

*[Fast Fourier Transforms](#page-134-0)*

- [rocFFT](https://rocm.docs.amd.com/projects/rocFFT/en/docs-5.0.1/index.html)
- [hipFFT](https://rocm.docs.amd.com/projects/hipFFT/en/docs-5.0.1/index.html)

*[Random Numbers](#page-134-1)*

- [rocRAND](https://rocm.docs.amd.com/projects/rocRAND/en/docs-5.0.1/index.html)
- hipRAND

# <span id="page-133-0"></span>**14.2 Linear Algebra Libraries**

ROCm libraries for linear algebra are as follows:

[rocBLAS](https://rocm.docs.amd.com/projects/rocBLAS/en/docs-5.0.1/index.html) rocBLAS is an AMD GPU optimized library for BLAS (Basic Linear Algebra Subprograms).

- [Documentation](https://rocm.docs.amd.com/projects/rocBLAS/en/docs-5.0.1/index.html)
- [Changelog](https://github.com/ROCmSoftwarePlatform/rocBLAS/blob/develop/CHANGELOG.md)
- [Examples](https://github.com/amd/rocm-examples/tree/develop/Libraries/rocBLAS)

[hipBLAS](https://rocm.docs.amd.com/projects/hipBLAS/en/docs-5.0.1/index.html) hipBLAS is a compatibility layer for GPU accelerated BLAS optimized for AMD GPUs via rocBLAS and rocSOLVER. hipBLAS allows for a common interface for other GPU BLAS libraries.

- [Documentation](https://rocm.docs.amd.com/projects/hipBLAS/en/docs-5.0.1/index.html)
- [Changelog](https://github.com/ROCmSoftwarePlatform/hipBLAS/blob/develop/CHANGELOG.md)

hipBLASLt hipBLASLt is a library that provides general matrix-matrix operations with a flexible API and extends functionalities beyond traditional BLAS library. hipBLASLt is exposed APIs in HIP programming language with an underlying optimized generator as a back-end kernel provider.

- Documentation
- [Changelog](https://github.com/ROCmSoftwarePlatform/hipBLASLt/blob/develop/CHANGELOG.md)

[rocALUTION](https://rocm.docs.amd.com/projects/rocALUTION/en/docs-5.0.1/index.html) rocALUTION is a sparse linear algebra library with focus on exploring fine-grained parallelism on top of AMD's ROCm runtime and toolchains, targeting modern CPU and GPU platforms.

- [Documentation](https://rocm.docs.amd.com/projects/rocALUTION/en/docs-5.0.1/index.html)
- [Changelog](https://github.com/ROCmSoftwarePlatform/rocALUTION/blob/develop/CHANGELOG.md)

[rocSOLVER](https://rocm.docs.amd.com/projects/rocSOLVER/en/docs-5.0.1/index.html) rocSOLVER provides a subset of LAPACK (Linear Algebra Package) functionality on the ROCm platform.

- [Documentation](https://rocm.docs.amd.com/projects/rocSOLVER/en/docs-5.0.1/index.html)
- [Changelog](https://github.com/ROCmSoftwarePlatform/rocSOLVER/blob/develop/CHANGELOG.md)

[hipSOLVER](https://rocm.docs.amd.com/projects/hipSOLVER/en/docs-5.0.1/index.html) hipSOLVER is a LAPACK marshalling library supporting both rocSOLVER and cuSOLVER as backends whilst exporting a unified interface.

- [Documentation](https://rocm.docs.amd.com/projects/hipSOLVER/en/docs-5.0.1/index.html)
- [Changelog](https://github.com/ROCmSoftwarePlatform/hipSOLVER/blob/develop/CHANGELOG.md)

[rocSPARSE](https://rocm.docs.amd.com/projects/rocSPARSE/en/docs-5.0.1/index.html) rocSPARSE is a library to provide BLAS for sparse computations.

- [Documentation](https://rocm.docs.amd.com/projects/rocSPARSE/en/docs-5.0.1/index.html)
- [Changelog](https://github.com/ROCmSoftwarePlatform/rocSOLVER/blob/develop/CHANGELOG.md)

[hipSPARSE](https://rocm.docs.amd.com/projects/hipSPARSE/en/docs-5.0.1/index.html) hipSPARSE is a marshalling library to provide sparse BLAS functionality, supporting both rocSPARSE and cuSPARSE as backends.

- [Documentation](https://rocm.docs.amd.com/projects/hipSPARSE/en/docs-5.0.1/index.html)
- [Changelog](https://github.com/ROCmSoftwarePlatform/hipSOLVER/blob/develop/CHANGELOG.md)

# <span id="page-134-0"></span>**14.3 Fast Fourier Transforms**

ROCm libraries for FFT are as follows:

[rocFFT](https://rocm.docs.amd.com/projects/rocFFT/en/docs-5.0.1/index.html) rocFFT is an AMD GPU optimized library for FFT.

- [Documentation](https://rocm.docs.amd.com/projects/rocFFT/en/docs-5.0.1/index.html)
- [Changelog](https://github.com/ROCmSoftwarePlatform/rocFFT/blob/develop/CHANGELOG.md)

[hipFFT](https://rocm.docs.amd.com/projects/hipFFT/en/docs-5.0.1/index.html) hipFFT is a compatibility layer for GPU accelerated FFT optimized for AMD GPUs using rocFFT. hipFFT allows for a common interface for other non AMD GPU FFT libraries.

- [Documentation](https://rocm.docs.amd.com/projects/hipFFT/en/docs-5.0.1/index.html)
- [Changelog](https://github.com/ROCmSoftwarePlatform/hipFFT/blob/develop/CHANGELOG.md)

# <span id="page-134-1"></span>**14.4 Random Numbers**

[rocRAND](https://rocm.docs.amd.com/projects/rocRAND/en/docs-5.0.1/index.html) rocRAND is an AMD GPU optimized library for pseudo-random number generators (PRNG).

- [Documentation](https://rocm.docs.amd.com/projects/rocRAND/en/docs-5.0.1/index.html)
- [Changelog](https://github.com/ROCmSoftwarePlatform/rocRAND/blob/develop/CHANGELOG.md)
- [Examples](https://github.com/amd/rocm-examples/tree/develop/Libraries/rocRAND)

hipRAND hipRAND is a compatibility layer for GPU accelerated pseudo-random number generation (PRNG) optimized for AMD GPUs using rocRAND. hipRAND allows for a common interface for other non AMD GPU PRNG libraries.

- Documentation
- [Changelog](https://github.com/ROCmSoftwarePlatform/hipRAND/blob/develop/CHANGELOG.md)

### **FIFTEEN**

# **C++ PRIMITIVE LIBRARIES**

ROCm template libraries for algorithms are as follows:

[rocPRIM](https://rocm.docs.amd.com/projects/rocPRIM/en/docs-5.0.1/index.html) rocPRIM is an AMD GPU optimized template library of algorithm primitives, like transforms, reductions, scans, etc. It also serves as a common back-end for similar libraries found inside ROCm.

- [Documentation](https://rocm.docs.amd.com/projects/rocPRIM/en/docs-5.0.1/index.html)
- [Changelog](https://github.com/ROCmSoftwarePlatform/rocPRIM/blob/develop/CHANGELOG.md)
- [Examples](https://github.com/amd/rocm-examples/tree/develop/Libraries/rocPRIM)

[rocThrust](https://rocm.docs.amd.com/projects/rocThrust/en/docs-5.0.1/index.html) rocThrust is a template library of algorithm primitives with a Thrust-compatible interface. Their CPU back-ends are identical, while the GPU back-end calls into rocPRIM.

- [Documentation](https://rocm.docs.amd.com/projects/rocThrust/en/docs-5.0.1/index.html)
- [Changelog](https://github.com/ROCmSoftwarePlatform/rocThrust/blob/develop/CHANGELOG.md)
- [Examples](https://github.com/amd/rocm-examples/tree/develop/Libraries/rocThrust)

[hipCUB](https://rocm.docs.amd.com/projects/hipCUB/en/docs-5.0.1/index.html) hipCUB is a template library of algorithm primitives with a CUB-compatible interface. It's back-end is rocPRIM.

- [Documentation](https://rocm.docs.amd.com/projects/hipCUB/en/docs-5.0.1/index.html)
- [Changelog](https://github.com/ROCmSoftwarePlatform/hipCUB/blob/develop/CHANGELOG.md)
- [Examples](https://github.com/amd/rocm-examples/tree/develop/Libraries/hipCUB)

# **SIXTEEN**

# **COMMUNICATION LIBRARIES**

[RCCL](https://rocm.docs.amd.com/projects/rccl/en/docs-5.0.1/index.html) RCCL (pronounced "Rickle") is a stand-alone library of standard collective communication routines for GPUs, implementing all-reduce, all-gather, reduce, broadcast, reduce-scatter, gather, scatter, and all-to-all. The collective operations are implemented using ring and tree algorithms and have been optimized for throughput and latency.

- [Documentation](https://rocm.docs.amd.com/projects/rccl/en/docs-5.0.1/index.html)
- [Changelog](https://github.com/ROCmSoftwarePlatform/rocFFT/blob/develop/CHANGELOG.md)
- [Examples](https://github.com/ROCmSoftwarePlatform/rccl/tree/develop/tools)

# **SEVENTEEN**

# **AI LIBRARIES**

[MIOpen](https://rocm.docs.amd.com/projects/MIOpen/en/docs-5.0.1/index.html) AMD's library for high performance machine learning primitives.

• [Documentation](https://rocm.docs.amd.com/projects/MIOpen/en/docs-5.0.1/index.html)

Composable Kernel Composable Kernel: Performance Portable Programming Model for Machine Learning Tensor **Operators** 

• Documentation

# **EIGHTEEN**

## **COMPUTER VISION**

[MIVisionX](https://rocm.docs.amd.com/projects/MIVisionX/en/docs-5.0.1/README.html) MIVisionX toolkit is a set of comprehensive computer vision and machine intelligence libraries, utilities, and applications bundled into a single toolkit. AMD MIVisionX also delivers a highly optimized open-source implementation of the Khronos OpenVX™ and OpenVX™ Extensions.

#### • [Documentation](https://rocm.docs.amd.com/projects/MIVisionX/en/docs-5.0.1/README.html)

rocAL The AMD ROCm Augmentation Library (rocAL) is designed to efficiently decode and process images and videos from a variety of storage formats and modify them through a processing graph programmable by the user. rocAL currently provides C API.

• Documentation
### **NINETEEN**

# **MANAGEMENT TOOLS**

AMD SMI The AMD System Management Interface Library, or AMD SMI library, is a C library for Linux that provides a user space interface for applications to monitor and control AMD devices.

- [GitHub](https://github.com/RadeonOpenCompute/amdsmi)
- [Examples](https://github.com/amd/go_amd_smi#example)

[ROCm SMI](https://rocmdocs.amd.com/projects/rocm_smi_lib/en/latest/) This tool acts as a command line interface for manipulating and monitoring the AMD GPU kernel, and is intended to replace and deprecate the existing rocm\_smi.py CLI tool. It uses ctypes to call the rocm\_smi\_lib API.

- [Documentation](https://rocmdocs.amd.com/projects/rocm_smi_lib/en/latest/)
- [GitHub](https://github.com/RadeonOpenCompute/rocm_smi_lib)
- [Examples](https://github.com/RadeonOpenCompute/rocm_smi_lib/tree/master/python_smi_tools)

[ROCm Datacenter Tool](https://rocm.docs.amd.com/projects/rdc/en/docs-5.0.1/index.html) The ROCm™ Data Center Tool simplifies the administration and addresses key infrastructure challenges in AMD GPUs in cluster and data center environments.

- [Documentation](https://rocm.docs.amd.com/projects/rdc/en/docs-5.0.1/index.html)
- [GitHub](https://github.com/RadeonOpenCompute/rdc)
- [Examples](https://github.com/RadeonOpenCompute/rdc/tree/master/example)

# **TWENTY**

# **VALIDATION TOOLS**

[RVS](https://rocm.docs.amd.com/projects/ROCmValidationSuite/en/docs-5.0.1/index.html) The ROCm Validation Suite is a system administrator's and cluster manager's tool for detecting and troubleshooting common problems affecting AMD GPU(s) running in a high-performance computing environment, enabled using the ROCm software stack on a compatible platform.

• [Documentation](https://rocm.docs.amd.com/projects/ROCmValidationSuite/en/docs-5.0.1/index.html)

TransferBench TransferBench is a simple utility capable of benchmarking simultaneous transfers between userspecified devices (CPUs/GPUs).

- Documentation
- [Changelog](https://github.com/ROCmSoftwarePlatform/TransferBench/blob/develop/CHANGELOG.md)
- transferbench:examples/index

## **TWENTYONE**

# **ALL EXPLANATION MATERIAL**

Compiler Nomencalture ROCm ships multiple compilers of varying origins and purposes. This article disambiguates compiler naming used throughout the documentation.

Using CMake ROCm components ship with 1st party CMake support. This article details how that support [w](#page-150-0)orks and how to use it.

Linux Folder Structure Reorganization ROCm™ packages have adopted the Linux foundation file system [h](#page-152-0)ierarchy standard to ensure ROCm components follow open source conventions for Linux-based distributions.

GPU Isolation Techniques Restricting the access of applications to a subset of GPUs, aka isolating GPUs [a](#page-160-0)llows users to hide GPU resources from programs.

GPU Architectures AMD documentation around architectural details from both the CDNA and RDNA product lines.

# **TWENTYTWO**

# **ROCM COMPILERS DISAMBIGUATION**

<span id="page-150-0"></span>ROCm ships multiple compilers of varying origins and purposes. This article disambiguates compiler naming used throughout the documentation.

# **22.1 Compiler Terms**

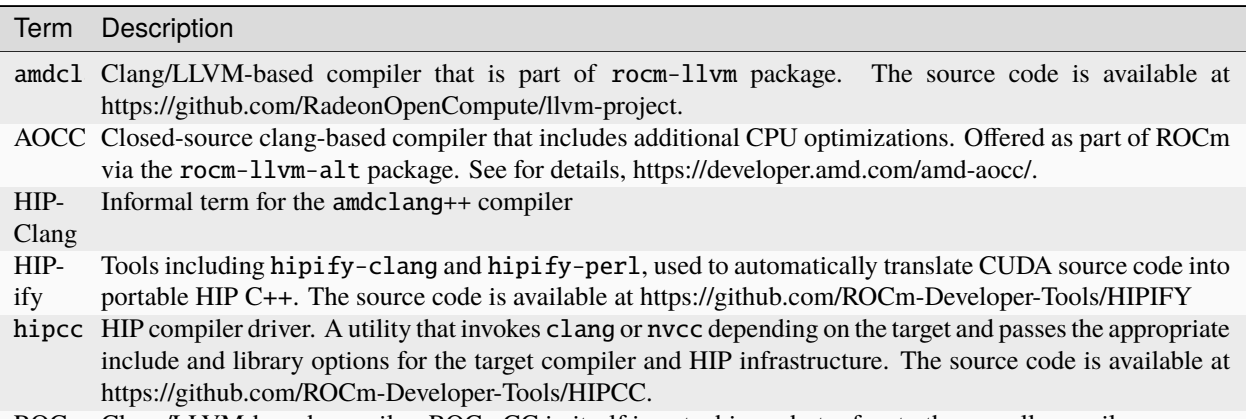

ROCm Clang/LLVM-based compiler. ROCmCC in itself is not a binary but refers to the overall compiler.

## **TWENTYTHREE**

# **USING CMAKE**

<span id="page-152-0"></span>Most components in ROCm support CMake. Projects depending on header-only or library components typically require CMake 3.5 or higher whereas those wanting to make use of CMake's HIP language support will require CMake 3.21 or higher.

# **23.1 Finding Dependencies**

Note: For a complete reference on how to deal with dependencies in CMake, refer to the CMake docs on [find\\_package](https://cmake.org/cmake/help/latest/command/find_package.html) and the [Using Dependencies Guide](https://cmake.org/cmake/help/latest/guide/using-dependencies/index.html) to get an overview of CMake's related facilities.

In short, CMake supports finding dependencies in two ways:

- In Module mode, it consults a file Find<PackageName>.cmake which tries to find the component in typical install locations and layouts. CMake ships a few dozen such scripts, but users and projects may ship them as well.
- In Config mode, it locates a file named <packagename>-config.cmake or <PackageName>Config.cmake which describes the installed component in all regards needed to consume it.

ROCm predominantly relies on Config mode, one notable exception being the Module driving the compilation of HIP programs on Nvidia runtimes. As such, when dependencies are not found in standard system locations, one either has to instruct CMake to search for package config files in additional folders using the CMAKE\_PREFIX\_PATH variable (a semi-colon separated list of filesystem paths), or using <PackageName>\_ROOT variable on a project-specific basis.

There are nearly a dozen ways to set these variables. One may be more convenient over the other depending on your workflow. Conceptually the simplest is adding it to your CMake configuration command on the command-line via -D CMAKE\_PREFIX\_PATH=.... . AMD packaged ROCm installs can typically be added to the config file search paths such as:

- Windows: -D CMAKE\_PREFIX\_PATH=\${env:HIP\_PATH}
- Linux: -D CMAKE\_PREFIX\_PATH=/opt/rocm

ROCm provides the respective *config-file* packages, and this enables find\_package to be used directly. ROCm does not require any Find module as the *config-file* packages are shipped with the upstream projects, such as rocPRIM and other ROCm libraries.

For a complete guide on where and how ROCm may be installed on a system, refer to the installation guides in these docs [\(Linux\)](../deploy/linux/index.html).

## **23.2 Using HIP in CMake**

ROCm componenents providing a C/C++ interface support being consumed using any C/C++ toolchain that CMake knows how to drive. ROCm also supports CMake's HIP language features, allowing users to program using the HIP single-source programming model. When a program (or translation-unit) uses the HIP API without compiling any GPU device code, HIP can be treated in CMake as a simple C/C++ library.

#### **23.2.1 Using the HIP single-source programming model**

Source code written in the HIP dialect of C++ typically uses the *.hip* extension. When the HIP CMake language is enabled, it will automatically associate such source files with the HIP toolchain being used.

```
cmake_minimum_required(VERSION 3.21) # HIP language support requires 3.21
cmake_policy(VERSION 3.21.3...3.27)
project(MyProj LANGUAGES HIP)
add_executable(MyApp Main.hip)
```
Should you have existing CUDA code that is from the source compatible subset of HIP, you can tell CMake that despite their *.cu* extension, they're HIP sources. Do note that this mostly facilitates compiling kernel code-only source files, as host-side CUDA API won't compile in this fashion.

```
add_library(MyLib MyLib.cu)
set_source_files_properties(MyLib.cu PROPERTIES LANGUAGE HIP)
```
CMake itself only hosts part of the HIP language support, such as defining HIP-specific properties, etc. while the other half ships with the HIP implementation, such as ROCm. CMake will search for a file *hip-lang-config.cmake* describing how the the properties defined by CMake translate to toolchain invocations. If one installs ROCm using non-standard methods or layouts and CMake can't locate this file or detect parts of the SDK, there's a catch-all, last resort variable consulted locating this file, -D CMAKE\_HIP\_COMPILER\_ROCM\_ROOT:PATH= which should be set the root of the ROCm installation.

If the user doesn't provide a semi-colon delimited list of device architectures via CMAKE\_HIP\_ARCHITECTURES, CMake will select some sensible default. It is advised though that if a user knows what devices they wish to target, then set this variable explicitly.

#### **23.2.2 Consuming ROCm C/C++ Libraries**

Libraries such as rocBLAS, rocFFT, MIOpen, etc. behave as C/C++ libraries. Illustrated in the example below is a C++ application using MIOpen from CMake. It calls find\_package(miopen), which provides the MIOpen imported target. This can be linked with target\_link\_libraries

```
cmake_minimum_required(VERSION 3.5) # find_package(miopen) requires 3.5
cmake_policy(VERSION 3.5...3.27)
project(MyProj LANGUAGES CXX)
find_package(miopen)
add_library(MyLib ...)
target_link_libraries(MyLib PUBLIC MIOpen)
```
**Note:** Most libraries are designed as host-only API, so using a GPU device compiler is not necessary for downstream projects unless they use GPU device code.

### **23.2.3 Consuming the HIP API in C++ code**

Use the HIP API without compiling the GPU device code. As there is no GPU code, any C or C++ compiler can be used. The find\_package(hip) provides the hip::host imported target to use HIP in this context.

```
cmake_minimum_required(VERSION 3.5) # find_package(hip) requires 3.5
cmake_policy(VERSION 3.5...3.27)
project(MyProj LANGUAGES CXX)
find_package(hip REQUIRED)
add_executable(MyApp ...)
target_link_libraries(MyApp PRIVATE hip::host)
```
### **23.2.4 Compiling device code in C++ language mode**

**Attention:** The workflow detailed here is considered legacy and is shown for understanding's sake. It pre-dates the existence of HIP language support in CMake. If source code has HIP device code in it, it is a HIP source file and should be compiled as such. Only resort to the method below if your HIP-enabled CMake codepath can't mandate CMake version 3.21.

If code uses the HIP API and compiles GPU device code, it requires using a device compiler. The compiler for CMake can be set using either the CMAKE\_C\_COMPILER and CMAKE\_CXX\_COMPILER variable or using the CC and CXX environment variables. This can be set when configuring CMake or put into a CMake toolchain file. The device compiler must be set to a compiler that supports AMD GPU targets, which is usually Clang.

The find\_package(hip) provides the hip::device imported target to add all the flags necessary for device compilation.

```
cmake_minimum_required(VERSION 3.8) # cxx_std_11 requires 3.8
cmake_policy(VERSION 3.8...3.27)
project(MyProj LANGUAGES CXX)
find_package(hip REQUIRED)
add_library(MyLib ...)
target_link_libraries(MyLib PRIVATE hip::device)
target_compile_features(MyLib PRIVATE cxx_std_11)
```
**Note:** Compiling for the GPU device requires at least C++11.

This project can then be configured with for eg.

- Windows: cmake -D CMAKE\_CXX\_COMPILER:PATH=\${env:HIP\_PATH}\bin\clang++.exe
- Linux: cmake -D CMAKE\_CXX\_COMPILER:PATH=/opt/rocm/bin/amdclang++

Which use the device compiler provided from the binary packages of [ROCm HIP SDK](https://www.amd.com/en/developer/rocm-hub.html) and [repo.radeon.com](https://repo.radeon.com) respectively.

When using the CXX language support to compile HIP device code, selecting the target GPU architectures is done via setting the GPU\_TARGETS variable. CMAKE\_HIP\_ARCHITECTURES only exists when the HIP language is enabled. By default, this is set to some subset of the currently supported architectures of AMD ROCm. It can be set to eg. -D GPU\_TARGETS="gfx1032;gfx1035".

### **23.2.5 ROCm CMake Packages**

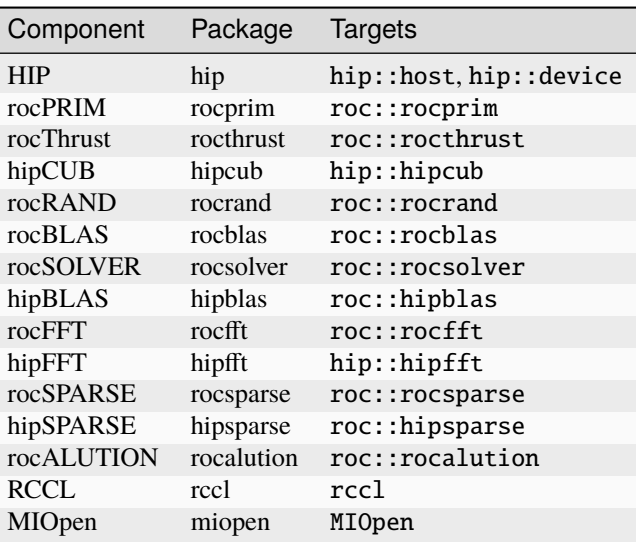

# **23.3 Using CMake Presets**

CMake command-lines depending on how specific users like to be when compiling code can grow to unwieldy lengths. This is the primary reason why projects tend to bake script snippets into their build definitions controlling compiler warning levels, changing CMake defaults (CMAKE\_BUILD\_TYPE or BUILD\_SHARED\_LIBS just to name a few) and all sorts anti-patterns, all in the name of convenience.

Load on the command-line interface (CLI) starts immediately by selecting a toolchain, the set of utilities used to compile programs. To ease some of the toolchain related pains, CMake does consult the CC and CXX environmental variables when setting a default CMAKE\_C[XX]\_COMPILER respectively, but that is just the tip of the iceberg. There's a fair number of variables related to just the toolchain itself (typically supplied using [toolchain files](https://cmake.org/cmake/help/latest/manual/cmake-toolchains.7.html) ), and then we still haven't talked about user preference or project-specific options.

IDEs supporting CMake (Visual Studio, Visual Studio Code, CLion, etc.) all came up with their own way to register command-line fragments of different purpose in a setup'n'forget fashion for quick assembly using graphical front-ends. This is all nice, but configurations aren't portable, nor can they be reused in Continuous Intergration (CI) pipelines. CMake has condensed existing practice into a portable JSON format that works in all IDEs and can be invoked from any command-line. This is [CMake Presets](https://cmake.org/cmake/help/latest/manual/cmake-presets.7.html) .

There are two types of preset files: one supplied by the project, called CMakePresets. json which is meant to be committed to version control, typically used to drive CI; and one meant for the user to provide, called CMakeUserPresets. json, typically used to house user preference and adapting the build to the user's environment. These JSON files are allowed to include other JSON files and the user presets always implicitly includes the non-user variant.

### **23.3.1 Using HIP with presets**

{

Following is an example CMakeUserPresets.json file which actually compiles the [amd/rocm-examples](https://github.com/amd/rocm-examples) suite of sample applications on a typical ROCm installation:

```
"version": 3,
"cmakeMinimumRequired": {
 "major": 3,
  "minor": 21,
  "patch": 0
},
"configurePresets": [
  {
    "name": "layout",
    "hidden": true,
    "binaryDir": "${sourceDir}/build/${presetName}",
    "installDir": "${sourceDir}/install/${presetName}"
  },
  {
    "name": "generator-ninja-multi-config",
    "hidden": true,
    "generator": "Ninja Multi-Config"
  },
  {
    "name": "toolchain-makefiles-c/c++-amdclang",
    "hidden": true,
    "cacheVariables": {
      "CMAKE_C_COMPILER": "/opt/rocm/bin/amdclang",
      "CMAKE_CXX_COMPILER": "/opt/rocm/bin/amdclang++",
      "CMAKE_HIP_COMPILER": "/opt/rocm/bin/amdclang++"
    }
  },
  {
    "name": "clang-strict-iso-high-warn",
    "hidden": true,
    "cacheVariables": {
      "CMAKE_C_FLAGS": "-Wall -Wextra -pedantic",
      "CMAKE_CXX_FLAGS": "-Wall -Wextra -pedantic",
      "CMAKE_HIP_FLAGS": "-Wall -Wextra -pedantic"
    }
  },
  {
    "name": "ninja-mc-rocm",
    "displayName": "Ninja Multi-Config ROCm",
    "inherits": [
      "layout",
      "generator-ninja-multi-config",
      "toolchain-makefiles-c/c++-amdclang",
      "clang-strict-iso-high-warn"
    ]
  }
],
```
(continues on next page)

"buildPresets": [

(continued from previous page)

```
{
    "name": "ninja-mc-rocm-debug",
    "displayName": "Debug",
    "configuration": "Debug",
    "configurePreset": "ninja-mc-rocm"
  },
  {
    "name": "ninja-mc-rocm-release",
   "displayName": "Release",
    "configuration": "Release",
    "configurePreset": "ninja-mc-rocm"
  },
  {
    "name": "ninja-mc-rocm-debug-verbose",
    "displayName": "Debug (verbose)",
    "configuration": "Debug",
    "configurePreset": "ninja-mc-rocm",
    "verbose": true
  },
  {
    "name": "ninja-mc-rocm-release-verbose",
    "displayName": "Release (verbose)",
    "configuration": "Release",
    "configurePreset": "ninja-mc-rocm",
    "verbose": true
  }
],
"testPresets": [
  {
    "name": "ninja-mc-rocm-debug",
    "displayName": "Debug",
    "configuration": "Debug",
    "configurePreset": "ninja-mc-rocm",
    "execution": {
      "jobs": 0
    }
  },
  {
    "name": "ninja-mc-rocm-release",
    "displayName": "Release",
    "configuration": "Release",
    "configurePreset": "ninja-mc-rocm",
    "execution": {
      "jobs": 0
    }
  }
]
```
**Note:** Getting presets to work reliably on Windows requires some CMake improvements and/or support from compiler

}

vendors. (Refer to [Add support to the Visual Studio generators](https://gitlab.kitware.com/cmake/cmake/-/issues/24245) and [Sourcing environment scripts](https://gitlab.kitware.com/cmake/cmake/-/issues/21619) .)

### **TWENTYFOUR**

## **LINUX FOLDER STRUCTURE REORGANIZATION**

## <span id="page-160-0"></span>**24.1 Introduction**

ROCm<sup>™</sup> packages have adopted the Linux foundation file system hierarchy standard to ensure ROCm components follow open source conventions for Linux-based distributions. Following is the ROCm proposed file structure.

```
/opt/rocm-<ver>
    | -- bin
         | -- all public binaries
    | -- lib
         | -- lib<soname>.so->lib<soname>.so.major->lib<soname>.so.major.minor.patch
              (public libaries to link with applications)
         | -- <component>
              | -- architecture dependent libraries and binaries used internally by␣
˓→components
         | -- cmake
              | -- <component>
                   | --<component>-config.cmake
    | -- libexec
         | -- <component>
              | -- non ISA/architecture independent executables used internally by.
˓→components
    | -- include
         | -- <component>
              | -- public header files
    | -- share
         | -- html
              | -- <component>
                   | -- html documentation
         | -- info
              | -- <component>
                   | -- info files
         | -- man
              | -- <component>
                   | -- man pages
         | -- doc
              | -- <component>
                   | -- license files
         | -- <component>
              | -- samples
              | -- architecture independent misc files
```
## **24.2 Changes from earlier ROCm versions**

ROCm with the file reorganization is going to have a lean structure. Following table gives the comparison with new and old folder structure.

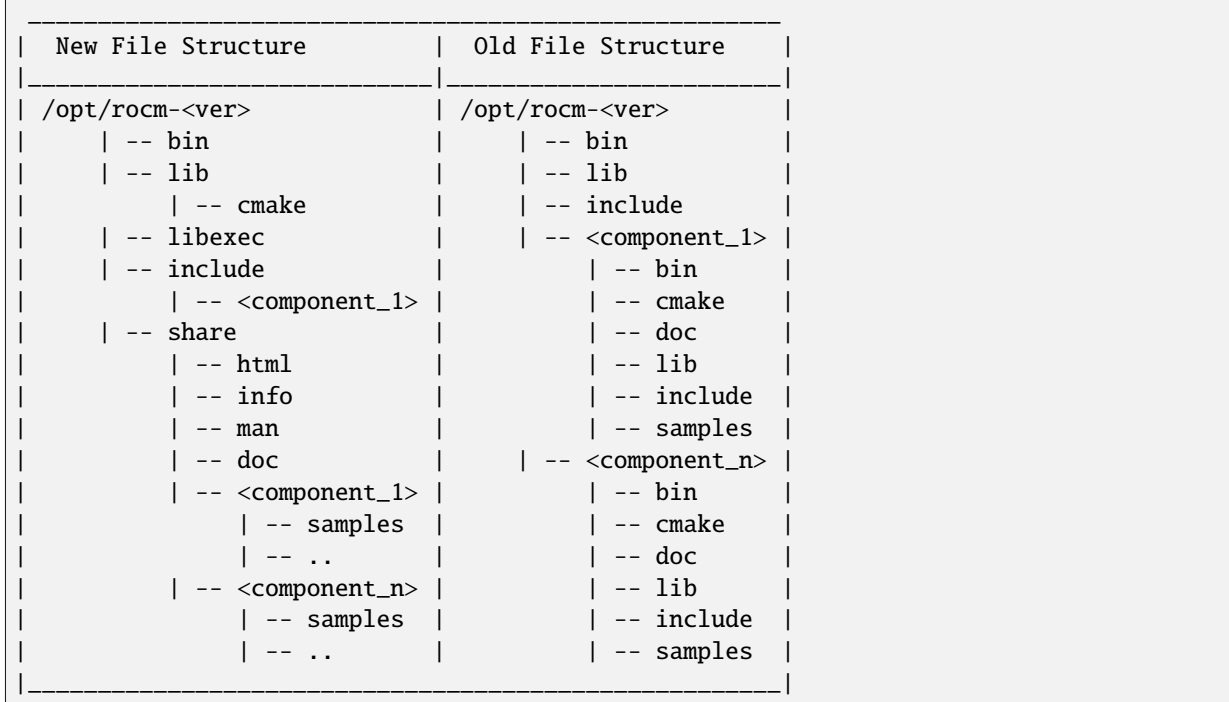

## **24.3 ROCm File reorganization transition plan**

New file organization for ROCm was first introduced ROCm v5.2 release. Backward compatibility was in place to make sure users had a chance to change their applications using ROCm. ROCm has moved header files and libraries to its new location as indicated in the above structure and included symbolic-link and wrapper header files in its old location for backward compatibility.

#### **24.3.1 Wrapper header files**

Wrapper header files are placed in the old location (/opt/rocm-xxx/<component>/include) with a warning message to include files from the new location (/opt/rocm-xxx/include) as shown in the example below.

```
#pragma message "This file is deprecated. Use file from include path /opt/rocm-ver/
˓→include/ and prefix with hip."
#include "hip/hip_runtime.h"
```
The deprecation plan for backward compatibility wrapper header files is as follows

- #pragma message announcing deprecation ROCm v5.2 release.
- #pragma message changed to #warning Future release, tentatively ROCm v5.5.
- #warning changed to #error Future release, tentatively ROCm v5.6.
- Backward compatibility wrappers removed Future release, tentatively ROCm v6.0.

#### **24.3.2 Executable files**

Executable files are available in the /opt/rocm-xxx/bin folder. For backward compatibility, the old library location (/opt/rocm-xxx/<component>/bin) has a soft link to the library at the new location. Soft links will be removed in a future release, tentatively ROCm v6.0.

```
$ ls -l /opt/rocm/hip/bin/
lrwxrwxrwx 1 root root 24 Jan 1 23:32 hipcc \rightarrow ../../bin/hipcc
```
#### **24.3.3 Library files**

Library files are available in the /opt/rocm-xxx/lib folder. For backward compatibility, the old library location (/opt/rocm-xxx/<component>/lib) has a soft link to the library at the new location. Soft links will be removed in a future release, tentatively ROCm v6.0.

```
$ ls -l /opt/rocm/hip/lib/
drwxr-xr-x 4 root root 4096 Jan 1 10:45 cmake
lrwxrwxrwx 1 root root 24 Jan 1 23:32 libamdhip64.so -> ../../lib/libamdhip64.so
```
#### **24.3.4 CMake Config files**

All CMake configuration files are available in the /opt/rocm-xxx/lib/cmake/<component> folder. For backward compatibility, the old CMake locations (/opt/rocm-xxx/<component>/lib/cmake) consist of a soft link to the new CMake config. Soft links will be removed in a future release, tentatively ROCm v6.0.

```
$ ls -l /opt/rocm/hip/lib/cmake/hip/
lrwxrwxrwx 1 root root 42 Jan 1 23:32 hip-config.cmake -> ../../../../lib/cmake/hip/hip-
˓→config.cmake
```
## **24.4 Changes required in applications using ROCm**

Applications using ROCm are advised to use the new file paths. As the old files will be deprecated in a future release. Application have to make sure to include correct header file and use correct search paths.

1. #include<header\_file.h> needs to be changed to #include <component/header\_file.h>

For example:  $\#include \langle hip.h \rangle$  needs to change to  $\#include \langle hip/hip.h \rangle$ 

2. Any variable in CMake or Makefiles pointing to component folder needs to changed.

For example: VAR1=/opt/rocm/hip needs to be changed to VAR1=/opt/rocm VAR2=/opt/rocm/hsa needs to be changed to VAR2=/opt/rocm

3. Any reference to /opt/rocm/<component>/bin or /opt/rocm/<component>/lib needs to be changed to /opt/rocm/bin and /opt/rocm/lib/ respectively.

# **24.5 References**

ROCm deprecation warning

[Linux File System Standard](https://refspecs.linuxfoundation.org/fhs.shtml)

**CHAPTER TWENTYFIVE**

# **GPU ISOLATION TECHNIQUES**

Restricting the access of applications to a subset of GPUs, aka isolating GPUs allows users to hide GPU resources from programs. The programs by default will only use the "exposed" GPUs ignoring other (hidden) GPUs in the system.

There are multiple ways to achieve isolation of GPUs in the ROCm software stack, differing in which applications they apply to and the security they provide. This page serves as an overview of the techniques.

## **25.1 Environment Variables**

The runtimes in the ROCm software stack read these environment variables to select the exposed or default device to present to applications using them.

Environment variables shouldn't be used for isolating untrusted applications, as an application can reset them before initializing the runtime.

#### **25.1.1** ROCR\_VISIBLE\_DEVICES

A list of device indices or UUID (universally unique identifier)s that will be exposed to applications.

Runtime : ROCm Platform Runtime. Applies to all applications using the user mode ROCm software stack.

Listing 25.1: Example to expose the 1. device and a device based on UUID.

export ROCR\_VISIBLE\_DEVICES="0,GPU-DEADBEEFDEADBEEF"

#### **25.1.2** GPU\_DEVICE\_ORDINAL

Devices indices exposed to OpenCL and HIP applications.

Runtime : ROCm Common Language Runtime (ROCclr). Applies to applications and runtimes using the ROCclr abstraction layer including HIP and OpenCL applications.

Listing 25.2: Example to expose the 1. and 3. device in the system.

export GPU\_DEVICE\_ORDINAL="0,2"

#### **25.1.3** HIP\_VISIBLE\_DEVICES

Device indices exposed to HIP applications.

Runtime : HIP Runtime. Applies only to applications using HIP on the AMD platform.

Listing 25.3: Example to expose the 1. and 3. devices in the system.

export HIP\_VISIBLE\_DEVICES="0,2"

#### **25.1.4** CUDA\_VISIBLE\_DEVICES

Provided for CUDA compatibility, has the same effect as HIP\_VISIBLE\_DEVICES on the AMD platform.

Runtime : HIP or CUDA Runtime. Applies to HIP applications on the AMD or NVIDIA platform and CUDA applications.

#### **25.1.5** OMP\_DEFAULT\_DEVICE

Default device used for OpenMP target offloading.

Runtime : OpenMP Runtime. Applies only to applications using OpenMP offloading.

Listing 25.4: Example on setting the default device to the third device.

export OMP\_DEFAULT\_DEVICE="2"

### **25.2 Docker**

Docker uses Linux kernel namespaces to provide isolated environments for applications. This isolation applies to most devices by default, including GPUs. To access them in containers explicit access must be granted, please see *[Accessing](#page-52-0) [GPUs in containers](#page-52-0)* for details. Specifically refer to *[Restricting a container to a subset of the GPUs](#page-53-0)* on exposing just a subset of all GPUs.

Docker isolation is more secure than environment variables, and applies to all programs that use the amdgpu kernel module interfaces. Even programs that don't use the ROCm runtime, like graphics applications using OpenGL or Vulkan, can only access the GPUs exposed to the container.

## **25.3 GPU Passthrough to Virtual Machines**

Virtual machines achieve the highest level of isolation, because even the kernel of the virtual machine is isolated from the host. Devices physically installed in the host system can be passed to the virtual machine using PCIe passthrough. This allows for using the GPU with a different operating systems like a Windows guest from a Linux host.

Setting up PCIe passthrough is specific to the hypervisor used. ROCm officially supports [VMware ESXi](https://www.vmware.com/products/esxi-and-esx.html) for select GPUs.

# **TWENTYSIX**

## **GPU ARCHITECTURES**

## **26.1 Architecture Guides**

AMD Instinct MI200 Review hardware aspects of the AMD Instinct™ MI250 accelerators and the CDNA™ 2 architecture that is the foundation of these GPUs.

- [Instruction Set Architecture](https://www.amd.com/system/files/TechDocs/instinct-mi200-cdna2-instruction-set-architecture.pdf)
- [Whitepaper](https://www.amd.com/system/files/documents/amd-cdna2-white-paper.pdf)
- *[Guide](#page-167-0)*

AMD Instinct MI100 Review hardware aspects of the AMD Instinct™ MI100 accelerators and the CDNA™ 1 architecture that is the foundation of these GPUs.

- [Instruction Set Architecture](https://www.amd.com/system/files/TechDocs/instinct-mi100-cdna1-shader-instruction-set-architecture%C2%A0.pdf)
- [Whitepaper](https://www.amd.com/system/files/documents/amd-cdna-whitepaper.pdf)
- *[Guide](#page-171-0)*

# **26.2 ISA Documentation**

- [AMD Instinct MI200/CDNA2 Instruction Set Architecture](https://www.amd.com/system/files/TechDocs/instinct-mi200-cdna2-instruction-set-architecture.pdf)
- [AMD Instinct MI100/CDNA1 Instruction Set Architecture](https://www.amd.com/system/files/TechDocs/instinct-mi100-cdna1-shader-instruction-set-architecture%C2%A0.pdf)
- [AMD Instinct MI50/Vega 7nm Instruction Set Architecture](https://www.amd.com/system/files/TechDocs/vega-7nm-shader-instruction-set-architecture.pdf)
- [AMD Instinct MI25/Vega Instruction Set Architecture](https://www.amd.com/system/files/TechDocs/vega-shader-instruction-set-architecture.pdf)
- [AMD RDNA3 Instruction Set Architecture](https://www.amd.com/system/files/TechDocs/rdna3-shader-instruction-set-architecture-feb-2023_0.pdf)
- [AMD RDNA2 Instruction Set Architecture](https://www.amd.com/system/files/TechDocs/rdna2-shader-instruction-set-architecture.pdf)
- [AMD RDNA Instruction Set Architecture](https://www.amd.com/system/files/TechDocs/rdna-shader-instruction-set-architecture.pdf)
- [AMD GCN3 Instruction Set Architecture](https://www.amd.com/system/files/TechDocs/gcn3-instruction-set-architecture.pdf)

## **26.3 White Papers**

- AMD CDNA™ [2 Architecture White Paper](https://www.amd.com/system/files/documents/amd-cdna2-white-paper.pdf)
- [AMD CDNA Architecture White Paper](https://www.amd.com/system/files/documents/amd-cdna-whitepaper.pdf)
- [AMD Vega Architecture White Paper](https://en.wikichip.org/w/images/a/a1/vega-whitepaper.pdf)
- [AMD RDNA Architecture White Paper](https://www.amd.com/system/files/documents/rdna-whitepaper.pdf)

# <span id="page-167-0"></span>**26.4 AMD Instinct Hardware**

This chapter briefly reviews hardware aspects of the AMD Instinct MI250 accelerators and the CDNA™ 2 architecture that is the foundation of these GPUs.

### **26.4.1 AMD CDNA 2 Micro-architecture**

The micro-architecture of the AMD Instinct MI250 accelerators is based on the AMD CDNA 2 architecture that targets compute applications such as HPC, artificial intelligence (AI), and Machine Learning (ML) and that run on everything from individual servers to the world's largest exascale supercomputers. The overall system architecture is designed for extreme scalability and compute performance.

Fig. [26.1](#page-168-0) shows the components of a single Graphics Compute Die (GCD ) of the CDNA 2 architecture. On the top and the bottom are AMD Infinity Fabric™ interfaces and their physical links that are used to connect the GPU die to the other system-level components of the node (see also Section 2.2). Both interfaces can drive four AMD Infinity Fabric links. One of the AMD Infinity Fabric links of the controller at the bottom can be configured as a PCIe link. Each of the AMD Infinity Fabric links between GPUs can run at up to 25 GT/sec, which correlates to a peak transfer bandwidth of 50 GB/sec for a 16-wide link ( two bytes per transaction). Section 2.2 has more details on the number of AMD Infinity Fabric links and the resulting transfer rates between the system-level components.

To the left and the right are memory controllers that attach the High Bandwidth Memory (HBM) modules to the GCD. AMD Instinct MI250 GPUs use HBM2e, which offers a peak memory bandwidth of 1.6 TB/sec per GCD.

The execution units of the GPU are depicted in Fig. [26.1](#page-168-0) as Compute Units (CU). The MI250 GCD has 104 active CUs. Each compute unit is further subdivided into four SIMD units that process SIMD instructions of 16 data elements per instruction (for the FP64 data type). This enables the CU to process 64 work items (a so-called "wavefront") at a peak clock frequency of 1.7 GHz. Therefore, the theoretical maximum FP64 peak performance per GCD is 45.3 TFLOPS for vector instructions. The MI250 compute units also provide specialized execution units (also called matrix cores), which are geared toward executing matrix operations like matrix-matrix multiplications. For FP64, the peak performance of these units amounts to 90.5 TFLOPS.

<span id="page-167-1"></span>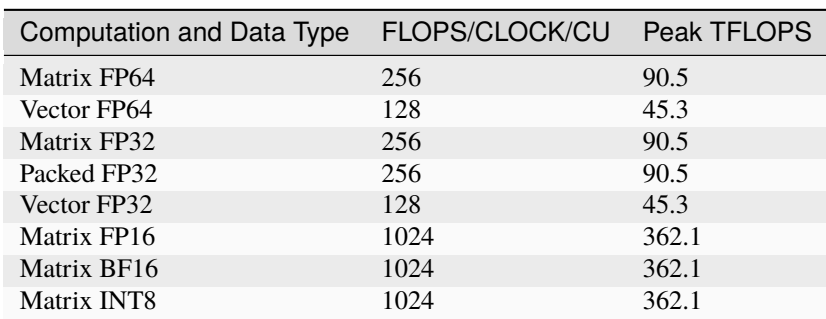

Table 26.1: Peak-performance capabilities of the MI250 OAM for different data types.

<span id="page-168-0"></span>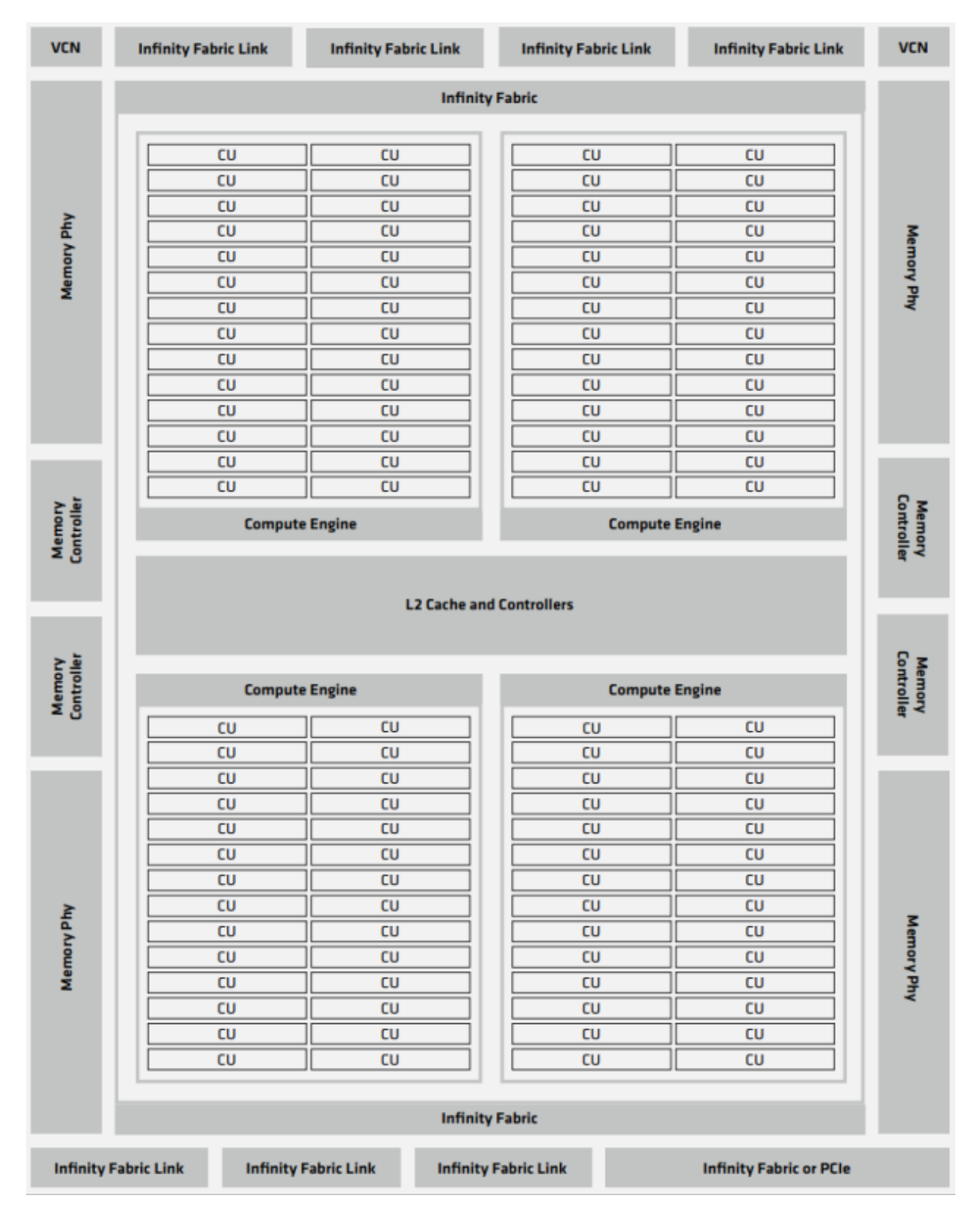

Fig. 26.1: Figure 1: Structure of a single GCD in the AMD Instinct MI250 accelerator.

[Table](#page-167-1) [26.1](#page-167-1) summarizes the aggregated peak performance of the AMD Instinct MI250 OCP Open Accelerator Modules (OAM, OCP is short for Open Compute Platform) and its two GCDs for different data types and execution units. The middle column lists the peak performance (number of data elements processed in a single instruction) of a single compute unit if a SIMD (or matrix) instruction is being retired in each clock cycle. The third column lists the theoretical peak performance of the OAM module. The theoretical aggregated peak memory bandwidth of the GPU is 3.2 TB/sec (1.6 TB/sec per GCD).

<span id="page-169-0"></span>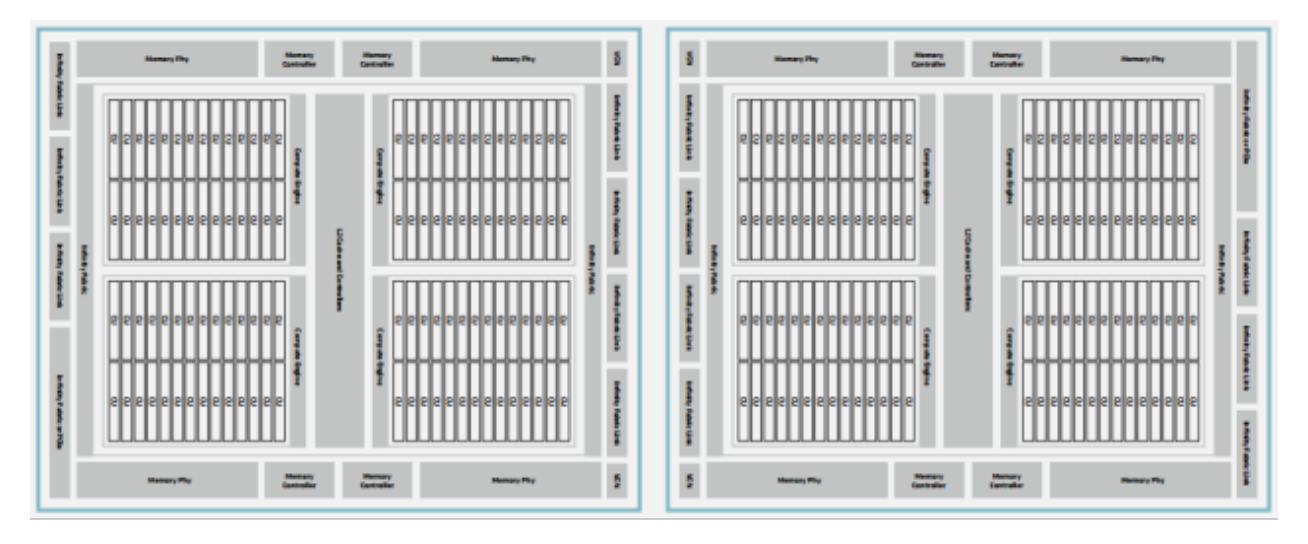

Fig. 26.2: Dual-GCD architecture of the AMD Instinct MI250 accelerators.

Fig. [26.2](#page-169-0) shows the block diagram of an OAM package that consists of two GCDs, each of which constitutes one GPU device in the system. The two GCDs in the package are connected via four AMD Infinity Fabric links running at a theoretical peak rate of 25 GT/sec, giving 200 GB/sec peak transfer bandwidth between the two GCDs of an OAM, or a bidirectional peak transfer bandwidth of 400 GB/sec for the same.

### **26.4.2 Node-level Architecture**

Fig. [26.3](#page-170-0) shows the node-level architecture of a system that is based on the AMD Instinct MI250 accelerator. The MI250 OAMs attach to the host system via PCIe Gen 4 x16 links (yellow lines). Each GCD maintains its own PCIe x16 link to the host part of the system. Depending on the server platform, the GCD can attach to the AMD EPYC processor directly or via an optional PCIe switch . Note that some platforms may offer an x8 interface to the GCDs, which reduces the available host-to-GPU bandwidth.

Fig. [26.3](#page-170-0) shows the node-level architecture of a system with AMD EPYC processors in a dual-socket configuration and four AMD Instinct MI250 accelerators. The MI250 OAMs attach to the host processors system via PCIe Gen 4 x16 links (yellow lines). Depending on the system design, a PCIe switch may exist to make more PCIe lanes available for additional components like network interfaces and/or storage devices. Each GCD maintains its own PCIe x16 link to the host part of the system or to the PCIe switch. Please note, some platforms may offer an x8 interface to the GCDs, which will reduce the available host-to-GPU bandwidth.

Between the OAMs and their respective GCDs, a peer-to-peer (P2P) network allows for direct data exchange between the GPU dies via AMD Infinity Fabric links ( black, green, and red lines). Each of these 16-wide links connects to one of the two GPU dies in the MI250 OAM and operates at 25 GT/sec, which corresponds to a theoretical peak transfer rate of 50 GB/sec per link (or 100 GB/sec bidirectional peak transfer bandwidth). The GCD pairs 2 and 6 as well as GCDs 0 and 4 connect via two XGMI links, which is indicated by the thicker red line in Fig. [26.3.](#page-170-0)

<span id="page-170-0"></span>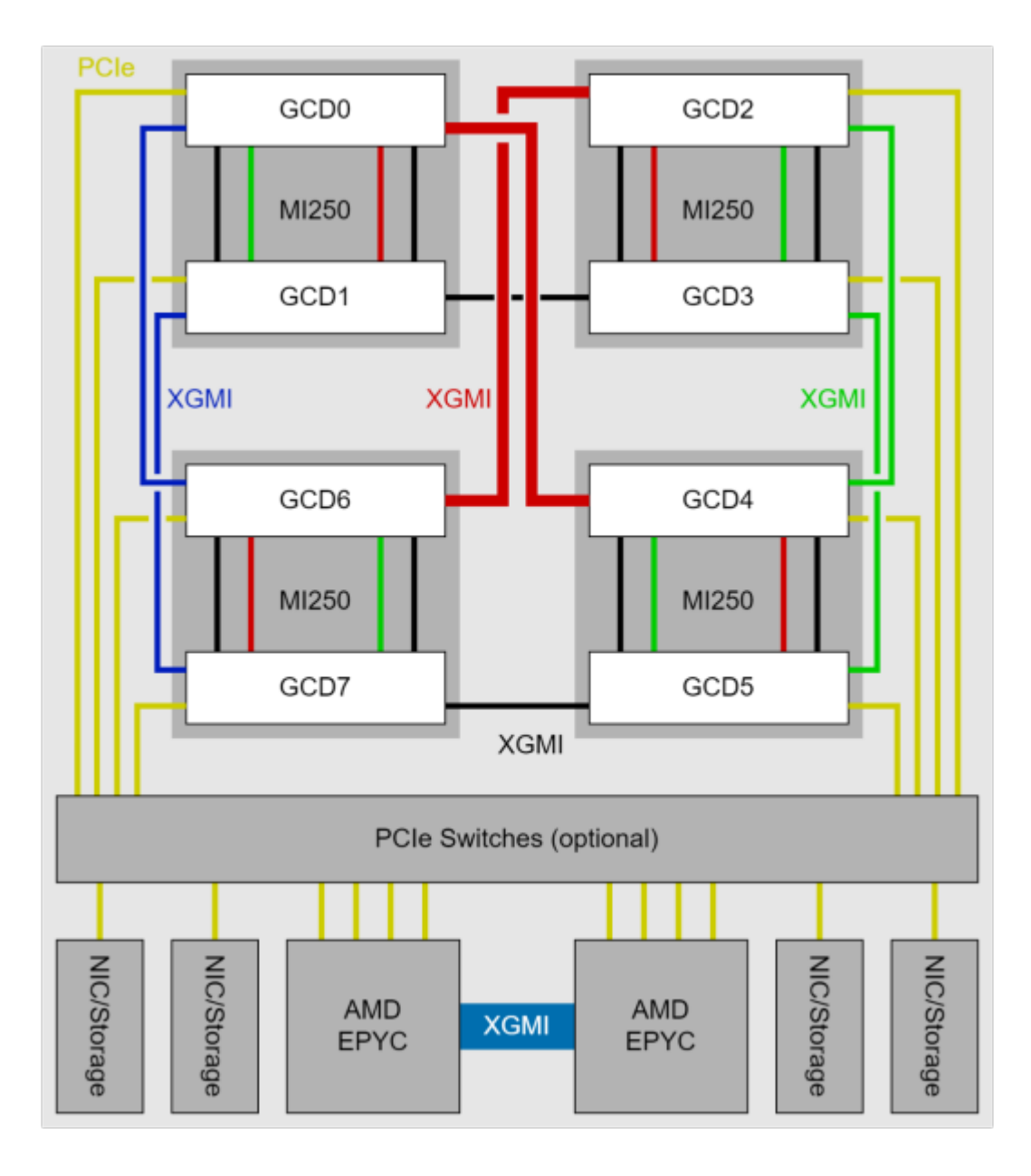

Fig. 26.3: Block diagram of AMD Instinct MI250 Accelerators with 3rd Generation AMD EPYC processor.

# <span id="page-171-0"></span>**26.5 AMD Instinct™ MI100 Hardware**

In this chapter, we are going to briefly review hardware aspects of the AMD Instinct™ MI100 accelerators and the CDNA architecture that is the foundation of these GPUs.

### **26.5.1 System Architecture**

Fig. [26.4](#page-171-1) shows the node-level architecture of a system that comprises two AMD EPYC™ processors and (up to) eight AMD Instinct™ accelerators. The two EPYC processors are connected to each other with the AMD Infinity™ fabric which provides a high-bandwidth (up to 18 GT/sec) and coherent links such that each processor can access the available node memory as a single shared-memory domain in a non-uniform memory architecture (NUMA) fashion. In a 2P, or dual-socket, configuration, three AMD Infinity™ fabric links are available to connect the processors plus one PCIe Gen 4 x16 link per processor can attach additional I/O devices such as the host adapters for the network fabric.

<span id="page-171-1"></span>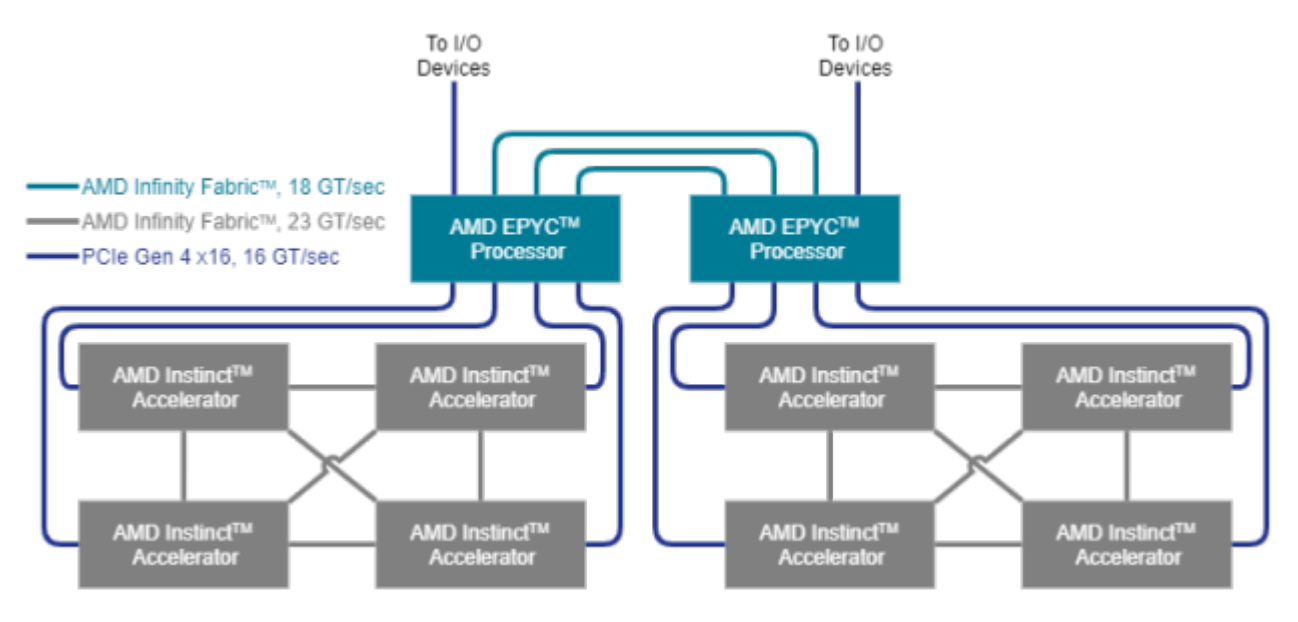

Fig. 26.4: Structure of a single GCD in the AMD Instinct MI250 accelerator.

In a typical node configuration, each processor can host up to four AMD Instinct™ accelerators that are attached using PCIe Gen 4 links at 16 GT/sec, which corresponds to a peak bidirectional link bandwidth of 32 GB/sec. Each hive of four accelerators can participate in a fully connected, coherent AMD Instinct™ fabric that connects the four accelerators using 23 GT/sec AMD Infinity fabric links that run at a higher frequency than the inter-processor links. This inter-GPU link can be established in certified server systems if the GPUs are mounted in neighboring PCIe slots by installing the AMD Infinity Fabric<sup>™</sup> bridge for the AMD Instinct™ accelerators.

### **26.5.2 Micro-architecture**

The micro-architecture of the AMD Instinct accelerators is based on the AMD CDNA architecture, which targets compute applications such as high-performance computing (HPC) and AI & machine learning (ML) that run on everything from individual servers to the world's largest exascale supercomputers. The overall system architecture is designed for extreme scalability and compute performance.

Fig. [26.5](#page-172-0) shows the AMD Instinct accelerator with its PCIe Gen 4 x16 link (16 GT/sec, at the bottom) that connects the GPU to (one of) the host processor(s). It also shows the three AMD Infinity Fabric ports that provide high-speed links (23 GT/sec, also at the bottom) to the other GPUs of the local hive as shown in Fig. [26.4.](#page-171-1)

<span id="page-172-0"></span>

| HBM2   | <b>Shader Engine</b> | <b>Shader Engine</b>             | <b>Shader Engine</b>             | <b>Shader Engine</b>                    |             |
|--------|----------------------|----------------------------------|----------------------------------|-----------------------------------------|-------------|
|        | Compute Unit         | Compute Unit                     | Compute Unit                     | Compute Unit                            | <b>HBM2</b> |
|        | Compute Unit         | Compute Unit                     | Compute Unit                     | Compute Unit                            |             |
|        | Compute Unit         | Compute Unit                     | Compute Unit                     | Compute Unit                            |             |
|        |                      |                                  | $\cdots$                         |                                         |             |
|        | Compute Unit         | Compute Unit                     | Compute Unit                     | Compute Unit                            |             |
|        | L2 Cache             |                                  |                                  |                                         |             |
| 全<br>中 |                      |                                  |                                  |                                         |             |
|        | Compute Unit         | Compute Unit                     | Compute Unit                     | Compute Unit                            |             |
|        |                      |                                  | $\sim$                           |                                         | <b>TBN2</b> |
|        | Compute Unit         | Compute Unit                     | Compute Unit                     | Compute Unit                            |             |
|        | Compute Unit         | Compute Unit                     | Compute Unit                     | Compute Unit                            |             |
|        | Compute Unit         | Compute Unit                     | Compute Unit                     | Compute Unit                            |             |
|        | <b>Shader Engine</b> | <b>Shader Engine</b>             | <b>Shader Engine</b>             | <b>Shader Engine</b>                    |             |
|        | PCIe Gen 4 16x       | AMD Infinity Fabric™<br>(Port 0) | AMD Infinity Fabric™<br>(Port 1) | <b>AMD Infinity Fabric™</b><br>(Port 2) |             |

Fig. 26.5: Structure of the AMD Instinct accelerator (MI100 generation).

On the left and right of the floor plan, the High Bandwidth Memory (HBM) attaches via the GPU's memory controller. The MI100 generation of the AMD Instinct accelerator offers four stacks of HBM generation 2 (HBM2) for a total of 32GB with a 4,096bit-wide memory interface. The peak memory bandwidth of the attached HBM2 is 1.228 TB/sec at a memory clock frequency of 1.2 GHz.

The execution units of the GPU are depicted in Fig. [26.5](#page-172-0) as Compute Units (CU). There are a total 120 compute units that are physically organized into eight Shader Engines (SE) with fifteen compute units per shader engine. Each compute unit is further sub-divided into four SIMD units that process SIMD instructions of 16 data elements per instruction. This enables the CU to process 64 data elements (a so-called 'wavefront') at a peak clock frequency of 1.5 GHz. Therefore, the theoretical maximum FP64 peak performance is 11.5 TFLOPS (4 [SIMD units] x 16 [elements per instruction] x 120 [CU] x 1.5 [GHz]).

<span id="page-173-0"></span>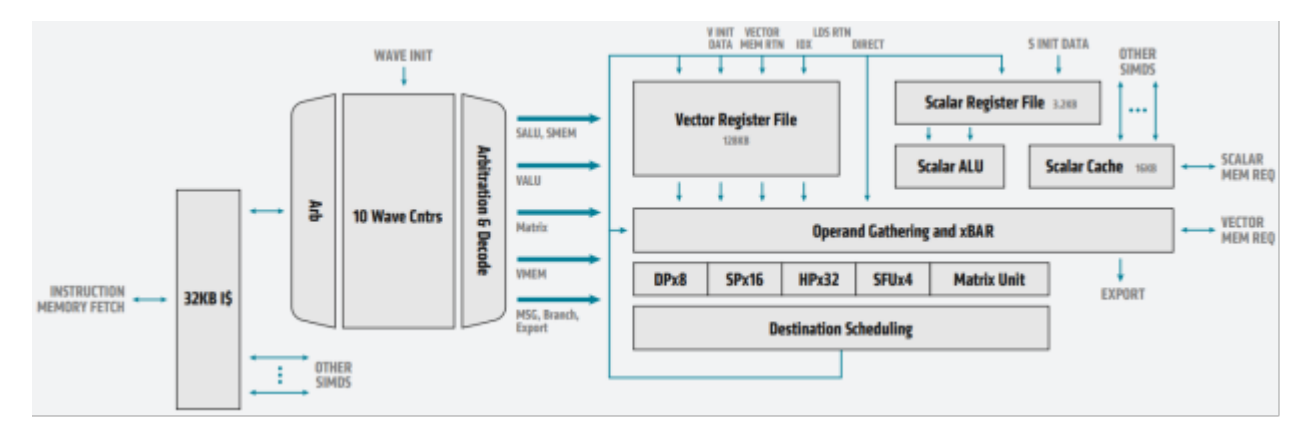

Fig. 26.6: Block diagram of an MI100 compute unit with detailed SIMD view of the AMD CDNA architecture

Fig. [26.6](#page-173-0) shows the block diagram of a single CU of an AMD Instinct™ MI100 accelerator and summarizes how instructions flow through the execution engines. The CU fetches the instructions via a 32KB instruction cache and moves them forward to execution via a dispatcher. The CU can handle up to ten wavefronts at a time and feed their instructions into the execution unit. The execution unit contains 256 vector general-purpose registers (VGPR) and 800 scalar general-purpose registers (SGPR). The VGPR and SGPR are dynamically allocated to the executing wavefronts. A wavefront can access a maximum of 102 scalar registers. Excess scalar-register usage will cause register spilling and thus may affect execution performance.

A wavefront can occupy any number of VGPRs from 0 to 256, directly affecting occupancy; that is, the number of concurrently active wavefronts in the CU. For instance, with 119 VGPRs used, only two wavefronts can be active in the CU at the same time. With the instruction latency of four cycles per SIMD instruction, the occupancy should be as high as possible such that the compute unit can improve execution efficiency by scheduling instructions from multiple wavefronts.

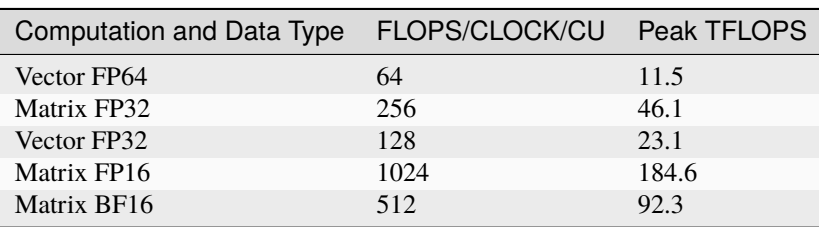

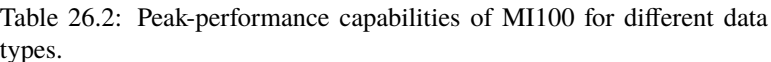

### **TWENTYSEVEN**

# **HOW ROCM USES PCIE ATOMICS**

# **27.1 ROCm PCIe Feature and Overview BAR Memory**

ROCm is an extension of HSA platform architecture, so it shares the queueing model, memory model, signaling and synchronization protocols. Platform atomics are integral to perform queuing and signaling memory operations where there may be multiple-writers across CPU and GPU agents.

The full list of HSA system architecture platform requirements are here: [HSA Sys Arch Features.](http://hsafoundation.com/wp-content/uploads/2021/02/HSA-SysArch-1.2.pdf)

The ROCm Platform uses the new PCI Express 3.0 (PCIe 3.0) features for Atomic Read-Modify-Write Transactions which extends inter-processor synchronization mechanisms to IO to support the defined set of HSA capabilities needed for queuing and signaling memory operations.

The new PCIe AtomicOps operate as completers for CAS (Compare and Swap), FetchADD, SWAP atomics. The AtomicsOps are initiated by the I/O device which support 32-bit, 64-bit and 128-bit operand which target address have to be naturally aligned to operation sizes.

For ROCm the Platform atomics are used in ROCm in the following ways:

- Update HSA queue's read\_dispatch\_id: 64 bit atomic add used by the command processor on the GPU agent to update the packet ID it processed.
- Update HSA queue's write dispatch id: 64 bit atomic add used by the CPU and GPU agent to support multiwriter queue insertions.
- Update HSA Signals 64bit atomic ops are used for CPU & GPU synchronization.

The PCIe 3.0 AtomicOp feature allows atomic transactions to be requested by, routed through and completed by PCIe components. Routing and completion does not require software support. Component support for each is detectable via the DEVCAP2 register. Upstream bridges need to have AtomicOp routing enabled or the Atomic Operations will fail even though PCIe endpoint and PCIe I/O Devices has the capability to Atomics Operations.

To do AtomicOp routing capability between two or more Root Ports, each associated Root Port must indicate that capability via the AtomicOp Routing Supported bit in the Device Capabilities 2 register.

If your system has a PCIe Express Switch it needs to support AtomicsOp routing. Again AtomicOp requests are permitted only if a component's DEVCTL2.ATOMICOP\_REQUESTER\_ENABLE field is set. These requests can only be serviced if the upstream components support AtomicOp completion and/or routing to a component which does. AtomicOp Routing Support=1 Routing is supported, AtomicOp Routing Support=0 routing is not supported.

Atomic Operation is a Non-Posted transaction supporting 32-bit and 64-bit address formats, there must be a response for Completion containing the result of the operation. Errors associated with the operation (uncorrectable error accessing the target location or carrying out the Atomic operation) are signaled to the requester by setting the Completion Status field in the completion descriptor, they are set to to Completer Abort (CA) or Unsupported Request (UR).

To understand more about how PCIe Atomic operations work [PCIe Atomics](https://pcisig.com/sites/default/files/specification_documents/ECN_Atomic_Ops_080417.pdf)

[Linux Kernel Patch to pci\\_enable\\_atomic\\_request](https://patchwork.kernel.org/patch/7261731/)

There are also a number of papers which talk about these new capabilities:

- [Atomic Read Modify Write Primitives by Intel](https://www.intel.es/content/dam/doc/white-paper/atomic-read-modify-write-primitives-i-o-devices-paper.pdf)
- [PCI express 3 Accelerator Whitepaper by Intel](https://www.intel.sg/content/dam/doc/white-paper/pci-express3-accelerator-white-paper.pdf)
- [Intel PCIe Generation 3 Hotchips Paper](https://www.hotchips.org/wp-content/uploads/hc_archives/hc21/1_sun/HC21.23.1.SystemInterconnectTutorial-Epub/HC21.23.131.Ajanovic-Intel-PCIeGen3.pdf)
- [PCIe Generation 4 Base Specification includes Atomics Operation](http://composter.com.ua/documents/PCI_Express_Base_Specification_Revision_4.0.Ver.0.3.pdf)

Other I/O devices with PCIe Atomics support

- [Mellanox ConnectX-5 InfiniBand Card](http://www.mellanox.com/related-docs/prod_adapter_cards/PB_ConnectX-5_VPI_Card.pdf)
- [Cray Aries Interconnect](http://www.hoti.org/hoti20/slides/Bob_Alverson.pdf)
- [Xilinx PCIe Ultrascale Whitepaper](https://www.xilinx.com/support/documentation/white_papers/wp464-PCIe-ultrascale.pdf)
- [Xilinx 7 Series Devices](https://www.xilinx.com/support/documentation/ip_documentation/pcie_7x/v3_1/pg054-7series-pcie.pdf)

Future bus technology with richer I/O Atomics Operation Support

• [GenZ](http://genzconsortium.org/faq/gen-z-technology/#33/)

New PCIe Endpoints with support beyond AMD Ryzen and EPYC CPU; Intel Haswell or newer CPU's with PCIe Generation 3.0 support.

- [Mellanox Bluefield SOC](http://www.mellanox.com/related-docs/npu-multicore-processors/PB_Bluefield_SoC.pdf)
- [Cavium Thunder X2](http://www.cavium.com/ThunderX2_ARM_Processors.html)

In ROCm, we also take advantage of PCIe ID based ordering technology for P2P when the GPU originates two writes to two different targets:

- 1. write to another GPU memory,
- 2. then write to system memory to indicate transfer complete.

They are routed off to different ends of the computer but we want to make sure the write to system memory to indicate transfer complete occurs AFTER P2P write to GPU has complete.

[Good Paper on Understanding PCIe Generation 3 Throughput](https://www.altera.com/en_US/pdfs/literature/an/an690.pdf)

### **27.1.1 BAR Memory Overview**

On a Xeon E5 based system in the BIOS we can turn on above 4GB PCIe addressing, if so he need to set MMIO Base address ( MMIOH Base) and Range ( MMIO High Size) in the BIOS.

In SuperMicro system in the system bios you need to see the following

- Advanced->PCIe/PCI/PnP configuration-> Above 4G Decoding = Enabled
- Advanced->PCIe/PCI/PnP Configuration->MMIOH Base = 512G
- Advanced->PCIe/PCI/PnP Configuration->MMIO High Size = 256G

When we support Large Bar Capability there is a Large Bar Vbios which also disable the IO bar.

For GFX9 and Vega10 which have Physical Address up 44 bit and 48 bit Virtual address.

• BAR0-1 registers: 64bit, prefetchable, GPU memory. 8GB or 16GB depending on Vega10 SKU. Must be placed < 2^44 to support P2P access from other Vega10.

- BAR2-3 registers: 64bit, prefetchable, Doorbell. Must be placed <  $2^{\wedge}44$  to support P2P access from other Vega10.
- BAR4 register: Optional, not a boot device.
- BAR5 register: 32bit, non-prefetchable, MMIO. Must be placed < 4GB.

Here is how our BAR works on GFX 8 GPU's with 40 bit Physical Address Limit

```
11:00.0 Display controller: Advanced Micro Devices, Inc. [AMD/ATI] Fiji [Radeon R9 FURY /
\rightarrow NANO Series] (rev c1)
Subsystem: Advanced Micro Devices, Inc. [AMD/ATI] Device 0b35
Flags: bus master, fast devsel, latency 0, IRQ 119
Memory at bf40000000 (64-bit, prefetchable) [size=256M]
Memory at bf50000000 (64-bit, prefetchable) [size=2M]
I/O ports at 3000 [size=256]
Memory at c7400000 (32-bit, non-prefetchable) [size=256K]
Expansion ROM at c7440000 [disabled] [size=128K]
```
Legend:

1 : GPU Frame Buffer BAR – In this example it happens to be 256M, but typically this will be size of the GPU memory (typically 4GB+). This BAR has to be placed < 2^40 to allow peer-to-peer access from other GFX8 AMD GPUs. For GFX9 (Vega GPU) the BAR has to be placed < 2^44 to allow peer-to-peer access from other GFX9 AMD GPUs.

2 : Doorbell BAR – The size of the BAR is typically will be < 10MB (currently fixed at 2MB) for this generation GPUs. This BAR has to be placed < 2^40 to allow peer-to-peer access from other current generation AMD GPUs.

3 : IO BAR - This is for legacy VGA and boot device support, but since this the GPUs in this project are not VGA devices (headless), this is not a concern even if the SBIOS does not setup.

4 : MMIO BAR – This is required for the AMD Driver SW to access the configuration registers. Since the reminder of the BAR available is only 1 DWORD (32bit), this is placed < 4GB. This is fixed at 256KB.

5 : Expansion ROM – This is required for the AMD Driver SW to access the GPU's video-bios. This is currently fixed at 128KB.

## **27.2 Excepts form Overview of Changes to PCI Express 3.0**

#### **27.2.1 By Mike Jackson, Senior Staff Architect, MindShare, Inc.**

#### **27.2.2 Atomic Operations – Goal:**

Support SMP-type operations across a PCIe network to allow for things like offloading tasks between CPU cores and accelerators like a GPU. The spec says this enables advanced synchronization mechanisms that are particularly useful with multiple producers or consumers that need to be synchronized in a non-blocking fashion. Three new atomic nonposted requests were added, plus the corresponding completion (the address must be naturally aligned with the operand size or the TLP is malformed):

- Fetch and Add uses one operand as the "add" value. Reads the target location, adds the operand, and then writes the result back to the original location.
- Unconditional Swap uses one operand as the "swap" value. Reads the target location and then writes the swap value to it.
- Compare and Swap uses 2 operands: first data is compare value, second is swap value. Reads the target location, checks it against the compare value and, if equal, writes the swap value to the target location.
- AtomicOpCompletion new completion to give the result so far atomic request and indicate that the atomicity of the transaction has been maintained.

Since AtomicOps are not locked they don't have the performance downsides of the PCI locked protocol. Compared to locked cycles, they provide "lower latency, higher scalability, advanced synchronization algorithms, and dramatically lower impact on other PCIe traffic." The lock mechanism can still be used across a bridge to PCI or PCI-X to achieve the desired operation.

AtomicOps can go from device to device, device to host, or host to device. Each completer indicates whether it supports this capability and guarantees atomic access if it does. The ability to route AtomicOps is also indicated in the registers for a given port.

### **27.2.3 ID-based Ordering – Goal:**

Improve performance by avoiding stalls caused by ordering rules. For example, posted writes are never normally allowed to pass each other in a queue, but if they are requested by different functions, we can have some confidence that the requests are not dependent on each other. The previously reserved Attribute bit [2] is now combined with the RO bit to indicate ID ordering with or without relaxed ordering.

This only has meaning for memory requests, and is reserved for Configuration or IO requests. Completers are not required to copy this bit into a completion, and only use the bit if their enable bit is set for this operation.

To read more on PCIe Gen 3 new options <https://www.mindshare.com/files/resources/PCIe%203-0.pdf>

# **CHAPTER TWENTYEIGHT**

# **ALL HOW-TO MATERIAL**

Tuning Guides Use case-specific system setup and tuning guides.

Deep Learning Guide Installation of various Deep Learning frameworks and applications. GPU-Enabled MPI This chapter exemplifies how to set up Open MPI with the ROCm platform. System Debugging Guide Useful commands to debug misbehaving ROCm installations.
## **CHAPTER**

## **TWENTYNINE**

## **TUNING GUIDES**

Use case-specific system setup and tuning guides.

# **29.1 High Performance Computing**

High Performance Computing (HPC) workloads have unique requirements. The default hardware and BIOS configurations for OEM platforms may not provide optimal performance for HPC workloads. To enable optimal HPC settings on a per-platform and per-workload level, this guide calls out:

- BIOS settings that can impact performance
- Hardware configuration best practices
- Supported versions of operating systems
- Workload-specific recommendations for optimal BIOS and operating system settings

There is also a discussion on the AMD Instinct™ software development environment, including information on how to install and run the DGEMM, STREAM, HPCG, and HPL benchmarks. This guidance provides a good starting point but is not exhaustively tested across all compilers.

Prerequisites to understanding this document and to performing tuning of HPC applications include:

- Experience in configuring servers
- Administrative access to the server's Management Interface (BMC)
- Administrative access to the operating system
- Familiarity with the OEM server's BMC (strongly recommended)
- Familiarity with the OS specific tools for configuration, monitoring, and troubleshooting (strongly recommended)

This document provides guidance on tuning systems with various AMD Instinct™ accelerators for HPC workloads. This document is not an all-inclusive guide, and some items referred to may have similar, but different, names in various OEM systems (for example, OEM-specific BIOS settings). This document also provides suggestions on items that should be the initial focus of additional, application-specific tuning.

This document is based on the AMD EPYC™ 7003-series processor family (former codename "Milan").

While this guide is a good starting point, developers are encouraged to perform their own performance testing for additional tuning.

AMD Instinct™ MI200 This chapter goes through how to configure your AMD Instinct™ MI200 accelerated compute nodes to get the best performance out of them.

- [Instruction Set Architecture](https://www.amd.com/system/files/TechDocs/instinct-mi200-cdna2-instruction-set-architecture.pdf)
- [Whitepaper](https://www.amd.com/system/files/documents/amd-cdna2-white-paper.pdf)

• *[Guide](#page-181-0)*

AMD Instinct™ MI100 This chapter briefly reviews hardware aspects of the AMD Instinct™ MI100 accelerators and the CDNA™ 1 architecture that is the foundation of these GPUs.

- [Instruction Set Architecture](https://www.amd.com/system/files/TechDocs/instinct-mi100-cdna1-shader-instruction-set-architecture%C2%A0.pdf)
- [Whitepaper](https://www.amd.com/system/files/documents/amd-cdna-whitepaper.pdf)
- *[Guide](#page-191-0)*

# **29.2 Workstation**

Workstation workloads, much like High Performance Computing have a unique set of requirements, a blend of both graphics and compute, certification, stability and the list continues.

The document covers specific software requirements and processes needed to use these GPUs for Single Root I/O Virtualization (SR-IOV) and Machine Learning (ML).

The main purpose of this document is to help users utilize the RDNA 2 GPUs to their full potential.

AMD Radeon™ PRO W6000 and V620 This chapter describes the AMD GPUs with RDNA™ 2 architecture, namely AMD Radeon PRO W6800 and AMD Radeon PRO V620

- [AMD RDNA2 Instruction Set Architecture](https://www.amd.com/system/files/TechDocs/rdna2-shader-instruction-set-architecture.pdf)
- [Whitepaper](https://www.amd.com/system/files/documents/rdna2-explained-radeon-pro-W6000.pdf)
- *[Guide](#page-200-0)*

# <span id="page-181-0"></span>**29.3 MI200 High Performance Computing and Tuning Guide**

### **29.3.1 System Settings**

This chapter reviews system settings that are required to configure the system for AMD Instinct MI250 accelerators and improve the performance of the GPUs. It is advised to configure the system for the best possible host configuration according to the "High Performance Computing (HPC) Tuning Guide for AMD EPYC 7003 Series Processors."

Configure the system BIOS settings as explained in *[System BIOS Settings](#page-200-1)* and enact the below given settings via the command line as explained in *[Operating System Settings](#page-200-2)*:

- Core C states
- **IOMMU** (if needed)

#### **29.3.1.1 System BIOS Settings**

For maximum MI250 GPU performance on systems with AMD EPYC™ 7003-series processors (codename "Milan") and AMI System BIOS, the following configuration of system BIOS settings has been validated. These settings must be used for the qualification process and should be set as default values for the system BIOS. Analogous settings for other non-AMI System BIOS providers could be set similarly. For systems with Intel processors, some settings may not apply or be available as listed in [Table](#page-182-0) [29.1.](#page-182-0)

Table 29.1: Recommended settings platform.

<span id="page-182-0"></span>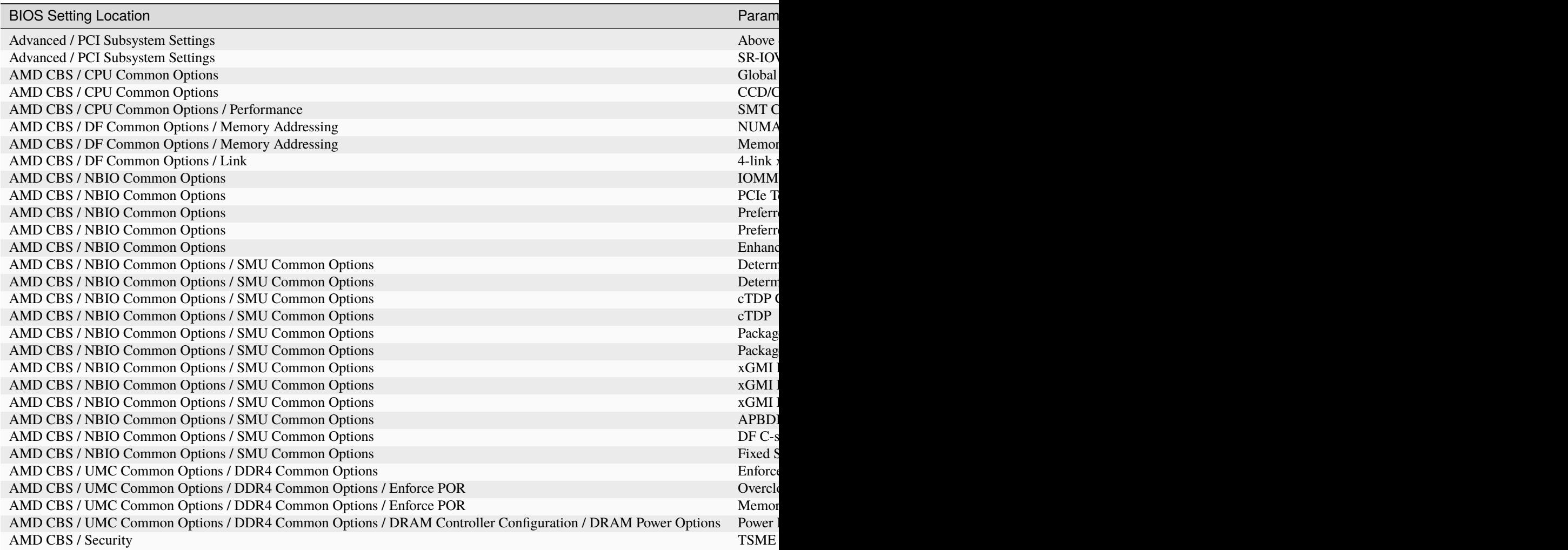

#### **29.3.1.1.1 NBIO Link Clock Frequency**

The NBIOs (4x per AMD EPYC™ processor) are the serializers/deserializers (also known as "SerDes") that convert and prepare the I/O signals for the processor's 128 external I/O interface lanes (32 per NBIO).

LCLK (short for link clock frequency) controls the link speed of the internal bus that connects the NBIO silicon with the data fabric. All data between the processor and its PCIe lanes flow to the data fabric based on these LCLK frequency settings. The link clock frequency of the NBIO components need to be forced to the maximum frequency for optimal PCIe performance.

For AMD EPYC™ 7003 series processors, configuring all NBIOs to be in "Enhanced Preferred I/O" mode is sufficient to enable highest link clock frequency for the NBIO components.

#### **29.3.1.1.2 Memory Configuration**

For setting the memory addressing modes (see [Table](#page-182-0) [29.1\)](#page-182-0), especially the number of NUMA nodes per socket/processor (NPS), follow the guidance of the "High Performance Computing (HPC) Tuning Guide for AMD EPYC 7003 Series Processors" to provide the optimal configuration for host side computation. For most HPC workloads, NPS=4 is the recommended value.

#### **29.3.1.2 Operating System Settings**

#### **29.3.1.2.1 CPU Core State - "C States"**

There are several Core-States, or C-states that an AMD EPYC CPU can idle within:

- C0: active. This is the active state while running an application.
- C1: idle
- C2: idle and power gated. This is a deeper sleep state and will have a greater latency when moving back to the C0 state, compared to when the CPU is coming out of C1.

Disabling C2 is important for running with a high performance, low-latency network. To disable power-gating on all cores run the following on Linux systems:

cpupower idle-set -d 2

Note that the cpupower tool must be installed, as it is not part of the base packages of most Linux® distributions. The package needed varies with the respective Linux distribution.

#### **Ubuntu**

sudo apt install linux-tools-common

#### **Red Hat Enterprise Linux**

sudo yum install cpupowerutils

#### **SUSE Linux Enterprise Server 15**

sudo zypper install cpupower

#### **29.3.1.2.2 AMD-IOPM-UTIL**

This section applies to AMD EPYC™ 7002 processors to optimize advanced Dynamic Power Management (DPM) in the I/O logic (see NBIO description above) for performance. Certain I/O workloads may benefit from disabling this power management. This utility disables DPM for all PCI-e root complexes in the system and locks the logic into the highest performance operational mode.

Disabling I/O DPM will reduce the latency and/or improve the throughput of low-bandwidth messages for PCI-e InfiniBand NICs and GPUs. Other workloads with low-bandwidth bursty PCI-e I/O characteristics may benefit as well if multiple such PCI-e devices are installed in the system.

The actions of the utility do not persist across reboots. There is no need to change any existing firmware settings when using this utility. The "Preferred I/O" and "Enhanced Preferred I/O" settings should remain unchanged at enabled.

**Tip:** The recommended method to use the utility is either to create a system start-up script, for example, a one-shot systemd service unit, or run the utility when starting up a job scheduler on the system. The installer packages (see [Power Management Utility\)](https://developer.amd.com/iopm-utility/) will create and enable a systemd service unit for you. This service unit is configured to run in one-shot mode. This means that even when the service unit runs as expected, the status of the service unit will show inactive. This is the expected behavior when the utility runs normally. If the service unit shows failed, the utility did not run as expected. The output in either case can be shown with the systemctl status command.

Stopping the service unit has no effect since the utility does not leave anything running. To undo the effects of the utility, disable the service unit with the systemctl disable command and reboot the system.

The utility does not have any command-line options, and it must be run with super-user permissions.

#### **29.3.1.2.3 Systems with 256 CPU Threads - IOMMU Configuration**

For systems that have 256 logical CPU cores or more (e.g., 64-core AMD EPYC™ 7763 in a dual-socket configuration and SMT enabled), setting the Input-Output Memory Management Unit (IOMMU) configuration to "disabled" can limit the number of available logical cores to 255. The reason is that the Linux® kernel disables X2APIC in this case and falls back to Advanced Programmable Interrupt Controller (APIC), which can only enumerate a maximum of 255 (logical) cores.

If SMT is enabled by setting "CCD/Core/Thread Enablement > SMT Control" to "enable", the following steps can be applied to the system to enable all (logical) cores of the system:

- In the server BIOS, set IOMMU to "Enabled".
- When configuring the Grub boot loader, add the following arguments for the Linux kernel: amd\_iommu=on iommu=pt
- Update Grub to use the modified configuration:

```
sudo grub2-mkconfig -o /boot/grub2/grub.cfg
```
- Reboot the system.
- Verify IOMMU passthrough mode by inspecting the kernel log via dmesg:

```
[...]
[ 0.000000] Kernel command line: [...] amd_iommu=on iommu=pt
  [...]
```
Once the system is properly configured, the AMD ROCm platform can be installed.

## **29.3.2 System Management**

For a complete guide on how to install/manage/uninstall ROCm on Linux, refer to *[Deploy ROCm on Linux](#page-22-0)*. For verifying that the installation was successful, refer to *[Verifying Kernel-mode Driver Installation](#page-33-0)* and *[Validation Tools](#page-146-0)*. Should verification fail, consult the *[System Debugging Guide](#page-224-0)*.

#### **29.3.2.1 Hardware Verification with ROCm**

The AMD ROCm™ platform ships with tools to query the system structure. To query the GPU hardware, the rocm-smi command is available. It can show available GPUs in the system with their device ID and their respective firmware (or VBIOS) versions:

|                | rocm-smi --showhw |                |          |                |                                                            |              |  |  |  |  |  |
|----------------|-------------------|----------------|----------|----------------|------------------------------------------------------------|--------------|--|--|--|--|--|
|                |                   |                |          |                |                                                            |              |  |  |  |  |  |
|                |                   |                |          |                | ================ ROCm System Management Interface ======== |              |  |  |  |  |  |
| <b>GPU</b>     | <b>DID</b>        | <b>GFX RAS</b> | SDMA RAS | UMC RAS        | <b>VBIOS</b>                                               | <b>BUS</b>   |  |  |  |  |  |
| $\theta$       | 740c              | ENABLED        | ENABLED  | ENABLED        | 113-D65209-063                                             | 0000:29:00.0 |  |  |  |  |  |
| $\mathbf{1}$   | 740с              | ENABLED        | ENABLED  | <b>ENABLED</b> | 113-D65209-063                                             | 0000:2C:00.0 |  |  |  |  |  |
| $\overline{2}$ | 740с              | ENABLED        | ENABLED  | ENABLED        | 113-D65209-063                                             | 0000:2F:00.0 |  |  |  |  |  |
| 3              | 740c              | ENABLED        | ENABLED  | ENABLED        | 113-D65209-063                                             | 0000:32:00.0 |  |  |  |  |  |
| $\overline{a}$ | 740c              | ENABLED        | ENABLED  | ENABLED        | 113-D65209-063                                             | 0000:AD:00.0 |  |  |  |  |  |
| 5              | 740с              | ENABLED        | ENABLED  | ENABLED        | 113-D65209-063                                             | 0000:BB:00.0 |  |  |  |  |  |
| 6              | 740с              | ENABLED        | ENABLED  | ENABLED        | 113-D65209-063                                             | 0000:B3:00.0 |  |  |  |  |  |
| 7              | 740с              | ENABLED        | ENABLED  | ENABLED        | 113-D65209-063                                             | 0000:B6:00.0 |  |  |  |  |  |
|                |                   |                |          |                |                                                            |              |  |  |  |  |  |

Fig. 29.1: rocm-smi --showhw output on an 8\*MI200 system.

To see the system structure, the localization of the GPUs in the system, and the fabric connections between the system components, use:

- The first block of the output shows the distance between the GPUs similar to what the numactl command outputs for the NUMA domains of a system. The weight is a qualitative measure for the "distance" data must travel to reach one GPU from another one. While the values do not carry a special (physical) meaning, the higher the value the more hops are needed to reach the destination from the source GPU.
- The second block has a matrix named "Hops between two GPUs", where 1 means the two GPUs are directly connected with XGMI, 2 means both GPUs are linked to the same CPU socket and GPU communications will go through the CPU, and 3 means both GPUs are linked to different CPU sockets so communications will go through both CPU sockets. This number is one for all GPUs in this case since they are all connected to each other through the Infinity Fabric links.
- The third block outputs the link types between the GPUs. This can either be "XGMI" for AMD Infinity Fabric links or "PCIE" for PCIe Gen4 links.
- The fourth block reveals the localization of a GPU with respect to the NUMA organization of the shared memory of the AMD EPYC processors.

To query the compute capabilities of the GPU devices, use rocminfo command. It lists specific details about the GPU devices, including but not limited to the number of compute units, width of the SIMD pipelines, memory information, and instruction set architecture:

For a complete list of architecture (LLVM target) names, refer to *[GPU OS Support](#page-78-0)*.

|                    | \$ rocm-smi --showtopo |                           |                                   |              |              |                  |                  |              |
|--------------------|------------------------|---------------------------|-----------------------------------|--------------|--------------|------------------|------------------|--------------|
|                    |                        |                           |                                   |              |              |                  |                  |              |
|                    |                        |                           | == Weight between two GPUs ====   |              |              |                  |                  |              |
|                    | <b>GPU0</b>            | GPU1                      | GPU <sub>2</sub>                  | GPU3         | GPU4         | GPU5             | GPU6             | GPU7         |
| GPU0               | $\theta$               | 15                        | 30                                | 30           | 15           | 30               | 15               | 30           |
| GPU1               | 15                     | $\Theta$                  | 30                                | 15           | 30           | 45               | 30               | 15           |
| GPU <sub>2</sub>   | 30                     | 30                        | 0                                 | 15           | 15           | 30               | 15               | 30           |
| GPU3               | 30                     | 15                        | 15                                | $\Theta$     | 30           | 15               | 30               | 45           |
| GPU4               | 15                     | 30                        | 15                                | 30           | $\Theta$     | 15               | 30               | 30           |
| GPU5               | 30                     | 45                        | 30                                | 15           | 15           | $\theta$         | 30               | 15           |
| GPU6               | 15                     | 30                        | 15                                | 30           | 30           | 30               | $\Theta$         | 15           |
| GPU7               | 30                     | 15                        | 30                                | 45           | 30           | 15               | 15               | $\Theta$     |
|                    |                        |                           | === Hops between two GPUs         |              |              |                  |                  |              |
|                    | <b>GPU0</b>            | GPU1                      | GPU <sub>2</sub>                  | GPU3         | GPU4         | GPU <sub>5</sub> | GPU <sub>6</sub> | GPU7         |
| GPU0               | $\Theta$               | $\mathbf{1}$              | 1                                 | 1            | 1            | 1                | 1                | 1            |
| GPU <sub>1</sub>   | 1                      | $\theta$                  | 1                                 | $\mathbf{1}$ | 1            | $\mathbf{1}$     | 1                | $\mathbf{1}$ |
| GPU <sub>2</sub>   | $\mathbf{1}$           | $\mathbf{1}$              | $\theta$                          | $\mathbf{1}$ | $\mathbf{1}$ | $\mathbf{1}$     | $\mathbf{1}$     | $\mathbf{1}$ |
| GPU3               | $\mathbf{1}$           | $\mathbf{1}$              | $\mathbf{1}$                      | $\theta$     | $\mathbf{1}$ | 1                | 1                | $\mathbf{1}$ |
| GPU4               | 1                      | $\mathbf{1}$              | $\mathbf{1}$                      | 1            | 0            | $\mathbf{1}$     | $\mathbf{1}$     | $\mathbf{1}$ |
| GPU5               | 1                      | $\mathbf{1}$              | 1                                 | $\mathbf{1}$ | $\mathbf{1}$ | $\theta$         | 1                | $\mathbf{1}$ |
| GPU6               | $\mathbf{1}$           | $\mathbf{1}$              | 1                                 | 1            | $\mathbf{1}$ | $\mathbf{1}$     | $\theta$         | $\mathbf{1}$ |
| GPU7               | $\mathbf{1}$           | $\mathbf{1}$              | $\mathbf{1}$                      | 1            | $\mathbf{1}$ | $\mathbf{1}$     | $\mathbf{1}$     | $\theta$     |
|                    |                        |                           | === Link Type between two GPUs == |              |              |                  |                  |              |
|                    | GPU <sub>0</sub>       | GPU1                      | GPU <sub>2</sub>                  | GPU3         | GPU4         | GPU <sub>5</sub> | GPU <sub>6</sub> | GPU7         |
| <b>GPUO</b>        | $\Theta$               | <b>XGMI</b>               | <b>XGMI</b>                       | <b>XGMI</b>  | <b>XGMI</b>  | <b>XGMI</b>      | <b>XGMI</b>      | <b>XGMI</b>  |
| GPU1               | <b>XGMI</b>            | $\theta$                  | <b>XGMI</b>                       | XGMI         | <b>XGMI</b>  | <b>XGMI</b>      | <b>XGMI</b>      | <b>XGMI</b>  |
| GPU <sub>2</sub>   | <b>XGMI</b>            | <b>XGMI</b>               | Θ                                 | <b>XGMI</b>  | <b>XGMI</b>  | <b>XGMI</b>      | <b>XGMI</b>      | <b>XGMI</b>  |
| GPU3               | <b>XGMI</b>            | <b>XGMI</b>               | <b>XGMI</b>                       | Θ            | <b>XGMI</b>  | <b>XGMI</b>      | <b>XGMI</b>      | XGMI         |
| GPU4               | <b>XGMI</b>            | XGMI                      | <b>XGMI</b>                       | <b>XGMI</b>  | Θ            | <b>XGMI</b>      | <b>XGMI</b>      | <b>XGMI</b>  |
| GPU5               | <b>XGMI</b>            | XGMI                      | <b>XGMI</b>                       | <b>XGMI</b>  | <b>XGMI</b>  | 0                | <b>XGMI</b>      | <b>XGMI</b>  |
| GPU6               | <b>XGMI</b>            | <b>XGMI</b>               | <b>XGMI</b>                       | <b>XGMI</b>  | <b>XGMI</b>  | <b>XGMI</b>      | $\Theta$         | <b>XGMI</b>  |
| GPU7               | <b>XGMI</b>            | XGMI                      | <b>XGMI</b>                       | <b>XGMI</b>  | XGMI         | <b>XGMI</b>      | <b>XGMI</b>      | Θ            |
|                    |                        |                           |                                   |              |              |                  |                  |              |
| GPU <sub>[0]</sub> |                        | : (Topology) Numa Node: 0 |                                   |              |              |                  |                  |              |
| GPU[0]             |                        | ÷                         | (Topology) Numa Affinity: 0       |              |              |                  |                  |              |
| GPU[1]             |                        |                           | (Topology) Numa Node: 0           |              |              |                  |                  |              |
| GPU[1]             |                        |                           | (Topology) Numa Affinity: 0       |              |              |                  |                  |              |
| GPU[2]             |                        |                           | (Topology) Numa Node: 0           |              |              |                  |                  |              |
| GPU[2]             |                        |                           | (Topology) Numa Affinity: 0       |              |              |                  |                  |              |
| GPU[3]             |                        |                           | (Topology) Numa Node: 0           |              |              |                  |                  |              |
| GPU[3]             |                        |                           | (Topology) Numa Affinity: 0       |              |              |                  |                  |              |
| GPU[4]             |                        |                           | (Topology) Numa Node: 1           |              |              |                  |                  |              |
| GPU[4]             |                        |                           | (Topology) Numa Affinity: 1       |              |              |                  |                  |              |
| GPU[5]             |                        |                           | (Topology) Numa Node: 1           |              |              |                  |                  |              |
| GPU[5]             |                        |                           | (Topology) Numa Affinity: 1       |              |              |                  |                  |              |
| GPU[6]             |                        | ÷                         | (Topology) Numa Node: 1           |              |              |                  |                  |              |
| GPU[6]             |                        |                           | (Topology) Numa Affinity: 1       |              |              |                  |                  |              |
| GPU[7]<br>GPU[7]   |                        |                           | (Topology) Numa Node: 1           |              |              |                  |                  |              |
|                    |                        |                           | (Topology) Numa Affinity: 1       |              |              |                  |                  |              |
|                    |                        |                           |                                   |              |              |                  |                  |              |

Fig. 29.2: rocm-smi --showtopo output on an 8\*MI200 system.

| \$ rocminfo<br>ROCk module is loaded                                                                                                    |                                                                                                    |
|----------------------------------------------------------------------------------------------------|----------------------------------------------------------------------------------------------------|
| HSA System Attributes                                                                                                    |                                                                                                    |
| Runtime Version:<br>1.1<br>.                                                                                                    |                                                                                                    |
| HSA Agents<br>*******<br>Agent 1<br>*******<br>Name:<br>[]<br>*******<br>Agent 10<br>*******                                                                                                    | AMD EPYC 7763 64-Core Processor                                                                                        |
| Name:                                                                                                    | gfx90a                                                                                                    |
| $[\ldots]$<br>Device Type:<br>Cache Info:<br>L1:<br>L2:<br>Chip ID:<br>Cacheline Size:<br>Max Clock Freq. (MHz):<br>BDFID:<br>Internal Node ID:<br>Compute Unit:<br>SIMDs per CU:<br>Shader Engines:<br>Shader Arrs. per Eng.:<br>$[ \ldots ]$<br>Pool Info:<br>Pool 1 | <b>GPU</b><br>16(0x10) KB<br>8192 (0x2000) KB<br>29708(0x740c)<br>64(0x40)<br>1700<br>46592<br>9<br>104<br>4<br>8<br>1 |
| Segment:<br>Size:<br>Allocatable:<br>Alloc Granule:<br>Alloc Alignment:<br>Accessible by all:<br>. ]<br>ISA Info:<br>ISA 1                                                                                                    | GLOBAL; FLAGS: COARSE GRAINED<br>67092480(0x3ffc000) KB<br><b>TRUE</b><br>4KB<br>4KB<br><b>FALSE</b>                   |
| Name:<br>Machine Models:<br>Profiles:<br>$\ldots$ )<br>*** Done ***                                                                                                    | amdgcn-amd-amdhsa--gfx90a:sramecc+:xnack-<br>HSA_MACHINE_MODEL_LARGE<br>HSA_PROFILE_BASE                               |

Fig. 29.3: rocminfo output fragment on an 8\*MI200 system.

#### **29.3.2.2 Testing Inter-device Bandwidth**

Section [29.4.2.1](#page-194-0) showed the rocm-smi --showtopo command to show how the system structure and how the GPUs are located and connected in this structure. For more details, the rocm-bandwidth-test can run benchmarks to show the effective link bandwidth between the components of the system.

The ROCm Bandwidth Test program can be installed with the following package-manager commands:

#### **Ubuntu**

sudo apt install rocm-bandwidth-test

#### **Red Hat Enterprise Linux**

sudo yum install rocm-bandwidth-test

#### **SUSE Linux Enterprise Server 15**

sudo zypper install rocm-bandwidth-test

Alternatively, the source code can be downloaded and built from [source.](https://github.com/RadeonOpenCompute/rocm_bandwidth_test)

The output will list the available compute devices (CPUs and GPUs), including their device ID and PCIe ID:

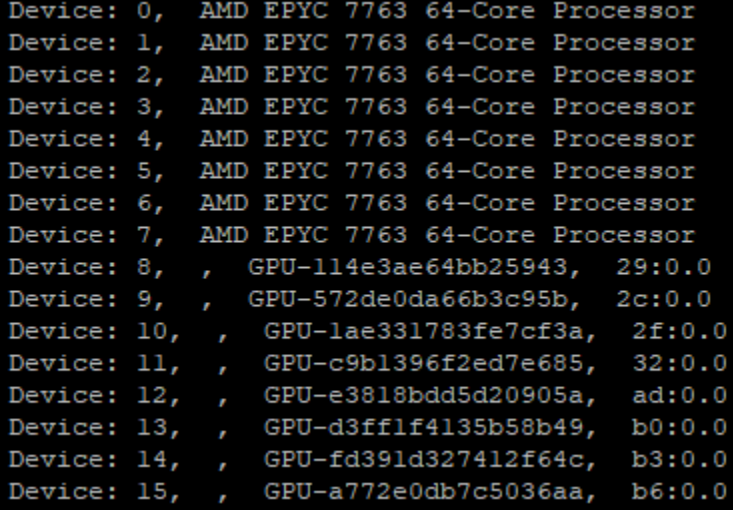

Fig. 29.4: rocm-bandwidth-test output fragment on an 8\*MI200 system listing devices.

The output will also show a matrix that contains a "1" if a device can communicate to another device (CPU and GPU) of the system and it will show the NUMA distance (similar to rocm-smi):

The output also contains the measured bandwidth for unidirectional and bidirectional transfers between the devices (CPU and GPU):

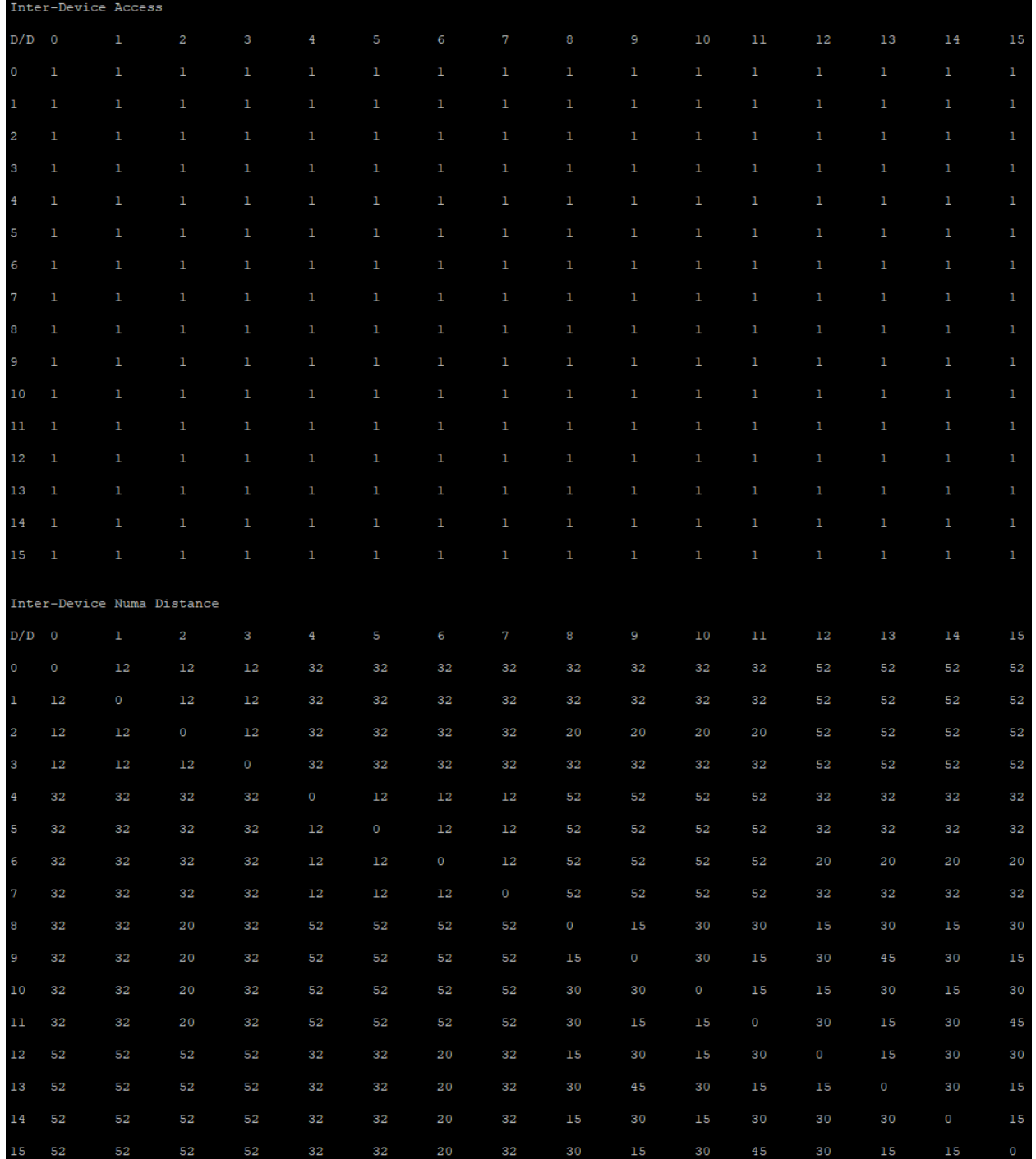

Fig. 29.5: rocm-bandwidth-test output fragment on an 8\*MI200 system showing inter-device access matrix and NUMA distances.

|                         | Unidirectional copy peak bandwidth GB/s |             |                         |               |                |        |               |                   |          |          |          |          |         |         |         |         |         |
|-------------------------|-----------------------------------------|-------------|-------------------------|---------------|----------------|--------|---------------|-------------------|----------|----------|----------|----------|---------|---------|---------|---------|---------|
| D/D                     | $\circ$                                 | ı           | $\overline{2}$          | 3             | $\overline{4}$ | 5      | 6             | $\overline{7}$    | 8        | 9        | 10       | 11       | 12      |         | 13      | 14      | 15      |
| $\overline{0}$          | N/A                                     | N/A         | N/A                     | N/A           | N/A            | N/A    | N/A           | N/A               | 14.060   | 14.076   | 14.066   | 14.081   |         | 14.087  | 14.069  | 14.068  | 14.078  |
| 1                       | N/A                                     | N/A         | N/A                     | N/A           | N/A            | N/A    | N/A           | N/A               | 14.055   | 14.063   | 14.080   | 14.054   |         | 14.070  | 14.040  | 14.099  | 14.064  |
| $\overline{\mathbf{2}}$ | N/A                                     | N/A         | N/A                     | N/A           | N/A            | N/A    | N/A           | N/A               | 14.063   | 14.064   | 14.068   | 14.062   |         | 14.069  | 14.069  | 14.089  | 14.075  |
| 3                       | N/A                                     | N/A         | N/A                     | N/A           | N/A            | N/A    | N/A           | N/A               | 14.073   | 14.065   | 14.065   | 14.074   |         | 14.079  | 14.072  | 14.064  | 14.084  |
| 4                       | N/A                                     | N/A         | N/A                     | N/A           | N/A            | N/A    | N/A           | N/A               | 14.067   | 14.077   | 14.075   | 14.072   |         | 14.056  | 14.078  | 14,080  | 14.071  |
| 5                       | N/A                                     | N/A         | N/A                     | N/A           | N/A            | N/A    | N/A           | N/A               | 14.074   | 14.070   | 14.069   | 14.058   |         | 14.077  | 14.090  | 14.064  | 14.043  |
| 6                       | N/A                                     | N/A         | N/A                     | N/A           | N/A            | N/A    | N/A           | N/A               | 14.063   | 14.074   | 14.063   | 14.071   |         | 14.073  | 14.074  | 14.090  | 14.057  |
|                         | N/A                                     | N/A         | N/A                     | N/A           | N/A            | N/A    | N/A           | N/A               | 14.064   | 14.081   | 14.088   | 14.078   |         | 14.071  | 14.086  | 14.080  | 14.098  |
| 8                       | 14.025                                  | 14.029      | 14.013                  | 14.024        | 14.026         | 14.023 | 14.028        | 14.021            | 1052.523 | 152.244  | 37.503   | 36.058   |         | 78.092  | 71.090  | 39.258  | 37.466  |
| 9                       | 14.025                                  | 14.016      | 14.023                  | 14.032        | 14.029         | 14.017 | 14.023        | 14.025            | 152.078  | 1044.659 | 36.049   | 39.280   |         | 70.910  | 70.766  | 37.489  | 39.350  |
| 10                      | 14.025                                  | 14.019      | 14.027                  | 14.024        | 14.036         | 14.025 |               | 14.015 14.020     | 37.493   | 36.077   | 1047.267 | 152.133  |         | 39.225  | 37.496  | 78.281  | 70.994  |
| 11                      | 14.018                                  | 14.028      | 14,020                  | 14.028        | 14.025         | 14,033 | 14.023        | 14.022            | 36,065   | 39.298   | 152.409  | 1057.832 |         | 37.486  | 39.317  | 70.934  | 71.030  |
| 12                      | 14.033                                  | 14.023      | 14.026                  | 14.020        | 14,030         | 14,030 | 14,017        | 14,024            | 77.788   | 70.982   | 39.097   | 37.519   |         | 979.978 | 150,549 | 37.476  | 35.708  |
| 13                      | 14.024                                  | 14.025      | 14.015                  | 14.026        | 14.023         | 14.029 | 14.028        | 14.025            | 70.694   | 71.078   | 37.493   | 39.028   |         | 150.657 | 991.561 | 35.693  | 39.002  |
| 14                      | 14.027                                  | 14.019      | 14.021                  | 14.025        | 14,010         | 14.019 | 14.024        | 14,008            | 39,035   | 37.476   | 77.658   | 70.766   |         | 37.452  | 35.696  | 995.090 | 150.495 |
| 15                      | 14.021                                  | 14.027      | 14.014                  | 14.012        | 14.018         | 14.025 | 14,019        | 14,029            | 37,456   | 39.039   | 70.814   | 71.054   |         | 35.714  | 38,977  | 151.255 | 992.735 |
|                         | Bidirectional copy peak bandwidth GB/s  |             |                         |               |                |        |               |                   |          |          |          |          |         |         |         |         |         |
| D/D                     | $\overline{0}$                          | $\mathbf 1$ | $\overline{\mathbf{2}}$ | 3             | 4              | 5      | 6             | $\overline{\tau}$ | 8        | 9        | 10       | 11       | 12      | 13      | 14      |         | 15      |
| $\circ$                 | N/A                                     | N/A         | N/A                     | N/A           | N/A            | N/A    | N/A           | N/A               | 24.011   | 23.711   | 25.001   | 24.234   | 24.830  | 24.284  |         | 24.494  | 24.970  |
| $\mathbf 1$             | N/A                                     | N/A         | N/A                     | N/A           | N/A            | N/A    | N/A           | N/A               | 24.571   | 24.201   | 24.991   | 24.956   | 24.207  | 25.029  |         | 24.216  | 24.523  |
| $\overline{\mathbf{2}}$ | N/A                                     | N/A         | N/A                     | N/A           | N/A            | N/A    | N/A           | N/A               | 24.965   | 25.040   | 25.018   | 24.086   | 23.742  | 24.953  |         | 24.519  | 24.760  |
| 3                       | N/A                                     | N/A         | N/A                     | N/A           | N/A            | N/A    | N/A           | N/A               | 25,036   | 24.086   | 24.916   | 24.968   | 24.433  | 24.968  |         | 24.352  | 24.024  |
| 4                       | N/A                                     | N/A         | N/A                     | N/A           | N/A            | N/A    | N/A           | N/A               | 24.869   | 23.916   | 24.910   | 23.804   | 24.202  | 25,020  |         | 24.343  | 24.015  |
| 5                       | N/A                                     | N/A         | N/A                     | N/A           | N/A            | N/A    | N/A           | N/A               | 24.125   | 24.893   | 25.062   | 24.097   | 24.196  | 24.103  |         | 24.968  | 24.081  |
| 6                       | N/A                                     | N/A         | N/A                     | N/A           | N/A            | N/A    | N/A           | N/A               | 24.997   | 23.728   | 25.004   | 24.926   | 24.314  | 23.874  |         | 24.936  | 24.119  |
|                         | N/A                                     | N/A         | N/A                     | N/A           | N/A            | N/A    | N/A           | N/A               | 24.446   | 25.004   | 24.394   | 23,909   | 24.369  | 23,877  |         | 24.958  | 23.817  |
| 8                       | 24.011                                  | 24.571      | 24.965                  | 25.036        | 24.869         | 24.125 | 24.997        | 24.446            | N/A      | 285.619  | 62.601   | 64.016   | 145.434 | 125.147 |         | 73.372  | 62.859  |
| 9                       | 23.711                                  | 24.201      | 25.040                  |               | 24.086 23.916  | 24.893 | 23.728 25.004 |                   | 285.619  | N/A      | 64.001   | 74.350   | 124.682 | 124.688 |         | 64.255  | 73.960  |
| 10                      | 25.001                                  | 24.991      | 25.018                  |               | 24.916 24.910  | 25.062 | 25,004 24,394 |                   | 62.601   | 64.001   | N/A      | 287.577  | 73.148  | 62.926  |         | 145.567 | 125.035 |
| 11                      | 24.234                                  | 24.956      |                         | 24.086 24.968 | 23.804         | 24.097 | 24.926 23.909 |                   | 64.016   | 74.350   | 287.577  | N/A      | 64.290  | 74.000  |         | 124.917 | 124.591 |
| 12                      | 24.830                                  | 24.207      | 23.742                  | 24.433        | 24.202         | 24.196 | 24.314 24.369 |                   | 145.434  | 124.682  | 73.148   | 64.290   | N/A     | 282.540 |         | 64.239  | 62.789  |
| 13                      | 24,284                                  | 25,029      | 24.953                  | 24.968        | 25,020         | 24.103 | 23.874        | 23.877            | 125.147  | 124.688  | 62.926   | 74.000   | 282.540 | N/A     |         | 62.756  | 73.067  |
| 14                      | 24.494                                  | 24.216      | 24.519                  | 24.352        | 24.343         | 24.968 | 24,936        | 24.958            | 73,372   | 64.255   | 145.567  | 124.917  | 64.239  | 62,756  | N/A     |         | 282.070 |
| 15                      | 24.970                                  | 24.523      | 24.760                  | 24.024        | 24.015         | 24.081 | 24.119 23.817 |                   | 62.859   | 73.960   | 125.035  | 124.591  | 62.789  | 73.067  |         | 282.070 | N/A     |
|                         |                                         |             |                         |               |                |        |               |                   |          |          |          |          |         |         |         |         |         |
|                         |                                         |             |                         |               |                |        |               |                   |          |          |          |          |         |         |         |         |         |

Fig. 29.6: rocm-bandwidth-test output fragment on an 8\*MI200 system showing uni- and bidirectional bandwidths.

# <span id="page-191-0"></span>**29.4 MI100 High Performance Computing and Tuning Guide**

### **29.4.1 System Settings**

This chapter reviews system settings that are required to configure the system for AMD Instinct™ MI100 accelerators and that can improve performance of the GPUs. It is advised to configure the system for best possible host configuration according to the "High Performance Computing (HPC) Tuning Guide for AMD EPYC™ 7002 Series Processors" or "High Performance Computing (HPC) Tuning Guide for AMD EPYC™ 7003 Series Processors" depending on the processor generation of the system.

In addition to the BIOS settings listed below the following settings (*[System BIOS Settings](#page-200-1)*) will also have to be enacted via the command line (see *[Operating System Settings](#page-200-2)*):

- Core C states
- AMD-PCI-UTIL (on AMD EPYC<sup>™</sup> 7002 series processors)
- IOMMU (if needed)

#### **29.4.1.1 System BIOS Settings**

For maximum MI100 GPU performance on systems with AMD EPYC™ 7002 series processors (codename "Rome") and AMI System BIOS, the following configuration of System BIOS settings has been validated. These settings must be used for the qualification process and should be set as default values for the system BIOS. Analogous settings for other non-AMI System BIOS providers could be set similarly. For systems with Intel processors, some settings may not apply or be available as listed in [Table](#page-191-1) [29.2.](#page-191-1)

<span id="page-191-1"></span>Table 29.2: Recommended settings for the system platform. BIOS Setting Location **Parameter Value Comments of Comments Comments Comments Comments Comments Comments Comments** Advanced / PCI Subsystem Settings Above 4G Decoding Enabled GPU Large BAR Supported GPU Large BAR Supported GPU Large BAR Supported GPU Large BAR Supported GPU Large BAR Supported GPU Large BAR Supported GPU Large BAR Supp AMD CBS / CPU Common Options Global C-state Control Auto Global C-state Control Auto Global C-state C-States C-States C-States C-States C-States C-States C-States C-States C-States C-States C-States C-States C-States C-Sta AMD CBS / CPU Common Options CCD/Core/Thread Enablement Accept Global Core/Thread Enablement Accept Global Core C-States C-States C-States Global Core C-States Global Core C-States Global Core C-States Global Core C-States AMD CBS / CPU Common Options / Performance SMT Control Disable Global Core C-States C-States Global Core C-States C-States C-States C-States C-States C-States C-States C-States C-States C-States C-States C-States C-States AMD CBS / DF Common Options / Memory Addressing NUMA nodes per socket nodes per socket needs to be not a social nodes (NPS) and  $NUMA$ AMD CBS / DF Common Options / Memory Addressing Memory intervals and Auto Number of Auto Number of Auto Number of Auto Number of Auto Number of Auto Number of Auto Number of Auto Number of Auto Number of Auto Number of Aut AMD CBS / DF Common Options / Link  $\frac{4-\text{link}}{2}$ AMD CBS / DF Common Options / Link  $3$ -link xGMI max speed to highest rate supported to highest rate supported to highest rate supported to highest rate supported to highest rate supported to highest rate supported to high AMD CBS / NBIO Common Options **IOMM** Disable 2012 12:00 NM AMD CBS / NBIO Common Options **PCIE** T AMD CBS / NBIO Common Options **Preferred International International International International International International International International International International International International International** AMD CBS / NBIO Common Options **Preferred International Preferred IO** Bus "Use lspci to find pci device idea in the final pci device is a set of the final pci device in the set of the final pci device is a set of the set of AMD CBS / NBIO Common Options **Enhanced Preferred IO Mode Engineering** Preferred Interventional Preferred Interventions **Enhanced Preferred IO Mode Enhanced Preferred IO Mode Enhanced IO Mode Enhanced IO Mode Enhanced IO M** AMD CBS / NBIO Common Options / SMU Common Options **Determ** Determinism Control Manual Manual Manual Manual Manual Manual Manual Manual Manual Manual Manual Manual Manual Manual Manual Manual Manual Manual Manual Manual Ma AMD CBS / NBIO Common Options / SMU Common Options **Determinism Slider Power Power Power Power Power Power Power** AMD CBS / NBIO Common Options / SMU Common Options cTDP Control Manual Manual Manual Manual Manual CTDP Control Manual Manual Manual Manual Manual Manual Manual Manual Manual Manual Manual Manual Manual Manual Manual Manua AMD CBS / NBIO Common Options / SMU Common Options cTDP 2400 common CPU common Options cTDP 2400 common CPU common CPU common CPU common CPU common CPU common CPU common CPU common CPU common CPU common CPU common CPU comm AMD CBS / NBIO Common Options / SMU Common Options **Package Power Limit Control Manual Manual Package Power Prover Limit Control Manual Package Prover Package Prover Prover Prover Prover Prover Prover Prover Prover Prover** AMD CBS / NBIO Common Options / SMU Common Options **Package Power Limit 240 and Package Power Limit 240 and Package Power Limit 240 and Package Power Limit 240 and Package Power Limit 240 and Package Power Limit 240 and Pa** AMD CBS / NBIO Common Options / SMU Common Options  $xGMI$ AMD CBS / NBIO Common Options / SMU Common Options  $xGMI$ AMD CBS / NBIO Common Options / SMU Common Options  $xGMI$ 

Table  $29.2 -$  continued from

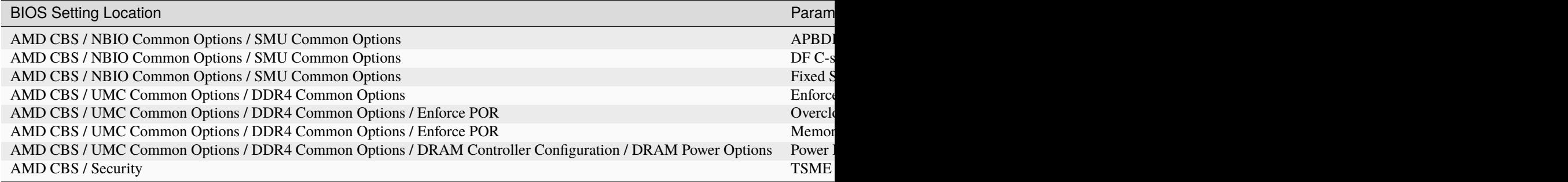

#### **29.4.1.1.1 NBIO Link Clock Frequency**

The NBIOs (4x per AMD EPYC™ processor) are the serializers/deserializers (also known as "SerDes") that convert and prepare the I/O signals for the processor's 128 external I/O interface lanes (32 per NBIO).

LCLK (short for link clock frequency) controls the link speed of the internal bus that connects the NBIO silicon with the data fabric. All data between the processor and its PCIe lanes flow to the data fabric based on these LCLK frequency settings. The link clock frequency of the NBIO components need to be forced to the maximum frequency for optimal PCIe performance.

For AMD EPYC™ 7002 series processors, this setting cannot be modified via configuration options in the server BIOS alone. Instead, the AMD-IOPM-UTIL (see Section 3.2.3) must be run at every server boot to disable Dynamic Power Management for all PCIe Root Complexes and NBIOs within the system and to lock the logic into the highest performance operational mode.

For AMD EPYC™ 7003 series processors, configuring all NBIOs to be in "Enhanced Preferred I/O" mode is sufficient to enable highest link clock frequency for the NBIO components.

#### **29.4.1.1.2 Memory Configuration**

For the memory addressing modes (see [Table](#page-191-1) [29.2\)](#page-191-1), especially the number of NUMA nodes per socket/processor (NPS), the recommended setting is to follow the guidance of the "High Performance Computing (HPC) Tuning Guide for AMD EPYC™ 7002 Series Processors" and "High Performance Computing (HPC) Tuning Guide for AMD EPYC™ 7003 Series Processors" to provide the optimal configuration for host side computation.

If the system is set to one NUMA domain per socket/processor (NPS1), bidirectional copy bandwidth between host memory and GPU memory may be slightly higher (up to about 16% more) than with four NUMA domains per socket processor (NPS4). For memory bandwidth sensitive applications using MPI, NPS4 is recommended. For applications that are not optimized for NUMA locality, NPS1 is the recommended setting.

#### **29.4.1.2 Operating System Settings**

#### **29.4.1.2.1 CPU Core State - "C States"**

There are several Core-States, or C-states that an AMD EPYC CPU can idle within:

- C0: active. This is the active state while running an application.
- C1: idle
- C2: idle and power gated. This is a deeper sleep state and will have a greater latency when moving back to the C0 state, compared to when the CPU is coming out of C1.

Disabling C2 is important for running with a high performance, low-latency network. To disable power-gating on all cores run the following on Linux systems:

cpupower idle-set -d 2

Note that the cpupower tool must be installed, as it is not part of the base packages of most Linux® distributions. The package needed varies with the respective Linux distribution.

#### **Ubuntu**

sudo apt install linux-tools-common

#### **Red Hat Enterprise Linux**

sudo yum install cpupowerutils

#### **SUSE Linux Enterprise Server 15**

sudo zypper install cpupower

#### **29.4.1.2.2 AMD-IOPM-UTIL**

This section applies to AMD EPYC™ 7002 processors to optimize advanced Dynamic Power Management (DPM) in the I/O logic (see NBIO description above) for performance. Certain I/O workloads may benefit from disabling this power management. This utility disables DPM for all PCI-e root complexes in the system and locks the logic into the highest performance operational mode.

Disabling I/O DPM will reduce the latency and/or improve the throughput of low-bandwidth messages for PCI-e InfiniBand NICs and GPUs. Other workloads with low-bandwidth bursty PCI-e I/O characteristics may benefit as well if multiple such PCI-e devices are installed in the system.

The actions of the utility do not persist across reboots. There is no need to change any existing firmware settings when using this utility. The "Preferred I/O" and "Enhanced Preferred I/O" settings should remain unchanged at enabled.

**Tip:** The recommended method to use the utility is either to create a system start-up script, for example, a one-shot systemd service unit, or run the utility when starting up a job scheduler on the system. The installer packages (see [Power Management Utility\)](https://developer.amd.com/iopm-utility/) will create and enable a systemd service unit for you. This service unit is configured to run in one-shot mode. This means that even when the service unit runs as expected, the status of the service unit will show inactive. This is the expected behavior when the utility runs normally. If the service unit shows failed, the utility did not run as expected. The output in either case can be shown with the systemctl status command.

Stopping the service unit has no effect since the utility does not leave anything running. To undo the effects of the utility, disable the service unit with the systemctl disable command and reboot the system.

The utility does not have any command-line options, and it must be run with super-user permissions.

#### **29.4.1.2.3 Systems with 256 CPU Threads - IOMMU Configuration**

For systems that have 256 logical CPU cores or more (e.g., 64-core AMD EPYC™ 7763 in a dual-socket configuration and SMT enabled), setting the Input-Output Memory Management Unit (IOMMU) configuration to "disabled" can limit the number of available logical cores to 255. The reason is that the Linux® kernel disables X2APIC in this case and falls back to Advanced Programmable Interrupt Controller (APIC), which can only enumerate a maximum of 255 (logical) cores.

If SMT is enabled by setting "CCD/Core/Thread Enablement > SMT Control" to "enable", the following steps can be applied to the system to enable all (logical) cores of the system:

- In the server BIOS, set IOMMU to "Enabled".
- When configuring the Grub boot loader, add the following arguments for the Linux kernel: amd\_iommu=on iommu=pt
- Update Grub to use the modified configuration:

```
sudo grub2-mkconfig -o /boot/grub2/grub.cfg
```
- Reboot the system.
- Verify IOMMU passthrough mode by inspecting the kernel log via dmesg:

```
[...]
[ 0.000000] Kernel command line: [...] amd_iommu=on iommu=pt
  [...]
```
Once the system is properly configured, the AMD ROCm platform can be installed.

### **29.4.2 System Management**

For a complete guide on how to install/manage/uninstall ROCm on Linux, refer to *[Deploy ROCm on Linux](#page-22-0)*. For verifying that the installation was successful, refer to *[Verifying Kernel-mode Driver Installation](#page-33-0)* and *[Validation Tools](#page-146-0)*. Should verification fail, consult the *[System Debugging Guide](#page-224-0)*.

#### <span id="page-194-0"></span>**29.4.2.1 Hardware Verification with ROCm**

The AMD ROCm™ platform ships with tools to query the system structure. To query the GPU hardware, the rocm-smi command is available. It can show available GPUs in the system with their device ID and their respective firmware (or VBIOS) versions:

Another important query is to show the system structure, the localization of the GPUs in the system, and the fabric connections between the system components:

The previous command shows the system structure in four blocks:

- The first block of the output shows the distance between the GPUs similar to what the numactl command outputs for the NUMA domains of a system. The weight is a qualitative measure for the "distance" data must travel to reach one GPU from another one. While the values do not carry a special (physical) meaning, the higher the value the more hops are needed to reach the destination from the source GPU.
- The second block has a matrix for the number of hops required to send data from one GPU to another. For the GPUs in the local hive, this number is one, while for the others it is three (one hop to leave the hive, one hop across the processors, and one hop within the destination hive).
- The third block outputs the link types between the GPUs. This can either be "XGMI" for AMD Infinity Fabric™ links or "PCIE" for PCIe Gen4 links.

|     |            | rocm-smi --showhw                                |                                    |                |                                             |                                                         |
|-----|------------|--------------------------------------------------|------------------------------------|----------------|---------------------------------------------|---------------------------------------------------------|
|     |            |                                                  |                                    |                |                                             |                                                         |
|     |            | ----------------<br>---------------------------- |                                    |                | ROCm System Management Interface ========== | Concise Hardware Info ================================= |
|     |            |                                                  |                                    |                |                                             |                                                         |
| GPU | <b>DID</b> | <b>GFX RAS</b>                                   | SDMA RAS                           | UMC RAS        | <b>VBIOS</b>                                | <b>BUS</b>                                              |
| O   | 738c       | <b>ENABLED</b>                                   | <b>ENABLED</b>                     | <b>ENABLED</b> | 113-D3431401-100                            | 0000:43:00.0                                            |
| 1   | 738c       | <b>ENABLED</b>                                   | <b>ENABLED</b>                     | <b>ENABLED</b> | 113-D3431401-100                            | 0000:03:00.0                                            |
| 2   | 738c       | <b>ENABLED</b>                                   | <b>ENABLED</b>                     | <b>ENABLED</b> | 113-D3431401-100                            | 0000:23:00.0                                            |
| 3   | 738c       | <b>ENABLED</b>                                   | <b>ENABLED</b>                     | <b>ENABLED</b> | 113-D3431401-100                            | 0000:26:00.0                                            |
| 4   | 738c       | <b>ENABLED</b>                                   | <b>ENABLED</b>                     | <b>ENABLED</b> | 113-D3431401-100                            | 0000: C3:00.0                                           |
| 5   | 738c       | <b>ENABLED</b>                                   | <b>ENABLED</b>                     | <b>ENABLED</b> | 113-D3431401-100                            | 0000:C6:00.0                                            |
| 6   | 738c       | <b>ENABLED</b>                                   | <b>ENABLED</b>                     | <b>ENABLED</b> | 113-D3431401-100                            | 0000:83:00.0                                            |
|     | 738c       | <b>ENABLED</b>                                   | <b>ENABLED</b>                     | <b>ENABLED</b> | 113-D3431401-100                            | 0000:AA:00.0                                            |
|     |            |                                                  | ---------------------------------- |                | End of ROCm SMI Log                         | _________________________________                       |

Fig. 29.7: rocm-smi --showhw output on an 8\*MI100 system.

• The fourth block reveals the localization of a GPU with respect to the NUMA organization of the shared memory of the AMD EPYC™ processors.

To query the compute capabilities of the GPU devices, the rocminfo command is available with the AMD ROCm™ platform. It lists specific details about the GPU devices, including but not limited to the number of compute units, width of the SIMD pipelines, memory information, and instruction set architecture:

For a complete list of architecture (LLVM target) names, refer to *[GPU OS Support](#page-78-0)*.

#### **29.4.2.2 Testing Inter-device Bandwidth**

Section [29.4.2.1](#page-194-0) showed the rocm-smi --showtopo command to show how the system structure and how the GPUs are located and connected in this structure. For more details, the rocm-bandwidth-test can run benchmarks to show the effective link bandwidth between the components of the system.

The ROCm Bandwidth Test program can be installed with the following package-manager commands:

#### **Ubuntu**

sudo apt install rocm-bandwidth-test

#### **Red Hat Enterprise Linux**

sudo yum install rocm-bandwidth-test

|                  | rocm-smi --showtopo |                           |                                                |              |      |             |         |             |
|------------------|---------------------|---------------------------|------------------------------------------------|--------------|------|-------------|---------|-------------|
|                  |                     |                           |                                                |              |      |             |         |             |
|                  |                     |                           | === ROCm System Management Interface ==        |              |      |             |         |             |
|                  |                     |                           | --- Weight between two GPUs -------            |              |      |             |         |             |
|                  | GPU <sub>0</sub>    | GPU1                      | GPU2                                           | GPU3         | GPU4 | GPU5        | GPU6    | GPUT        |
| GPU <sub>0</sub> | O                   | 15                        | 15                                             | 15           | 72   | 72          | 72      | 72          |
| <b>GPU1</b>      | 15                  | 0                         | 15                                             | 15           | 72   | 72          | 72      | 72          |
| GPU <sub>2</sub> | 15                  | 15                        | $\circ$                                        | 15           | 72   | 72          | 72      | 72          |
| GPU3             | 15                  | 15                        | 15                                             | O            | 72   | 72          | 72      | 72          |
| GPU4             | 72                  | 72                        | 72                                             | 72           | O    | 15          | 15      | 15          |
| <b>GPUS</b>      | 72                  | 72                        | 72                                             | 72           | 15   | $\circ$     | 15      | 15          |
| GPU6             | 72                  | 72                        | 72                                             | 72           | 15   | 15          | $\circ$ | 15          |
| GPU7             | 72                  | 72                        | 72                                             | 72           | 15   | 15          | 15      | 0           |
|                  |                     |                           |                                                |              |      |             |         |             |
|                  | <b>GPU0</b>         | GPU1                      | ------- Hops between two GPUs --<br>GPU2       | GPU3         | GPU4 | GPUS        | GPU6    | <b>GPU7</b> |
| <b>GPU0</b>      | O                   | $\perp$                   | $\mathbf 1$                                    | $\mathbf{1}$ | з    | 3           | 3       | 3           |
| GPU1             | ı                   | O                         | $\mathbf 1$                                    | 1            | з    | 3           | з       | з           |
| GPU2             | 1                   | ı                         | O                                              | ı            | з    | З           | з       | з           |
| GPU3             | 1                   | $\mathbf 1$               | ı                                              | O            | 3    | з           | з       | з           |
| GPU4             | 3                   | 3                         | З                                              | з            | O    | ı           | T       | ı           |
| GPU <sub>5</sub> | з                   | 3                         | З                                              | З            | ı    | O           | 1       | 1           |
| GPU6             | з                   | з                         | I<br>з                                         | з            | ı    | $\mathbf 1$ | O       | 1           |
| GPU7             | з                   | 3                         | з                                              | з            | 1    | 1           | 1       | 0           |
|                  |                     |                           |                                                |              |      |             |         |             |
|                  |                     |                           | -------- Link Type between two GPUs ---------- |              |      |             |         |             |
|                  | <b>GPU0</b>         | GPU1                      | GPU <sub>2</sub>                               | GPU3         | GPU4 | GPU5        | GPU6    | GPUT        |
| GPUO             | 0                   | XGMI                      | XGMI                                           | XGMI         | POIE | POIE        | PCIE    | PCIE        |
| GPU1             | XGMI                | O                         | XGMI                                           | хөмт         | PCIE | PCIE        | PCIE    | PCIE        |
| GPU2             | XGMI                | XGMI                      | O                                              | хемт         | PCIE | POTE        | POTE    | PCIE        |
| GPU3             | XGMI                | XGMI                      | XGMI                                           | 0            | POIE | POIE        | POIE    | POIE        |
| <b>GPU4</b>      | POIE                | POIE                      | POIE                                           | POIE         | 0    | XGMI        | XGMI    | XGMI        |
| <b>GPU5</b>      | POIE                | PCIE                      | PCIE                                           | PCIE         | XGMI | O           | XGMI    | XGMI        |
| GPU6             | POIE                | PCIE                      | PCIE                                           | PCIE         | XGMI | XGMI        | O       | XGMI        |
| GPU7             | POIE                | PCIE                      | PCIE                                           | PCIE         | XGMI | XGMI        | XGMI    | 0           |
|                  |                     |                           | -------- Numa Nodes -                          |              |      |             |         |             |
| GPU [0]          |                     | : (Topology) Numa Node: 0 |                                                |              |      |             |         |             |
| GPU [0]          |                     |                           | : (Topology) Numa Affinity: 0                  |              |      |             |         |             |
| GPU[1]           |                     | : (Topology) Numa Node: 0 |                                                |              |      |             |         |             |
| GPU [1]          |                     |                           | : (Topology) Numa Affinity: 0                  |              |      |             |         |             |
| GPU [2]          |                     | : (Topology) Numa Node: 0 |                                                |              |      |             |         |             |
| <b>GPU[2]</b>    |                     |                           | : (Topology) Numa Affinity: 0                  |              |      |             |         |             |
| GPU[3]           |                     | : (Topology) Numa Node: 0 |                                                |              |      |             |         |             |
| GPU[3]           |                     |                           | : (Topology) Numa Affinity: 0                  |              |      |             |         |             |
| GPU[4]           |                     | : (Topology) Numa Node: 1 |                                                |              |      |             |         |             |
| GPU [4]          |                     |                           | : (Topology) Numa Affinity: 1                  |              |      |             |         |             |
| GPU[5]           |                     | : (Topology) Numa Node: 1 |                                                |              |      |             |         |             |
| GPU[5]           |                     |                           | : (Topology) Numa Affinity: 1                  |              |      |             |         |             |
| GPU[6]           |                     | : (Topology) Numa Node: 1 |                                                |              |      |             |         |             |
| GPU [ 6 ]        |                     |                           | : (Topology) Numa Affinity: 1                  |              |      |             |         |             |
| GPU [ 7 ]        |                     | : (Topology) Numa Node: 1 |                                                |              |      |             |         |             |
| GPU [7]          |                     |                           | : (Topology) Numa Affinity: 1                  |              |      |             |         |             |
|                  |                     |                           | ========= End of ROCm SMI Log =                |              |      |             |         |             |

Fig. 29.8: rocm-smi --showtopo output on an 8\*MI100 system.

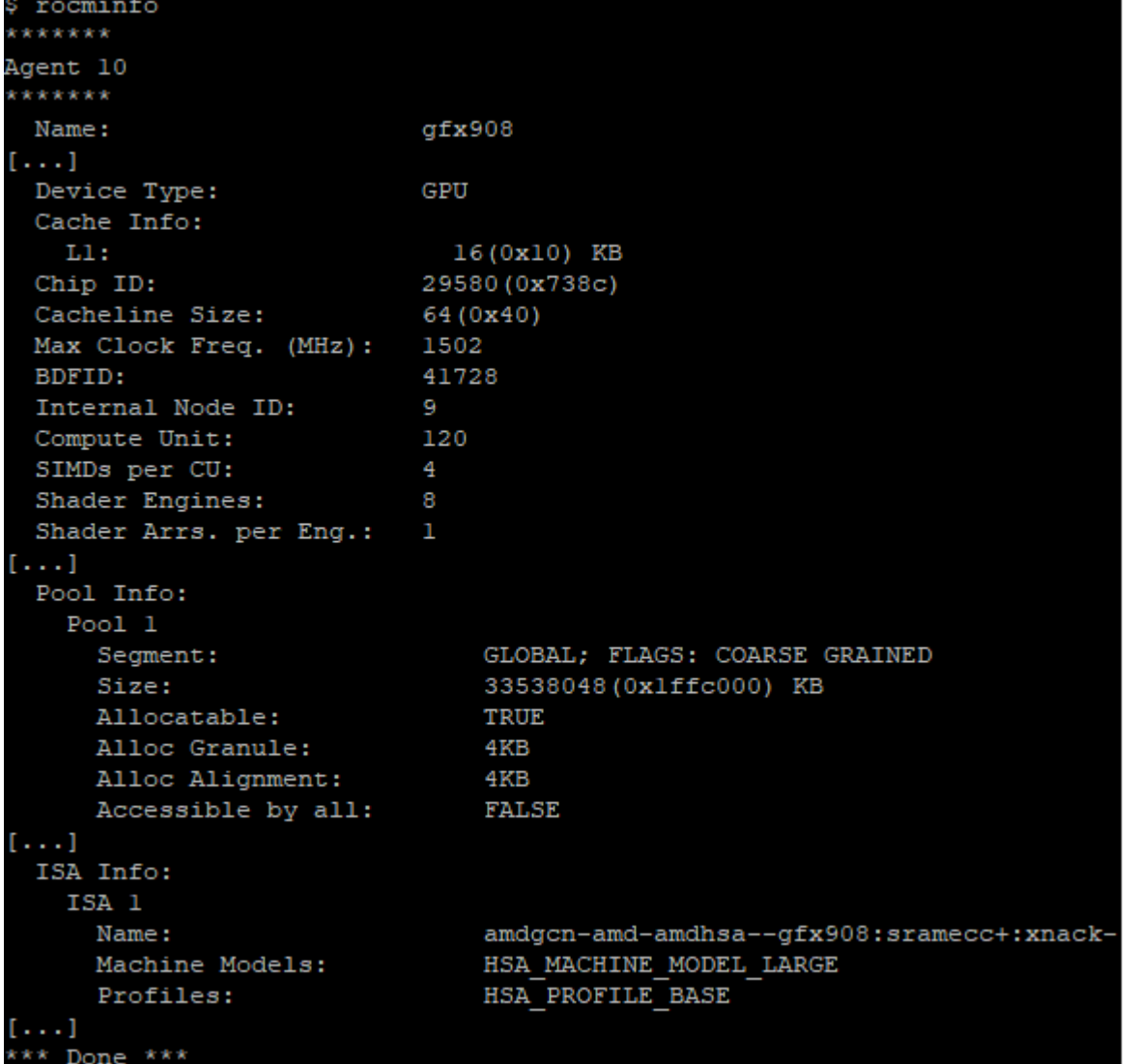

Fig. 29.9: rocminfo output fragment on an 8\*MI100 system.

#### **SUSE Linux Enterprise Server 15**

#### sudo zypper install rocm-bandwidth-test

Alternatively, the source code can be downloaded and built from [source.](https://github.com/RadeonOpenCompute/rocm_bandwidth_test)

The output will list the available compute devices (CPUs and GPUs):

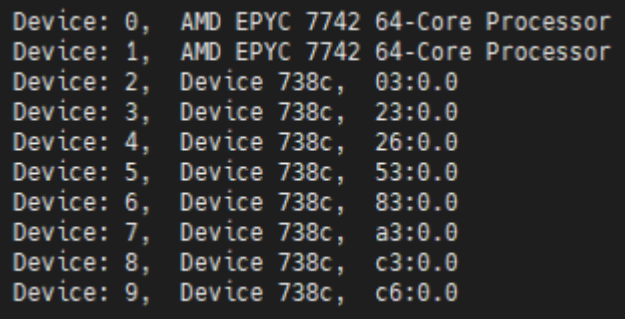

Fig. 29.10: rocm-bandwidth-test output fragment on an 8\*MI100 system listing devices.

The output will also show a matrix that contains a "1" if a device can communicate to another device (CPU and GPU) of the system and it will show the NUMA distance (similar to rocm-smi):

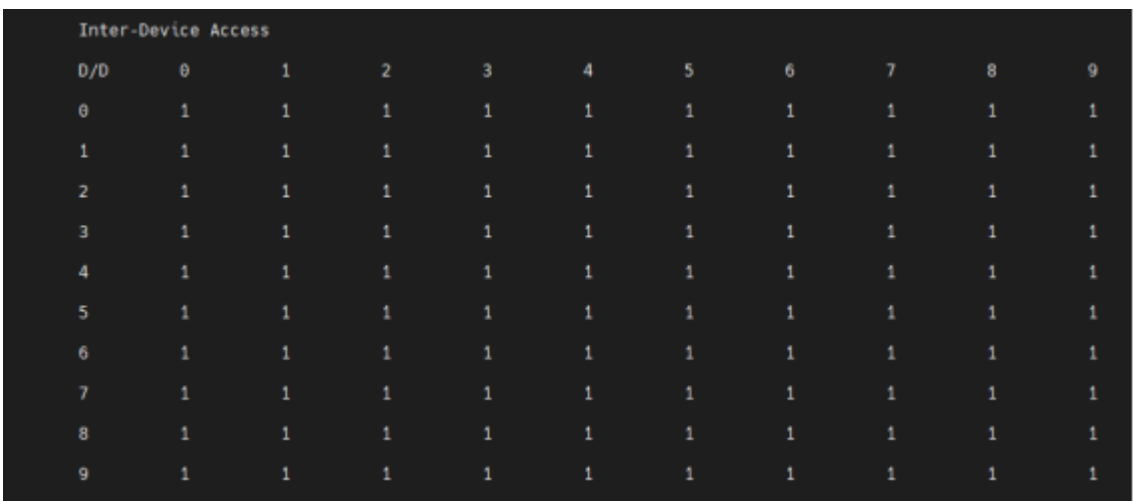

Fig. 29.11: rocm-bandwidth-test output fragment on an  $8*$ MI100 system showing inter-device access matrix.

The output also contains the measured bandwidth for unidirectional and bidirectional transfers between the devices (CPU and GPU):

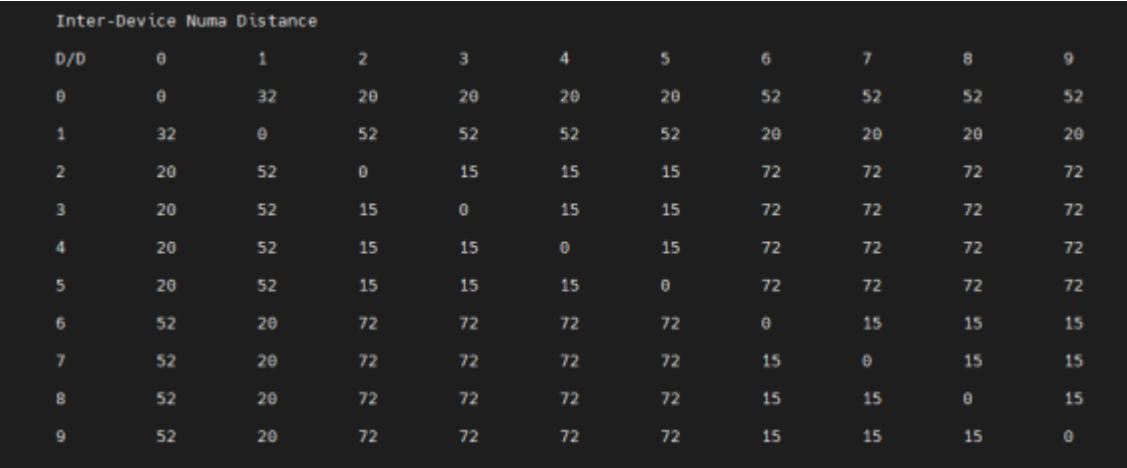

Fig. 29.12: rocm-bandwidth-test output fragment on an 8\*MI100 system showing inter-device NUMA distance.

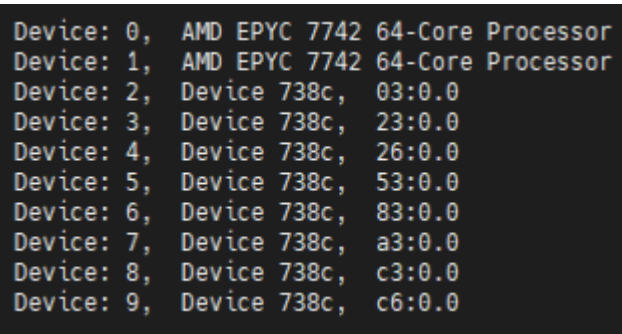

Fig. 29.13: rocm-bandwidth-test output fragment on an 8\*MI100 system showing uni- and bidirectional bandwidths.

# <span id="page-200-0"></span>**29.5 RDNA2 Workstation Tuning Guide**

### **29.5.1 System Settings**

This chapter reviews system settings that are required to configure the system for ROCm virtualization on RDNA2 based AMD Radeon™ PRO GPUs. Installing ROCm on Bare Metal follows the routine ROCm *[installation procedure](#page-22-0)*.

To enable ROCm virtualization on V620, one has to setup Single Root I/O Virtualization (SR-IOV) in the BIOS via setting found in the following (*[System BIOS Settings](#page-200-1)*). A tested configuration can be followed in (*[Operating System](#page-200-2) [Settings](#page-200-2)*).

**Attention:** SR-IOV is supported on V620 and unsupported on W6800.

#### <span id="page-200-1"></span>**29.5.1.1 System BIOS Settings**

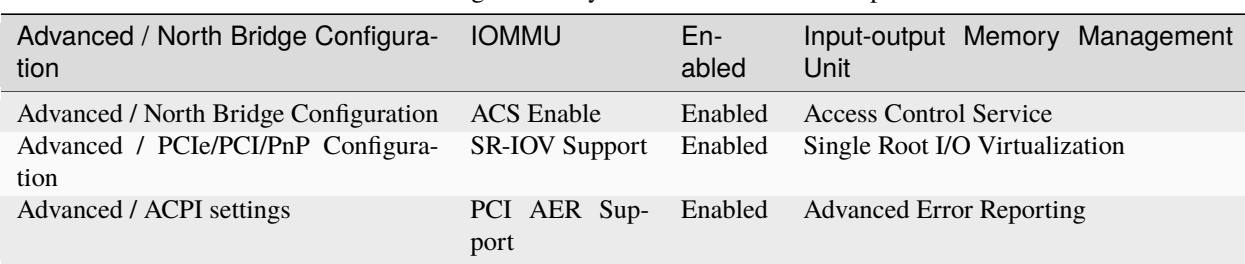

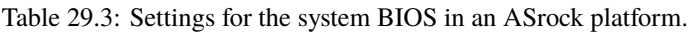

To set up the host, update SBIOS to version 1.2a.

#### <span id="page-200-2"></span>**29.5.1.2 Operating System Settings**

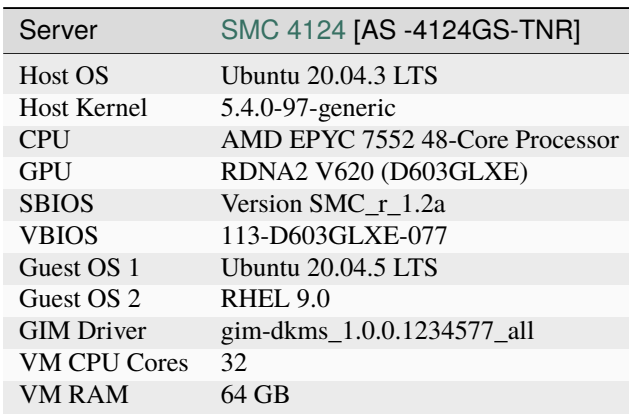

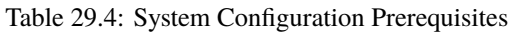

Install the following Kernel-based Virtual Machine (KVM) Hypervisor packages:

sudo apt-get -y install qemu-kvm qemu-utils bridge-utils virt-manager gir1.2- ˓<sup>→</sup>spiceclientgtk\* gir1.2-spice-client-gtk\* libvirt-daemon-system dnsmasq-base sudo virsh net-start default /\*to enable Virtual network by default

Enable IOMMU in GRUB settings by adding the following line to /etc/default/grub:

GRUB\_CMDLINE\_LINUX\_DEFAULT="quiet splash amd\_iommu=on" for AMD CPU

Update grub and reboot

```
sudo update=grub
sudo reboot
```
Install the GPU-IOV Module (GIM, where IOV is I/O Virtualization) driver and follow the steps below. To obtain the GIM driver, write to us [here:](mailto:CloudGPUsupport@amd.com)

```
sudo dpkg -i <gim_driver>
sudo reboot
# Load Host Driver to Create 1VF
sudo modprobe gim vf_num=1
# Note: If GIM driver loaded successfully, we could see "gim info:(gim_init:213)␣
˓→*****Running GIM*****" in dmesg
lspci -d 1002:
```
Which should output something like:

```
01:00.0 PCI bridge: Advanced Micro Devices, Inc. [AMD/ATI] Device 1478
02:00.0 PCI bridge: Advanced Micro Devices, Inc. [AMD/ATI] Device 1479
03:00.0 Display controller: Advanced Micro Devices, Inc. [AMD/ATI] Device 73a1
03:02.0 Display controller: Advanced Micro Devices, Inc. [AMD/ATI] Device 73ae \rightarrow VF
```
#### **29.5.1.3 Guest OS installation**

First, assign GPU virtual function (VF) to VM using the following steps.

- 1. Shut down the VM.
- 2. Run virt-manager
- 3. In the **Virtual Machine Manager** GUI, select the **VM** and click **Open**.
- 4. In the VM GUI, go to **Show Virtual Hardware Details > Add Hardware** to configure hardware.
- 5. Go to **Add Hardware > PCI Host Device > VF** and click **Finish**.

Then start the VM.

Finally install ROCm on the virtual machine (VM). For detailed instructions, refer to the *[ROCm Installation Guide](#page-22-0)*. For any issue encountered during installation, write to us [here.](mailto:CloudGPUsupport@amd.com)

Will Virtual Machine Manager@ixt-sjc2-55

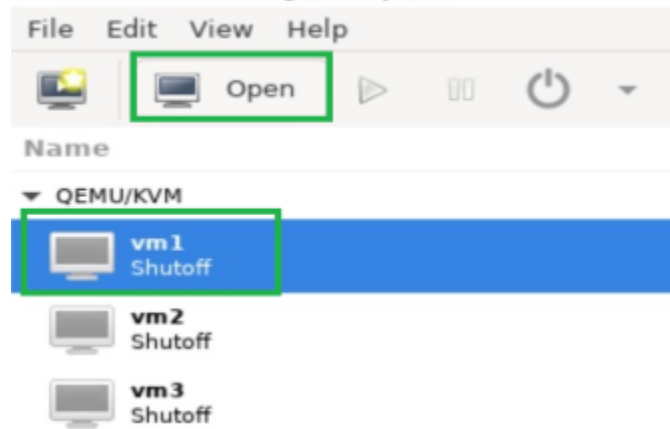

Fig. 29.14: Virtual Machine Manager

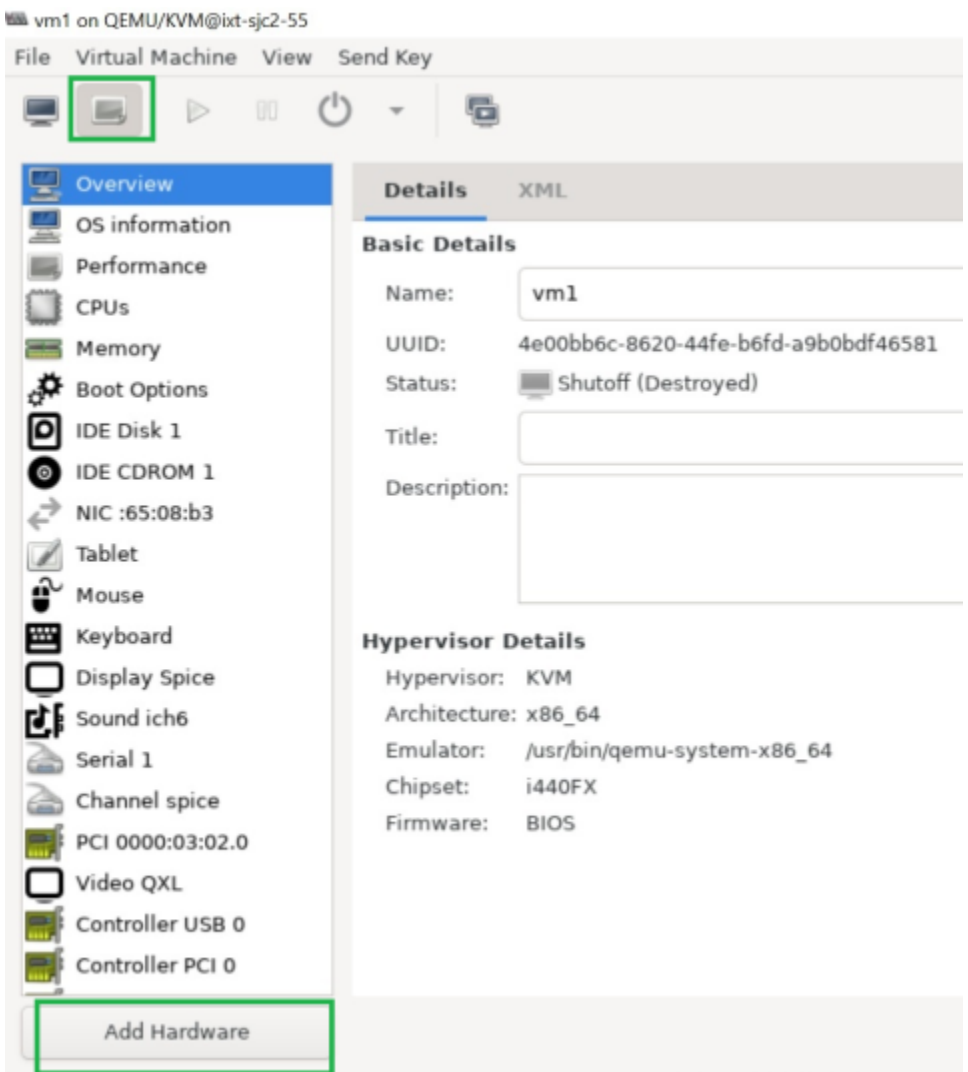

Fig. 29.15: Virtual Machine Manager

Wik Add New Virtual Hardware@int-sic2-55

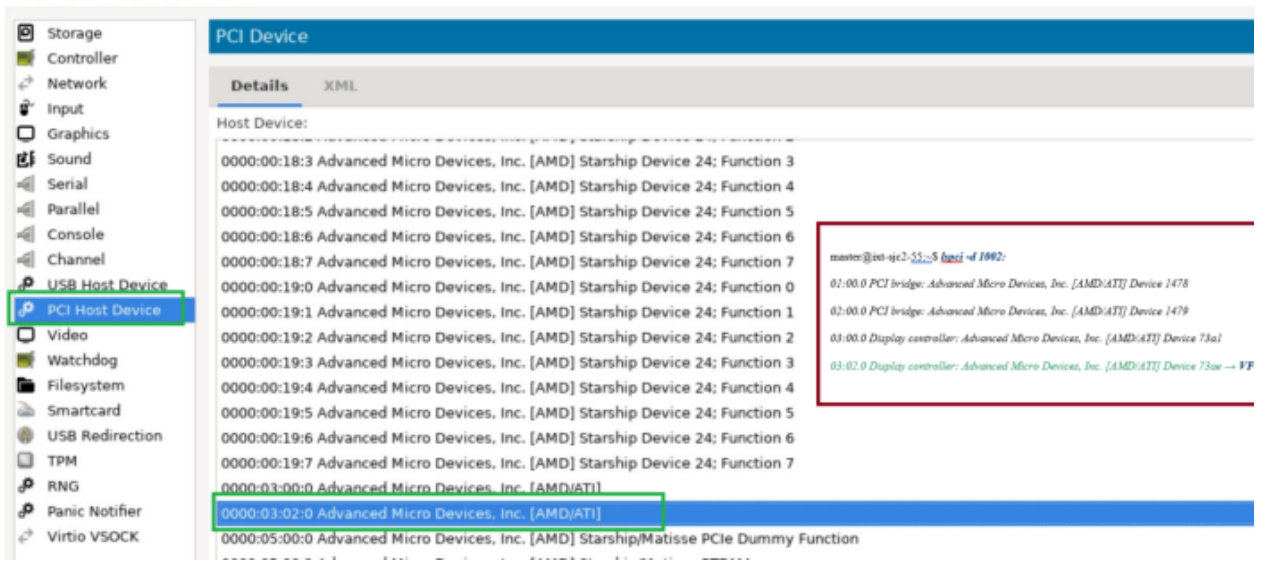

Fig. 29.16: VF Selection

## **CHAPTER**

**THIRTY**

# **DEEP LEARNING GUIDE**

The following sections cover the different framework installations for ROCm and Deep Learning applications. [Fig.](#page-204-0) [30.1](#page-204-0) provides the sequential flow for the use of each framework. Refer to the ROCm Compatible Frameworks Release Notes for each framework's most current release notes at *[Deep Learning](#page-83-0)*.

<span id="page-204-0"></span>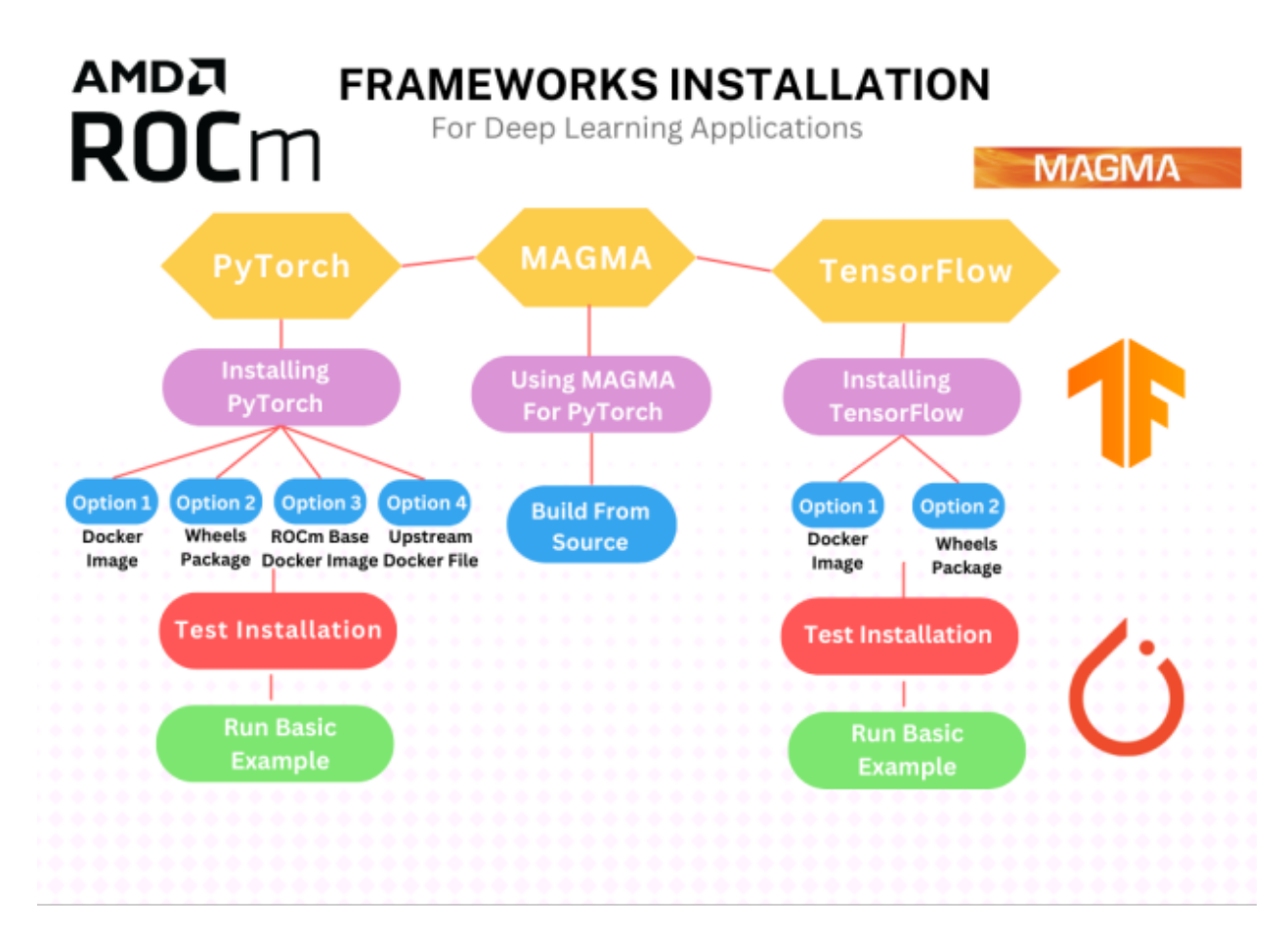

Fig. 30.1: ROCm Compatible Frameworks Flowchart

## **30.1 Frameworks Installation**

- *[How to Install PyTorch?](#page-206-0)*
- *[How to Install Tensorflow?](#page-213-0)*
- *[How to Install Magma?](#page-205-0)*

## <span id="page-205-0"></span>**30.2 Magma Installation for ROCm**

### **30.2.1 MAGMA for ROCm**

Matrix Algebra on GPU and Multi-core Architectures, abbreviated as MAGMA, is a collection of next-generation dense linear algebra libraries that is designed for heterogeneous architectures, such as multiple GPUs and multi- or many-core CPUs.

MAGMA provides implementations for CUDA, HIP, Intel Xeon Phi, and OpenCL™. For more information, refer to [https://icl.utk.edu/magma/index.html.](https://icl.utk.edu/magma/index.html)

#### **30.2.1.1 Using MAGMA for PyTorch**

Tensor is fundamental to Deep Learning techniques because it provides extensive representational functionalities and math operations. This data structure is represented as a multidimensional matrix. MAGMA accelerates tensor operations with a variety of solutions including driver routines, computational routines, BLAS routines, auxiliary routines, and utility routines.

#### **30.2.1.2 Build MAGMA from Source**

To build MAGMA from the source, follow these steps:

1. In the event you want to compile only for your uarch, use:

export PYTORCH\_ROCM\_ARCH=<uarch>

<uarch> is the architecture reported by the rocminfo command.

2. Use the following:

```
export PYTORCH_ROCM_ARCH=<uarch>
```

```
# "install" hipMAGMA into /opt/rocm/magma by copying after build
git clone https://bitbucket.org/icl/magma.git
pushd magma
# Fixes memory leaks of magma found while executing linalg UTs
git checkout 5959b8783e45f1809812ed96ae762f38ee701972
cp make.inc-examples/make.inc.hip-gcc-mkl make.inc
echo 'LIBDIR += -L$(MKLROOT)/lib' >> make.inc
echo 'LIB += -Wl,--enable-new-dtags -Wl,--rpath,/opt/rocm/lib -Wl,--rpath,
˓→$(MKLROOT)/lib -Wl,--rpath,/opt/rocm/magma/lib' >> make.inc
echo 'DEVCCFLAGS += --gpu-max-threads-per-block=256' >> make.inc
export PATH="${PATH}:/opt/rocm/bin"
if [\ ] -n "$PYTORCH_ROCM_ARCH" ]]; then
```
(continues on next page)

(continued from previous page)

```
amdgpu_targets=`echo $PYTORCH_ROCM_ARCH | sed 's/;/ /g'`
else
  amdgpu_targets=`rocm_agent_enumerator | grep -v gfx000 | sort -u | xargs`
fi
for arch in $amdgpu_targets; do
  echo "DEVCCFLAGS += --amdgpu-target=$arch" >> make.inc
done
# hipcc with openmp flag may cause isnan() on __device__ not to be found; depending
˓→on context, compiler may attempt to match with host definition
sed -i 's/^FOPENMP/#FOPENMP/g' make.inc
make -f make.gen.hipMAGMA -j $(nproc)
LANG=C.UTF-8 make lib/libmagma.so -j $(nproc) MKLROOT=/opt/conda
make testing/testing_dgemm -j $(nproc) MKLROOT=/opt/conda
popd
mv magma /opt/rocm
```
### **30.2.2 References**

C. Szegedy, V. Vanhoucke, S. Ioffe, J. Shlens and Z. Wojna, "Rethinking the Inception Architecture for Computer Vision," CoRR, p. abs/1512.00567, 2015

PyTorch, [Online]. Available: <https://pytorch.org/vision/stable/index.html>

PyTorch, [Online]. Available: [https://pytorch.org/hub/pytorch\\_vision\\_inception\\_v3/](https://pytorch.org/hub/pytorch_vision_inception_v3/)

Stanford, [Online]. Available: <http://cs231n.stanford.edu/>

Wikipedia, [Online]. Available: [https://en.wikipedia.org/wiki/Cross\\_entropy](https://en.wikipedia.org/wiki/Cross_entropy)

AMD, "ROCm issues," [Online]. Available: <https://github.com/RadeonOpenCompute/ROCm/issues>

PyTorch, [Online image]. <https://pytorch.org/assets/brand-guidelines/PyTorch-Brand-Guidelines.pdf>

TensorFlow, [Online image]. [https://www.tensorflow.org/extras/tensorflow\\_brand\\_guidelines.pdf](https://www.tensorflow.org/extras/tensorflow_brand_guidelines.pdf)

MAGMA, [Online image]. <https://bitbucket.org/icl/magma/src/master/docs/>

Docker, [Online]. <https://docs.docker.com/get-started/overview/>

Torchvision, [Online]. Available [https://pytorch.org/vision/master/index.html?highlight=torchvision#](https://pytorch.org/vision/master/index.html?highlight=torchvision#module-torchvision) [module-torchvision](https://pytorch.org/vision/master/index.html?highlight=torchvision#module-torchvision)

## <span id="page-206-0"></span>**30.3 PyTorch Installation for ROCm**

#### **30.3.1 PyTorch**

PyTorch is an open source Machine Learning Python library, primarily differentiated by Tensor computing with GPU acceleration and a type-based automatic differentiation. Other advanced features include:

- Support for distributed training
- Native ONNX support
- C++ front-end
- The ability to deploy at scale using TorchServe

• A production-ready deployment mechanism through TorchScript

#### **30.3.1.1 Installing PyTorch**

To install ROCm on bare metal, refer to the sections *[GPU and OS Support \(Linux\)](#page-78-0)* and *[Compatibility](#page-80-0)* for hardware, software and 3rd-party framework compatibility between ROCm and PyTorch. The recommended option to get a PyTorch environment is through Docker. However, installing the PyTorch wheels package on bare metal is also supported.

#### **30.3.1.1.1 Option 1 (Recommended): Use Docker Image with PyTorch Pre-Installed**

Using Docker gives you portability and access to a prebuilt Docker container that has been rigorously tested within AMD. This might also save on the compilation time and should perform as it did when tested without facing potential installation issues.

Follow these steps:

1. Pull the latest public PyTorch Docker image.

docker pull rocm/pytorch:latest

Optionally, you may download a specific and supported configuration with different user-space ROCm versions, PyTorch versions, and supported operating systems. To download the PyTorch Docker image, refer to [https:](https://hub.docker.com/r/rocm/pytorch) [//hub.docker.com/r/rocm/pytorch.](https://hub.docker.com/r/rocm/pytorch)

2. Start a Docker container using the downloaded image.

```
docker run -it --cap-add=SYS_PTRACE --security-opt seccomp=unconfined --device=/dev/
˓→kfd --device=/dev/dri --group-add video --ipc=host --shm-size 8G rocm/
˓→pytorch:latest
```
**Note:** This will automatically download the image if it does not exist on the host. You can also pass the -v argument to mount any data directories from the host onto the container.

#### **30.3.1.1.2 Option 2: Install PyTorch Using Wheels Package**

PyTorch supports the ROCm platform by providing tested wheels packages. To access this feature, refer to [https:](https://pytorch.org/get-started/locally/) [//pytorch.org/get-started/locally/](https://pytorch.org/get-started/locally/) and choose the "ROCm" compute platform. Fig. [30.2](#page-208-0) is a matrix from [http://pytorch.](http://pytorch.org/) [org/](http://pytorch.org/) that illustrates the installation compatibility between ROCm and the PyTorch build.

To install PyTorch using the wheels package, follow these installation steps:

1. Choose one of the following options: a. Obtain a base Docker image with the correct user-space ROCm version installed from [https://hub.docker.com/repository/docker/rocm/dev-ubuntu-20.04.](https://hub.docker.com/repository/docker/rocm/dev-ubuntu-20.04)

or

b. Download a base OS Docker image and install ROCm following the installation directions in the section *Installation*. ROCm 5.2 is installed in this example, as supported by the installation matrix from [http://pytorch.](http://pytorch.org/) [org/.](http://pytorch.org/)

or

```
c. Install on bare metal. Skip to Step 3.
```
<span id="page-208-0"></span>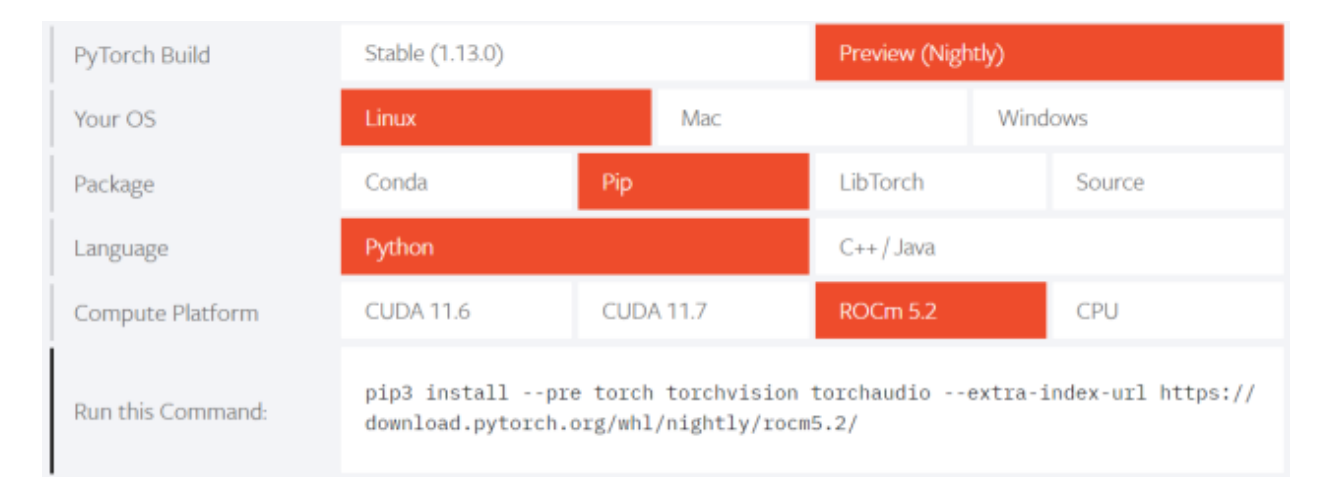

Fig. 30.2: Installation Matrix from Pytorch

docker run -it --device=/dev/kfd --device=/dev/dri --group-add video rocm/dev- ˓<sup>→</sup>ubuntu-20.04:latest

2. Start the Docker container, if not installing on bare metal.

```
docker run -it --device=/dev/kfd --device=/dev/dri --group-add video rocm/dev-
˓→ubuntu-20.04:latest
```
3. Install any dependencies needed for installing the wheels package.

```
sudo apt update
sudo apt install libjpeg-dev python3-dev
pip3 install wheel setuptools
```
4. Install torch, torchvision, and torchaudio as specified by the installation matrix.

**Note:** ROCm 5.2 PyTorch wheel in the command below is shown for reference.

pip3 install --pre torch torchvision torchaudio --extra-index-url https://download. ˓<sup>→</sup>pytorch.org/whl/nightly/rocm5.2/

#### **30.3.1.1.3 Option 3: Install PyTorch Using PyTorch ROCm Base Docker Image**

A prebuilt base Docker image is used to build PyTorch in this option. The base Docker has all dependencies installed, including:

- ROCm
- Torchvision
- Conda packages
- Compiler toolchain

Additionally, a particular environment flag (BUILD\_ENVIRONMENT) is set, and the build scripts utilize that to determine the build environment configuration.

Follow these steps:

1. Obtain the Docker image.

docker pull rocm/pytorch:latest-base

The above will download the base container, which does not contain PyTorch.

2. Start a Docker container using the image.

```
docker run -it --cap-add=SYS_PTRACE --security-opt seccomp=unconfined --device=/dev/
˓→kfd --device=/dev/dri --group-add video --ipc=host --shm-size 8G rocm/
˓→pytorch:latest-base
```
You can also pass the -v argument to mount any data directories from the host onto the container.

3. Clone the PyTorch repository.

```
cd \simgit clone https://github.com/pytorch/pytorch.git
cd pytorch
git submodule update --init --recursive
```
4. Build PyTorch for ROCm.

**Note:** By default in the rocm/pytorch:latest-base, PyTorch builds for these architectures simultaneously:

- gfx900
- gfx906
- gfx908
- gfx90a
- gfx1030
- 5. To determine your AMD uarch, run:

rocminfo | grep gfx

6. In the event you want to compile only for your uarch, use:

export PYTORCH\_ROCM\_ARCH=<uarch>

<uarch> is the architecture reported by the rocminfo command.

7. Build PyTorch using the following command:

./.jenkins/pytorch/build.sh

This will first convert PyTorch sources for HIP compatibility and build the PyTorch framework.

8. Alternatively, build PyTorch by issuing the following commands:

```
python3 tools/amd_build/build_amd.py
USE_ROCM=1 MAX_JOBS=4 python3 setup.py install --user
```
#### **30.3.1.1.4 Option 4: Install Using PyTorch Upstream Docker File**

Instead of using a prebuilt base Docker image, you can build a custom base Docker image using scripts from the PyTorch repository. This will utilize a standard Docker image from operating system maintainers and install all the dependencies required to build PyTorch, including

- ROCm
- Torchvision
- Conda packages
- Compiler toolchain

Follow these steps:

1. Clone the PyTorch repository on the host.

```
cd \simgit clone https://github.com/pytorch/pytorch.git
cd pytorch
git submodule update --init --recursive
```
2. Build the PyTorch Docker image.

```
cd.circleci/docker
./build.sh pytorch-linux-bionic-rocm<version>-py3.7
# eg. ./build.sh pytorch-linux-bionic-rocm3.10-py3.7
```
This should be complete with a message "Successfully build <image\_id>."

3. Start a Docker container using the image:

```
docker run -it --cap-add=SYS_PTRACE --security-opt
seccomp=unconfined --device=/dev/kfd --device=/dev/dri --group-add
video --ipc=host --shm-size 8G <image_id>
```
You can also pass -v argument to mount any data directories from the host onto the container.

4. Clone the PyTorch repository.

```
cd \simgit clone https://github.com/pytorch/pytorch.git
cd pytorch
git submodule update --init --recursive
```
5. Build PyTorch for ROCm.

**Note:** By default in the rocm/pytorch:latest-base, PyTorch builds for these architectures simultaneously:

- gfx900
- gfx906
- gfx908
- gfx90a
- gfx1030

6. To determine your AMD uarch, run:

rocminfo | grep gfx

7. If you want to compile only for your uarch:

export PYTORCH\_ROCM\_ARCH=<uarch>

<uarch> is the architecture reported by the rocminfo command.

8. Build PyTorch using:

./.jenkins/pytorch/build.sh

This will first convert PyTorch sources to be HIP compatible and then build the PyTorch framework.

Alternatively, build PyTorch by issuing the following commands:

```
python3 tools/amd_build/build_amd.py
USE_ROCM=1 MAX_JOBS=4 python3 setup.py install --user
```
#### **30.3.1.2 Test the PyTorch Installation**

You can use PyTorch unit tests to validate a PyTorch installation. If using a prebuilt PyTorch Docker image from AMD ROCm DockerHub or installing an official wheels package, these tests are already run on those configurations. Alternatively, you can manually run the unit tests to validate the PyTorch installation fully.

Follow these steps:

1. Test if PyTorch is installed and accessible by importing the torch package in Python.

**Note:** Do not run in the PyTorch git folder.

python3 -c 'import torch' 2> /dev/null && echo 'Success' || echo 'Failure'

2. Test if the GPU is accessible from PyTorch. In the PyTorch framework, torch.cuda is a generic mechanism to access the GPU; it will access an AMD GPU only if available.

python3 -c 'import torch; print(torch.cuda.is\_available())'

3. Run the unit tests to validate the PyTorch installation fully. Run the following command from the PyTorch home directory:

BUILD\_ENVIRONMENT=\${BUILD\_ENVIRONMENT:-rocm} ./.jenkins/pytorch/test.sh

This ensures that even for wheel installs in a non-controlled environment, the required environment variable will be set to skip certain unit tests for ROCm.

**Note:** Make sure the PyTorch source code is corresponding to the PyTorch wheel or installation in the Docker image. Incompatible PyTorch source code might give errors when running the unit tests.

This will first install some dependencies, such as a supported torchvision version for PyTorch. torchvision is used in some PyTorch tests for loading models. Next, this will run all the unit tests.

**Note:** Some tests may be skipped, as appropriate, based on your system configuration. All features of PyTorch are not supported on ROCm, and the tests that evaluate these features are skipped. In addition, depending on the host memory, or the number of available GPUs, other tests may be skipped. No test should fail if the compilation and installation are correct.

4. Run individual unit tests with the following command:

PYTORCH\_TEST\_WITH\_ROCM=1 python3 test/test\_nn.py --verbose

test\_nn.py can be replaced with any other test set.

#### **30.3.1.3 Run a Basic PyTorch Example**

The PyTorch examples repository provides basic examples that exercise the functionality of the framework. MNIST (Modified National Institute of Standards and Technology) database is a collection of handwritten digits that may be used to train a Convolutional Neural Network for handwriting recognition. Alternatively, ImageNet is a database of images used to train a network for visual object recognition.

Follow these steps:

1. Clone the PyTorch examples repository.

git clone https://github.com/pytorch/examples.git

2. Run the MNIST example.

cd examples/mnist

3. Follow the instructions in the README file in this folder. In this case:

```
pip3 install -r requirements.txt
python3 main.py
```
4. Run the ImageNet example.

cd examples/imagenet

5. Follow the instructions in the README file in this folder. In this case:

```
pip3 install -r requirements.txt
python3 main.py
```
#### **30.3.2 References**

C. Szegedy, V. Vanhoucke, S. Ioffe, J. Shlens and Z. Wojna, "Rethinking the Inception Architecture for Computer Vision," CoRR, p. abs/1512.00567, 2015

PyTorch, [Online]. Available: <https://pytorch.org/vision/stable/index.html>

PyTorch, [Online]. Available: [https://pytorch.org/hub/pytorch\\_vision\\_inception\\_v3/](https://pytorch.org/hub/pytorch_vision_inception_v3/)

Stanford, [Online]. Available: <http://cs231n.stanford.edu/>

Wikipedia, [Online]. Available: [https://en.wikipedia.org/wiki/Cross\\_entropy](https://en.wikipedia.org/wiki/Cross_entropy)

AMD, "ROCm issues," [Online]. Available: <https://github.com/RadeonOpenCompute/ROCm/issues>

PyTorch, [Online image]. <https://pytorch.org/assets/brand-guidelines/PyTorch-Brand-Guidelines.pdf>

TensorFlow, [Online image]. [https://www.tensorflow.org/extras/tensorflow\\_brand\\_guidelines.pdf](https://www.tensorflow.org/extras/tensorflow_brand_guidelines.pdf)

MAGMA, [Online image]. <https://bitbucket.org/icl/magma/src/master/docs/>

Docker, [Online]. <https://docs.docker.com/get-started/overview/>

Torchvision, [Online]. Available [https://pytorch.org/vision/master/index.html?highlight=torchvision#](https://pytorch.org/vision/master/index.html?highlight=torchvision#module-torchvision) [module-torchvision](https://pytorch.org/vision/master/index.html?highlight=torchvision#module-torchvision)

## <span id="page-213-0"></span>**30.4 TensorFlow Installation for ROCm**

#### **30.4.1 TensorFlow**

TensorFlow is an open source library for solving Machine Learning, Deep Learning, and Artificial Intelligence problems. It can be used to solve many problems across different sectors and industries but primarily focuses on training and inference in neural networks. It is one of the most popular and in-demand frameworks and is very active in open source contribution and development.

#### **30.4.1.1 Installing TensorFlow**

The following sections contain options for installing TensorFlow.

#### **30.4.1.1.1 Option 1: Install TensorFlow Using Docker Image**

To install ROCm on bare metal, follow the section *Installation (Linux)*. The recommended option to get a TensorFlow environment is through Docker.

Using Docker provides portability and access to a prebuilt Docker container that has been rigorously tested within AMD. This might also save compilation time and should perform as tested without facing potential installation issues. Follow these steps:

1. Pull the latest public TensorFlow Docker image.

docker pull rocm/tensorflow:latest

2. Once you have pulled the image, run it by using the command below:

```
docker run -it --network=host --device=/dev/kfd --device=/dev/dri
--ipc=host --shm-size 16G --group-add video --cap-add=SYS_PTRACE
--security-opt seccomp=unconfined rocm/tensorflow:latest
```
#### **30.4.1.1.2 Option 2: Install TensorFlow Using Wheels Package**

To install TensorFlow using the wheels package, follow these steps:

1. Check the Python version.

```
python3 --version
```
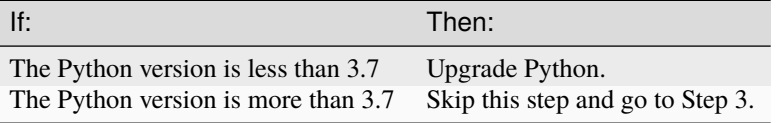

**Note:** The supported Python versions are:

• 3.7

- 3.8
- 3.9
- 3.10

sudo apt-get install python3.7 # or python3.8 or python 3.9 or python 3.10

2. Set up multiple Python versions using update-alternatives.

```
update-alternatives --query python3
sudo update-alternatives --install
/usr/bin/python3 python3 /usr/bin/python[version] [priority]
```
**Note:** Follow the instruction in Step 2 for incompatible Python versions.

sudo update-alternatives --config python3

- 3. Follow the screen prompts, and select the Python version installed in Step 2.
- 4. Install or upgrade PIP.

sudo apt install python3-pip

To install PIP, use the following:

/usr/bin/python[version] -m pip install --upgrade pip

Upgrade PIP for Python version installed in step 2:

sudo pip3 install --upgrade pip

5. Install TensorFlow for the Python version as indicated in Step 2.

```
/usr/bin/python[version] -m pip install --user tensorflow-rocm==[wheel-version] --
\rightarrowupgrade
```
For a valid wheel version for a ROCm release, refer to the instruction below:

sudo apt install rocm-libs rccl

6. Update protobuf to 3.19 or lower.

 $\sqrt{u}$ sr/bin/python3.7 -m pip install protobuf=3.19.0 sudo pip3 install tensorflow

7. Set the environment variable PYTHONPATH.

```
export PYTHONPATH="./.local/lib/python[version]/site-packages:$PYTHONPATH" #Use␣
˓→same python version as in step 2
```
8. Install libraries.

```
sudo apt install rocm-libs rccl
```
9. Test installation.

```
python3 -c 'import tensorflow' 2> /dev/null && echo 'Success' || echo 'Failure'
```
**Note:** For details on tensorflow-rocm wheels and ROCm version compatibility, see: [https://github.com/](https://github.com/ROCmSoftwarePlatform/tensorflow-upstream/blob/develop-upstream/rocm_docs/tensorflow-rocm-release.md) [ROCmSoftwarePlatform/tensorflow-upstream/blob/develop-upstream/rocm\\_docs/tensorflow-rocm-release.md](https://github.com/ROCmSoftwarePlatform/tensorflow-upstream/blob/develop-upstream/rocm_docs/tensorflow-rocm-release.md)

#### **30.4.1.2 Test the TensorFlow Installation**

To test the installation of TensorFlow, run the container image as specified in the previous section Installing TensorFlow. Ensure you have access to the Python shell in the Docker container.

```
python3 -c 'import tensorflow' 2> /dev/null && echo 'Success' || echo 'Failure'
```
#### **30.4.1.3 Run a Basic TensorFlow Example**

The TensorFlow examples repository provides basic examples that exercise the framework's functionality. The MNIST database is a collection of handwritten digits that may be used to train a Convolutional Neural Network for handwriting recognition.

Follow these steps:

1. Clone the TensorFlow example repository.

```
cd \simgit clone https://github.com/tensorflow/models.git
```
2. Install the dependencies of the code, and run the code.

```
#pip3 install requirement.txt
#python mnist_tf.py
```
#### **30.4.2 References**

C. Szegedy, V. Vanhoucke, S. Ioffe, J. Shlens and Z. Wojna, "Rethinking the Inception Architecture for Computer Vision," CoRR, p. abs/1512.00567, 2015

PyTorch, [Online]. Available: <https://pytorch.org/vision/stable/index.html>

PyTorch, [Online]. Available: [https://pytorch.org/hub/pytorch\\_vision\\_inception\\_v3/](https://pytorch.org/hub/pytorch_vision_inception_v3/)

Stanford, [Online]. Available: <http://cs231n.stanford.edu/>

Wikipedia, [Online]. Available: [https://en.wikipedia.org/wiki/Cross\\_entropy](https://en.wikipedia.org/wiki/Cross_entropy)

AMD, "ROCm issues," [Online]. Available: <https://github.com/RadeonOpenCompute/ROCm/issues>

PyTorch, [Online image]. <https://pytorch.org/assets/brand-guidelines/PyTorch-Brand-Guidelines.pdf>

TensorFlow, [Online image]. [https://www.tensorflow.org/extras/tensorflow\\_brand\\_guidelines.pdf](https://www.tensorflow.org/extras/tensorflow_brand_guidelines.pdf)

MAGMA, [Online image]. <https://bitbucket.org/icl/magma/src/master/docs/>

Docker, [Online]. <https://docs.docker.com/get-started/overview/>

Torchvision, [Online]. Available [https://pytorch.org/vision/master/index.html?highlight=torchvision#](https://pytorch.org/vision/master/index.html?highlight=torchvision#module-torchvision) [module-torchvision](https://pytorch.org/vision/master/index.html?highlight=torchvision#module-torchvision)

**CHAPTER**

### **THIRTYONE**

## **GPU-ENABLED MPI**

The Message Passing Interface [\(MPI\)](https://www.mpi-forum.org) is a standard API for distributed and parallel application development that can scale to multi-node clusters. To facilitate the porting of applications to clusters with GPUs, ROCm enables various technologies. These technologies allow users to directly use GPU pointers in MPI calls and enable ROCm-aware MPI libraries to deliver optimal performance for both intra-node and inter-node GPU-to-GPU communication.

The AMD kernel driver exposes Remote Direct Memory Access (RDMA) through the *PeerDirect* interfaces to allow Host Channel Adapters (HCA, a type of Network Interface Card or NIC) to directly read and write to the GPU device memory with RDMA capabilities. These interfaces are currently registered as a *peer\_memory\_client* with Mellanox's OpenFabrics Enterprise Distribution (OFED) ib\_core kernel module to allow high-speed DMA transfers between GPU and HCA. These interfaces are used to optimize inter-node MPI message communication.

This chapter exemplifies how to set up Open MPI with the ROCm platform. The Open MPI project is an open source implementation of the Message Passing Interface (MPI) that is developed and maintained by a consortium of academic, research, and industry partners.

Several MPI implementations can be made ROCm-aware by compiling them with [Unified Communication Framework](http://www.openucx.org/) (UCX) support. One notable exception is MVAPICH2: It directly supports AMD GPUs without using UCX, and you can download it [here.](http://mvapich.cse.ohio-state.edu/downloads/) Use the latest version of the MVAPICH2-GDR package.

The Unified Communication Framework, is an open source cross-platform framework whose goal is to provide a common set of communication interfaces that targets a broad set of network programming models and interfaces. UCX is ROCm-aware, and ROCm technologies are used directly to implement various network operation primitives. For more details on the UCX design, refer to it's [documentation.](http://www.openucx.org/documentation)

# **31.1 Building UCX**

The following section describes how to set up UCX so it can be used to compile Open MPI. The following environment variables are set, such that all software components will be installed in the same base directory (we assume to install them in your home directory; for other locations adjust the below environment variables accordingly, and make sure you have write permission for that location):

```
export INSTALL_DIR=$HOME/ompi_for_gpu
export BUILD_DIR=/tmp/ompi_for_gpu_build
mkdir -p $BUILD_DIR
```
The following sequences of build commands assume either the ROCmCC or the AOMP compiler is active in the environment, which will execute the commands.

## **31.2 Install UCX**

The next step is to set up UCX by compiling its source code and install it:

```
export UCX_DIR=$INSTALL_DIR/ucx
cd $BUILD_DIR
git clone https://github.com/openucx/ucx.git -b v1.14.1
cd ucx
./autogen.sh
mkdir build
cd build
../contrib/configure-release -prefix=$UCX_DIR \
    --with-rocm=/opt/rocm \
    --without-cuda -enable-optimizations -disable-logging \
   --disable-debug -disable-assertions \
    --disable-params-check -without-java
make -j *(nproc)make -j $(nproc) install
```
The following *[table](#page-83-0)* documents the compatibility of UCX versions with ROCm versions.

# **31.3 Install Open MPI**

These are the steps to build Open MPI:

```
export OMPI_DIR=$INSTALL_DIR/ompi
cd $BUILD_DIR
git clone --recursive https://github.com/open-mpi/ompi.git \
    -b v5.0.x
cd ompi
./autogen.pl
mkdir build
cd build
../configure --prefix=$OMPI_DIR --with-ucx=$UCX_DIR \
    --with-rocm=/opt/rocm \
   --enable-mca-no-build=btl-uct --enable-mpi1-compatibility \
   CC=clang CXX=clang++ FC=flang
make -j $(nproc)
make -j $(nproc) install
```
## **31.4 ROCm-enabled OSU**

The OSU Micro Benchmarks v5.9 (OMB) can be used to evaluate the performance of various primitives with an AMD GPU device and ROCm support. This functionality is exposed when configured with --enable-rocm option. We can use the following steps to compile OMB:

```
export OSU_DIR=$INSTALL_DIR/osu
cd $BUILD_DIR
wget http://mvapich.cse.ohio-state.edu/download/mvapich/osu-micro-benchmarks-5.9.tar.gz
```

```
tar xfz osu-micro-benchmarks-5.9.tar.gz
cd osu-micro-benchmarks-5.9
./configure --prefix=$INSTALL_DIR/osu --enable-rocm \
    --with-rocm=/opt/rocm \
   CC=$OMPI_DIR/bin/mpicc CXX=$OMPI_DIR/bin/mpicxx \
   LDFLAGS="-L$OMPI_DIR/lib/ -lmpi -L/opt/rocm/lib/ \
    $(hipconfig -C) -lamdhip64" CXXFLAGS="-std=c++11"
make -j $(nproc)
```
### **31.5 Intra-node Run**

Before running an Open MPI job, it is essential to set some environment variables to ensure that the correct version of Open MPI and UCX is being used.

```
export LD_LIBRARY_PATH=$OMPI_DIR/lib:$UCX_DIR/lib:/opt/rocm/lib
export PATH=$OMPI_DIR/bin:$PATH
```
The following command runs the OSU bandwidth benchmark between the first two GPU devices (i.e., GPU 0 and GPU 1, same OAM) by default inside the same node. It measures the unidirectional bandwidth from the first device to the other.

```
$OMPI_DIR/bin/mpirun -np 2 \
  -x UCX_TLS=sm,self,rocm \
   --mca pml ucx mpi/pt2pt/osu_bw -d rocm D D
```
To select different devices, for example 2 and 3, use the following command:

```
export HIP_VISIBLE_DEVICES=2,3
export HSA_ENABLE_SDMA=0
```
The following output shows the effective transfer bandwidth measured for inter-die data transfer between GPU device 2 and 3 (same OAM). For messages larger than 67MB, an effective utilization of about 150GB/sec is achieved, which corresponds to 75% of the peak transfer bandwidth of 200GB/sec for that connection:

### **31.6 Collective Operations**

Collective Operations on GPU buffers are best handled through the Unified Collective Communication Library (UCC) component in Open MPI. For this, the UCC library has to be configured and compiled with ROCm support. An example for configuring UCC and Open MPI with ROCm support is shown below:

```
export UCC_DIR=$INSTALL_DIR/ucc
git clone https://github.com/openucx/ucc.git
cd ucc
./configure --with-rocm=/opt/rocm \
            --with-ucx=$UCX_DIR \
            --prefix=$UCC_DIR
make -j && make install
# Configure and compile Open MPI with UCX, UCC, and ROCm support
```
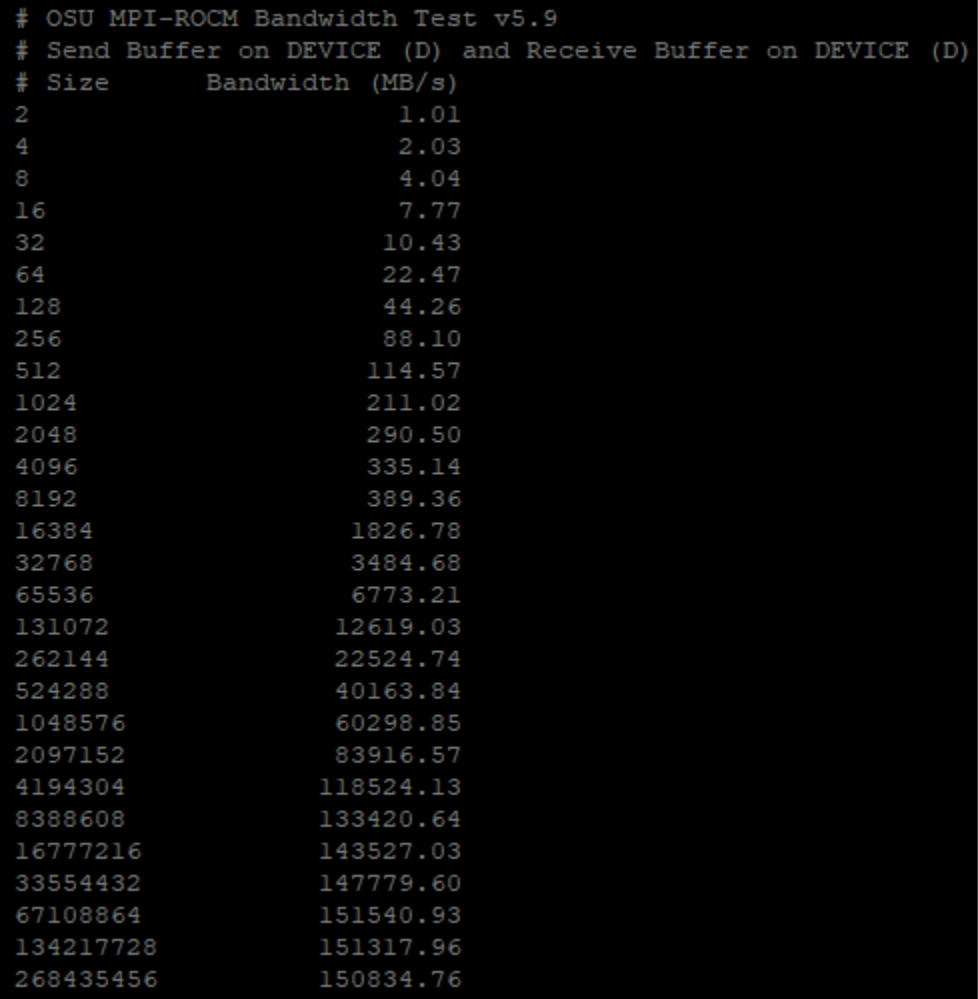

Fig. 31.1: Inter-GPU bandwidth with various payload sizes.

```
cd ompi
./configure --with-rocm=/opt/rocm \
           --with-ucx=$UCX_DIR \
           --with-ucc=$UCC_DIR
           --prefix=$OMPI_DIR
```
To use the UCC component with an MPI application requires setting some additional parameters:

```
mpirun --mca pml ucx --mca osc ucx \
      --mca coll_ucc_enable 1
      --mca coll_ucc_priority 100 -np 64 ./my_mpi_app
```
# **CHAPTER**

## **THIRTYTWO**

# **SYSTEM DEBUGGING GUIDE**

# **32.1 ROCm Language and System Level Debug, Flags, and Environment Variables**

Kernel options to avoid: the Ethernet port getting renamed every time you change graphics cards, net.ifnames=0 biosdevname=0

# **32.2 ROCr Error Code**

- 2 Invalid Dimension
- 4 Invalid Group Memory
- 8 Invalid (or Null) Code
- 32 Invalid Format
- 64 Group is too large
- 128 Out of VGPRs
- 0x80000000 Debug Options

# **32.3 Command to Dump Firmware Version and Get Linux Kernel Version**

sudo cat /sys/kernel/debug/dri/1/amdgpu\_firmware\_info uname -a

# **32.4 Debug Flags**

Debug messages when developing/debugging base ROCm driver. You could enable the printing from libhsakmt.so by setting an environment variable, HSAKMT\_DEBUG\_LEVEL. Available debug levels are 3-7. The higher level you set, the more messages will print.

- export HSAKMT\_DEBUG\_LEVEL=3 : Only pr\_err() prints.
- export HSAKMT\_DEBUG\_LEVEL=4 : pr\_err() and pr\_warn() print.
- export HSAKMT\_DEBUG\_LEVEL=5 : We currently do not implement "notice". Setting to 5 is same as setting to 4.
- export HSAKMT\_DEBUG\_LEVEL=6 : pr\_err(), pr\_warn(), and pr\_info print.
- export HSAKMT\_DEBUG\_LEVEL=7 : Everything including pr\_debug prints.

## **32.5 ROCr Level Environment Variables for Debug**

HSA\_ENABLE\_SDMA=0 HSA\_ENABLE\_INTERRUPT=0 HSA\_SVM\_GUARD\_PAGES=0 HSA\_DISABLE\_CACHE=1

## **32.6 Turn Off Page Retry on GFX9/Vega Devices**

sudo -s

echo 1 > /sys/module/amdkfd/parameters/noretry

## **32.7 HIP Environment Variables 3.x**

### **32.7.1 OpenCL Debug Flags**

 $AMD\_OCL\_WAIT\_COMMAND=1$  (0 = OFF, 1 = On)

## **32.8 PCIe-Debug**

Refer to ROCm PCIe Debug, https://rocmdocs.amd.com/en/latest/Other\_Solutions/PCIe-Debug.html#pcie-debug. For information on how to debug and profile HIP applications, see [HIP Debugging](https://rocm.docs.amd.com/projects/HIP/en/docs-5.0.1/how_to_guides/debugging.html)

**CHAPTER**

**THIRTYTHREE**

# **MACHINE LEARNING, DEEP LEARNING, AND ARTIFICIAL INTELLIGENCE**

Inception V3 with PyTorch A collection of detailed and guided examples for working with Inception V3 with PyTorch on ROCm.

# **33.1 Inception V3 with PyTorch**

### **33.1.1 Deep Learning Training**

Deep Learning models are designed to capture the complexity of the problem and the underlying data. These models are "deep," comprising multiple component layers. Training is finding the best parameters for each model layer to achieve a well-defined objective.

The training data consists of input features in supervised learning, similar to what the learned model is expected to see during the evaluation or inference phase. The target output is also included, which serves to teach the model. A loss metric is defined as part of training that evaluates the model's performance during the training process.

Training also includes the choice of an optimization algorithm that reduces the loss by adjusting the model's parameters. Training is an iterative process where training data is fed in, usually split into different batches, with the entirety of the training data passed during one training epoch. Training usually is run for multiple epochs.

### **33.1.2 Training Phases**

Training occurs in multiple phases for every batch of training data. [Table](#page-227-0) [33.1](#page-227-0) provides an explanation of the types of training phases.

<span id="page-227-0"></span>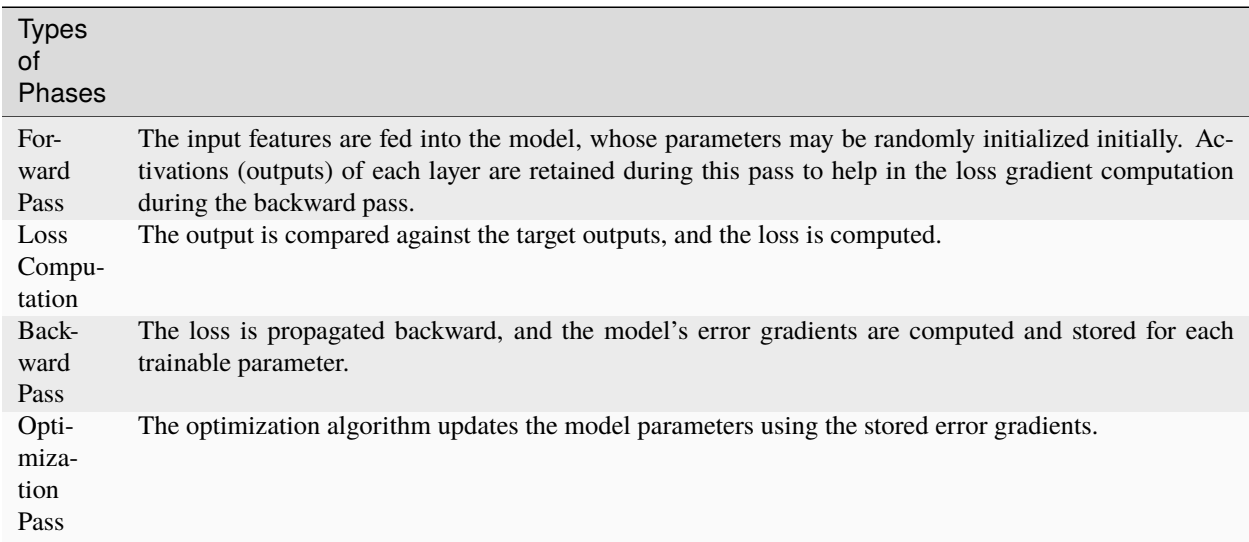

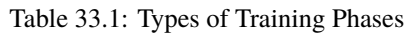

Training is different from inference, particularly from the hardware perspective. [Table](#page-227-1) [33.2](#page-227-1) shows the contrast between training and inference.

<span id="page-227-1"></span>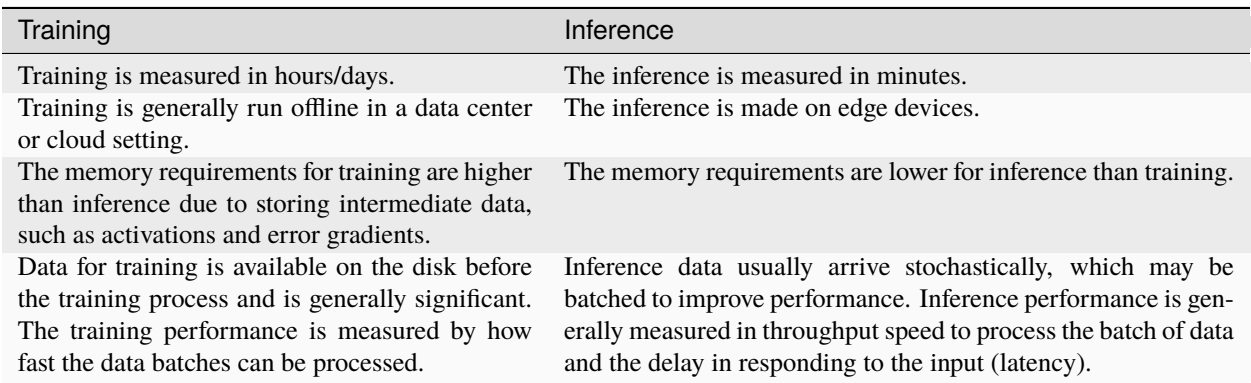

#### Table 33.2: Training vs. Inference

Different quantization data types are typically chosen between training (FP32, BF16) and inference (FP16, INT8). The computation hardware has different specializations from other datatypes, leading to improvement in performance if a faster datatype can be selected for the corresponding task.

#### **33.1.3 Case Studies**

The following sections contain case studies for the Inception v3 model.

#### **33.1.3.1 Inception v3 with PyTorch**

Convolution Neural Networks are forms of artificial neural networks commonly used for image processing. One of the core layers of such a network is the convolutional layer, which convolves the input with a weight tensor and passes the result to the next layer. Inception  $v3<sup>1</sup>$  $v3<sup>1</sup>$  $v3<sup>1</sup>$  is an architectural development over the ImageNet competition-winning entry, AlexNet, using more profound and broader networks while attempting to meet computational and memory budgets.

The implementation uses PyTorch as a framework. This case study utilizes  $\text{torchvision}^2$  $\text{torchvision}^2$ , a repository of popular datasets and model architectures, for obtaining the model. torchvision also provides pre-trained weights as a starting point to develop new models or fine-tune the model for a new task.

#### **33.1.3.1.1 Evaluating a Pre-Trained Model**

The Inception v3 model introduces a simple image classification task with the pre-trained model. This does not involve training but utilizes an already pre-trained model from torchvision.

This example is adapted from the PyTorch research hub page on Inception  $v3<sup>3</sup>$  $v3<sup>3</sup>$  $v3<sup>3</sup>$ .

Follow these steps:

1. Run the PyTorch ROCm-based Docker image or refer to the section *[Installing PyTorch](#page-206-0)* for setting up a PyTorch environment on ROCm.

```
docker run -it -v $HOME:/data --cap-add=SYS_PTRACE --security-opt.
˓→seccomp=unconfined --device=/dev/kfd --device=/dev/dri --group-add video --
˓→ipc=host --shm-size 8G rocm/pytorch:latest
```
2. Run the Python shell and import packages and libraries for model creation.

```
import torch
import torchvision
```
3. Set the model in evaluation mode. Evaluation mode directs PyTorch not to store intermediate data, which would have been used in training.

```
model = torch.hub.load('pytorch/vision:v0.10.0', 'inception_v3', pretrained=True)
model.eval()
```
4. Download a sample image for inference.

```
import urllib
url, filename = ("https://github.com/pytorch/hub/raw/master/images/dog.jpg", "dog.
\rightarrowjpg")
try: urllib.URLopener().retrieve(url, filename)
except: urllib.request.urlretrieve(url, filename)
```
5. Import torchvision and PIL.Image support libraries.

<span id="page-228-0"></span><sup>&</sup>lt;sup>1</sup> C. Szegedy, V. Vanhoucke, S. Ioffe, J. Shlens and Z. Wojna, "Rethinking the Inception Architecture for Computer Vision," CoRR, p. abs/1512.00567, 2015

<span id="page-228-1"></span><sup>2</sup> PyTorch, [Online]. Available: <https://pytorch.org/vision/stable/index.html>

<span id="page-228-2"></span><sup>3</sup> PyTorch, [Online]. Available: [https://pytorch.org/hub/pytorch\\_vision\\_inception\\_v3/](https://pytorch.org/hub/pytorch_vision_inception_v3/)

from PIL import Image from torchvision import transforms input\_image = Image.open(filename)

6. Apply preprocessing and normalization.

```
preprocess = transforms.Compose([
   transforms.Resize(299),
    transforms.CenterCrop(299),
    transforms.ToTensor(),
    transforms.Normalize(mean=[0.485, 0.456, 0.406], std=[0.229, 0.224, 0.225]),
])
```
7. Use input tensors and unsqueeze them later.

```
input_tensor = preprocess(input_image)
input\_batch = input\_tensor.unsqueue(0)if torch.cuda.is_available():
    input_batch = input_batch.to('cuda')
    model.to('cuda')
```
8. Find out probabilities.

```
with torch.no_grad():
    output = model(input_batch)print(output[0])
probabilities = torch.nn.functional.softmax(output[0], dim=0)
print(probabilities)
```
9. To understand the probabilities, download and examine the ImageNet labels.

wget https://raw.githubusercontent.com/pytorch/hub/master/imagenet\_classes.txt

10. Read the categories and show the top categories for the image.

```
with open("imagenet_classes.txt", "r") as f:
    categories = [s . strip() for s in f.readlines()]
top5_prob, top5_catid = torch.topk(probabilities, 5)
for i in range(top5_prob.size(0)):
    print(categories[top5_catid[i]], top5_prob[i].item())
```
#### **33.1.3.1.2 Training Inception v3**

The previous section focused on downloading and using the Inception v3 model for a simple image classification task. This section walks through training the model on a new dataset.

Follow these steps:

1. Run the PyTorch ROCm Docker image or refer to the section *Installing PyTorch* for setting up a PyTorch environment on ROCm.

```
docker pull rocm/pytorch:latest
docker run -it --cap-add=SYS_PTRACE --security-opt seccomp=unconfined --device=/dev/
                                                                           (continues on next page)
```

```
˓→kfd --device=/dev/dri --group-add video --ipc=host --shm-size 8G rocm/
˓→pytorch:latest
```
2. Download an ImageNet database. For this example, the  $\tt{tiny-imageNet}$  , a smaller ImageNet variant with 200 image classes and a training dataset with 100,000 images, was downsized to 64x64 color images.

```
wget http://cs231n.stanford.edu/tiny-imagenet-200.zip
```
- 3. Process the database to set the validation directory to the format expected by PyTorch's DataLoader.
- 4. Run the following script:

```
import io
import glob
import os
from shutil import move
from os.path import join
from os import listdir, rmdir
target_folder = './tiny-imagenet-200/val/'
val_dict = \{\}with open('./tiny-imagenet-200/val/val_annotations.txt', 'r') as f:
    for line in f.readlines():
        split\_line = line.split('t')val_dict[split_line[0]] = split_line[1]
paths = glob.glob('./tiny-imagenet-200/val/images/*')for path in paths:
    file = path.split('/)[-1]
    folder = val_dict[file]if not os.path.exists(target_folder + str(folder)):
        os.mkdir(target_folder + str(folder))
        os.mkdir(target_folder + str(folder) + '/images')
for path in paths:
    file = path.split('/')[-1]
    folder = val_dict[file]dest = target_folder + str(folder) + ' / images / ' + str(file)move(path, dest)
rmdir('./tiny-imagenet-200/val/images')
```
- 5. Open a Python shell.
- 6. Import dependencies, including torch, os, and torchvision.

```
import torch
import os
import torchvision
from torchvision import transforms
from torchvision.transforms.functional import InterpolationMode
```
7. Set parameters to guide the training process.

<span id="page-230-0"></span><sup>4</sup> Stanford, [Online]. Available: <http://cs231n.stanford.edu/>

**Note:** The device is set to "cuda". In PyTorch, "cuda" is a generic keyword to denote a GPU.

 $device = "cuda"$ 

8. Set the data\_path to the location of the training and validation data. In this case, the tiny-imagenet-200 is present as a subdirectory to the current directory.

data\_path = "tiny-imagenet-200"

The training image size is cropped for input into Inception v3.

train\_crop\_size = 299

9. To smooth the image, use bilinear interpolation, a resampling method that uses the distance weighted average of the four nearest pixel values to estimate a new pixel value.

interpolation = "bilinear"

The next parameters control the size to which the validation image is cropped and resized.

val\_crop\_size = 299 val\_resize\_size = 342

The pre-trained Inception v3 model is chosen to be downloaded from torchvision.

model\_name = "inception\_v3"  $pretrained = True$ 

During each training step, a batch of images is processed to compute the loss gradient and perform the optimization. In the following setting, the size of the batch is determined.

 $batch\_size = 32$ 

This refers to the number of CPU threads the data loader uses to perform efficient multi-process data loading.

```
num workers = 16
```
The torch.optim package provides methods to adjust the learning rate as the training progresses. This example uses the StepLR scheduler, which decays the learning rate by  $\text{lr\_gamma}$  at every  $\text{lr\_step\_size}$  number of epochs.

```
learning_rate = 0.1momentum = 0.9weight\_decay = 1e-4lr_step_size = 30
lr\_gamma = 0.1
```
**Note:** One training epoch is when the neural network passes an entire dataset forward and backward.

epochs  $= 90$ 

The train and validation directories are determined.

```
train\_dir = os.path.join(data.path, "train")val_dir = os.path.join(data_path, "val")
```
10. Set up the training and testing data loaders.

```
interpolation = InterpolationMode(interpolation)
TRAIN_TRANSFORM_IMG = transforms.Compose([
Normalizaing and standardardizing the image
transforms.RandomResizedCrop(train_crop_size, interpolation=interpolation),
    transforms.PILToTensor(),
    transforms.ConvertImageDtype(torch.float),
    transforms.Normalize(mean=[0.485, 0.456, 0.406],
                        std=[0.229, 0.224, 0.225] )
   ])
dataset = torchvision.datasets.ImageFolder(
    train_dir,
    transform=TRAIN_TRANSFORM_IMG
)
TEST_TRANSFORM_IMG = transforms.Compose([
    transforms.Resize(val_resize_size, interpolation=interpolation),
    transforms.CenterCrop(val_crop_size),
   transforms.PILToTensor(),
    transforms.ConvertImageDtype(torch.float),
    transforms.Normalize(mean=[0.485, 0.456, 0.406],
                        std=[0.229, 0.224, 0.225] )
   ])
dataset_test = torchvision.datasets.ImageFolder(
   val_dir,
    transform=TEST_TRANSFORM_IMG
)
print("Creating data loaders")
train_sampler = torch.utils.data.RandomSampler(dataset)
test_sampler = torch.utils.data.SequentialSampler(dataset_test)
data_loader = torch.utils.data.DataLoader(
   dataset,
   batch_size=batch_size,
    sampler=train_sampler,
    num_workers=num_workers,
    pin_memory=True
\lambdadata_loader_test = torch.utils.data.DataLoader(
    dataset_test, batch_size=batch_size, sampler=test_sampler, num_workers=num_
˓→workers, pin_memory=True
)
```
**Note:** Use torchvision to obtain the Inception v3 model. Use the pre-trained model weights to speed up training.

```
print("Creating model")
print("Num classes = ", len(dataset.classes))
model = torchvision.models.__dict__[model_name](pretrained=pretrained)
```
11. Adapt Inception v3 for the current dataset. tiny-imagenet-200 contains only 200 classes, whereas Inception v3 is designed for 1,000-class output. The last layer of Inception v3 is replaced to match the output features required.

```
model.fc = torch.nn.Linear(model.fc.in_features, len(dataset.classes))
model.aux\_logits = Falsemodel.AuxLogits = None
```
12. Move the model to the GPU device.

model.to(device)

13. Set the loss criteria. For this example, Cross Entropy  $Loss<sup>5</sup>$  $Loss<sup>5</sup>$  $Loss<sup>5</sup>$  is used.

```
criterion = torch.nn.CrossEntropyLoss()
```
14. Set the optimizer to Stochastic Gradient Descent.

```
optimize <b>r</b> = <b>torch</b>.<br> <math>optim.SGD(</math>model.parameters(),
     lr=learning_rate,
     momentum=momentum,
     weight_decay=weight_decay
)
```
15. Set the learning rate scheduler.

```
lr_scheduler = torch.optim.lr_scheduler.StepLR(optimizer, step_size=lr_step_size,␣
˓→gamma=lr_gamma)
```
16. Iterate over epochs. Each epoch is a complete pass through the training data.

```
print("Start training")
for epoch in range(epochs):
    model.train()
    epoch \text{loss} = 0len\_dataset = 0
```
17. Iterate over steps. The data is processed in batches, and each step passes through a full batch.

```
for step, (image, target) in enumerate(data_loader):
```
18. Pass the image and target to the GPU device.

image, target = image.to(device), target.to(device)

The following is the core training logic:

- a. The image is fed into the model.
- b. The output is compared with the target in the training data to obtain the loss.

<span id="page-233-1"></span><span id="page-233-0"></span><sup>5</sup> Wikipedia, [Online]. Available: [https://en.wikipedia.org/wiki/Cross\\_entropy](https://en.wikipedia.org/wiki/Cross_entropy)

- c. This loss is back propagated to all parameters that require optimization.
- d. The optimizer updates the parameters based on the selected optimization algorithm.

```
output = model(image)loss = criterion(output, target)
optimizer.zero_grad()
loss.backward()
optimizer.step()
```
The epoch loss is updated, and the step loss prints.

```
epoch_loss += output.shape[0] * loss.item()
       len_dataset += output.shape[0];
       if step % 10 == 0:
           print('Epoch: ', epoch, '| step : %d' % step, '| train loss : %0.4f' %␣
\rightarrowloss.item() )
   epoch_loss = epoch_loss / len_dataset
   print('Epoch: ', epoch, '| train loss : %0.4f' % epoch_loss )
```
The learning rate is updated at the end of each epoch.

```
lr_scheduler.step()
```
After training for the epoch, the model evaluates against the validation dataset.

```
model.eval()
    with torch.inference_mode():
        running \text{loss} = 0for step, (image, target) in enumerate(data_loader_test):
            image, target = image.to(device), target.to(device)
            output = model(image)loss = criterion(output, target)
            running_loss += loss.item()
    running_loss = running_loss / len(data\_loader_test)print('Epoch: ', epoch, '| test loss : %0.4f' % running_loss )
```
19. Save the model for use in inferencing tasks.

```
# save model
torch.save(model.state_dict(), "trained_inception_v3.pt")
```
Plotting the train and test loss shows both metrics reducing over training epochs. This is demonstrated in Fig. [33.1.](#page-235-0)

<span id="page-235-0"></span>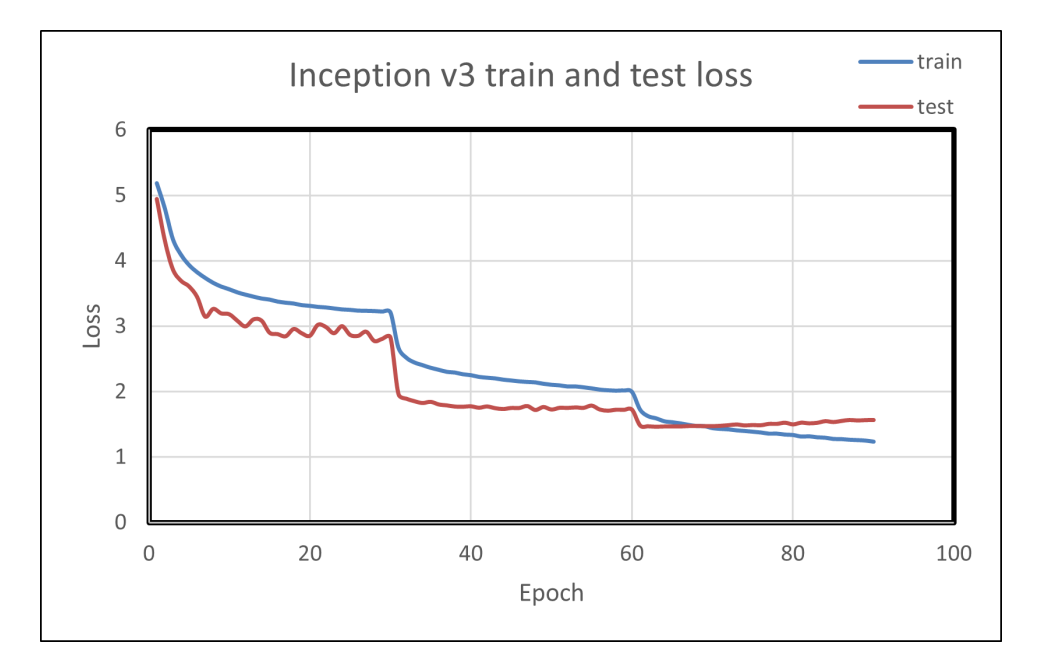

Fig. 33.1: Inception v3 Train and Loss Graph

#### **33.1.3.2 Custom Model with CIFAR-10 on PyTorch**

The CIFAR-10 (Canadian Institute for Advanced Research) dataset is a subset of the Tiny Images dataset (which contains 80 million images of 32x32 collected from the Internet) and consists of 60,000 32x32 color images. The images are labeled with one of 10 mutually exclusive classes: airplane, motor car, bird, cat, deer, dog, frog, cruise ship, stallion, and truck (but not pickup truck). There are 6,000 images per class, with 5,000 training and 1,000 testing images per class. Let us prepare a custom model for classifying these images using the PyTorch framework and go step-by-step as illustrated below.

Follow these steps:

1. Import dependencies, including torch, os, and torchvision.

```
import torch
import torchvision
import torchvision.transforms as transforms
import matplotlib.pyplot as plot
import numpy as np
```
2. The output of torchvision datasets is PILImage images of range [0, 1]. Transform them to Tensors of normalized range [-1, 1].

```
transform = transforms.Compose(
        [transforms.ToTensor(),
            transforms.Normalize((0.5, 0.5, 0.5), (0.5, 0.5, 0.5))])
```
During each training step, a batch of images is processed to compute the loss gradient and perform the optimization. In the following setting, the size of the batch is determined.

batch size  $= 4$ 

3. Download the dataset train and test datasets as follows. Specify the batch size, shuffle the dataset once, and

specify the number of workers to the number of CPU threads used by the data loader to perform efficient multiprocess data loading.

```
train_set = torchvision.datasets.CIFAR10(root='./data', train=True, download=True,.
˓→transform=transform)
train_loader = torch.utils.data.DataLoader(train_set, batch_size=batch_size,␣
˓→shuffle=True, num_workers=2)
```
4. Follow the same procedure for the testing set.

```
test_set = TorchVision.datasets.CIFAR10(root='./data', train=False, download=True,.
˓→transform=transform)
test_loader = torch.utils.data.DataLoader(test_set, batch_size=batch_size,␣
˓→shuffle=False, num_workers=2)
print ("teast set and test loader")
```
5. Specify the defined classes of images belonging to this dataset.

```
classes = ('Aeroplane', 'motorcar', 'bird', 'cat', 'deer', 'puppy', 'frog',
˓→'stallion', 'cruise', 'truck')
print("defined classes")
```
6. Denormalize the images and then iterate over them.

```
global image_number
image_number = 0
def show_image(img):
   global image_number
    image_number = image_number + 1img = img / 2 + 0.5 # de-normalizing input image
   npimg = img.numpy()plot.imshow(np.transpose(npimg, (1, 2, 0)))
   plot.savefig("fig{}.jpg".format(image_number))
   print("fig{}.jpg".format(image_number))
   plot.show()
data_iter = iter(train_loader)
images, labels = data_iter.next()
show_image(torchvision.utils.make_grid(images))
print(' '.join('%5s' % classes[labels[j]] for j in range(batch_size)))
print("image created and saved ")
```
7. Import the torch.nn for constructing neural networks and torch.nn. functional to use the convolution functions.

import torch.nn as nn import torch.nn.functional as F

8. Define the CNN (Convolution Neural Networks) and relevant activation functions.

```
class Net(nn.Module):
   def _{init}(self):
       super() . _init ()
        self.conv1 = nn.Conv2d(3, 6, 5)self.pool = nn.MaxPool2d(2, 2)
```

```
self.conv2 = nn.Conv2d(6, 16, 5)
self.pool = nn.MaxPool2d(2, 2)selfconv3 = nn.Conv2d(3, 6, 5)self.fc2 = nnuLinear(120, 84)
        self.fc3 = nn.Linear(84, 10)def forward(self, x):
        x = self.pool(F.relu(self.comv1(x)))x = self.pool(F_{relu}(self.comv2(x)))x = torch. flatten(x, 1) # flatten all dimensions except batch
        x = F.relu(self.fc1(x))
        x = F.relu(self.fc2(x))
        x = self.fc3(x)return x
net = Net()print("created Net() ")
```
9. Set the optimizer to Stochastic Gradient Descent.

import torch.optim as optim

10. Set the loss criteria. For this example, Cross Entropy Loss<sup>[Page 222, 5](#page-233-1)</sup> is used.

```
criterion = nn.CrossEntropyLoss()
optimizer = optim.SGD(net.parameters(), lr=0.001, momentum=0.9)
```
11. Iterate over epochs. Each epoch is a complete pass through the training data.

```
for epoch in range(2): # loop over the dataset multiple timesrunning_loss = 0.0for i, data in enumerate(train_loader, 0):
        # get the inputs; data is a list of [inputs, labels]
        inputs, labels = data
        # zero the parameter gradients
        optimizer.zero_grad()
        # forward + backward + optimize
        outputs = net(inputs)loss = criterion(outputs, labels)
        loss.backward()
        optimizer.step()
        # print statistics
        running_loss += loss.item()
        \mathbf{if} i % 2000 == 1999: # print every 2000 mini-batches
            print('[%d, %5d] loss: %.3f' % (epoch + 1, i + 1, running_loss / 2000))
            running_loss = 0.0print('Finished Training')
```

```
PATH = './cifar_net.pth'
```

```
torch.save(net.state_dict(), PATH)
print("saved model to path :",PATH)
net = Net()net.load_state_dict(torch.load(PATH))
print("loding back saved model")
outputs = net(images)_, predicted = torch.max(outputs, 1)
print('Predicted: ', ' '.join('%5s' % classes[predicted[j]] for j in range(4)))
correct = <math>0</math>total = 0
```
As this is not training, calculating the gradients for outputs is not required.

```
# calculate outputs by running images through the network
with torch.no_grad():
    for data in test_loader:
        images, labels = data
        # calculate outputs by running images through the network
        outputs = net(inages)# the class with the highest energy is what you can choose as prediction
        _, predicted = torch.max(outputs.data, 1)
        total += labels.size(0)
        correct += (predicted == labels).sum().item()
print('Accuracy of the network on the 10000 test images: %d %%' % ( 100 * correct \overline{\phantom{a}}\rightarrowtotal))
# prepare to count predictions for each class
correct_pred = {classname: 0 for classname in classes}
total_pred = {classname: 0 for classname in classes}
```

```
# again no gradients needed
with torch.no_grad():
    for data in test_loader:
        images, labels = data
        outputs = net(inages)_, predictions = torch.max(outputs, 1)
        # collect the correct predictions for each class
        for label, prediction in zip(labels, predictions):
            if label == prediction:
                correct_pred[classes[label]] += 1
            total_pred[classes[label]] += 1
# print accuracy for each class
for classname, correct_count in correct_pred.items():
    accuracy = 100 * float(correct_count) / total_pred[classname]
    print("Accuracy for class \{:5s\} is: \{:1f\} %".format(classname,accuracy))
```
#### **33.1.3.3 Case Study: TensorFlow with Fashion MNIST**

Fashion MNIST is a dataset that contains 70,000 grayscale images in 10 categories.

Implement and train a neural network model using the TensorFlow framework to classify images of clothing, like sneakers and shirts.

The dataset has 60,000 images you will use to train the network and 10,000 to evaluate how accurately the network learned to classify images. The Fashion MNIST dataset can be accessed via TensorFlow internal libraries.

Access the source code from the following repository:

[https://github.com/ROCmSoftwarePlatform/tensorflow\\_fashionmnist/blob/main/fashion\\_mnist.py](https://github.com/ROCmSoftwarePlatform/tensorflow_fashionmnist/blob/main/fashion_mnist.py)

To understand the code step by step, follow these steps:

1. Import libraries like TensorFlow, NumPy, and Matplotlib to train the neural network and calculate and plot graphs.

```
import tensorflow as tf
import numpy as np
import matplotlib.pyplot as plt
```
2. To verify that TensorFlow is installed, print the version of TensorFlow by using the below print statement:

```
print(tf._version__) r
```
- 3. Load the dataset from the available internal libraries to analyze and train a neural network upon the MNIST Fashion Dataset. Loading the dataset returns four NumPy arrays. The model uses the training set arrays, train\_images and train\_labels, to learn.
- 4. The model is tested against the test set, test images, and test labels arrays.

```
fashion_mnist = tf.keras.datasets.fashion_mnist
(train_images, train_labels), (test_images, test_labels) = fashion_mnist.load_data()
```
Since you have 10 types of images in the dataset, assign labels from zero to nine. Each image is assigned one label. The images are 28x28 NumPy arrays, with pixel values ranging from zero to 255.

5. Each image is mapped to a single label. Since the class names are not included with the dataset, store them, and later use them when plotting the images:

```
class_names = ['T-shirt/top', 'Trouser', 'Pullover', 'Dress', 'Coat','Sandal',
˓→'Shirt', 'Sneaker', 'Bag', 'Ankle boot']
```
6. Use this code to explore the dataset by knowing its dimensions:

train\_images.shape

7. Use this code to print the size of this training set:

```
print(len(train_labels))
```
8. Use this code to print the labels of this training set:

```
print(train_labels)
```
9. Preprocess the data before training the network, and you can start inspecting the first image, as its pixels will fall in the range of zero to 255.

plt.figure() plt.imshow(train\_images[0]) plt.colorbar() plt.grid(False) plt.show()

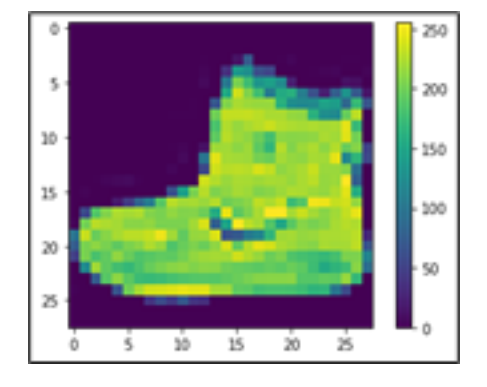

10. From the above picture, you can see that values are from zero to 255. Before training this on the neural network, you must bring them in the range of zero to one. Hence, divide the values by 255.

```
train_images = train_images / 255.0test\_images = test\_images / 255.0
```
11. To ensure the data is in the correct format and ready to build and train the network, display the first 25 images from the training set and the class name below each image.

```
plt.figure(figsize=(10,10))
for i in range(25):
   plt.subplot(5,5,i+1)
   plt.xticks([])
   plt.yticks([])
   plt.grid(False)
    plt.imshow(train_images[i], cmap=plt.cm.binary)
   plt.xlabel(class_names[train_labels[i]])
plt.show()
```
The basic building block of a neural network is the layer. Layers extract representations from the data fed into them. Deep Learning consists of chaining together simple layers. Most layers, such as tf.keras.layers. Dense, have parameters that are learned during training.

```
model = tf.keras.Sequential(f)tf.keras.layers.Flatten(input_shape=(28, 28)),
    tf.keras.layers.Dense(128, activation='relu'),
    tf.keras.layers.Dense(10)
])
```
- The first layer in this network tf.keras.layers.Flatten transforms the format of the images from a two-dimensional array (of 28 x 28 pixels) to a one-dimensional array (of  $28 * 28 = 784$  pixels). Think of this layer as unstacking rows of pixels in the image and lining them up. This layer has no parameters to learn; it only reformats the data.
- After the pixels are flattened, the network consists of a sequence of two  $tf.$  keras. layers. Dense layers.

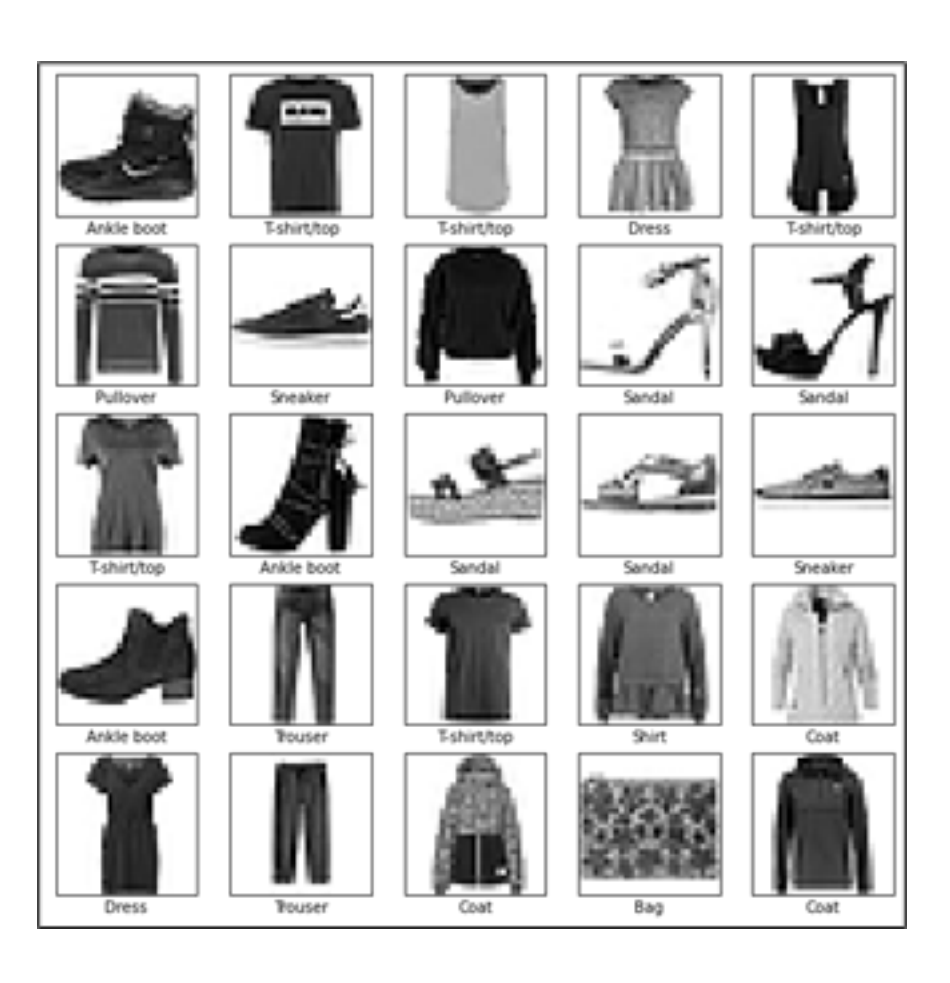

These are densely connected or fully connected neural layers. The first Dense layer has 128 nodes (or neurons). The second (and last) layer returns a logits array with a length of 10. Each node contains a score that indicates the current image belongs to one of the 10 classes.

12. You must add the Loss function, Metrics, and Optimizer at the time of model compilation.

```
model.compile(optimizer='adam',
            loss=tf.keras.losses.SparseCategoricalCrossentropy(from_logits=True),
            metrics=['accuracy'])
```
- Loss function —This measures how accurate the model is during training when you are looking to minimize this function to "steer" the model in the right direction.
- Optimizer —This is how the model is updated based on the data it sees and its loss function.
- Metrics —This is used to monitor the training and testing steps.

The following example uses accuracy, the fraction of the correctly classified images.

To train the neural network model, follow these steps:

- 1. Feed the training data to the model. The training data is in the train\_images and train\_labels arrays in this example. The model learns to associate images and labels.
- 2. Ask the model to make predictions about a test set—in this example, the test images array.
- 3. Verify that the predictions match the labels from the test\_labels array.
- 4. To start training, call the model.fit method because it "fits" the model to the training data.

model.fit(train\_images, train\_labels, epochs=10)

5. Compare how the model will perform on the test dataset.

```
test_loss, test_acc = model.evaluate(test_images, test_labels, verbose=2)
```
print('\nTest accuracy:', test\_acc)

6. With the model trained, you can use it to make predictions about some images: the model's linear outputs and logits. Attach a softmax layer to convert the logits to probabilities, making it easier to interpret.

```
probability_model = tf.keras.Sequential([model,
                                        tf.keras.layers.Softmax()])
```
predictions = probability\_model.predict(test\_images)

7. The model has predicted the label for each image in the testing set. Look at the first prediction:

predictions[0]

A prediction is an array of 10 numbers. They represent the model's "confidence" that the image corresponds to each of the 10 different articles of clothing. You can see which label has the highest confidence value:

```
np.argmax(predictions[0])
```
8. Plot a graph to look at the complete set of 10 class predictions.

```
def plot_image(i, predictions_array, true_label, img):
true_label, img = true_label[i], img[i]
```

```
(continued from previous page)
```

```
plt.grid(False)
plt.xticks([])
plt.yticks([])
plt.imshow(img, cmap=plt.cm.binary)
predicted_label = np.argmax(predictions_array)
if predicted_label == true_label:
   color = 'blue'else:
   color = 'red'
plt.xlabel("{} {:2.0f}% ({})".format(class_names[predicted_label],
                                100*np.max(predictions_array),
                                class_names[true_label]),
                                color=color)
def plot_value_array(i, predictions_array, true_label):
true_label = true_label[i]
plt.grid(False)
plt.xticks(range(10))
plt.yticks([])
thisplot = plt.bar(range(10), predictions_array, color="#777777")
plt.ylim([0, 1])
predicted_label = np.argmax(predictions_array)
thisplot[predicted_label].set_color('red')
thisplot[true_label].set_color('blue')
```
9. With the model trained, you can use it to make predictions about some images. Review the 0-th image predictions and the prediction array. Correct prediction labels are blue, and incorrect prediction labels are red. The number gives the percentage (out of 100) for the predicted label.

```
i = 0plt.figure(figsize=(6,3))
plt.subplot(1,2,1)
plot_image(i, predictions[i], test_labels, test_images)
plt.subplot(1,2,2)
plot_value_array(i, predictions[i], test_labels)
plt.show()
```

```
i = 12plt.figure(figsize=(6,3))
plt.subplot(1,2,1)
plot_image(i, predictions[i], test_labels, test_images)
plt.subplot(1,2,2)
plot_value_array(i, predictions[i], test_labels)
plt.show()
```
10. Use the trained model to predict a single image.

```
# Grab an image from the test dataset.
```
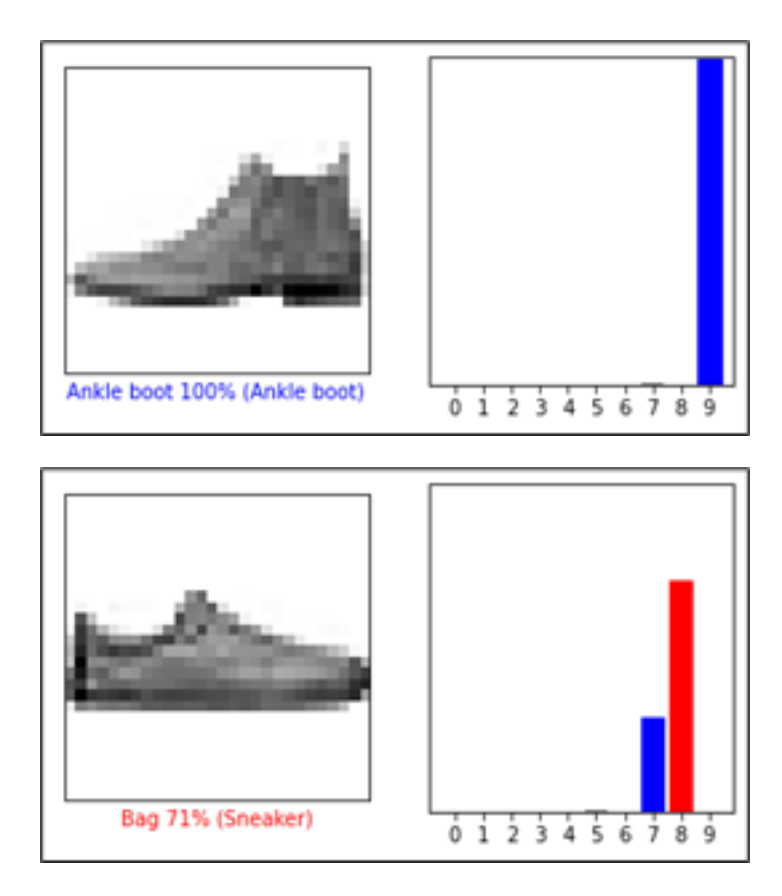

```
img = test\_images[1]print(img.shape)
```
11. tf.keras models are optimized to make predictions on a batch, or collection, of examples at once. Accordingly, even though you are using a single image, you must add it to a list.

```
# Add the image to a batch where it's the only member.
img = (np.expand\_dims(img, 0))print(img.shape)
```
12. Predict the correct label for this image.

```
predictions_single = probability_model.predict(img)
print(predictions_single)
plot_value_array(1, predictions_single[0], test_labels)
_ = plt.xticks(range(10), class_names, rotation=45)
plt.show()
```
13. tf.keras.Model.predict returns a list of lists—one for each image in the batch of data. Grab the predictions for our (only) image in the batch.

```
np.argmax(predictions_single[0])
```
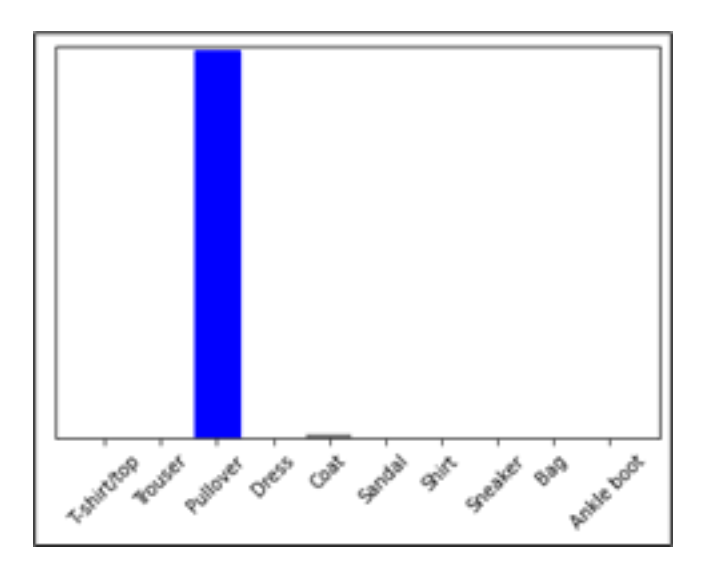

#### **33.1.3.4 Case Study: TensorFlow with Text Classification**

This procedure demonstrates text classification starting from plain text files stored on disk. You will train a binary classifier to perform sentiment analysis on an IMDB dataset. At the end of the notebook, there is an exercise for you to try in which you will train a multi-class classifier to predict the tag for a programming question on Stack Overflow.

Follow these steps:

1. Import the necessary libraries.

```
import matplotlib.pyplot as plt
import os
import re
import shutil
import string
import tensorflow as tf
from tensorflow.keras import layers
from tensorflow.keras import losses
```
2. Get the data for the text classification, and extract the database from the given link of IMDB.

```
url = "https://ai.stanford.edu/~amaas/data/sentiment/aclImdb_v1.tar.gz"
dataset = tf.keras.utils.get_file("aclImdb_v1", url,
                                    untar=True, cache_dir='.',
                                    cache_subdir='')
```

```
Downloading data from https://ai.stanford.edu/~amaas/data/sentiment/aclImdb_v1.tar.
ightharpoonupgz
84131840/84125825 [=================================] - 1s 0us/step
84149932/84125825 [==============================] – 1s 0us/step
```
3. Fetch the data from the directory.

```
dataset_dir = os.path.join(os.path.dirname(dataset), 'aclImdb')
print(os.listdir(dataset_dir))
```
4. Load the data for training purposes.

```
train_dir = os.path.join(dataset_dir, 'train')
os.listdir(train_dir)
```

```
['labeledBow.feat',
'urls_pos.txt',
'urls_unsup.txt',
'unsup',
'pos',
'unsupBow.feat',
'urls_neg.txt',
'neg']
```
5. The directories contain many text files, each of which is a single movie review. To look at one of them, use the following:

```
sample_file = os.path.join(train_dir, 'pos/1181_9.txt')
with open(sample_file) as f:
print(f.read())
```
6. As the IMDB dataset contains additional folders, remove them before using this utility.

```
remove_dir = os.path.join(train_dir, 'unsup')
shutil.rmtree(remove_dir)
batch\_size = 32seed = 42
```
7. The IMDB dataset has already been divided into train and test but lacks a validation set. Create a validation set using an 80:20 split of the training data by using the validation\_split argument below:

```
raw_train_ds=tf.keras.utils.text_dataset_from_directory('aclImdb/train',batch_
˓→size=batch_size, validation_split=0.2,subset='training', seed=seed)
```
8. As you will see in a moment, you can train a model by passing a dataset directly to model. Fit. If you are new to tf.data, you can also iterate over the dataset and print a few examples as follows:

```
for text_batch, label_batch in raw_train_ds.take(1):
for i in range(3):
   print("Review", text_batch.numpy()[i])
   print("Label", label_batch.numpy()[i])
```
9. The labels are zero or one. To see which of these correspond to positive and negative movie reviews, check the class\_names property on the dataset.

```
print("Label 0 corresponds to", raw_train_ds.class_names[0])
print("Label 1 corresponds to", raw_train_ds.class_names[1])
```
10. Next, create validation and test the dataset. Use the remaining 5,000 reviews from the training set for validation into two classes of 2,500 reviews each.

```
raw_val_ds = tf.keras.utils.text_dataset_from_directory('aclImdb/train',
batch_size=batch_size,validation_split=0.2,subset='validation', seed=seed)
```

```
raw_test_ds =tf.keras.utils.text_dataset_from_directory(
    'aclImdb/test',
    batch_size=batch_size)
```
To prepare the data for training, follow these steps:

1. Standardize, tokenize, and vectorize the data using the helpful tf.keras.layers.TextVectorization layer.

```
def custom_standardization(input_data):
lowercase = tf.strings.lower(input_data)
stripped_html = tf.strings.regex_replace(lowercase, '<br/>', ' ')
return tf.strings.regex_replace(stripped_html, [%s]) [%s]˓→' % re.escape(string.punctuation),'')
```
2. Create a TextVectorization layer. Use this layer to standardize, tokenize, and vectorize our data. Set the output\_mode to int to create unique integer indices for each token. Note that we are using the default split function and the custom standardization function you defined above. You will also define some constants for the model, like an explicit maximum sequence\_length, which will cause the layer to pad or truncate sequences to exactly sequence\_length values.

```
max features = 10000sequence_length = 250
vectorize_layer = layers.TextVectorization(
    standardize=custom_standardization,
   max_tokens=max_features,
    output_mode='int',
    output_sequence_length=sequence_length)
```
3. Call adapt to fit the state of the preprocessing layer to the dataset. This causes the model to build an index of strings to integers.

```
# Make a text-only dataset (without labels), then call adapt
train_text = raw_train_ds.map(lambda x, y: x)
vectorize_layer.adapt(train_text)
```
4. Create a function to see the result of using this layer to preprocess some data.

```
def vectorize_text(text, label):
text = tf. expand_dims(text, -1)
return vectorize_layer(text), label
text_batch, label_batch = next(iter(raw_train_ds))
first_review, first_label = text_batch[0], label_batch[0]
print("Review", first_review)
print("Label", raw_train_ds.class_names[first_label])
print("Vectorized review", vectorize_text(first_review, first_label))
```
5. As you can see above, each token has been replaced by an integer. Look up the token (string) that each integer corresponds to by calling get\_vocabulary() on the layer.

```
print("1287 ---> ",vectorize_layer.get_vocabulary()[1287])
print(" 313 ---> ",vectorize_layer.get_vocabulary()[313])
print('Vocabulary size: {}'.format(len(vectorize_layer.get_vocabulary())))
```
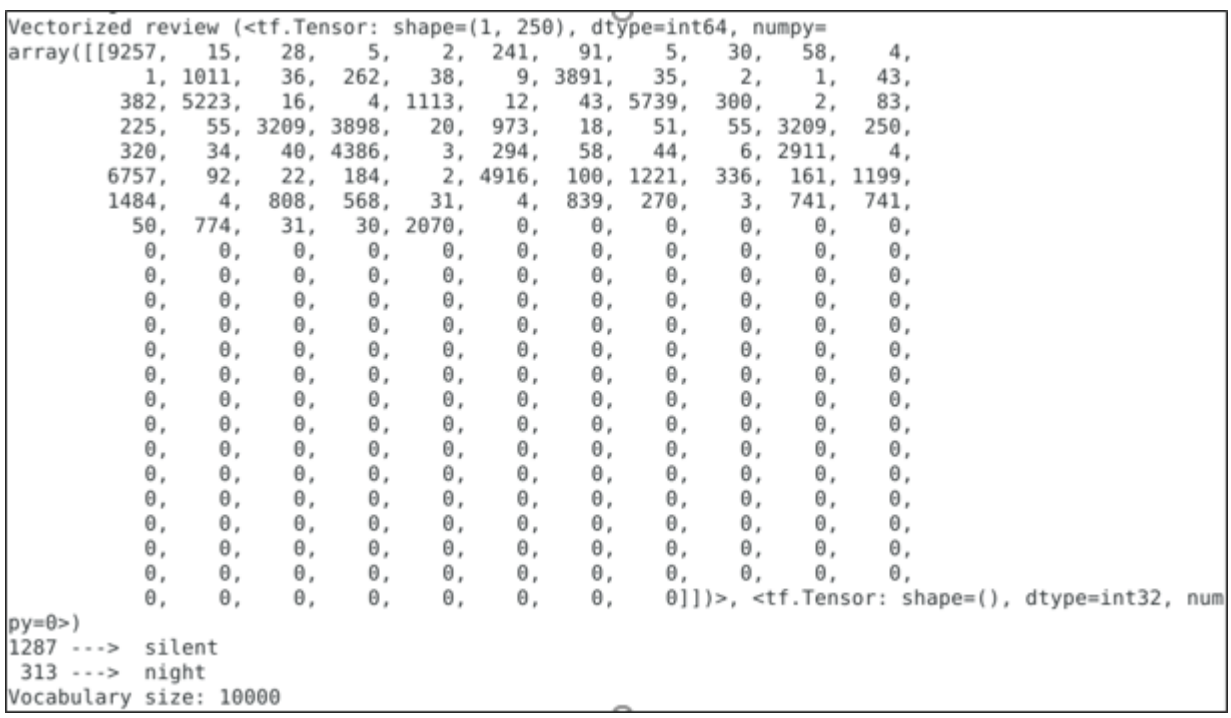

6. You are nearly ready to train your model. As a final preprocessing step, apply the TextVectorization layer we created earlier to train, validate, and test the dataset.

```
train_ds = raw_train_ds.map(vectorize_text)
val_ds = raw_val_ds.map(vectorize_text)
test_ds = raw_test_ds.map(vectorize_text)
```
The cache() function keeps data in memory after it is loaded off disk. This ensures the dataset does not become a bottleneck while training your model. If your dataset is too large to fit into memory, you can also use this method to create a performant on-disk cache, which is more efficient to read than many small files.

The prefetch() function overlaps data preprocessing and model execution while training.

 $AUTOTUNE = tf.data.AUTOTUNE$ 

train\_ds = train\_ds.cache().prefetch(buffer\_size=AUTOTUNE) val\_ds = val\_ds.cache().prefetch(buffer\_size=AUTOTUNE) test\_ds = test\_ds.cache().prefetch(buffer\_size=AUTOTUNE)

7. Create your neural network.

```
embedding_dim = 16
model = tf.keras. Sequential([layers.Embedding(max_features + 1, embedding.dim),˓→layers.Dropout(0.2),layers.GlobalAveragePooling1D(),
layers.Dropout(0.2),layers.Dense(1)])
model.summary()
```
8. A model needs a loss function and an optimizer for training. Since this is a binary classification problem and the model outputs a probability (a single-unit layer with a sigmoid activation), use losses. BinaryCrossentropy loss function.

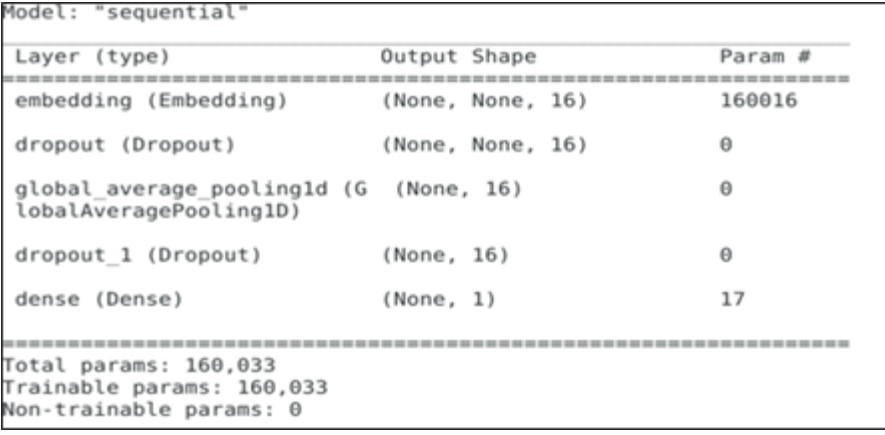

model.compile(loss=losses.BinaryCrossentropy(from\_logits=True), optimizer='adam',metrics=tf.metrics.BinaryAccuracy(threshold=0.0))

9. Train the model by passing the dataset object to the fit method.

```
epochs = 10history = model.fit(train_ds,validation_data=val_ds,epochs=epochs)
```

```
Epoch 1/10
625/625 [==
                  \lceil 5914 \rceil . 5s 7ms/step - loss: 0.6660 - binary accuracy: 0.6914
val_loss: 0.6174 - val_binary_accuracy: 0.7718
Epoch 2/10
val_loss: 0.5000 - val_binary_accuracy: 0.8226
Epoch 3/10625/625 [===
                  val loss: 0.4210 - val binary accuracy: 0.8454
Epoch 4/10625/625 [=================================] - 4s 7ms/step - loss: 0.3784 - binary_accuracy: 0.8666 -
val_loss: 0.3742 - val_binary_accuracy: 0.8608
Epoch 5/10625/625 [===
         val_loss: 0.3454 - val_binary_accuracy: 0.8670
Epoch 6/10625/625 [==============================] - 4s 7ms/step - loss: 0.3050 - binary_accuracy: 0.8874 -
val_loss: 0.3263 - val_binary_accuracy: 0.8714
Epoch 7/10
625/625 [================================] - 4s 7ms/step - loss: 0.2822 - binary_accuracy: 0.8961 -
val_loss: 0.3130 - val_binary_accuracy: 0.8728
Epoch 8/10625/625 [===============================] - 4s 7ms/step - loss: 0.2626 - binary_accuracy: 0.9043 -
val_loss: 0.3035 - val_binary_accuracy: 0.8764
Epoch 9/10625/625 [===
         val_loss: 0.2969 - val_binary_accuracy: 0.8770
Foo<sub>ch</sub>10/10625/625 [===
val loss: 0.2922 - val binary accuracy: 0.8790
```
10. See how the model performs. Two values are returned: loss (a number representing our error; lower values are better) and accuracy.

```
loss, accuracy = model.evaluate(test_ds)
print("Loss: ", loss)
print("Accuracy: ", accuracy)
```
**Note:** model.fit() returns a History object that contains a dictionary with everything that happened during

training.

```
history_dict = history.history
history_dict.keys()
```
11. Four entries are for each monitored metric during training and validation. Use these to plot the training and validation loss for comparison, as well as the training and validation accuracy:

```
acc = history_dict['binary_accuracy']
val_acc = history_dict['val_binary_accuracy']
loss = history_dict['loss']
val_loss = history_dict['val_loss']
epochs = range(1, len(acc) + 1)# "bo" is for "blue dot"
plt.plot(epochs, loss, 'bo', label='Training loss')
# b is for "solid blue line"
plt.plot(epochs, val_loss, 'b', label='Validation loss')
plt.title('Training and validation loss')
plt.xlabel('Epochs')
plt.ylabel('Loss')
plt.legend()
plt.show()
```
<span id="page-250-0"></span>Fig. [33.2](#page-250-0) and Fig. [33.3](#page-251-0) illustrate the training and validation loss and the training and validation accuracy.

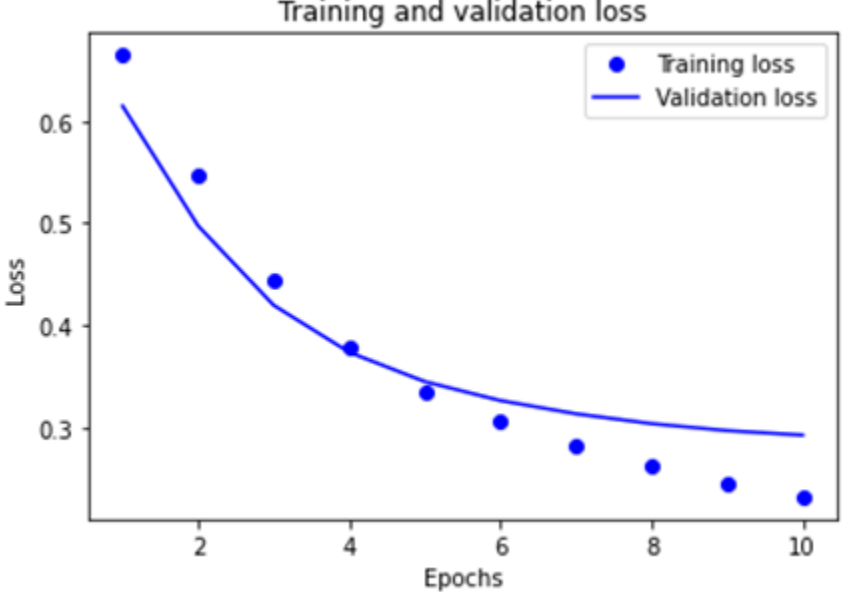

Fig. 33.2: Training and Validation Loss

```
12. Export the model.
```
Training and validation loss

<span id="page-251-0"></span>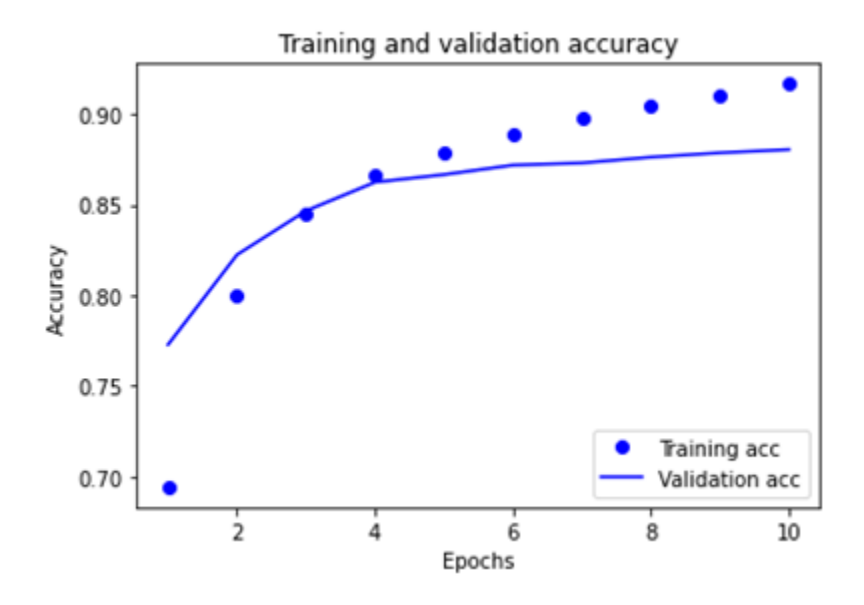

Fig. 33.3: Training and Validation Accuracy

```
export_model = tf.keras.Sequential([
vectorize_layer,
model,
layers.Activation('sigmoid')
])
export_model.compile(
   loss=losses.BinaryCrossentropy(from_logits=False), optimizer="adam", metrics=[
˓→'accuracy']
)
# Test it with `raw_test_ds`, which yields raw strings
loss, accuracy = export_model.evaluate(raw_test_ds)
print(accuracy)
```
13. To get predictions for new examples, call model.predict().

```
examples = [
"The movie was great!",
"The movie was okay.",
"The movie was terrible..."
]
export_model.predict(examples)
```
## **33.1.4 References**

**CHAPTER**

### **THIRTYFOUR**

# **ABOUT ROCM DOCUMENTATION**

ROCm documentation is made available under open source *licenses*. Documentation is built using open source toolchains. Contributions to our documentation is encouraged and welcome. As a contributor, please familiarize yourself with our documentation toolchain.

## **34.1 ReadTheDocs**

[ReadTheDocs](https://docs.readthedocs.io/en/stable/) is our front end for the our documentation. By front end, this is the tool that serves our HTML based documentation to our end users.

# **34.2 Doxygen**

[Doxygen](https://www.doxygen.nl/) is the most common inline code documentation standard. ROCm projects are use Doxygen for public API documentation (unless the upstream project is using a different tool).

## **34.3 Sphinx**

[Sphinx](https://www.sphinx-doc.org/en/master/) is a documentation generator originally used for python. It is now widely used in the Open Source community. Originally, sphinx supported RST based documentation. Markdown support is now available. ROCm documentation plans to default to markdown for new projects. Existing projects using RST are under no obligation to convert to markdown. New projects that believe markdown is not suitable should contact the documentation team prior to selecting RST.

#### **34.3.1 MyST**

[Markedly Structured Text \(MyST\)](https://myst-tools.org/docs/spec) is an extended flavor of Markdown [\(CommonMark\)](https://commonmark.org/) influenced by reStructuredText (RST) and Sphinx. It is integrated via [myst-parser](https://myst-parser.readthedocs.io/en/latest/). A cheat sheet that showcases how to use the MyST syntax is available over at [the Jupyter reference.](https://jupyterbook.org/en/stable/reference/cheatsheet.html)

### **34.3.2 Sphinx Theme**

ROCm is using the [Sphinx Book Theme.](https://sphinx-book-theme.readthedocs.io/en/latest/) This theme is used by Jupyter books. ROCm documentation applies some customization include a header and footer on top of the Sphinx Book Theme. A future custom ROCm theme will be part of our documentation goals.

### **34.3.3 Sphinx Design**

Sphinx Design is an extension for sphinx based websites that add design functionality. Please see the documentation [here.](https://sphinx-design.readthedocs.io/en/latest/index.html) ROCm documentation uses sphinx design for grids, cards, and synchronized tabs. Other features may be used in the future.

### **34.3.4 Sphinx External TOC**

ROCm uses the [sphinx-external-toc](https://sphinx-external-toc.readthedocs.io/en/latest/intro.html) for our navigation. This tool allows a YAML file based left navigation menu. This tool was selected due to its flexibility that allows scripts to operate on the YAML file. Please transition to this file for the project's navigation. You can see the \_toc.yml.in file in this repository in the docs/sphinx folder for an example.

### **34.3.5 Breathe**

Sphinx uses [Breathe](https://www.breathe-doc.org/) to integrate Doxygen content.

# **34.4** rocm-docs-core **pip package**

[rocm-docs-core](https://github.com/RadeonOpenCompute/rocm-docs-core) is an AMD maintained project that applies customization for our documentation. This project is the tool most ROCm repositories will use as part of the documentation build.

**CHAPTER**

## **THIRTYFIVE**

# **CONTRIBUTING TO ROCM DOCS**

AMD values and encourages the ROCm community to contribute to our code and documentation. This repository is focused on ROCm documentation and this contribution guide describes the recommend method for creating and modifying our documentation.

While interacting with ROCm Documentation, we encourage you to be polite and respectful in your contributions, content or otherwise. Authors, maintainers of these docs act on good intentions and to the best of their knowledge. Keep that in mind while you engage. Should you have issues with contributing itself, refer to [discussions](https://github.com/RadeonOpenCompute/ROCm/discussions) on the GitHub repository.

## **35.1 Supported Formats**

Our documentation includes both markdown and rst files. Markdown is encouraged over rst due to the lower barrier to participation. GitHub flavored markdown is preferred for all submissions as it will render accurately on our GitHub repositories. For existing documentation, [MyST](https://myst-parser.readthedocs.io/en/latest/intro.html) markdown is used to implement certain features unsupported in GitHub markdown. This is not encouraged for new documentation. AMD will transition to stricter use of GitHub flavored markdown with a few caveats. ROCm documentation also uses [sphinx-design](https://sphinx-design.readthedocs.io/en/latest/index.html) in our markdown and rst files. We also will use breathe syntax for doxygen documentation in our markdown files. Other design elements for effective HTML rendering of the documents may be added to our markdown files. Please see [GitHub'](https://docs.github.com/en/get-started/writing-on-github/getting-started-with-writing-and-formatting-on-github)s guide on writing and formatting on GitHub as a starting point.

ROCm documentation adds additional requirements to markdown and rst based files as follows:

- Level one headers are only used for page titles. There must be only one level 1 header per file for both Markdown and Restructured Text.
- Pass [markdownlint](https://github.com/markdownlint/markdownlint) check via our automated github action on a Pull Request (PR).

## **35.2 Filenames and folder structure**

Please use snake case for file names. Our documentation follows pitchfork for folder structure. All documentation is in /docs except for special files like the contributing guide in the / folder. All images used in the documentation are place in the /docs/data folder.

## **35.3 How to provide feedback for for ROCm documentation**

There are three standard ways to provide feedback for this repository.

#### **35.3.1 Pull Request**

All contributions to ROCm documentation should arrive via the [GitHub Flow](https://docs.github.com/en/get-started/quickstart/github-flow) targetting the develop branch of the repository. If you are unable to contribute via the GitHub Flow, feel free to email us. TODO, confirm email address.

#### **35.3.2 GitHub Issue**

Issues on existing or absent docs can be filed as [GitHub issues](https://github.com/RadeonOpenCompute/ROCm/issues) .

#### **35.3.3 Email Feedback**

### **35.4 Language and Style**

Adopting Microsoft CPP-Docs guidelines for [Voice and Tone](https://github.com/MicrosoftDocs/cpp-docs/blob/main/styleguide/voice-tone.md) .

ROCm documentation templates to be made public shortly. ROCm templates dictate the recommended structure and flow of the documentation. Guidelines on how to integrate figures, equations, and tables are all based off [MyST.](https://myst-parser.readthedocs.io/en/latest/intro.html)

Font size and selection, page layout, white space control, and other formatting details are controlled via rocm-docs-core, sphinx extention. Please raise issues in rocm-docs-core for any formatting concerns and changes requested.

## **35.5 Building Documentation**

While contributing, one may build the documentation locally on the command-line or rely on Continuous Integration for previewing the resulting HTML pages in a browser.

#### **35.5.1 Command line documentation builds**

Python versions known to build documentation:

• 3.8

To build the docs locally using Python Virtual Environment (venv), execute the following commands from the project root:

```
python3 -mvenv .venv
# Windows
.venv/Scripts/python -m pip install -r docs/sphinx/requirements.txt
.venv/Scripts/python -m sphinx -T -E -b html -d _build/doctrees -D language=en docs _
˓→build/html
# Linux
.venv/bin/python -m pip install -r docs/sphinx/requirements.txt
.venv/bin/python -m sphinx -T -E -b html -d _build/doctrees -D language=en docs _
˓→build/html
```
Then open up \_build/html/index.html in your favorite browser.

#### **35.5.2 Pull Requests documentation builds**

When opening a PR to the develop branch on GitHub, the page corresponding to the PR (https://github.com/ RadeonOpenCompute/ROCm/pull/<pr\_number>) will have a summary at the bottom. This requires the user be logged in to GitHub.

- There, click Show all checks and Details of the Read the Docs pipeline. It will take you to https:// readthedocs.com/projects/advanced-micro-devices-rocm/ builds/<some\_build\_num>/
	- **–** The list of commands shown are the exact ones used by CI to produce a render of the documentation.
- There, click on the small blue link View docs (which is not the same as the bigger button with the same text). It will take you to the built HTML site with a URL of the form https:// advanced-micro-devices-demo--<pr\_number>.com.readthedocs.build/projects/alpha/en /<pr\_number>/.

#### **35.5.3 Build the docs using VS Code**

One can put together a productive environment to author documentation and also test it locally using VS Code with only a handful of extensions. Even though the extension landscape of VS Code is ever changing, here is one example setup that proved useful at the time of writing. In it, one can change/add content, build a new version of the docs using a single VS Code Task (or hotkey), see all errors/ warnings emitted by Sphinx in the Problems pane and immediately see the resulting website show up on a locally serving web server.

#### **35.5.3.1 Configuring VS Code**

{

}

{

- 1. Install the following extensions:
	- Python (ms-python.python)
	- Live Server (ritwickdey.LiveServer)
- 2. Add the following entries in .vscode/settings.json

```
"liveServer.settings.root": "/.vscode/build/html",
"liveServer.settings.wait": 1000,
"python.terminal.activateEnvInCurrentTerminal": true
```
The settings in order are set for the following reasons:

- Sets the root of the output website for live previews. Must be changed alongside the tasks. json command.
- Tells live server to wait with the update to give time for Sphinx to regenerate site contents and not refresh before all is don. (Empirical value)
- Automatic virtual env activation is a nice touch, should you want to build the site from the integrated terminal.
- 3. Add the following tasks in .vscode/tasks.json

```
"version": "2.0.0",
"tasks" [
  {
    "label": "Build Docs",
```
(continues on next page)

(continued from previous page)

```
"type": "process",
      "windows": {
        "command": "${workspaceFolder}/.venv/Scripts/python.exe"
      },
      "command": "${workspaceFolder}/.venv/bin/python3",
      "args": [
        "-m",
        "sphinx",
        "-j",
        "auto",
        "-T",
        "-b",
        "html",
        "-d",
        "${workspaceFolder}/.vscode/build/doctrees",
        "-D",
        "language=en",
        "${workspaceFolder}/docs",
        "${workspaceFolder}/.vscode/build/html"
      ],
      "problemMatcher": [
        {
          "owner": "sphinx",
          "fileLocation": "absolute",
          "pattern": {
            "regexp": "^(?:.*\\.{3}\\s+)?(\\/[^:]*|[a-zA-Z]:\\\\[^:]*):(\\d+):\\
\rightarrows+(WARNING|ERROR):\\s+(.*)$",
            "file": 1,
            "line": 2,
            "severity": 3,
            "message": 4
          },
        },
        {
          "owner": "sphinx",
          "fileLocation": "absolute",
          "pattern": {
            "regexp": "^(?:.*\\.{3}\\s+)?(\\/[^:]*|[a-zA-Z]:\\\\[^:]*):{1,2}\\
\rightarrows+(WARNING|ERROR):\\s+(.*)$",
            "file": 1,
            "severity": 2,
            "message": 3
          }
        }
      ],
      "group": {
        "kind": "build",
        "isDefault": true
      }
    },
 ],
}
```
(Implementation detail: two problem matchers were needed to be defined, because VS Code doesn't tolerate some problem information being potentially absent. While a single regex could match all types of errors, if a capture group remains empty (the line number doesn't show up in all warning/error messages) but the pattern references said empty capture group, VS Code discards the message completely.)

- 4. Configure Python virtual environment (venv)
	- From the Command Palette, run Python: Create Environment
		- **–** Select venv environment and the docs/sphinx/requirements.txt file. *(Simply pressing enter while hovering over the file from the dropdown is insufficient, one has to select the radio button with the 'Space' key if using the keyboard.)*
- 5. Build the docs
	- Launch the default build Task using either:
		- **–** a hotkey *(default is 'Ctrl+Shift+B')* or
		- **–** by issuing the Tasks: Run Build Task from the Command Palette.
- 6. Open the live preview
	- Navigate to the output of the site within VS Code, right-click on .vscode/build/html/index.html and select Open with Live Server. The contents should update on every rebuild without having to refresh the browser.

## **INDEX**

## Symbols

```
--gpu-max-threads-per-block
    command line option, 84
--offload-arch
    command line option, 84
-a
    offload-arch command line option, 92
-coffload-arch command line option, 92
-foffload-arch command line option, 92
-ffast-math
    command line option, 84
-fgpu-rdc
    command line option, 84
-fno-gpu-rdc
    command line option, 84
-fopenmp
    command line option, 84
-fopenmp-targets
    command line option, 84
-gcommand line option, 84
-m
    offload-arch command line option, 92
-mcumode
    command line option, 84
-mno-wavefrontsize64
    command line option, 84
-munsafe-fp-atomics
    command line option, 84
-mwavefrontsize64
    command line option, 84
-n
    offload-arch command line option, 92
-t
    offload-arch command line option, 92
-v
    offload-arch command line option, 92
-x
    command line option, 84
```
# C

```
command line option
    --gpu-max-threads-per-block, 84
    --offload-arch, 84
    -ffast-math, 84
    -fgpu-rdc, 84
    -fno-gpu-rdc, 84
    -fopenmp, 84
    -fopenmp-targets, 84
    84-mcumode, 84
    -mno-wavefrontsize64, 84
    -munsafe-fp-atomics, 84
    -mwavefrontsize64, 84
    -x, 84
```
## $\Omega$

```
offload-arch command line option
    -a, 92
    92-f, 92
    -m, 92
    -n, 92
    -t, 92
    -v, 92
```